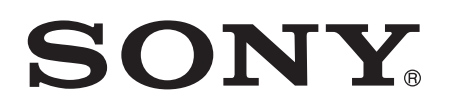

# Panduan pengguna

Xperia™ Z2 D6502/D6503

# Kandungan

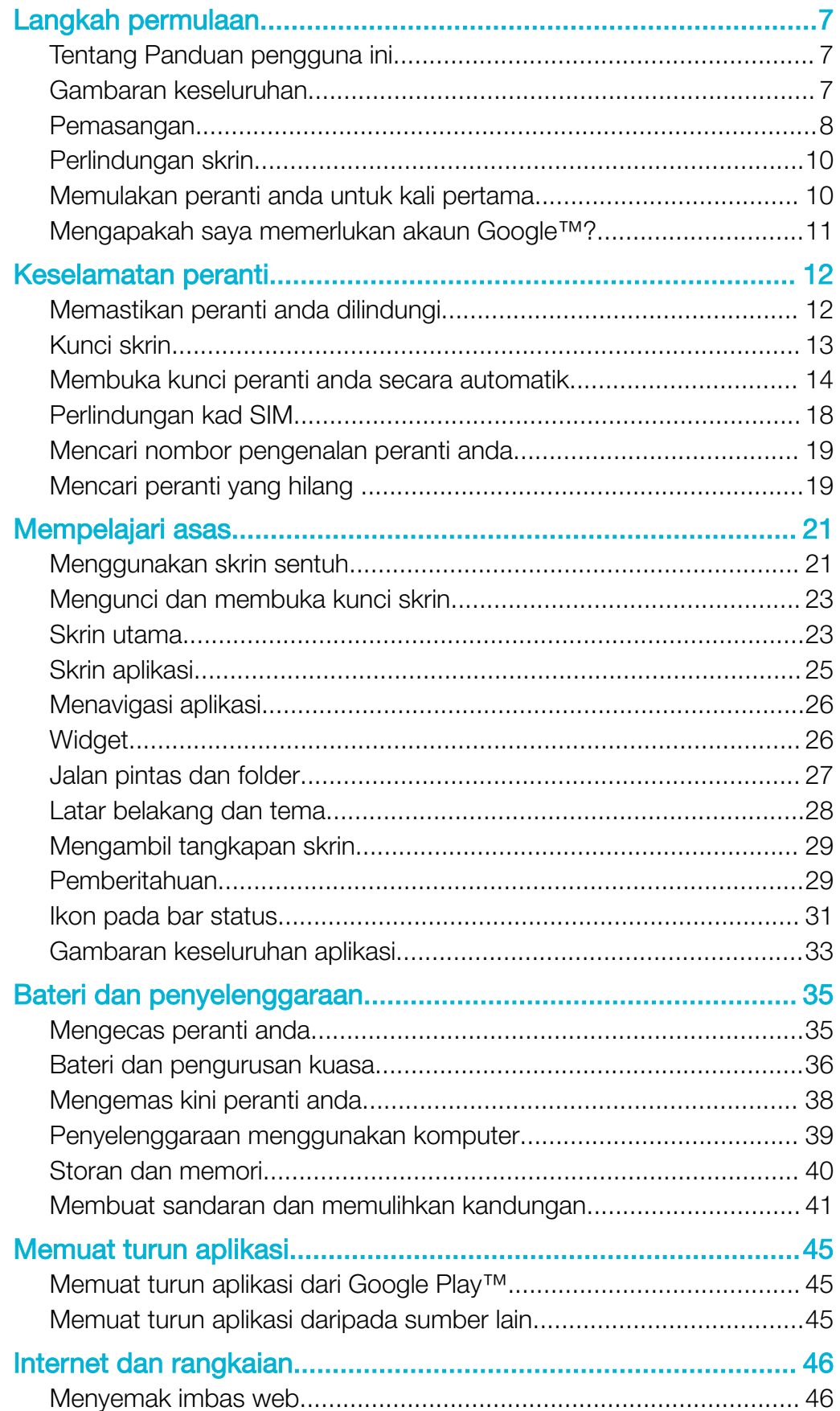

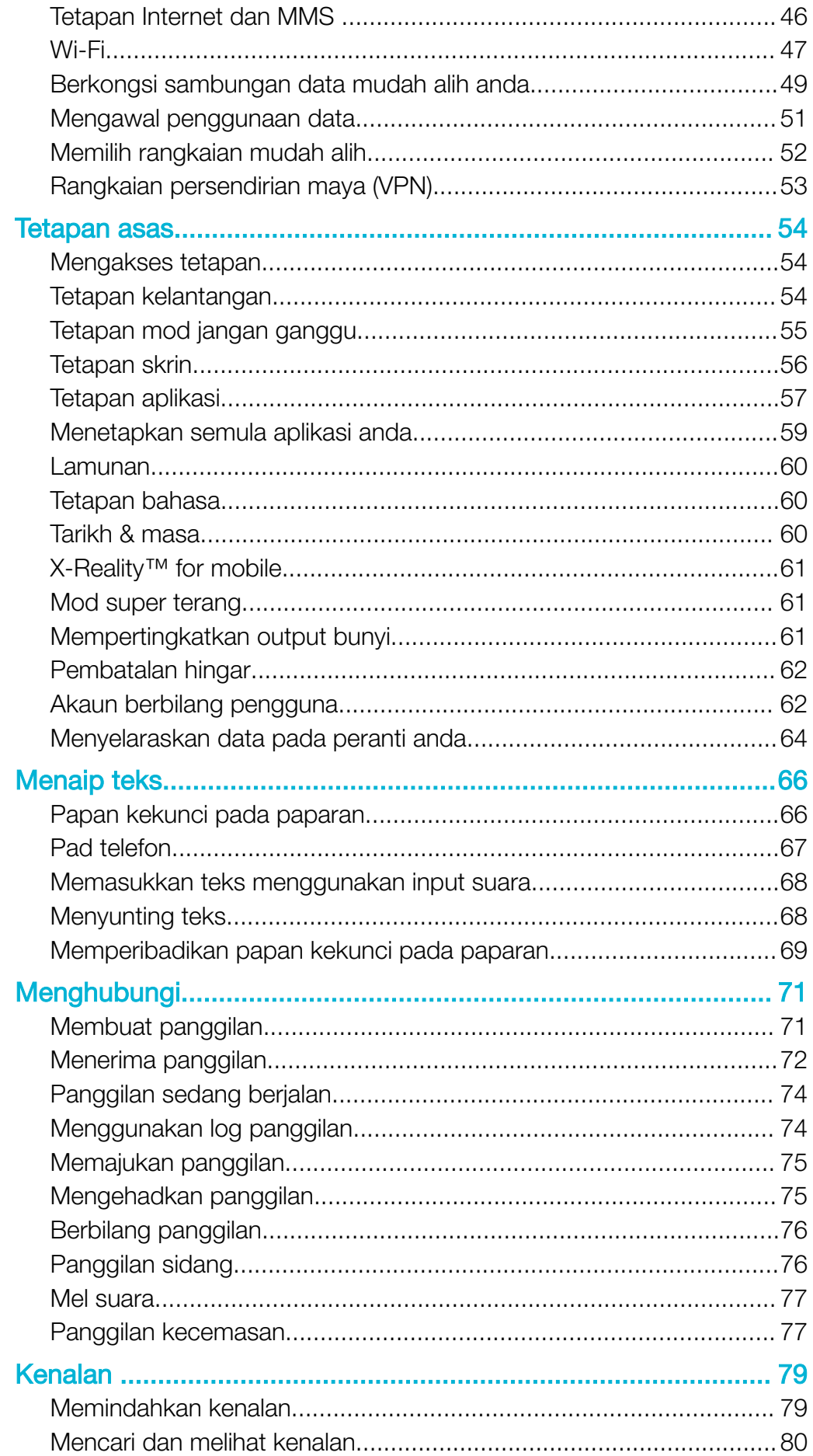

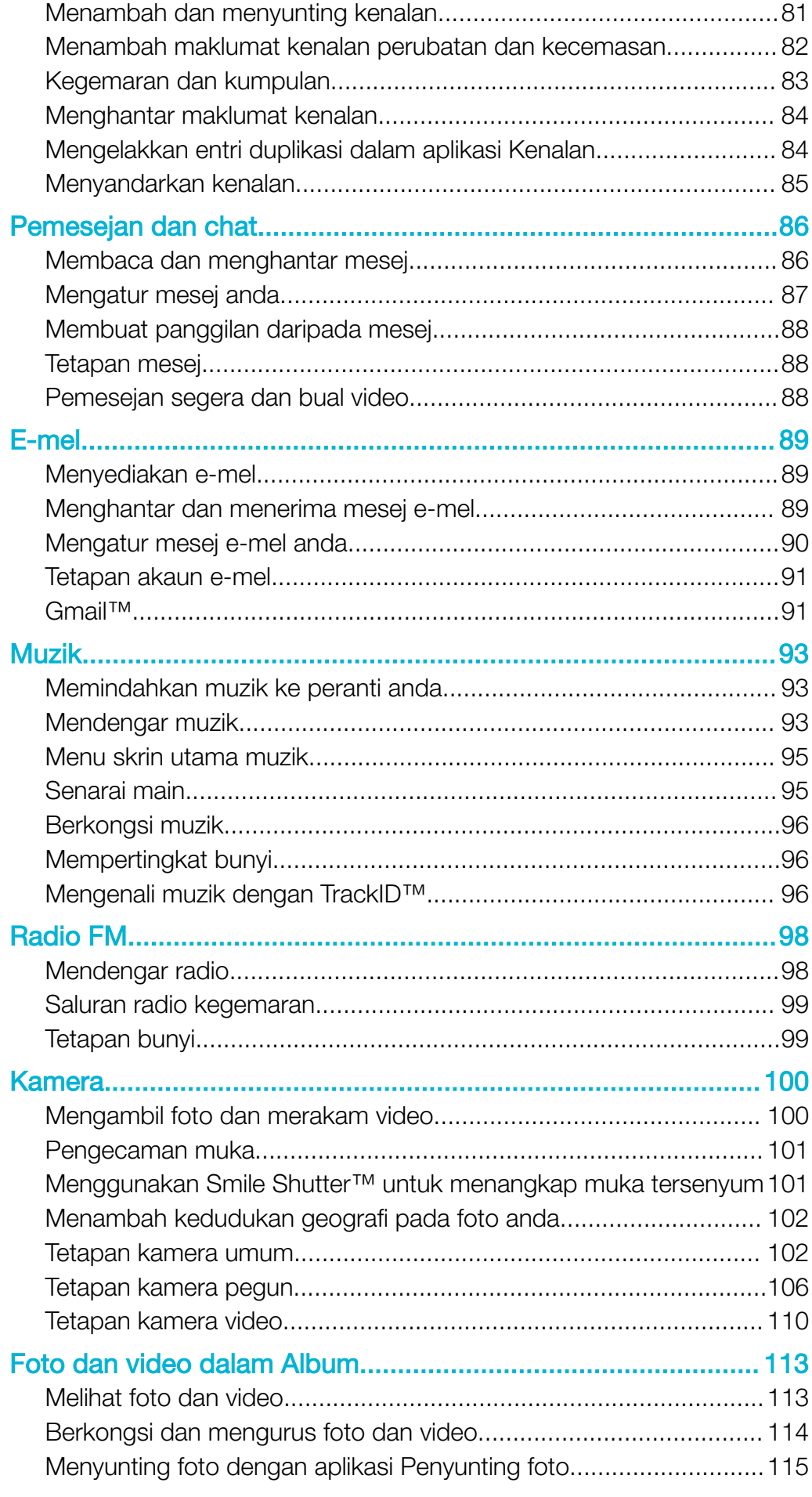

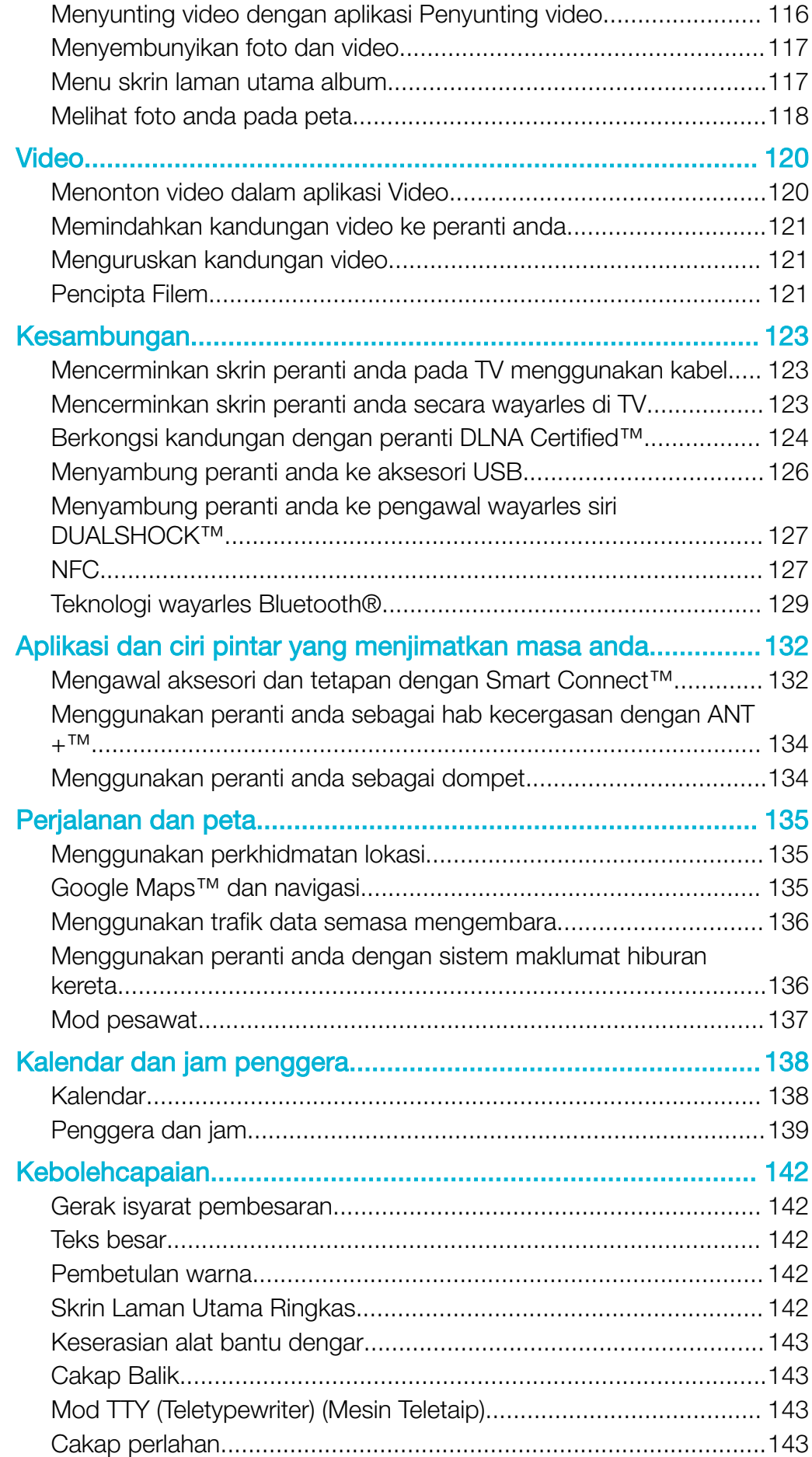

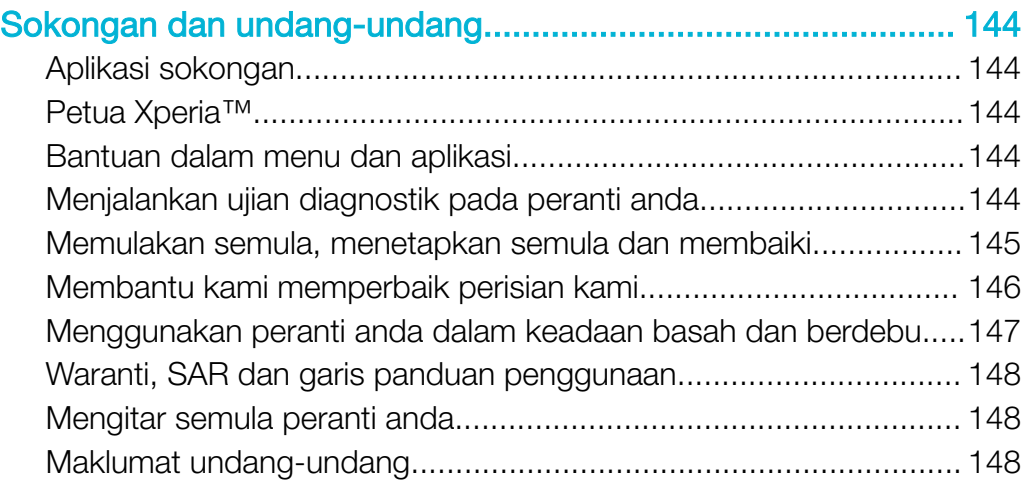

# <span id="page-6-0"></span>Langkah permulaan

# Tentang Panduan pengguna ini

Ini merupakan Xperia™ Z2 Panduan pengguna untuk versi perisian Android™ 6.0. Jika anda tidak pasti versi perisian mana yang sedang menjalankan peranti anda, anda boleh menyemaknya dalam menu Tetapan.

 $\pmb{\P}$ Kemas kini sistem dan aplikasi boleh mewujudkan ciri dalam peranti anda dengan cara yang lain daripada dihuraikan dalam panduan Pengguna ini. Versi Android™ mungkin tidak terjejas dalam kemas kini. Untuk mendapatkan maklumat lanjut mengenai kemas kini perisian, lihat [Mengemas kini peranti anda](#page-37-0) pada halaman 38.

#### Untuk memeriksa versi perisian semasa peranti anda

- 1 Dari Skrin laman utama anda, ketik **.**
- 2 Dapatkan dan ketik Tetapan > Mengenai telefon > Versi Android™.

Untuk mencari nombor model dan nama peranti anda

- 1 Dari Skrin utama anda, ketik **...**
- 2 Cari dan ketik ?.

Nombor model peranti dan nama dipaparkan.

# Had pada perkhidmatan dan ciri

Sesetengah perkhidmatan dan ciri yang diterangkan dalam Panduan pengguna ini mungkin tidak disokong di semua negara atau rantau atau oleh semua rangkaian atau pembekal perkhidmatan. Nombor Kecemasan Antarabangsa GSM sentiasa boleh digunakan di semua negara, rantau, rangkaian dan oleh semua pembekal khidmat, sekiranya peranti disambungkan ke rangkaian mudah alih. Sila hubungi operator rangkaian atau pembekal khidmat anda untuk menentukan ketersediaan sebarang perkhidmatan atau ciri khusus dan sama ada bayaran akses atau penggunaan tambahan dikenakan.

Penggunaan ciri dan aplikasi tertentu yang diterangkan dalam panduan ini mungkin memerlukan akses kepada Internet. Anda boleh dikenakan caj penyambungan data apabila anda menyambung ke Internet dari peranti anda. Hubungi pengendali rangkaian wayarles anda untuk mendapatkan maklumat lanjut.

# Gambaran keseluruhan

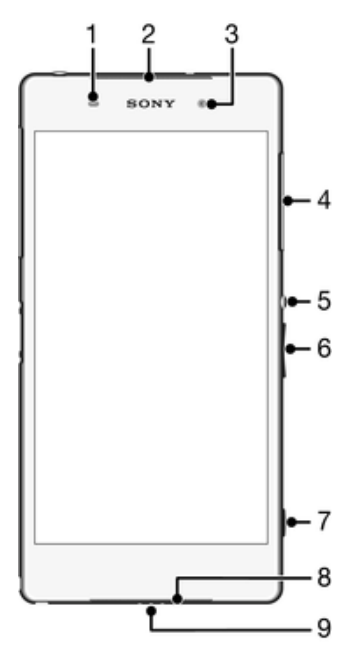

- <span id="page-7-0"></span>Sensor Kehampiran/Cahaya
- Pembesar suara/Lampu pengecasan/Lampu pemberitahuan
- Lensa kamera depan
- Penutup slot kad ingatan
- Kekunci kuasa
- Kekunci Kelantangan/Zum
- Kekunci kamera
- Speaker
- Mikrofon

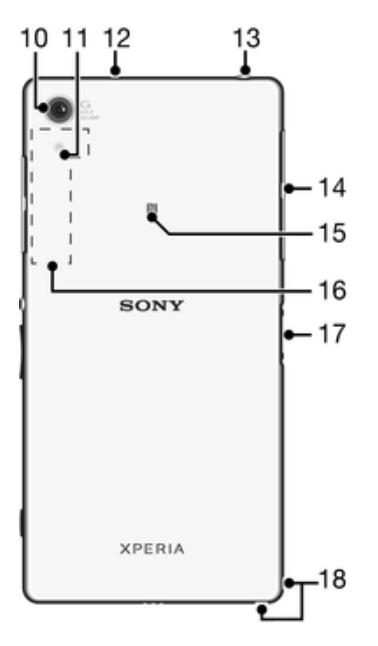

- Lensa kamera utama
- Lampu kamera
- Mikrofon kedua
- Bicu set kepala
- Penutup untuk port USB/pengecas dan slot SIM mikro
- Kawasan pengesanan NFC™
- Kawasan antena Wi-Fi/GPS/Bluetooth
- Penyambung dok pengecasan
- Lubang tali pengikat

# Pemasangan

Lapisan plastik perlindungan dilekatkan pada skrin. Anda harus menanggalkan lapisan ini sebelum menggunakan skrin sentuh. Jika tidak, skrin sentuh mungkin tidak berfungsi dengan betul.

# Untuk memasukkan kad SIM nano

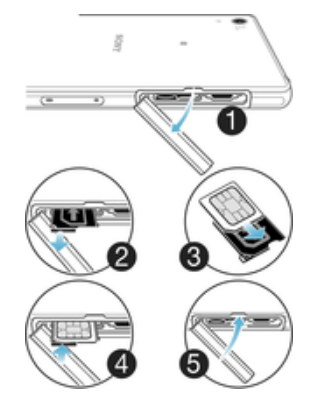

- 1 Buka penutup untuk bekas kad SIM mikro dengan peranti menghadap ke bawah.
- 2 Seret keluar bekas menggunakan kuku anda.
- 3 Letakkan kad SIM mikro dalam bekas, kemudian masukkan semula bekas.
- 4 Tutup penutupnya.
- Ţ Jika anda memasukkan kad SIM mikro semasa kuasa peranti dihidupkan, peranti akan dimulakan semula secara automatik.

# Untuk memasukkan kad memori

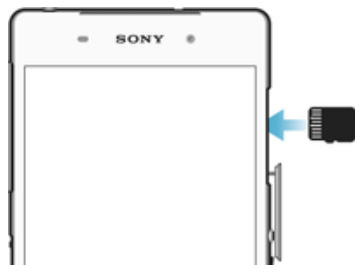

- 1 Buka penutup slot kad ingatan.<br>2 Masukkan kad memori ke dalar
- 2 Masukkan kad memori ke dalam slot kad memori dalam orientasi yang betul, seperti yang ditunjukkan dalam ilustrasi.
- 3 Tutup penutupnya.

# Untuk mengeluarkan kad SIM mikro

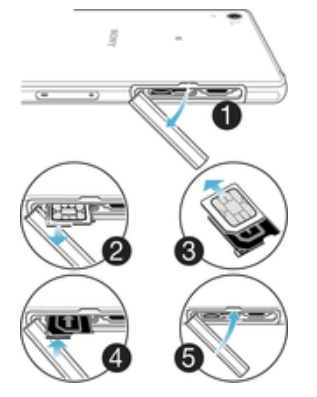

- 1 Keluarkan penutup slot kad SIM mikro .
- 2 Tarik keluar pemegang kad mikro .
- 3 Keluarkan kad SIM mikro .
- 4 Masukkan pemegang kad SIM mikro kembali ke dalam slotnya.
- 5 Sambung semula penutup slot kad SIM mikro .

#### Untuk mengeluarkan kad memori

- <span id="page-9-0"></span>1 Matikan peranti dan tanggalkan penutup slot kad memori.
- 2 Tekan kad memori ke dalam dan kemudian, lepaskannya dengan serta-merta.
- 3 Tarik kad memori ke luar sepenuhnya dan keluarkannya.
- 4 Pasang semula penutup.
- -6-Anda juga boleh mengeluarkan kad memori tersebut tanpa mematikan peranti seperti yang dihuraikan dalam langkah 1. Untuk menggunakan kaedah ini, anda mestilah menyahlekapkan kad memori itu dahulu. Ketik Tetapan > Storan, kemudian ketik A di sebelah Kad SD, kemudian ikut baki arahan di atas.

# Perlindungan skrin

Ţ Sebelum menggunakan peranti anda, alihkan filem perlindungan telus dengan menarik tab terjulur ke atas.

Ia adalah disyorkan untuk melindungi peranti anda dengan penutup skrin berjenama Sony atau pelindung bertujuan untuk model Xperia™ anda. Penggunaan aksesori perlindungan skrin pihak ketiga boleh menghalang peranti anda daripada berfungsi dengan menutup sensor, kanta, pembesar suara, atau mikrofon dan ia boleh membatalkan jaminan.

# Memulakan peranti anda untuk kali pertama

Anda disyorkan mengecas bateri selama sekurang-kurang 30 minit sebelum memulakan peranti anda buat pertama kali. Anda masih boleh menggunakan peranti anda semasa ia sedang dicas, lihat [Mengecas peranti anda](#page-34-0) di halaman 35.

Kali pertama anda memulakan peranti anda, panduan persediaan membantu anda mengkonfigurasikan tetapan asas, memperibadikan peranti anda dan mendaftar masuk ke akaun anda, contohnya akaun Google™.

#### Untuk menghidupkan peranti

ļ Pastikan bateri dicas selama sekurang-kurangnya 30 minit sebelum anda menghidupkan peranti untuk pertama kalinya.

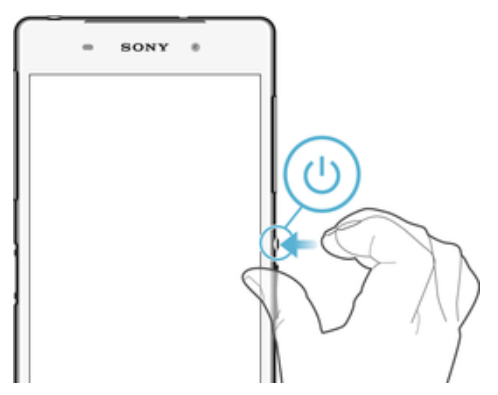

- 1 Tekan dan tahan kekunci kuasa (J sehingga peranti bergetar.<br>2 Masukkan PIN kad SIM anda apabila diminta kemudian ketik
- Masukkan PIN kad SIM anda apabila diminta kemudian ketik  $\swarrow$ .
- 3 Tunggu sebentar sementara peranti dimulakan.

# Untuk mematikan peranti

- 1 Tekan dan tahan kekunci kuasa (J) sehingga menu pilihan dibuka.<br>2 Dalam menu pilihan, ketik **Matikan kuasa**.
- Dalam menu pilihan, ketik Matikan kuasa.
- Î Sedikit masa diperlukan untuk peranti ditutup.

# <span id="page-10-0"></span>Mengapakah saya memerlukan akaun Google™?

Peranti Xperia™ anda daripada Sony dijalankan pada platform Android™ yang dibangunkan oleh Google™. Pelbagai aplikasi dan perkhidmatan Google™ tersedia pada peranti anda apabila anda membelinya, contohnya, aplikasi Gmail™, Google Maps™, YouTube™ dan Play Store™, yang menyediakan akses kepada kedai dalam talian Google Play™ untuk memuat turun aplikasi Android™. Untuk mendapatkan manfaat sepenuhnya daripada perkhidmatan ini, anda memerlukan akaun Google™. Contohnya, akaun Google™ adalah wajib jika anda ingin:

- Memuat turun dan memasang aplikasi daripada Google Play™.
- Selaraskan e-mel, kenalan dan kalendar menggunakan Gmail™.
- Bersembang dengan rakan menggunakan aplikasi Hangouts™.
- Segerakkan sejarah semak imbas dan penanda halaman anda dengan menggunakan penyemak imbas web Google Chrome™.
- Mengenalpasti diri anda sebagai pengguna yang sah selepas pembaikan perisian menggunakan Xperia™ Companion.
- Mencari, mengunci atau mengosongkan peranti yang hilang atau dicuri secara kawalan jauh menggunakan my Xperia™ atau perkhidmatan Pengurus Peranti Android™.

Untuk maklumat lanjut mengenai Android™ dan Google™, pergi ke <http://support.google.com>.

Ianya sangat penting anda mengingati nama pengguna dan kata laluan akaun Google™ anda. Dalam beberapa situasi, anda mungkin perlu memperkenalkan diri anda di atas sebab-sebab keselamatan menggunakan akaun Google™ anda. Jika anda gagal memberikan nama pengguna dan kata laluan akaun Google™ anda di dalam situasi ini, peranti anda akan dikunci. Selain itu, jika anda mempunyai lebih daripada satu akaun Google™, pastikan anda memasukkan butiran yang berkenaan untuk akaun tersebut.

# Untuk menyediakan akaun Google™ pada peranti anda

- 1 Dari Skrin laman utama anda, ketik **...**
- 2 Cari dan ketik Tetapan > Akaun > Tambah akaun > Google.
- 3 Ikut wizard pendaftaran untuk membuat akaun Google™, atau daftar masuk jika anda sudah mempunyai akaun.
- $\phi$ Anda boleh mendaftar masuk atau mencipta akaun Google™ daripada panduan persediaan juga apabila anda memulakan peranti anda buat pertama kali. Atau anda boleh pergi ke dalam talian dan mencipta akaun di [www.google.com/accounts](http://www.google.com/accounts).

# <span id="page-11-0"></span>Keselamatan peranti

# Memastikan peranti anda dilindungi

Anda boleh menghalang orang lain daripada menggunakan peranti anda tanpa kebenaran anda. Sebagai contoh, jika peranti anda hilang, dicuri atau dipadam bersih, hanya seseorang dengan akaun Google™ anda atau dengan maklumat skrin kunci sahaja boleh menggunakan peranti ini. Untuk memastikan peranti anda dilindungi, adalah sangat penting anda menetapkan kunci skrin selamat dan menambah akaun Google™ anda pada peranti anda. Adalah sangat penting anda mengingati kedua-dua maklumat skrin kunci dan kelayakan akaun Google™ anda. Untuk memastikan peranti anda dilindungi, anda boleh:

- Menetapkan kunci skrin selamat pada peranti anda, iaitu, PIN, kata laluan, corak atau kunci skrin bagi menghalang orang lain daripada menetapkan semula peranti anda. Untuk maklumat lanjut, lihat [Kunci skrin](#page-12-0) pada halaman 13.
- Tambah akaun Google™ untuk menghalang orang lain daripada menggunakan peranti anda jika ia dicuri dan/atau dipadam bersih. Untuk maklumat lanjut, lihat [Mengapakah](#page-10-0) [saya memerlukan akaun Google™?](#page-10-0) pada halaman 11.
- Aktifkan sama ada "Protection by my Xperia" atau perkhidmatan web Pengurus Peranti Android™. Dengan menggunakan perkhidmatan-perkhidmatan ini, anda boleh mengesan lokasi atau memadam peranti yang hilang secara jauh. Untuk maklumat lanjut, lihat [Mencari peranti yang hilang](#page-18-0) pada halaman 19.

# Mengesahkan pemilikan peranti anda

Ciri perlindungan tertentu memerlukan anda untuk sama ada membuka kunci skrin anda dengan PIN, kata laluan, corak, atau memasukkan maklumat akaun Google™. Di bawah ialah contoh ciri perlindungan dan beberapa kelayakan yang diperlukan:

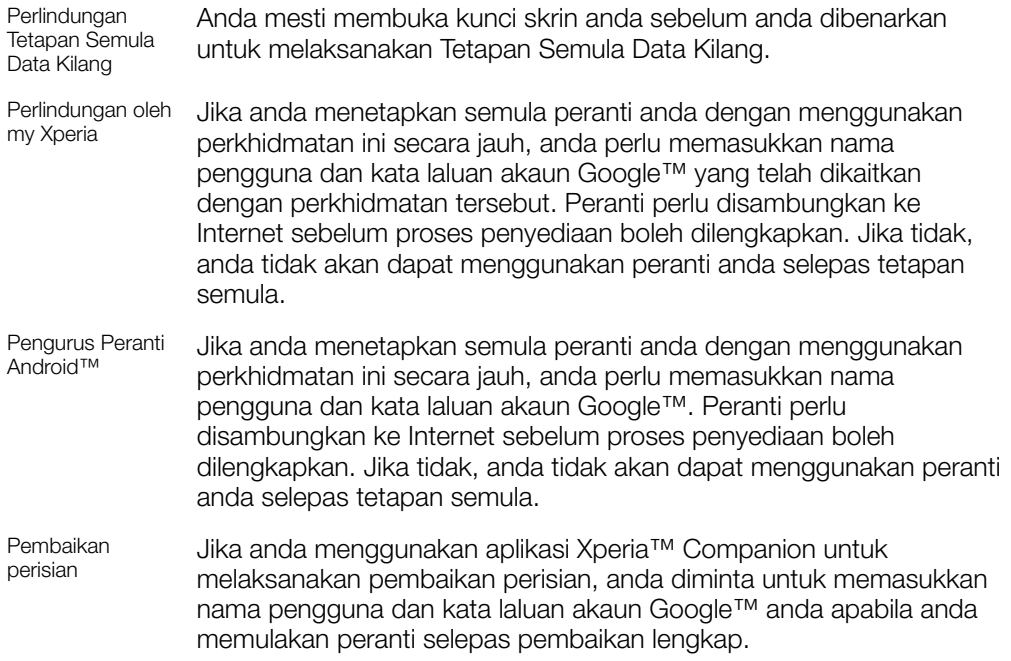

Bagi Pengurus Peranti Android™, anda perlu memasukkan maklumat dari akaun Google™. Ia boleh jadi mana-mana akaun Google™ yang telah anda sediakan pada peranti sebagai pemilik. Jika anda tidak boleh memberikan maklumat akaun yang berkaitan semasa proses persediaan, anda tidak akan dapat menggunakan peranti langsung.

# <span id="page-12-0"></span>Kunci skrin

Terdapat beberapa cara untuk mengunci skrin. Tahap keselamatan bagi setiap jenis kunci disenaraikan di bawah dalam susunan paling lemah hingga paling kukuh:

- Leret tiada perlindungan, tetapi anda mempunyai akses pantas ke skrin Utama
- Corak lukis corak yang mudah dengan jari untuk membuka kunci peranti anda
- PIN masukkan PIN angka sekurang-kurangnya empat digit untuk membuka kunci peranti anda
- Kata laluan masukkan kata laluan angka-abjad untuk membuka kunci peranti anda
- $\mathbf{I}$ Anda perlu mengingati corak, PIN atau kata laluan buka kunci skrin anda. Jika anda terlupa maklumat ini, data penting seperti kenalan dan mesej mungkin tidak dapat dipulihkan.

# Untuk membuat corak kunci skrin

- 1 Dari skrin Utama anda, ketik **...**
- 2 Cari dan ketik Tetapan > Keselamatan > Kunci skrin > Corak.
- 3 Ikut arahan dalam peranti anda.
- Ţ. Jika corak kunci anda ditolak lima kali berturut-turut apabila anda cuba membuka kunci peranti, anda perlu menunggu 30 saat dan kemudian cuba lagi.

# Untuk menukar jenis kunci skrin

- 1 Dari skrin Utama anda, ketik $\blacksquare$ .
- 2 Cari dan ketik Tetapan > Keselamatan > Kunci skrin.
- 3 Ikut arahan dalam peranti anda dan pilih jenis kunci skrin yang lain.

# Untuk menukar corak kunci skrin

- 1 Dari Skrin laman utama anda, ketik **...**
- 2 Cari dan ketik Tetapan > Keselamatan > Kunci skrin.
- 3 Lukis corak buka kunci skrin anda.
- 4 Ketik **Corak** dan ikuti arahan dalam peranti anda,

# Untuk mencipta PIN kunci skrin

- 1 Dari Skrin laman utama anda, ketik **...**
- 2 Cari dan ketik Tetapan > Keselamatan > Kunci skrin > PIN.
- 3 Masukkan PIN angka, kemudian ketik Teruskan.
- 4 Masukkan semula dan sahkan PIN anda, kemudian ketik OK.
- 5 Ikut arahan dalam peranti anda.

# Untuk mencipta kata laluan kunci skrin

- 1 Dari Skrin laman utama anda, ketik **...**
- 2 Cari dan ketik Tetapan > Keselamatan > Kunci skrin > Kata Lalulan.
- 3 Masukkan kata laluan, kemudian ketik Teruskan.
- 4 Masukkan semula dan sahkan kata laluan anda, kemudian ketik OK.
- 5 Ikut arahan dalam peranti anda.

# Untuk mengaktifkan fungsi buka kunci Leret

- 1 Dari Skrin laman utama anda, ketik **.**
- 2 Cari dan ketik Tetapan > Keselamatan > Kunci skrin.
- 3 Lukiskan corak buka kunci skrin anda, atau masukkan PIN atau kata laluan anda jika salah satu jenis kunci skrin ini didayakan.
- 4 Ketik Leretkan, kemudian ketik Ya, alih keluar jika diminta.

# Menetapkan semula kunci skrin yang tidak diingati

Jika anda telah terlupa PIN kunci skrin, kata laluan atau corak anda, anda mungkin dapat menetapkannya semula menggunakan perkhidmatan Protection by my Xperia. Tiada kandungan pada peranti anda yang hilang selepas anda telah melakukan penetapan semula kunci skrin menggunakan perkhidmatan Protection by my Xperia.

<span id="page-13-0"></span>Untuk mengaktifkan perkhidmatan Protection by my Xperia, lihat [Mencari peranti yang](#page-18-0) [hilang](#page-18-0) pada halaman 19.

Untuk menetapkan semula kunci skrin menggunakan Protection by my Xperia

- 1 Pastikan anda mengetahui nama pengguna dan kata laluan akaun Google™ anda dan anda telah mendayakan perkhidmatan Protection by my Xperia pada peranti anda.
- 2 Pergi ke *[myxperia.sonymobile.com](http://myxperia.sonymobile.com)* menggunakan mana-mana peranti yang bersambung dengan Internet.
- 3 Daftar masuk menggunakan akaun Google™ sama yang anda telah sediakan pada peranti anda.
- 4 Klik gambar peranti anda di bawah **Peranti anda**.
- 5 Pilih Kunci atau Tukar PIN2 untuk menggantikan skrin kunci semasa dengan kod PIN yang baharu.
- 6 Ikut arahan pada skrin yang disediakan oleh Protection by my Xperia.
- Bergantung pada tetapan keselamatan anda, peranti anda mungkin terkunci selepas penetapan semula kunci skrin. Kemudian, anda perlu memasukkan nama pengguna dan kata laluan akaun Google™ untuk menggunakan peranti.

# Membuka kunci peranti anda secara automatik

Ciri Kunci Pintar mungkin tidak tersedia di setiap pasaran, negara atau rantau.

Ciri Kunci Pintar menjadikan buka kunci peranti anda lebih mudah dengan membenarkan anda menetapkannya kepada buka kunci secara automatik dalam situasi tertentu. Anda boleh mengekalkan peranti anda tidak berkunci, contohnya, apabila ia bersambung ke peranti Bluetooth® atau apabila anda sedang membawanya bersama anda.

Anda boleh menetapkan Kunci Pintar untuk mengekalkan peranti anda tidak berkunci menggunakan tetapan berikut:

- Muka yang dipercayai: Buka kunci peranti anda dengan melihat padanya.
- **Suara yang dipercayai**: Sediakan pengecaman suara untuk mencari pada mana-mana skrin.
- Peranti dipercayai: Kekalkan peranti anda tidak berkunci apabila peranti Bluetooth® atau NFC yang dipercayai disambungkan.
- Tempat yang dipercayai: Kekalkan peranti anda tidak berkunci apabila anda berada di lokasi yang dipercayai.
- Pengesanan pada tubuh: Kekalkan peranti anda tidak berkunci apabila anda sedang membawa peranti anda bersama anda.

Anda perlu membuka kunci peranti anda secara manual apabila anda tidak menggunakannya selama 4 jam dan selepas anda memulakannya semula.

Ciri Kunci Pintar dibangunkan oleh Google™ dan kefungsian tepat boleh berubah melebihi masa kerana kemas kini daripada Google™.

# Untuk mendayakan Kunci Pintar

- 1 Pastikan bahawa anda telah menetapkan corak, PIN atau kata laluan untuk kunci skrin anda.
- 2 Dari Skrin laman utama anda, ketik $\oplus$ .
- 3 Cari dan ketik Tetapan > Keselamatan > Ejen amanah.
- 4 Seret peluncur di sebelah **Kunci pintar (Google)** ke kanan.
- 5 Ketik anak panah undur bersebelahan Ejen amanah.
- 6 Cari dan ketik **Kunci Pintar.**
- 7 Masukkan corak, PIN atau kata laluan anda. Anda perlu memasukkan kunci skrin ini pada bila-bila masa anda ingin mengubah tetapan Kunci Pintar anda.
- 8 Pilih jenis Kunci Pintar.

# Tetapan apabila mengekalkan peranti terkunci secara automatik

Anda boleh menetapkan Kunci Pintar untuk mengekalkan peranti anda tidak berkunci menggunakan tetapan berikut:

- **Peranti dipercayai** Kekalkan peranti anda tidak berkunci apabila peranti Bluetooth® disambungkan.
- **Tempat yang dipercayai** Kekalkan peranti anda tidak berkunci apabila anda berada di lokasi yang dipercayai.
- Pengesanan pada tubuh Kekalkan peranti anda tidak berkunci apabila anda sedang membawa peranti anda bersama anda.
- Muka yang dipercayai —Buka kunci telefon anda dengan melihat padanya.
- Suara yang dipercayai Sediakan pengecaman suara untuk mencari pada manamana skrin.

Anda perlu membuka kunci peranti anda secara manual apabila anda tidak menggunakannya selama 4 jam dan selepas anda memulakannya semula.

# Menyambung ke peranti Bluetooth® yang dipercayai

Anda boleh menandakan peranti Bluetooth® yang bersambung sebagai peranti "dipercayai" dan kekalkan peranti Xperia™ anda tidak berkunci semasa ia bersambung dengannya. Oleh itu, jika anda mempunyai peranti Bluetooth® yang anda sambung secara kerap, contohnya, pembesar suara kereta atau sistem hiburan rumah, jam Bluetooth® atau penjejak kecergasan, anda boleh menambahnya sebagai peranti dipercayai dan memintas keselamatan skrin kunci tambahan bagi menjimatkan masa. Ciri ini sesuai jika anda biasanya di tempat yang selamat secara relatif apabila anda menggunakan peranti ini. Dalam sesetengah kes, anda mungkin masih perlu membuka kunci peranti anda secara manual sebelum peranti dipercayai boleh disambungkan.

- Tidak disyorkan untuk menambah peranti yang disambungkan secara kerap ke peranti anda sebagai peranti dipercayai, contohnya, papan kekunci Bluetooth® atau sarung.
- ֎ Sebaik sahaja peranti Bluetooth® yang dipercayai dimatikan atau beralih ke luar julat, skrin anda dikunci dan anda memerlukan PIN, corak atau kata laluan anda untuk membuka kuncinya.

# Untuk menambah peranti Bluetooth® dipercayai

- 1 Pastikan peranti anda dipasangkan dan disambungkan ke peranti Bluetooth® yang anda ingin tambah sebagai peranti dipercayai.
- 2 Cari dan ketik Tetapan > Keselamatan > Kunci Pintar > Tambah peranti yang dipercayai > Bluetooth.
- 3 Ketik nama peranti untuk memilihnya daripada senarai peranti yang bersambung. Hanya peranti yang berpasangan muncul dalam senarai ini.
- 4 Bergantung pada keselamatan sambungan anda, anda mungkin perlu membuka kunci peranti anda secara manual sebelum peranti dipercayai boleh mengekalkannya terkunci.

# Untuk mengalih keluar peranti Bluetooth® dipercayai

- 1 Dari Skrin laman utama anda, ketik **...**
- 2 Cari dan ketik Tetapan > Keselamatan > Kunci Pintar > Peranti dipercayai.
- 3 Ketik peranti yang anda ingin alih keluar.
- 4 Ketik Alih keluar peranti yang dipercayai.

# Memastikan anda selamat apabila menggunakan peranti dipercayai

Peranti Bluetooth® yang berbeza menyokong standard dan keupayaan keselamatan Bluetooth® yang berbeza. Terdapat kemungkinan bahawa seseorang boleh mengekalkan peranti Xperia™ anda berkunci dengan meniru sambungan Bluetooth® anda, walaupun peranti dipercayai anda tidak lagi berada berdekatan. Peranti anda sentiasa tidak dapat menentukan sama ada sambungan anda selamat daripada seseorang yang cuba untuk menirunya.

Apabila peranti anda tidak boleh menentukan bahawa anda sedang menggunakan sambungan yang selamat, anda akan mendapat pemberitahuan pada peranti Xperia™ anda dan mungkin perlu membuka kuncinya secara manual sebelum peranti dipercayai boleh mengekalkannya berkunci.

Julat ketersambungan Bluetooth® boleh berbeza bergantung pada faktor-faktor seperti model peranti anda, peranti Bluetooth® yang bersambung dan persekitaran anda. Bergantung pada faktor-faktor ini, sambungan Bluetooth® boleh berfungsi melebihi jarak sehingga 100 meter. Jika seseorang mengambil peranti Xperia™ anda semasa ia berdekatan dengan peranti dipercayai, ia mungkin dapat mengakses peranti Xperia™ anda jika peranti dipercayai telah membuka kuncinya.

# Menyambung ke tempat dipercayai

Apabila ciri Tempat dipercayai disediakan, keselamatan skrin kunci pada peranti Xperia™ anda dinyahdayakan apabila anda berada di lokasi dipercayai yang ditandakan. Untuk ciri ini berfungsi, anda mesti mempunyai sambungan Internet (seelok-eloknya melalui Wi-Fi) dan membenarkan peranti anda menggunakan lokasi semasa anda.

Untuk menyediakan tempat dipercayai, pastikan dahulu mod lokasi ketepatan tinggi atau mod lokasi menjimatkan bateri didayakan pada peranti anda sebelum anda menambah lokasi rumah atau tersuai.

Ţ. Dimensi tepat bagi lokasi dipercayai adalah anggaran dan boleh melangkaui dinding fizikal rumah anda atau kawasan lain yang telah anda tambah sebagai lokasi dipercayai. Ciri ini boleh mengekalkan peranti anda terkunci dalam radius sehingga 80 meter. Berhati-hati juga bahawa isyarat lokasi boleh ditiru atau dimanipulasi. Seseorang dengan akses ke peralatan khusus boleh membuka kunci peranti anda.

# Untuk menambah lokasi rumah anda

- 1 Pastikan mod lokasi dihidupkan dan anda menggunakan sama ada tetapan Ketepatan tinggi atau Penjimatan bateri.
- 2 Dari Skrin laman utama anda, ketik ...
- 3 Cari dan ketik Tetapan > Keselamatan > Kunci Pintar >Tempat yang dipercayai > Laman Utama.
- 4 Ketik Hidupkan lokasi ini.

# Untuk mengedit lokasi rumah anda

- 1 Pastikan mod lokasi dihidupkan dan anda menggunakan sama ada tetapan Ketepatan tinggi atau Penjimatan bateri.
- 2 Dari Skrin laman utama anda, ketik $\oplus$ .
- 3 Cari dan ketik Tetapan > Keselamatan > Kunci Pintar > Tempat yang dipercayai.
- 4 Pilih lokasi rumah anda.
- 5 Ketik Sunting.
- 6 Dalam bar carian, masukkan lokasi yang anda ingin gunakan sebagai lokasi rumah anda.
- -64 Jika rumah anda mempunyai berbilang bangunan pada alamat yang sama, tempat dipercayai yang anda ingin tambah mungkin berbeza daripada alamat sebenar. Untuk memastikan ketepatan lokasi yang lebih baik, anda boleh menambah lokasi sebenar rumah anda dalam kompleks bangunan sebagai tempat tersuai.

# Untuk mengalih keluar lokasi rumah anda

- 1 Pastikan mod lokasi dihidupkan dan anda menggunakan sama ada tetapan Ketepatan tinggi atau Penjimatan bateri.
- 2 Dari Skrin laman utama anda, ketik $\oplus$ .
- 3 Cari dan ketik Tetapan > Keselamatan > Kunci Pintar >Tempat yang dipercayai > Laman Utama.
- 4 Ketik Matikan lokasi ini.

# Menggunakan lokasi tersuai

Anda boleh menambah sebarang lokasi sebagai tempat dipercayai, tersuai di mana peranti anda boleh kekal berkunci.

# Untuk menambah tempat tersuai

- 1 Pastikan mod lokasi dihidupkan dan anda menggunakan sama ada tetapan Ketepatan tinggi atau Penjimatan bateri.
- 2 Dari Skrin laman utama anda, ketik $\blacksquare$ .
- 3 Cari dan ketik Tetapan > Keselamatan > Kunci Pintar > Tempat yang dipercayai.
- 4 Ketik Tambah tempat yang dipercayai.
- 5 Untuk menggunakan lokasi semasa anda sebagai tempat dipercayai dan tersuai, ketik Pilih lokasi ini.
- 6 Sebagai alternatif, ketik ikon kaca pembesaran dan taipkan alamat untuk memasuki lokasi lain. Peranti anda mencari lokasi yang dimasukkan. Untuk menggunakan alamat yang dicadangkan, ketik alamat.
- 7 Untuk menala lokasi dengan tepat, ketik anak panah undur bersebelahan alamat, kemudian seret pin lokasi ke lokasi yang diingini dan ketik Pilih lokasi ini.

#### Untuk mengedit tempat tersuai

- 1 Pastikan mod lokasi dihidupkan dan anda menggunakan sama ada tetapan Ketepatan tinggi atau Penjimatan bateri.
- 2 Dari Skrin laman utama anda, ketik $\oplus$ .
- 3 Cari dan ketik Tetapan > Keselamatan > Kunci Pintar > Tempat yang dipercayai.
- 4 Pilih tempat yang anda ingin sunting.
- 5 Ketik Edit alamat.
- 6 Ketik ikon kaca pembesaran dan taipkan alamat untuk memasuki lokasi lain. Peranti anda mencari lokasi yang dimasukkan. Untuk menggunakan alamat yang dicadangkan, ketik alamat.
- 7 Untuk menala lokasi dengan tepat, ketik anak panah undur bersebelahan alamat, kemudian seret pin lokasi ke lokasi yang diingini dan ketik Pilih lokasi ini.

#### Untuk mengalih keluar tempat tersuai

- 1 Pastikan mod lokasi dihidupkan dan anda menggunakan sama ada tetapan Ketepatan tinggi atau Penjimatan bateri.
- 2 Dari Skrin laman utama anda, ketik ...
- 3 Cari dan ketik Tetapan > Keselamatan > Kunci Pintar > Tempat yang dipercayai.
- 4 Pilih tempat yang anda ingin alih keluar.
- 5 Ketik Padam.

# Mengekalkan peranti anda berkunci semasa anda membawanya

Menggunakan ciri Pengesanan pada badan, anda mengekalkan peranti anda berkunci semasa anda membawanya bersama anda, contohnya, jika anda membawanya dalam tangan, poket atau beg anda. Akselerometer dalam peranti anda mengekalkan peranti anda berkunci apabila ia merasakan yang ia sedang dibawa. Peranti terkunci apabila akselerometer mengesan bahawa peranti telah diletakkan ke bawah.

Ciri pengesanan pada badan tidak boleh membezakan badan yang disambungkan. Jika anda memberikan peranti anda kepada orang lain semasa ia berkunci menggunakan Pengesanan pada badan, peranti anda mungkin kekal terkunci untuk pengguna lain. Jangan lupa bahawa Pengesanan pada badan sebagai ciri keselamatan adalah kurang selamat berbanding corak, PIN atau kata laluan.

#### Untuk mendayakan Pengesanan pada badan

- 1 Dari Skrin laman utama anda, ketik **...**
- 2 Cari dan ketik Tetapan > Keselamatan > Kunci Pintar > Pengesanan pada tubuh.
- 3 Seret penggelangsar di sebelah **Mati** ke kanan, kemudian ketik **OK**.

# <span id="page-17-0"></span>Menggunakan Pengesanan pada badan

Apabila anda menggunakan ciri Pengesanan pada badan, anda perlu menyedari tingkah laku berikut:

- Apabila peranti anda mengesan bahawa ia pada badan anda, ia kekal tidak berkunci selepas anda membuka kuncinya.
- Bila-bila masa anda meletakkan peranti anda ke bawah dan ia mengesan bahawa ia tidak lagi berada pada badan anda, peranti anda terkunci secara automatik.
- Selepas anda meletakkan peranti anda ke bawah, contohnya, jika anda meletakkannya di atas meja, peranti anda boleh mengambil masa sehingga satu minit untuk terkunci.
- Selepas anda menaiki kereta, bas, kereta api atau kenderaan darat yang lain, peranti anda boleh mengambil masa antara 5 dan 10 minit untuk terkunci.
- Ambil perhatian bahawa apabila anda menaiki kapal terbang atau bot (atau kenderaan berasaskan bukan darat yang lain), peranti anda mungkin tidak terkunci secara automatik, jadi pastikan ia dikunci secara manual jika perlu.
- Apabila anda mengambil peranti anda sekali lagi atau keluar daripada kenderaan, hanya buka kuncinya sekali dan peranti anda kemudian kekal tidak berkunci selama mana ia berada bersama anda.

Untuk mematikan Pengesanan pada badan

- 1 Dari Skrin laman utama anda, ketik **...**
- 2 Cari dan ketik Tetapan > Keselamatan > Kunci Pintar > Pengesanan pada tubuh.
- 3 Seret peluncur di sebelah **Hidup** ke kanan.

# Perlindungan kad SIM

Anda boleh mengunci dan membuka kunci setiap kad SIM yang anda gunakan dalam peranti anda dengan PIN (Nombor Pengenalan Peribadi). Apabila kad SIM dikunci, langganan yang dipautkan pada kad itu dilindungi daripada salah guna, yang bermaksud anda perlu memasukkan PIN setiap kali anda memulakan peranti anda.

Jika anda salah masukkan PIN melebihi bilangan maksimum percubaan yang dibenarkan, kad SIM anda akan disekat. Anda kemudiannya perlu memasukkan PUK (Kunci Buka Sekatan Peribadi) anda dan PIN baru. PIN dan PUK anda diberikan oleh pengendali rangkaian anda.

# Untuk menyediakan kunci kad SIM

- 1 Dari skrin Laman Utama, ketik ..
- 2 Cari dan ketik Tetapan > Skrin kunci & keselamatan > Sediakan kunci kad SIM.
- 3 Seret penggelongsor di sebelah **Kunci kad SIM** ke kanan.
- 4 Masukkan PIN kad SIM dan ketik **OK**. Kunci kad SIM sekarang aktif dan anda akan digesa untuk memasukkan kunci ini setiap kali anda memulakan semula peranti.

# Untuk mengalih keluar kunci kad SIM

- 1 Dari skrin Laman Utama, ketik **...**
- 2 Cari dan ketik Tetapan > Skrin kunci & keselamatan > Sediakan kunci kad SIM.
- 3 Seret penggelongsor di sebelah Kunci kad SIM ke kiri.
- 4 Masukkan PIN kad SIM dan ketik OK.

# Untuk menukar PIN kad SIM

- 1 Dari Skrin laman utama, ketik ...
- 2 Cari dan ketik Tetapan > Keselamatan > Sediakan kunci kad SIM.
- 3 Ketik Tukar PIN SIM.
- 4 Masukkan PIN kad SIM lama dan ketik **OK**.
- 5 Masukkan PIN kad SIM baru dan ketik OK.
- 6 Taip semula PIN kad SIM baru dan ketik OK.

# Untuk membuka kunci kad SIM yang disekat menggunakan kod PUK

- <span id="page-18-0"></span>1 Masukkan kod PUK dan ketik  $\swarrow$ .
- 2 Masukkan kod PIN baharu dan ketik  $\swarrow$ .
- 3 Masukkan semula kod PIN baharu dan ketik ...
- $\mathbf{\hat{I}}$ Jika anda memasukkan kod PUK yang salah terlalu banyak kali, anda perlu menghubungi operator rangkaian anda untuk mendapatkan kad SIM.

# Mencari nombor pengenalan peranti anda

Peranti anda mempunyai nombor ID (pengenalan) yang unik. Pada peranti anda, nombor ini dirujuk sebagai IMEI (Identiti Peralatan Mudah Alih Antarabangsa). Anda hendaklah menyimpan salinan nombor ini. Anda mungkin memerlukannya, sebagai contoh, apabila anda mengakses perkhidmatan sokongan Xperia™ Care dan perlu mendaftarkan peranti anda. Selain itu, jika peranti anda dicuri, sesetengah pembekal rangkaian boleh menggunakan nombor ini untuk menghentikan peranti daripada mengakses rangkaian dalam negara anda.

# Untuk melihat nombor IMEI anda

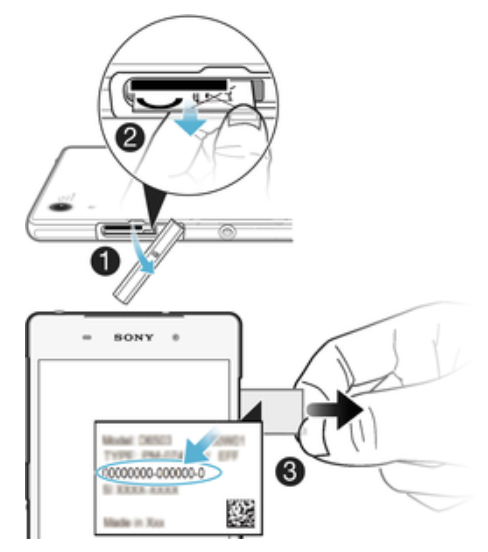

- 1 Tanggalkan penutup slot kad SIM.
- 2 Letakkan kuku jari di bawah sisi kanan atau kiri dulang label, kemudian seret dulang ke luar untuk melihat nombor IMEI anda.
- $\bullet$ Anda juga boleh membuka pendail telefon pada peranti anda dan memasukkan \*#06# untuk melihat nombor IMEI.

# Untuk melihat nombor IMEI anda melalui tetapan peranti

- 1 Dari Skrin laman utama anda, ketik **...**
- 2 Cari dan ketik Tetapan > Mengenai telefon > Status > Maklumat IMEI.

# Mencari peranti yang hilang

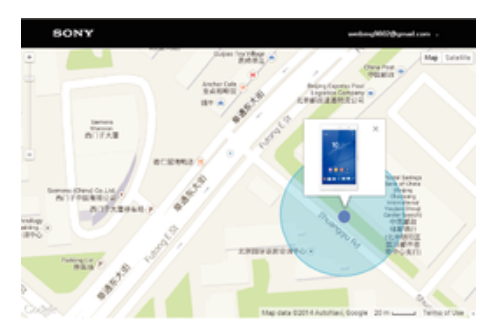

Jika anda mempunyai akaun Google™, perkhidmatan web Xperia saya boleh membantu anda mengesan dan melindungi peranti anda jika hilang. Anda boleh:

- Kesan peranti anda pada peta.
- Bunyikan isyarat walaupun jika peranti dalam mod senyap.
- Kunci peranti dari jauh dan buat peranti memaparkan maklumat hubungan anda kepada sesiapa yang menemui peranti itu.
- Sebagai usaha terakhir, padam bersih memori dalaman dan luaran peranti dari jauh.
- Perkhidmatan Xperia saya mungkin tidak tersedia di semua negara/rantau.

# Untuk mengaktifkan perkhidmatan my Xperia

- 1 Dari Skrin laman utama anda, ketik **...**
- 2 Cari dan ketik Tetapan > Keselamatan > Perlindungan oleh my Xperia > Aktifkan.
- 3 Tandakan kotak pilihan, kemudian ketik Terima.
- 4 Jika digesa, daftar masuk ke akaun Sony Entertainment Network anda atau buat akaun baru jika anda tidak mempunyainya.
- 5 Dayakan perkhidmatan lokasi pada peranti anda jika fungsi ini belum didayakan.
- Untuk mengesahkan bahawa perkhidmatan my Xperia boleh mengesan peranti anda, pergi ke [myxperia.sonymobile.com](http://myxperia.sonymobile.com) dan daftar masuk menggunakan akaun Google™ atau akaun Sony Entertainment Network yang telah anda sediakan pada peranti anda.
- Ţ Jika anda menggunakan peranti dengan berbilang pengguna, perkhidmatan my Xperia hanya boleh digunakan oleh pemiliknya.

# Mencari peranti yang hilang menggunakan Pengurus Peranti Android™

Google™ menawarkan perkhidmatan lokasi dan keselamatan web yang dipanggil Pengurus Peranti Android™. Anda boleh menggunakannya selari dengan, atau sebagai alternatif bagi, Perlindungan oleh perkhidmatan my Xperia. Sekiranya anda kehilangan peranti, anda boleh menggunakan Pengurus Peranti Android™ untuk:

- Mencari dan menunjukkan lokasi peranti anda.
- Deringkan atau kuncikan peranti anda, padam segala-galanya di dalamnya atau tambahkan nombor telefon ke skrin kunci.

Untuk maklumat lanjut mengenai Pengurus Peranti Android™, pergi ke [www.support.google.com](http://www.support.google.com).

ν. Pengurus Peranti Android™ tidak akan berfungsi sekiranya peranti anda dimatikan atau jika ia tidak mempunyai sambungan Internet. Perkhidmatan Pengurus Peranti Android™ mungkin tidak tersedia di semua negara atau wilayah.

# Untuk mengaktifkan Pengurus Peranti Android™

- 1 Jika anda menggunakan peranti dengan berbilang pengguna, pastikan anda telah dilog masuk sebagai pemilik.
- 2 Pastikan anda mempunyai sambungan data yang aktif dan perkhidmatan lokasi tersebut didayakan.
- 3 Dari Skrin laman utama anda, ketik ...
- 4 Cari dan ketik Tetapan > Google > Keselamatan.
- 5 Seret penggelongsor di sebelah Mengesan lokasi peranti ini dari jauh dan Benarkan kunci dan padam dari jauh ke kedudukan Hidup.
- 6 Jika digesa, bersetuju dengan terma dan syarat dengan mengetik Aktifkan.
- 7 Untuk mengesahkan bahawa Pengurus Peranti Android™ boleh mengesan lokasi peranti anda selepas anda mengaktifkan perkhidmatan tersebut, pergi ke [www.android.com/devicemanager](http://www.android.com/devicemanager) dan daftar masuk menggunakan akaun Google™ anda.

# <span id="page-20-0"></span>Mempelajari asas

# Menggunakan skrin sentuh

Mengetik

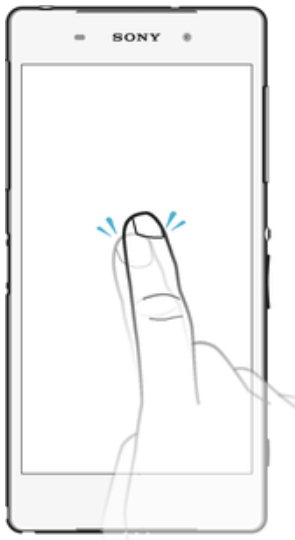

- Buka atau pilih item.
- Tandakan atau nyahtanda kotak semak atau pilihan.
- Masukkan teks menggunakan papan kekunci pada paparan.

# Menyentuh terus

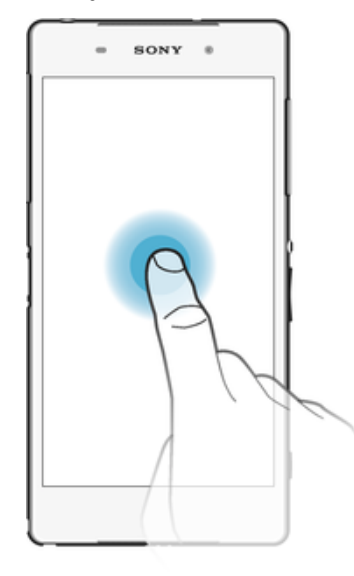

- Pindahkan item.
- Aktifkan menu khusus item.<br>• Aktifkan mod pemilihan, cor
- Aktifkan mod pemilihan, contohnya, untuk memilih beberapa item daripada senarai.

# Mencubit dan meregang

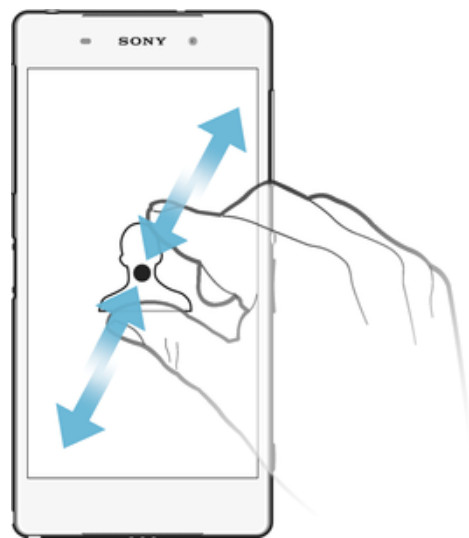

• Zum masuk atau keluar pada laman web, foto dan peta, dan apabila anda mengambil foto atau merakam video.

# Meleret

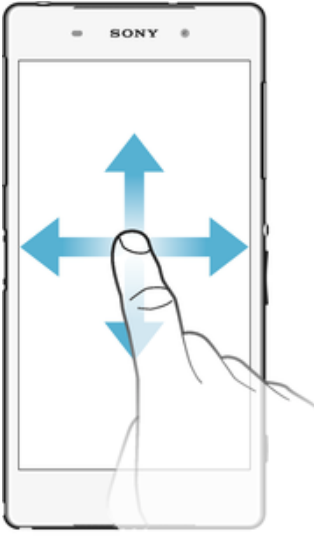

- Tatal ke atas atau ke bawah senarai.
- Tatal ke kiri atau ke kanan, contohnya, antara anak tetingkap skrin Utama.

# <span id="page-22-0"></span>**Menguis**

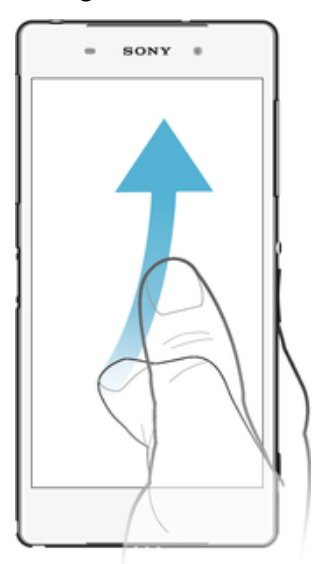

• Tatal dengan pantas, contohnya, dalam senarai atau pada laman web Anda boleh hentikan pergerakan penatalan dengan mengetik skrin.

# Mengunci dan membuka kunci skrin

Apabila peranti anda dihidupkan dan dibiarkan melahu untuk satu jangka masa yang ditetapkan, skrin menjadi gelap untuk menjimatkan kuasa bateri dan dikunci secara automatik. Kunci ini menghalang tindakan tidak diingini pada skrin sentuh semasa anda tidak menggunakannya. Apabila anda membeli peranti anda, kunci leret skrin asas telah ditetapkan. Ini bermakna anda telah meleret ke atas pada skrin untuk membuka kuncinya. Anda boleh menukar tetapan keselamatan kemudian dan menambahkan kunci jenis lain. Lihat [Kunci skrin](#page-12-0) pada halaman 13.

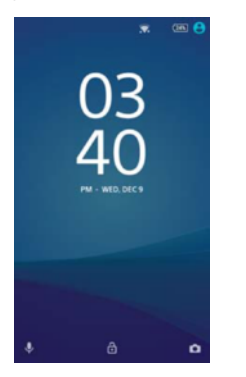

Untuk mengaktifkan skrin

Tekan kekunci dengan sekejap (1).

# Untuk mengunci skrin

Apabila skrin aktif, tekan kekunci kuasa (I) sebentar.

# Skrin utama

Skrin laman utama ialah titik permulaan untuk menggunakan peranti anda. Ia serupa dengan desktop pada skrin komputer. Skrin Utama anda boleh mempunyai sehingga tujuh anak tetingkap yang melebihi lebar paparan skrin biasa. Bilangan anak tetingkap skrin Utama diwakili oleh satu siri titik di bahagian bawah skrin Utama. Titik yang diserlahkan menunjukkan anak tetingkap yang anda sedang berada.

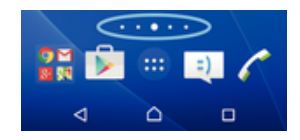

Untuk pergi ke skrin Utama

Tekan  $\triangle$ .

Untuk menyemak imbas skrin Utama

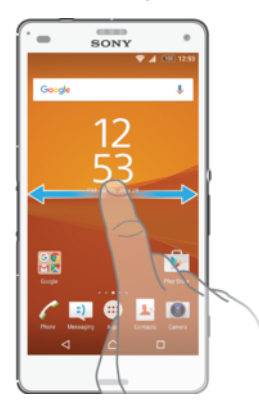

# Anak tetingkap skrin utama

Anda boleh menambah anak tetingkap baru pada skrin Utama anda (maksimum sehingga tujuh anak tetingkap) dan memadamkan anak tetingkap. Anda juga boleh menetapkan anak tetingkap yang anda ingin gunakan sebagai anak tetingkap skrin Utama yang utama.

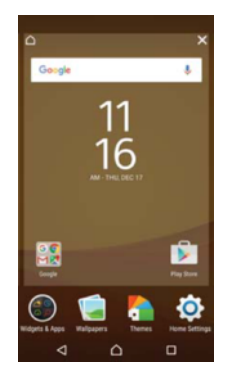

# Untuk menetapkan anak tetingkap sebagai anak tetingkap utama Skrin utama

- 1 Sentuh terus satu kawasan kosong pada skrin Utama anda sehingga peranti bergetar.
- 2 Kuis ke kiri atau ke kanan untuk menyemak imbas ke anak tetingkap yang anda ingin tetapkan sebagai anak tetingkap skrin Utama yang utama anda, kemudian ketik  $\bigwedge$ .

# Untuk menambah anak tetingkap pada Skrin utama anda

- 1 Sentuh terus pada bahagian kosong pada Skrin laman utama anda sehingga peranti bergetar.
- 2 Untuk menyemak imbas anak tetingkap, kuis sepenuhnya ke kiri atau kanan, kemudian ketik ...

# Untuk memadam anak tetingkap dari Skrin utama anda

- 1 Sentuh terus mana-mana kawasan pada skrin Utama anda sehingga peranti bergetar.
- 2 Kuis ke kiri atau kanan untuk menyemak imbas anak tetingkap yang ingin anda padamkan, kemudian ketik x pada sudut kanan atas anak tetingkap.

# <span id="page-24-0"></span>Tetapan skrin laman utama

Anda boleh menggunakan pintasan Tetapan untuk melaraskan beberapa tetapan asas Skrin Laman Utama. Sebagai contoh, anda boleh melaraskan saiz ikon pada skrin Laman Utama anda.

# Untuk menyahpasang aplikasi dari skrin Laman Utama

- 1 Sentuh terus mana-mana kawasan pada skrin Laman Utama anda sehingga peranti bergetar.
- 2 Kuis ke kiri atau kanan untuk menyemak imbas anak tetingkap. Semua aplikasi yang boleh dinyahpasang ditandakan dengan **x**.
- 3 Ketik aplikasi yang anda ingin nyahpasang, kemudian ketik **Padam**.

#### Untuk melaraskan saiz ikon pada skrin Laman Utama anda

- 1 Sentuh terus kawasan kosong pada skrin Laman Utama anda sehingga peranti bergetar, kemudian ketik Tetapan.
- 2 Ketik **Saiz ikon**, kemudian buat pilihan.

# Skrin aplikasi

Skrin Aplikasi, yang anda buka dari skrin Utama , mengandungi aplikasi yang diprapasang pada peranti anda serta aplikasi yang anda muat turun.

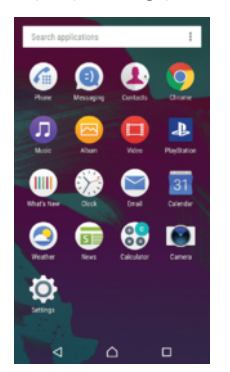

# Untuk melihat semua aplikasi pada skrin Aplikasi

- 1 Dari skrin Utama anda, ketik **...**
- 2 Kuis kiri atau kanan pada skrin Aplikasi.

# Untuk membuka aplikasi daripada skrin Aplikasi

• Kuis kiri atau kanan untuk mencari aplikasi, kemudian ketik aplikasi.

# Untuk mencari aplikasi dari skrin Aplikasi

- 1 Apabila skrin Aplikasi dibuka, ketik **Cari aplikasi**.
- 2 Masukkan nama aplikasi yang ingin anda cari.

#### Untuk membuka menu skrin Aplikasi

• Apabila skrin Aplikasi dibuka, ketik :

# Untuk memindahkan aplikasi pada skrin Aplikasi

- 1 Apabila skrin Aplikasi buka, ketik :.
- 2 Pastikan Susunan sendiri dipilih di bawah Isih aplikasi.
- 3 Sentuh terus aplikasi sehingga dipilih, kemudian seretnya ke lokasi baru.

#### Untuk menambah jalan pintas aplikasi ke skrin Utama

- 1 Pada skrin Aplikasi, sentuh terus ikon aplikasi sehingga ia dipilih, kemudian seret ikon ke bahagian atas skrin. Skrin Utama terbuka.
- 2 Seret ikon ke lokasi yang dikehendaki pada skrin Utama, kemudian lepaskan jari anda.

#### Untuk mengatur aplikasi pada skrin Aplikasi

- <span id="page-25-0"></span>1 Apabila skrin Aplikasi buka, ketik :
- 2 Ketik **Isih aplikasi**, kemudian buat pilihan.

#### Untuk menyahpasang aplikasi dari skrin Aplikasi

- 1 Sentuh terus mana-mana kawasan pada skrin Aplikasi anda sehingga peranti bergetar. Semua aplikasi yang boleh dinyahpasang akan ditandakan oleh **x**.
- 
- 2 Pilih aplikasi yang ingin dinyahpasang, kemudian ketik **Padam**.

# Menavigasi aplikasi

Anda boleh menavigasi antara aplikasi menggunakan kekunci navigasi, bar kegemaran dan tetingkap aplikasi yang terbaru digunakan, yang membolehkan anda beralih antara semua aplikasi yang terbaru digunakan dengan mudah. Kekunci navigasi terdiri daripada kekunci Skrin utama, kekunci aplikasi Terbaru dan kekunci Undur. Sesetengah aplikasi ditutup apabila anda menekan kekunci Skrin utama nuntuk keluar sementara aplikasi lain dijeda atau terus berjalan dalam latar belakang. Jika aplikasi dijeda atau berjalan dalam latar belakang, anda boleh teruskan di tempat anda berhenti apabila anda membuka aplikasi selepas ini.

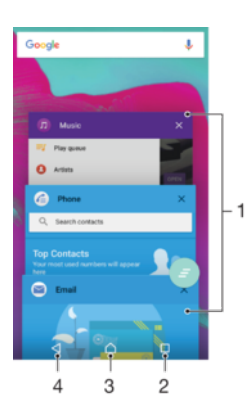

- 1 Tetingkap aplikasi yang digunakan baru-baru ini Buka aplikasi yang digunakan baru-baru ini
- 2 Kekunci aplikasi terbaru Buka tetingkap aplikasi yang digunakan baru-baru ini dan bar kegemaran
- 3 Kekunci laman utama Keluar daripada aplikasi dan kembali ke skrin Laman Utama
- 4 Kekunci kembali Kembali ke skrin sebelumnya dalam aplikasi atau tutup aplikasi

#### Untuk membuka tetingkap aplikasi yang terbaru digunakan

Tekan  $\Box$ 

#### Untuk menutup semua aplikasi yang digunakan baru-baru ini

Ketik  $\Box$  dan kemudian ketik  $\Box$ .

#### Untuk membuka menu dalam aplikasi

- Semasa menggunakan aplikasi, tekan:
- Menu tidak tersedia dalam semua aplikasi.

# **Widget**

Widget adalah aplikasi kecil yang anda boleh gunakan secara terus pada skrin Utama anda. Ia juga berfungsi sebagai jalan pintas. Sebagai contoh, widget Cuaca membolehkan anda melihat maklumat cuaca asas terus pada skrin Utama anda. Tetapi apabila anda ketik widget, aplikasi Cuaca penuh terbuka. Anda boleh memuat turun widget tambahan daripada Google Play™.

<span id="page-26-0"></span>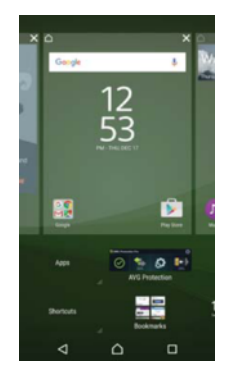

# Untuk menambah widget ke Skrin utama

- 1 Sentuh terus satu kawasan kosong pada Skrin laman utama anda sehingga peranti bergetar, kemudian ketik Widget.
- 2 Cari dan ketik widget yang anda ingin tambahkan.

# Untuk mensaiz semula widget

- 1 Sentuh terus widget sehingga ia menjadi besar dan telefon bergetar, kemudian lepaskan widget. Jika widget boleh disaiz semula, bingkai yang diserlahkan dan titik mensaiz semula kelihatan.
- 2 Seret titik ke dalam atau ke luar untuk mengecilkan atau mengembangkan widget.
- 3 Untuk mengesahkan saiz baru widget, ketik di mana-mana sahaja pada Skrin laman utama.

#### Untuk memindahkan widget

• Sentuh terus widget sehingga ia menjadi besar dan peranti bergetar, kemudian seretnya ke lokasi baru.

#### Untuk mengalih keluarkan widget

Sentuh terus widget sehingga dipilih, kemudian seretnya ke Alih keluar dari skrin laman utama.

# Jalan pintas dan folder

Gunakan jalan pintas dan folder untuk mengurus aplikasi anda dan memastikan skrin Utama anda kemas.

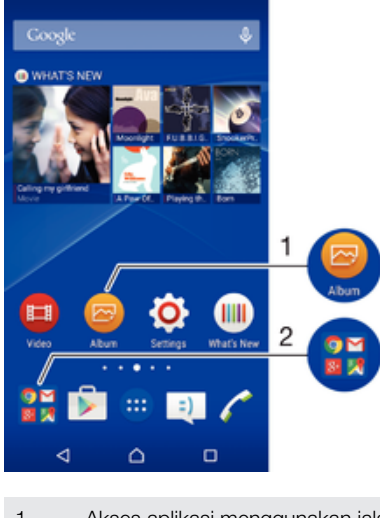

1 Akses aplikasi menggunakan jalan pintas

2 Akses folder yang mengandungi aplikasi

#### Untuk menambahkan pintasan aplikasi ke Skrin laman utama anda

- <span id="page-27-0"></span>1 Sentuh terus bahagian kosong pada Skrin laman utama anda.
- 2 Dalam menu penyesuaian, ketik Widget > Jalan pintas.
- 3 Tatal melalui senarai aplikasi dan pilih aplikasi. Aplikasi yang dipilih akan ditambah ke Skrin laman utama.
- Secara alternatif, dalam langkah 3, anda boleh mengetik Widget > Jalan pintas dan kemudian, memilih aplikasi daripada senarai yang tersedia. Jika anda menggunakan kaedah ini untuk menambah pintasan, sesetengah aplikasi yang tersedia membenarkan anda untuk menambah kefungsian khusus pada pintasan.

#### Untuk memindahkan item pada skrin Utama

• Sentuh terus item sehingga dipilih, kemudian seret item itu ke lokasi baru.

#### Untuk mengeluarkan item dari skrin Utama

Sentuh terus item sehingga ia dipilih, kemudian seret item itu ke **Alih keluar dari** skrin laman utama pada sebelah atas skrin.

#### Untuk membuat folder pada Skrin utama

• Sentuh terus ikon aplikasi atau jalan pintas sehingga dipilih, kemudian seret dan lepaskannya di bahagian atas ikon aplikasi atau jalan pintas yang lain.

#### Untuk menambahkan item pada folder pada Skrin utama

• Sentuh terus item sehingga dipilih, kemudian seret item ke folder.

# Untuk menamakan semula folder pada Skrin utama

- 1 Ketik folder untuk membukanya.
- 2 Ketik bar tajuk folder untuk menunjukkan medan Nama folder.
- 3 Masukkan nama folder baru dan ketik **Selesai**.

# Latar belakang dan tema

Anda boleh sesuaikan skrin Utama mengikut gaya anda tersendiri menggunakan hias latar dan tema berbeza.

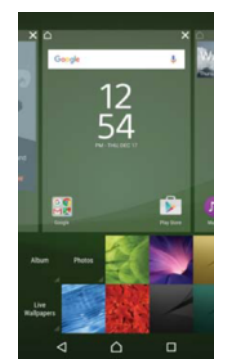

#### Untuk menukar hias latar Skrin Utama anda

- 1 Sentuh terus pada bahagian kosong pada Skrin laman utama anda sehingga peranti bergetar.
- 2 Ketik Hias latar dan buat pilihan.

# Untuk menetapkan tema

- 1 Sentuh terus pada bahagian kosong pada Skrin laman utama anda sehingga peranti bergetar.
- 2 Ketik Tema.
- 3 Buat pilihan dan ikut arahan pada peranti anda.
- Apabila anda menukar tema, latar belakang turut berubah dalam sesetengah aplikasi.

# <span id="page-28-0"></span>Mengambil tangkapan skrin

Anda boleh menangkap imej-imej pegun daripada sebarang skrin pada peranti anda sebagai tangkapan skrin. Tangkapan skrin yang anda ambil disimpan secara automatik dalam Album.

# Untuk mengambil tangkapan skrin

- 1 Tekan dan tahan kekunci kuasa sehingga tetingkap gesaan muncul.
- 2 Ketik [+].
- $\bullet$ Anda boleh mengambil tangkapan skrin dengan menekan terus kekunci kuasa dan kekunci kelantangan rendah serentak juga. Setelah tangkapan skrin diambil, anda boleh melepaskan kekunci itu.

#### Untuk melihat tangkapan skrin anda

- Seret bar status sepenuhnya ke bawah, kemudian ketik tangkapan skrin yang anda ingin lihat.
- ÷ó Anda juga boleh melihat tangkapan skrin anda dengan membuka aplikasi Album.

# Pemberitahuan

Pemberitahuan memaklumkan anda tentang acara seperti mesej baharu dan pemberitahuan kalendar serta aktiviti yang sedang berlangsung seperti muat turun fail. Pemberitahuan muncul di tempat berikut:

- Bar status
- Panel Pemberitahuan
- Skrin kunci

# Untuk membuka atau menutup panel Pemberitahuan

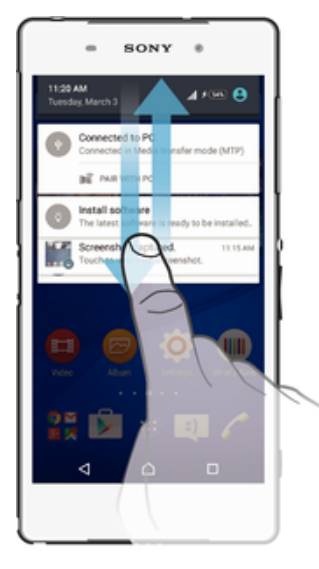

- 1 Untuk membuka panel Pemberitahuan, seret bar status ke bawah.
- 2 Untuk menutup panel Pemberitahuan, seret panel ke atas.

# Untuk bertindak atas pemberitahuan daripada panel Pemberitahuan

• Ketik pemberitahuan.

Untuk menolak pemberitahuan dari panel Pemberitahuan

• Letakkan jari anda pada pemberitahuan dan kuis ke kiri atau kanan.

#### Untuk memperbesarkan pemberitahuan pada panel Pemberitahuan

- Seret pemberitahuan ke bawah.
- Î Tidak semua pemberitahuan boleh diperbesarkan.

Untuk mengosongkan semua pemberitahuan daripada panel Pemberitahuan

Ketik  $\equiv$ .

Untuk bertindak atas pemberitahuan daripada skrin kunci

• Ketik dua kali pemberitahuan.

Untuk menolak pemberitahuan daripada skrin kunci

• Letakkan jari anda pada pemberitahuan dan kuis ke kiri atau kanan.

#### Untuk memperbesarkan pemberitahuan daripada skrin kunci

- Seret pemberitahuan ke bawah.
- ı Tidak semua pemberitahuan boleh diperbesarkan.

# Mengurus pemberitahuan pada skrin kunci

Anda boleh tetapkan peranti anda agar hanya pemberitahuan terpilih yang dipaparkan pada skrin kunci anda. Anda boleh jadikan semua pemberitahuan dan kandungannya boleh diakses, sembunyikan kandungan sensitif atau aplikasi khusus, atau pilih untuk tidak paparkan sebarang pemberitahuan.

#### Untuk memilih pemberitahuan untuk dipaparkan pada skrin kunci

- 1 Dari Skrin laman utama anda, ketik **...**
- 2 Cari dan ketik Tetapan > Bunyi & pemberitahuan > Apabila peranti dikunci.
- 3 Buat pilihan.

# Pilihan paparan pemberitahuan pada skrin kunci

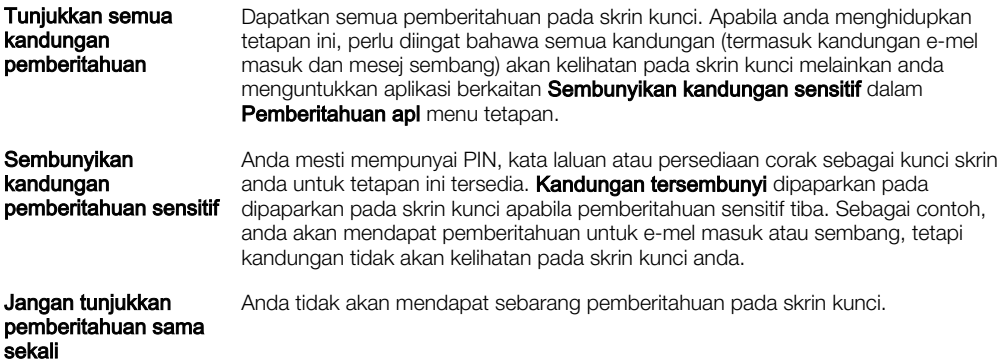

# Menetapkan tahap pemberitahuan untuk aplikasi

Anda boleh tetapkan perlakuan pemberitahuan yang berlainan untuk setiap satu aplikasi. Sebagai contoh, anda boleh sekat semua pemberitahuan e-mel, mengutamakan pemberitahuan Facebook™ dan jadikan kandungan pemberitahuan pemesejan tidak kelihatan pada skrin kunci.

#### Untuk menetapkan tahap pemberitahuan untuk aplikasi

- 1 Dari Skrin laman utama anda, ketik **...**
- 2 Cari dan ketik Tetapan > Bunyi & pemberitahuan > Pemberitahuan apl.
- 3 Pilih aplikasi yang anda mahu tukarkan tetapan pemberitahuannya.
- 4 Seret penggelangsar berkenaan ke kanan.

# <span id="page-30-0"></span>Tahap dan pilihan pemberitahuan untuk aplikasi tertentu

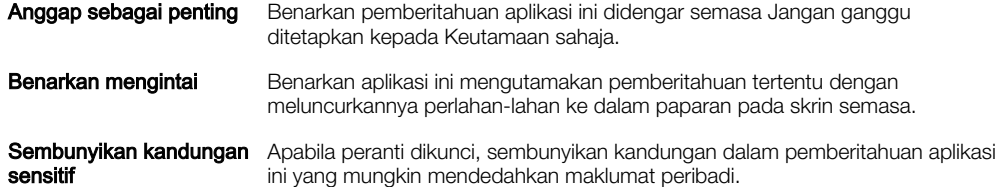

# Lampu pemberitahuan

Lampu pemberitahuan memaklumkan anda tentang status bateri dan beberapa peristiwa lain. Sebagai contoh, lampu putih berkelip bermaksud terdapat mesej baru atau panggilan terlepas. Lampu pemberitahuan didayakan secara lalai tetapi boleh dilumpuhkan secara manual.

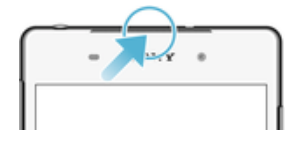

ı Apabila lampu pemberitahuan dilumpuhkan, ia hanya menyala apabila terdapat amaran status bateri, contohnya, apabila paras bateri lebih rendah daripada 15 peratus.

# Untuk mendayakan lampu pemberitahuan

- 1 Dari skrin Utama anda, ketik **...**
- 2 Cari dan ketik Tetapan > Bunyi & pemberitahuan.
- 3 Seret penggelangsar di sebelah Lampu pemberitahuan ke kanan.

# Ikon pada bar status

# Ikon status

- D Tiada kad SIM
- Kekuatan isyarat ار.
- Tiada isyarat  $\angle$
- `.d Perayauan
- 塑 Menghantar dan memuat turun data LTE
- $\frac{1}{2}$ Menghantar dan memuat turun data GPRS
- $\ddot{\mathbf{r}}$ Menghantar dan memuat turun data EDGE
- $\frac{3G}{4}$ Menghantar dan memuat turun data 3G
- \*\*al Menghantar dan memuat turun data mudah alih
- $\widehat{\mathbf{z}}$ Sambungan Wi-Fi didayakan dan data sedang dihantar
- $\widehat{\mathbf{z}}$ Sambungan Wi-Fi didayakan tetapi tiada sambungan Internet.

Ikon ini turut boleh muncul semasa anda cuba menyambung ke rangkaian Wi-Fi yang selamat. Selepas berjaya melog masuk, tanda seruan akan hilang.

Jika Google™ disekat di kawasan anda, tanda seruan mungkin muncul walaupun apabila peranti disambungkan ke rangkaian Wi-Fi dan terdapat sambungan Internet yang berfungsi.

- $[10\%]$ Status bateri
- Bateri sedang dicas 4
- $\odot$ Mod bateri rendah diaktifkan
- $\blacktriangle$ Mod pesawat diaktifkan
- $\ast$ Fungsi Bluetooth® diaktifkan
- 义 Mikrofon dibisukan
- $\ket{\ }$ Telefon speaker dihidupkan
- $\bullet$ Mod jangan ganggu
- 心 Mod getar
- $\circledcirc$ Penggera ditetapkan
- $\bullet$ GPS diaktifkan
- Ò Penyegerakan sedang berjalan
- Φl. Masalah dengan daftar masuk atau penyegerakan
- Ţ Bergantung pada pembekal perkhidmatan anda, rangkaian atau rantau, fungsi atau perkhidmatan yang diwakili oleh sesetengah ikon dalam senarai ini mungkin tidak tersedia.

#### Untuk menguruskan ikon bar status

- 1 Dari skrin Utama anda, ketik .
- 2 Cari dan ketik Tetapan > Paparan > Ikon sistem.
- 3 Tandakan kotak semak untuk ikon sistem yang anda mahukannya muncul di bar status.

# Ikon pemberitahuan

- $\blacksquare$ Mesej teks baru atau mesej multimedia
- $\tilde{\mathbf{r}}$ Panggilan terlepas
- $\mathcal{L}_{\mathbb{I}}$ Panggilan ditahan
- ┙ Pemajuan panggilan dihidupkan
- $\overline{O}$ Mesej mel suara baru
- $\overline{\mathbf{C}}$ Mesej e-mel baru
- ىن Memuat turun data
- $\hat{\mathbf{r}}$ Memuat naik data
- GA Data mudah alih dinyahdayakan
- $\checkmark$ Jalankan persediaan asas bagi peranti anda
- ö Kemas kini perisian tersedia
- $\vert$ C Kemas kini sistem tersedia
- $\sqrt{\mathcal{E}}$ Memuat turun kemas kini sistem
- $\dot{\downarrow}$ Ketik untuk memasang kemas kini sistem yang dimuat turun
- Mod STAMINA diaktifkan Ė
- $\infty$ Mod Ultra STAMINA diaktifkan
- YС Pembatalan hingar hidup
- $\overline{\phantom{0}}$ Tangkapan skrin ditangkap
- <span id="page-32-0"></span> $\bullet$ Mesej sembang Hangouts™ baru telah sampai
- Sembang video dengan rakan menggunakan aplikasi Hangouts™  $\bullet$
- $\Box$ Peristiwa kalendar akan datang
- Ē Satu aplikasi kecil sedang berjalan
- $\mathbf{S}$ Smart Connect diaktifkan
- Л Sebuah lagu sedang dimainkan
- ∠ Radio sedang dimainkan
- ψ Peranti disambungkan dengan komputer melalui kabel USB
- 屬. Storan dalaman 75% penuh. Ketik untuk memindahkan data ke kad ingatan
- $\blacktriangle$ Amaran
- $\overline{\phantom{a}}$ Lebih banyak pemberitahuan (tidak dipaparkan)
- Ţ Tidak semua ikon yang mungkin muncul dalam peranti anda disenaraikan di sini. Ikon ini adalah untuk tujuan rujukan sahaja dan perubahan boleh dibuat tanpa notis.

#### Untuk menyekat aplikasi daripada menghantar pemberitahuan

- 1 Dari skrin Laman Utama anda, ketik **...**
- 2 Cari dan ketik Tetapan > Bunyi & pemberitahuan > Pemberitahuan apl.
- 3 Pilih aplikasi.
- 4 Seret penggelongsor di sebelah **Sembunyikan kandungan sensitif** ke kanan.

# Gambaran keseluruhan aplikasi

- P) Gunakan aplikasi Jam untuk menetapkan pelbagai jenis penggera.
- Gunakan penyemak imbas web untuk menavigasi dan melihat laman web,  $\bullet$ menguruskan penanda buku, teks dan imej.
- $rac{1}{\sqrt{2}}$ Gunakan aplikasi Kalkulator untuk menjalankan pengiraan.
- $\begin{array}{c} \bullet \\ \circ \\ \circ \\ \circ \\ \circ \\ \circ \circ \\ \circ \circ \\ \circ \end{array}$ Gunakan aplikasi Kalendar untuk menjejaki acara dan menguruskan janji temu anda.
- Gunakan aplikasi Kamera untuk mengambil foto dan merakam klip video.  $\bullet$
- Gunakan aplikasi Kenalan untuk menguruskan nombor telefon, alamat e-mel dan  $\pmb{\lambda}$ maklumat lain yang berkaitan dengan kenalan anda.
- Gunakan aplikasi Muat Turun untuk mengakses sejarah muat turun penyemak  $\bullet$ imbas anda.
- $\checkmark$ Gunakan aplikasi E-mel untuk menghantar dan menerima e-mel melalui keduadua akaun peribadi dan korporat.
- Gunakan aplikasi Facebook™ untuk melibatkan diri dalam rangkaian sosial  $\mathbf{f}$ dengan rakan, ahli keluarga dan rakan sejawat di seluruh dunia.
- $\bigoplus$ Gunakan aplikasi radio FM untuk menyemak imbas dan mendengar stesen radio FM.
- Gunakan aplikasi Album untuk melihat, menyunting dan berkongsi foto dan video anda.
- M Gunakan aplikasi Gmail™ untuk membaca, menulis dan mengatur mesej e-mel.
- G Gunakan aplikasi Google untuk mencari peranti anda dan web..
- $\infty$ Gunakan aplikasi Google Maps™ untuk melihat lokasi semasa anda, mencari lokasi dan tempat lain serta mengira jalan.
- Gunakan aplikasi Play Store™ bagi memuat turun aplikasi percuma dan  $\overline{\mathbf{N}}$ berbayar untuk peranti anda.
- $\langle z \rangle$ Gunakan aplikasi Pemesejan untuk menghantar dan menerima mesej teks dan multimedia.
- E Gunakan aplikasi Video untuk memainkan video pada peranti anda dan berkongsi kandungan dengan rakan anda.
- Gunakan aplikasi Muzik untuk mengaturkan dan memainkan muzik, buku audio  $\bullet$ dan podcast.
- Gunakan aplikasi Berita & Cuaca untuk membaca berita dan menyemak ramalan  $\overline{\overline{s}}$ cuaca.
- P Gunakan aplikasi Telefon untuk membuat panggilan telefon dengan mendail nombor secara manual atau menggunakan fungsi dail pintar.
- Gunakan aplikasi Tetapan untuk menyesuaikan tetapan telefon anda.  $\circ$
- $\bullet$ Gunakan aplikasi Hangouts™ untuk bersembang dengan rakan dalam talian.
- Gunakan aplikasi TrackID™ untuk mengenal pasti runut muzik yang anda dengar  $\mathcal{P}$ dalam kawasan sekeliling anda dan mendapatkan artis, album dan maklumat lain.
- Gunakan aplikasi YouTube™ untuk berkongsi dan menonton video dari seluruh  $\overline{a}$ dunia.
- $\Omega$ Gunakan aplikasi Sandaran dan pemulihan untuk membuat sandaran atau memulihkan kandungan pada peranti anda, seperti kenalan, mesej teks, penanda halaman, data kalendar, dsb.
- Gunakan aplikasi Smart Connect™ untuk menetapkan apa yang berlaku dalam S peranti anda semasa anda bersambung atau memutuskan sambungan dengan aksesori.
- $\ddot{\cdot}$ Xperia™ Movie Creator mencipta video pendek sekitar 30 saat dengan menggunakan foto dan video sedia ada secara automatik. Aplikasi tersebut menentukan garis masa untuk mencipta videonya secara automatik.
- Gunakan aplikasi Lifelog untuk melog peristiwa tentang kehidupan harian anda  $\bullet$ secara automatik. Contohnya, anda boleh menetapkan matlamat dan menjejaki kemajuan anda untuk mencapainya atau menanda buku detik istimewa.
- Gunakan aplikasi Sokongan untuk mengakses sokongan pengguna dalam  $\left($  ? peranti anda. Sebagai contoh, anda boleh mengakses Panduan pengguna, maklumat penyelesaian masalah, serta petua dan teknik.
- Sesetengah aplikasi tidak disokong atau disenaraikan oleh semua rangkaian dan/atau pembekal khidmat di semua kawasan.

# <span id="page-34-0"></span>Bateri dan penyelenggaraan

# Mengecas peranti anda

Ţ Sentiasa gunakan pengecas dan kabel USB Sony asli yang dicadangkan untuk model Xperia™ khusus anda. Pengecas dan kabel lain boleh meningkatkan masa pengecasan, tidak mengecas langsung atau boleh juga merosakkan peranti anda. Pastikan semua port USB dan penyambung adalah kering sepenuhnya sebelum memasukkan kabel USB.

Pengecas soket dinding akan mengecas peranti anda lebih laju berbanding mengecas melalui komputer anda. Anda masih boleh menggunakan peranti anda semasa pengecasan.

Jika bateri sudah habis, ia mengambil masa sehingga 30 minit untuk peranti anda memberikan respons terhadap pengecasan. Ketika ini, skrin mungkin kekal gelap sepenuuhnya, tidak menunjukkan ikon pengecasan. Sila ambil perhatian juga bahawa ia boleh mengambil masa sehingga 4 jam untuk bateri yang susut sama sekali untuk dicas sepenuhnya.

Ţ Peranti anda mempunyai bateri terbina dalam yang boleh dicas semula, yang hanya boleh digantikan oleh pusat pembaikan Sony yang berdaftar. Jangan sekali-kali cuba membuka atau meleraikan peranti sendiri. Berbuat demikian boleh menyebabkan kerosakan dan membatalkan waranti anda.

# Untuk mengecas peranti anda

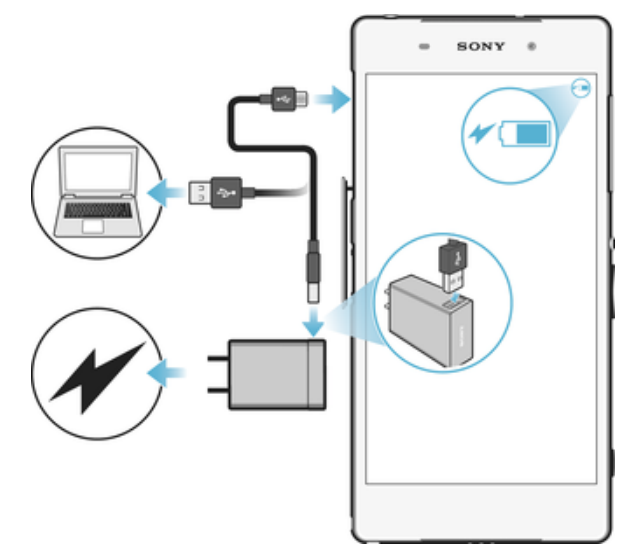

- 1 Pasangkan pengecas ke dalam salur keluar kuasa.
- 2 Pasangkan satu hujung kabel USB ke dalam pengecas (atau ke dalam port USB komputer).
- 3 Pasangkan satu lagi hujung kabel ke dalam port USB mikro pada peranti anda, dengan simbol USB menghadap ke atas. Lampu pemberitahuan menyala apabila pengecasan bermula.
- 4 Apabila peranti sudah dicas penuh, putuskan sambungan kabel dari peranti anda dengan menariknya lurus keluar. Pastikan penyambung tidak bengkok.
- -61 Sekiranya bateri telah ternyahcas sepenuhnya, mungkin mengambil masa beberapa minit sebelum lampu pemberitahuan menyala dan ikon pengecasan 4 kelihatan.

# Status lampu pemberitahuan bateri

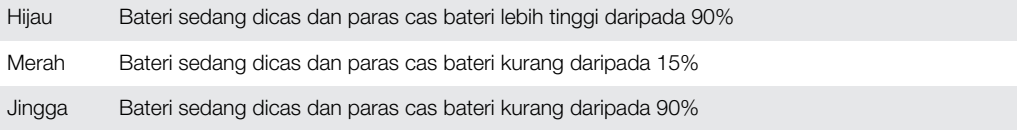

# <span id="page-35-0"></span>Bateri dan pengurusan kuasa

Peranti anda mempunyai bateri yang dibenamkan. Untuk mendapatkan manfaat penuh daripadanya, jejaki kuasa yang digunakan oleh aplikasi dan ciri yang berbeza. Ciri penjimatan kuasa latar belakang diaktifkan secara lalai untuk membantu anda mengurangkan penggunaan bateri dan mod penjimatan kuasa tambahan tersedia bagi membantu anda mengurangkan penggunaan bateri lagi apabila perlu.

Ciri penjimatan kuasa merendahkan keutamaan untuk fungsi peranti tertentu yang tidak penting, seperti prestasi imej gred lebih tinggi, aktiviti rangkaian seperti perkhidmatan lokasi, penyegerakan aplikasi dan imbasan Wi-Fi latar belakang. Jika anda tidak mahu aplikasi terjejas, anda boleh mengecualikannya dalam menu pengoptimuman Bateri. Panggilan telefon dan SMS tidak terjejas.

 $\mathbf{I}$ Kemas kini sistem boleh mengubah ciri penjimatan kuasa yang tersedia pada peranti anda.

Untuk melihat penggunaan bateri, anggaran masa dan petua kuasa

- 1 Dari Skrin utama anda, ketik **...**
- 2 Cari dan ketik Tetapan > Bateri. Satu gambaran keseluruhan muncul menunjukkan peratusan bateri dan anggaran masa bateri.
- 3 Ketik TUNJUK PENGGUNAAN BATERI untuk melihat senarai ciri dan perkhidmatan yang telah menggunakan kuasa bateri sejak kitaran pengecasan terakhir. Ketik item untuk mendapatkan maklumat mengenai cara mengurangkan penggunaan kuasanya.

# Untuk melihat penggunaan bateri untuk aplikasi

- 1 Dari Skrin utama anda, ketik **...**
- 2 Cari dan ketik Tetapan > Aplikasi.
- 3 Pilih satu aplikasi dan semak semula penggunaan baterinya di bawah Penggunaan bateri.

# Petua penggunaan am bagi meningkatkan prestasi bateri

Petua berikut dapat membantu anda memperbaik prestasi bateri:

- Rendahkan paras kecerahan skrin, lihat [Tetapan skrin](#page-55-0) pada halaman 56.
- Matikan Bluetooth®, Wi-Fi dan perkhidmatan lokasi apabila anda tidak memerlukan ciri ini.
- Matikan peranti anda atau gunakan Mod pesawat jika anda berada dalam kawasan yang tiada atau lemah liputan rangkaian. Jika tidak, peranti anda akan membuat imbasan berulang kali untuk mencari rangkaian yang tersedia dan tindakan ini menggunakan banyak kuasa.
- Tukar tetapan penyelarasan untuk e-mel, kalendar dan kenalan anda, lihat [Menyelaraskan dengan akaun dalam talian](#page-63-0) di halaman 64.
- Semak aplikasi yang mempunyai penggunaan bateri tinggi dan pertimbangkan petua penjimatan bateri yang diberikan pada peranti anda untuk aplikasi ini.
- Tukar tahap pemberitahuan untuk aplikasi, lihat [Pemberitahuan](#page-28-0) di halaman 29.
- Matikan kebenaran perkongsian lokasi untuk aplikasi, lihat [Tetapan aplikasi](#page-56-0) di halaman 57.
- Nyahpasang aplikasi yang anda tidak gunakan, lihat *[Skrin aplikasi](#page-24-0)* di halaman 25.
- Gunakan peranti bebas tangan tulen Sony untuk mendengar muzik. Peranti pegangan tangan menggunakan kurang bateri daripada pembesar suara peranti anda.
- Mulakan semula peranti anda sekali-sekala.

# Pengoptimuman bateri

Pengoptimuman bateri merupakan mod terbina dalam yang berkuasa dan memudahkan bagi meningkatkan hayat bateri anda dengan mengurangkan penggunaan bateri apabila anda tidak menggunakan peranti atau aplikasi tertentu.

Ini dicapai dengan menggantung aktiviti rangkaian yang memakan bateri, seperti perkhidmatan lokasi, penyelarasan dan Wi-Fi pengimbasan di latar belakang apabila anda tidak menggunakan peranti untuk tempoh yang lama.
Panggilan telefon dan pemesejan SMS tidak terjejas.

Anda tidak boleh menyahdayakan pengoptimuman Bateri tetapi anda boleh mengecualikan aplikasi tertentu.

Untuk mengecualikan aplikasi khusus daripada pengoptimuman bateri

- 1 Dari Skrin utama anda, ketik **...**
- 2 Cari dan ketik Tetapan > Bateri.
- 3 Ketik dan pilih **Pengoptimuman bateri**. Anda akan melihat senarai aplikasi yang masih belum dioptimumkan.
- 4 Untuk menambah atau mengalih keluar aplikasi daripada senarai ini, ketik **Aplikasi** dan pilih atau nyahpilih satu aplikasi daripada senarai untuk mengedit tetapan pengoptimumannya.
- 5 Senarai aplikasi yang masih belum dioptimumkan akan dikemaskini sewajarnya dalam tetapan anda.
- $\mathbf{r}$ Anda tidak boleh mengecualikan aplikasi daripada dioptimumkan oleh mod Ultra STAMINA.
- $\frac{1}{2}$ Anda juga boleh mengkonfigurasi Pengoptimuman bateri dari menu Aplikasi dengan mengetik .

#### Mod penjimatan kuasa

Terdapat beberapa mod penjimatan kuasa tersedia untuk anda gunakan jika anda mahu jadikan bateri anda tahan lebih lama:

- Mod **STAMINA** Bergantung pada tahap STAMINA, ciri yang berbeza akan disekat atau dinyahdayakan bagi mengurangkan penggunaan bateri. Ini termasuk prestasi persembahan, animasi dan kecerahan skrin, peningkatan imej, penyelarasan data aplikasi latar belakang, getaran (kecuali untuk panggilan masuk), penstriman dan GPS (sementara skrin mati). kelihatan dalam bar status.
- Mod Ultra **STAMINA** Selain ciri dinyahdayakan oleh mod STAMINA, mod Ultra STAMINA menyahdayakan Data Mudah Alih dan Wi-Fi. Pemilihan aplikasi terhad dan widget (kecuali untuk Jam) dinyahdayakan. Panggilan dan SMS masih tersedia. Skrin Laman Utama diubah ke skrin Laman Utama mod Ultra STAMINA istimewa dan anak tetingkap tambahan dinyahdayakan. muncul dalam bar status.

#### Untuk mengaktifkan atau menyahaktifkan mod STAMINA

- 1 Dari Skrin utama anda, ketik **...**
- 2 Cari dan ketik Tetapan > Bateri.
- 3 Ketik, kemudian ketik Mod STAMINA, dan ketik penggelangsar untuk mengaktifkan fungsi tersebut. Apabila mod STAMINA diaktifkan, anda boleh memilih pilihan tambahan, contohnya anda boleh melaraskan peratusan Mula Auto menurut keutamaan anda.
- ÷ó. Anda boleh mengecualikan aplikasi daripada dioptimumkan oleh mod STAMINA dalam menu pengoptimuman Bateri.

#### Untuk mengaktifkan mod Ultra STAMINA

- 1 Dari Skrin utama anda, ketik **...**
- 2 Cari dan ketik Tetapan > Bateri.
- 3 Ketik Mod Ultra STAMINA dan kemudian ketik Aktifkan.
- 4 Sahkan untuk mengaktifkan.
- Ţ Anda tidak boleh mengecualikan aplikasi daripada dioptimumkan oleh mod Ultra STAMINA.

#### Untuk menyahaktifkan mod Ultra STAMINA

- 1 Seret bar status ke bawah untuk mengakses panel Pemberitahuan.
- 2 Ketik Nyahaktifkan mod Ultra STAMINA.
- 3 Ketik OK.
- Ţ Menyahaktifkan mod Ultra STAMINA akan memulakan semula peranti anda.

# Mengemas kini peranti anda

Anda perlu mengemas kini perisian pada peranti anda untuk mendapatkan kefungsian, penambahan dan pembaikan pepijat yang terkini untuk memastikan prestasi yang optimum. Apabila kemas kini perisian tersedia, o muncul dalam bar status. Anda juga boleh menyemak kemas kini baharu secara manual atau menjadualkan kemas kini.

Sebelum mengemas kini peranti anda, pertimbangkan perkara berikut:

- Pastikan anda mempunyai kapasiti storan yang mencukupi sebelum mengemaskini.
- Jika anda menggunakan peranti dengan berbilang pengguna, anda mesti melog masuk sebagai pemilik, iaitu pengguna utama, untuk mengemaskini peranti.
- Kemas kini sistem dan aplikasi boleh mewujudkan ciri pada peranti anda dengan cara yang lain daripada dihuraikan dalam panduan Pengguna ini. Versi Android™ mungkin tidak terjejas selepas kemas kini.

Untuk maklumat lanjut mengenai kemas kini perisian, pergi ke [http://](http://support.sonymobile.com/software/) [support.sonymobile.com/software/](http://support.sonymobile.com/software/).

#### Untuk menyemak perisian baru

- 1 Jika anda menggunakan peranti dengan berbilang pengguna, pastikan anda dilog masuk sebagai pemilik.
- 2 Dari Skrin laman utama anda, ketik ...
- 3 Cari dan ketik Tetapan > Mengenai telefon > Kemas kini perisian.
- $\bullet$ Jika tiada perisian baru tersedia, terdapat kemungkinan bahawa anda mungkin tidak mempunyai ruang kosong ingatan yang cukup pada peranti anda. Jika peranti Xperia™ anda mempunyai ruang kosong ingatan dalaman (ingatan peranti) yang kurang daripada 500 MB, anda tidak menerima sebarang maklumat mengenai perisian baru. Pemberitahuan berikut muncul dalam panel Pemberitahuan untuk memperingatkan kekurangan ruang storan: Kehabisan ruang storan: Sesetengah fungsi sistem mungkin tidak berfungsi. Jika anda menerima pemberitahuan ini, anda mesti membebaskan ingatan dalaman (ingatan peranti) sebelum anda boleh mendapat pemberitahuan mengenai perisian baru tersedia.

# Mengemas kini peranti anda secara wayarles

Gunakan aplikasi kemas kini Perisian untuk mengemas kini perisian peranti anda secara wayarles. Kemas kini yang boleh anda muat turun melalui rangkaian mudah alih bergantung pada operator anda. Adalah disyorkan untuk menggunakan rangkaian Wi-Fi dan bukannya rangkaian mudah alih untuk memuat turun perisian baharu supaya anda boleh mengelakkan kos lalu lintas data.

Untuk memuat turun dan memasang kemas kini sistem

- 1 Jika anda menggunakan peranti dengan berbilang pengguna, pastikan anda dilog masuk sebagai pemilik.
- 2 Dari Skrin laman utama anda, ketik **...**
- 3 Cari dan ketik Tetapan > Mengenai telefon > Kemas kini perisian.
- 4 Jika kemas kini sistem tersedia, ketik **Muat turun** untuk memuat turunnya ke peranti anda.
- 5 Apabila muat turun selesai, ketik **Pasang** dan ikut arahan pada skrin untuk melengkapkan pemasangan.

#### Untuk menyediakan pemasangan automatik

- 1 Dari Skrin utama anda, ketik **...**
- 2 Cari dan ketik Tetapan > Mengenai telefon > Kemas kini perisian.
- 3 Ketik , kemudian ketik Tetapan dan pilih pilihan.

#### Untuk mengemas kini peranti anda menggunakan komputer

- <span id="page-38-0"></span>1 Menggunakan kabel USB, sambungkan peranti anda ke komputer.
- 2 Pastikan bahawa skrin peranti anda dibuka kunci dan mod sambungan USB pada peranti ditetapkan kepada Pindahkan fail (MTP).
- 3 Buka Xperia™ Companion jika ia tidak dilancarkan secara automatik.
- 4 Pastikan bahawa komputer boleh mengakses Internet.
- 5 Komputer: Jika kemas kini perisian baru dikesan, tetingkap timbul akan kelihatan. Ikuti arahan pada skrin untuk menjalankan kemas kini perisian yang berkaitan.
- Ţ Jika anda tidak mempunyai perisian Xperia™ Companion dipasang pada komputer yang berkenaan, sambungkan peranti anda ke komputer dan ikut arahan pemasangan pada skrin. Pastikan anda menggunakan kabel USB yang disertakan dengan peranti anda dan ia disambungkan ke peranti dan komputer dengan betul.

# Penyelenggaraan menggunakan komputer

# Xperia™ Companion

Xperia™ Companion ialah perkhidmatan perisian yang menyediakan koleksi alat dan aplikasi yang anda boleh gunakan apabila anda menyambungkan peranti anda ke sebuah komputer. Dengan Xperia™ Companion, anda boleh:

- Mengemas kini atau membaiki perisian peranti anda.
- Memindahkan kandungan anda dari peranti lama menggunakan Xperia™ Transfer.
- Menyandarkan dan memulihkan kandungan pada komputer anda.
- Menyegerakkan kandungan multimedia foto, video, muzik dan senarai main antara peranti dan komputer anda.
- Menyemak imbas fail pada peranti anda.

Untuk menggunakan Xperia™ Companion, anda memerlukan komputer yang disambungkan ke Internet serta menjalankan salah satu sistem pengendalian berikut:

- Microsoft® Windows® 7 atau terkini
- Mac OS<sup>®</sup> X 10.11 atau terkini

Ketahui lebih lanjut dan muat turun Xperia™ Companion untuk Windows di <http://support.sonymobile.com/tools/xperia-companion/> atau Xperia™ Companion untuk Mac di [http://support.sonymobile.com/tools/xperia-companion-mac/.](http://support.sonymobile.com/tools/xperia-companion-mac/)

#### Mengurus fail menggunakan komputer

Gunakan sambungan kabel USB di antara komputer Windows® dan peranti anda untuk memindahkan dan mengurus fail anda.

Sebaik sahaja dua peranti disambungkan, anda boleh memilih sama ada anda ingin mengecas peranti anda, memindahkan fail, menggunakannya sebagai bekalan kuasa atau menggunakannya untuk input MIDI. Komputer anda akan mengesan peranti anda apabila anda memilih mod sambungan **Pindahkan fail (MTP)**. Mod sambungan lalai ditetapkan kepada Pengecasan sahaja.

Dengan Xperia™ Companion, anda boleh mengakses sistem fail peranti anda. Jika Xperia™ Companion tidak dipasang, anda diminta untuk memasangnya apabila anda menyambung peranti anda ke komputer.

Ţ Sentiasa gunakan kabel USB yang dicadangkan untuk model Xperia™ khusus anda dan pastikan ia kering sepenuhnya.

# Mod Sambungan USB

Terdapat dua mod sambungan USB tersedia untuk anda gunakan:

Mod pemindahan media Gunakan MTP untuk mengurus fail, mengemas kini perisian peranti dan (MTP) menyambung melalui Wi-Fi. Mod USB ini digunakan dengan komputer Microsoft® Windows®. MTP didayakan secara lalai.

Mod storan massa (MSC)

Gunakan MSC untuk mengurus fail menggunakan komputer MAC OS® dan Linux yang tidak mempunyai sokongan MTP.

#### Untuk menukar mod sambungan USB

- 1 Lekapkan penyambung USB ke peranti anda.
- 2 Seret Bar status ke bawah dan kemudian, ketik **Pengecasan sahaja.**
- 3 Ketik sama ada **Pindahkan fail (MTP)** atau **MIDI** seperti yang dikehendaki.

# Storan dan memori

Peranti anda mempunyai beberapa pilihan storan dan memori yang berbeza.

- Storan dalaman adalah kira-kira 16 GB dan digunakan untuk menyimpan kandungan yang dimuat turun atau dipindahkan bersama tetapan dan data peribadi. Beberapa contoh mengenai data yang disimpan ke storan dalaman ialah tetapan penggera, kelantangan dan bahasa; e-mel; penanda buku; peristiwa kalendar; foto; video dan muzik.
- Anda boleh menggunakan kad memori boleh tanggal dengan kapasiti storan sehingga 128 GB untuk mendapatkan lebih banyak ruang storan. Fail media dan sesetengah aplikasi bersama data yang berkaitan boleh dipindahkan kepada jenis memori ini untuk mengosongkan storan dalaman. Sesetengah aplikasi, sebagai contoh, aplikasi Kamera, boleh menyimpan data secara terus ke kad memori.
- Memori dinamik (RAM) adalah kira-kira 1.5 GB dan tidak boleh digunakan untuk storan. RAM digunakan untuk mengendalikan aplikasi yang berjalan dan sistem pengendalian.
- Anda mungkin perlu membeli kad memori secara berasingan.
- -ò-Baca selanjutnya tentang penggunaan memori dalam peranti Android dengan memuat turun Kertas putih untuk peranti anda di [www.sonymobile.com/support/](http://www.sonymobile.com/support/).

#### Mempertingkat prestasi ingatan

Ingatan dalam peranti anda cenderung untuk penuh daripada penggunaan biasa. Jika peranti mulai perlahan atau aplikasi ditutup secara tiba-tiba, anda hendaklah mempertimbangkan perkara berikut:

- Sentiasa mempunyai storan dalaman kosong melebihi 500 MB dan RAM kosong yang tersedia melebihi 100 MB.
- Tutup aplikasi yang berjalan jika tidak digunakan.
- Kosongkan ingatan cache untuk semua aplikasi.
- Nyahpasang aplikasi yang dimuat turun yang tidak anda gunakan.
- Alihkan aplikasi ke kad memori jika storan dalaman penuh.
- Pindahkan foto, video dan muzik dari ingatan dalaman ke kad ingatan.
- Jika peranti anda tidak dapat membaca kandungan pada kad ingatan, anda mungkin perlu memformat kad itu. Sila ambil perhatian bahawa semua kandungan pada kad akan dipadamkan apabila anda memformatnya.
- Ţ Jika anda menggunakan peranti dengan berbilang pengguna, anda mesti melog masuk sebagai pemilik, iaitu pengguna utama, untuk melaksanakan tindakan tertentu seperti memindahkan data ke kad ingatan dan memformat kad ingatan.

#### Untuk melihat status ingatan

- 1 Dari Skrin laman utama anda, ketik **...**
- 2 Cari dan ketik Tetapan > Storan.

#### Untuk melihat jumlah RAM kosong dan RAM digunakan

- 1 Dari Skrin laman utama anda, ketik **...**
- 2 Cari dan ketik Tetapan > Aplikasi.

#### Untuk mengosongkan memori cache untuk semua aplikasi

- 1 Dari Skrin laman utama anda, ketik **.**
- 2 Cari dan ketik Tetapan > Storan.
- 3 Ketik Storan dalaman> Data cache> OK.
- Apabila anda mengosongkan memori cache, anda tidak akan kehilangan sebarang maklumat atau tetapan penting.

#### Untuk memindahkan fail media ke kad memori

- 1 Pastikan anda mempunyai kad memori yang dimasukkan ke dalam peranti anda.
- 2 Dari Skrin laman utama anda, ketik **...**
- 3 Cari dan ketik Tetapan > Storan > Pindahkan data ke kad SD.
- 4 Tandakan jenis fail yang anda mahukan untuk dipindahkan ke kad memori.
- 5 Ketik Pemindahan.

#### Untuk memindahkan aplikasi ke kad ingatan

- 1 Dari Skrin laman utama anda, ketik **...**
- 2 Cari dan ketik Tetapan > Aplikasi.
- 3 Pilih aplikasi yang ingin dipindahkan, kemudian ketik Storan, kemudian di bawah Storan yang digunakan, ketik Tukar > Kad SD > Alih.
- Sesetengah aplikasi tidak boleh dipindahkan ke kad ingatan.

#### Untuk menghentikan aplikasi dan perkhidmatan daripada berjalan

- 1 Dari Skrin laman utama anda, ketik **...**
- 2 Cari dan ketik Tetapan > Aplikasi.
- 3 Pilih aplikasi atau perkhidmatan, kemudian ketik PAKSA BERHENTI > OK.

#### Untuk memformat kad memori

- 1 Dari Skrin laman utama anda, ketik **...**
- 2 Cari dan ketik Tetapan > Storan.
- 3 Ketik Kad SD, kemudian ketik  $\frac{1}{2}$ , kemudian ketik Tetapan > Format > Padam & format.
- Semua kandungan pada kad memori dipadamkan apabila anda memformatkannya. Pastikan anda membuat sandaran semua data yang anda mahu simpan sebelum memformat kad memori. Untuk membuat sandaran kandungan, anda boleh menyalinnya ke komputer. Untuk maklumat lanjut, lihat [Mengurus fail menggunakan komputer](#page-38-0) pada halaman 39.

# Membuat sandaran dan memulihkan kandungan

Secara amnya, anda tidak sepatutnya menyimpan foto, video dan kandungan peribadi lain semata-mata pada memori dalaman peranti anda. Jika peranti anda rosak, hilang atau dicuri, data yang disimpan pada memori dalamannya mungkin mustahil untuk dipulihkan. Anda disyorkan untuk menggunakan perisian Xperia™ Companion bagi membuat sandaran yang akan menyimpan data anda dengan selamat ke peranti luaran. Kaedah ini amat disyorkan terutamanya jika anda mengemas kini perisian peranti anda ke versi Android yang terbaru.

Aplikasi Sandaran & pemulihan Xperia™ disyorkan untuk penyandaran data sebelum anda melakukan tetapan semula data kilang. Dengan aplikasi ini, anda boleh menyandarkan data ke akaun dalam talian, kad SD atau ke peranti storan USB luaran yang telah anda sambungkan ke peranti anda menggunakan penyesuai Hos USB:

Dengan aplikasi Sandaran & pemulihan Google, anda boleh menyandarkan data ke pelayan Google.

#### Menyandarkan data ke komputer

Gunakan perisian Xperia™ Companion untuk menyandarkan data dari peranti anda ke PC atau komputer Apple ® Mac®. Anda boleh menyandarkan jenis data berikut:

- Kenalan dan log panggilan
- Mesej teks
- Kalendar
- Tetapan dan penanda buku
- Fail media seperti muzik dan video
- Foto dan imej

#### Untuk menyandarkan data anda menggunakan komputer

- 1 Buka kunci skrin peranti anda dan sambungkannya ke komputer menggunakan kabel USB.
- 2 Buka perisian Xperia™ Companion pada komputer anda jika ia tidak dilancarkan secara automatik. Selepas beberapa ketika, komputer mengesan peranti anda. Pastikan anda memilih mod Pindahkan fail (MTP) pada peranti anda.
- 3 Klik pada Sandaran pada skrin utama Xperia™ Companion.
- 4 Ikut arahan pada skrin untuk membuat sandaran data dari peranti anda.
- Ţ Jika Xperia™ Companion tidak dipasang, anda diminta untuk memasangnya apabila anda menyambung peranti anda ke komputer.

#### Untuk memulihkan data anda menggunakan komputer

- 1 Buka kunci skrin peranti anda dan sambungkannya ke komputer menggunakan kabel USB.
- 2 Buka perisian Xperia™ Companion pada komputer anda jika ia tidak dilancarkan secara automatik. Selepas beberapa ketika, komputer mengesan peranti anda. Pastikan anda memilih mod Pindahkan fail (MTP) pada peranti anda.
- 3 Klik pada Pulihkan pada skrin utama Xperia™ Companion.
- 4 Pilih fail sandaran daripada rekod sandaran, kemudian klik **Seterusnya** dan ikut arahan pada skrin untuk memulihkan data ke peranti anda.
- Ţ. Jika Xperia™ Companion tidak dipasang, anda diminta untuk memasangnya apabila anda menyambung peranti anda ke komputer.

# Menyandarkan data dengan aplikasi Sandaran & pemulihan Xperia™

Menggunakan aplikasi Sandaran & pemulihan Xperia™, anda boleh menyandarkan data secara dalam talian atau secara setempat. Contohnya, anda boleh menyandarkan data secara manual atau menghidupkan fungsi penyandaran automatik untuk menyimpan data secara berkala.

Aplikasi Sandaran & pemulihan Xperia™ disyorkan untuk penyandaran data sebelum anda melakukan tetapan semula data kilang. Dengan aplikasi ini, anda boleh menyandarkan data daripada jenis berikut ke akaun dalam talian, kad SD atau ke peranti storan USB luaran yang telah anda sambungkan ke peranti anda menggunakan penyesuai Hos USB:

- Penanda buku
- Kenalan dan log panggilan
- Perbualan
- Data kalendar
- Akaun e-mel
- Rangkaian Wi-Fi
- Tetapan peranti
- Aplikasi
- Tataletak Laman Utama Xperia™

#### Untuk menyandarkan kandungan ke akaun dalam talian

- 1 Dari Skrin laman utama anda, ketik **.**
- 2 Cari dan ketik Tetapan > Sandaran & tetapan semula.
- 3 Untuk mendayakan fungsi sandaran automatik, ketik **Sandaran automatik** dan kemudian, ketik suis hidup-mati.
- 4 Untuk mendayakan fungsi sandaran manual, ketik Lagi > Sandaran manual.
- 5 Di bawah Tempat untuk menyimpan fail, ketik Pilih storan > Akaun dalam talian.
- 6 Jika digesa, baca terma berkaitan dan disediakan yang anda setuju, ketik Saya setuju, kemudian ikut arahan pada skrin untuk mendaftar masuk ke akaun Google™ anda.
- 7 Pilih jenis data yang hendak disandarkan, kemudian ketik **Sandaran**.

#### Untuk menyediakan fungsi sandaran automatik

- 1 Jika anda menyandarkan kandungan ke peranti storan USB, pastikan peranti storan disambungkan ke peranti anda menggunakan penyesuai Hos USB. Jika anda membuat sandaran ke kad SD, pastikan kad SD dimasukkan dengan betul ke dalam peranti anda.
- 2 Dari Skrin laman utama anda, ketik $\oplus$ .
- 3 Cari dan ketik Tetapan > Sandaran & tetapan semula.
- 4 Di bawah Sandaran & pemulihan Xperia™, ketik Sandaran automatik.
- 5 Untuk mendayakan fungsi sandaran automatik, ketik suis hidup-mati.
- 6 Pilih frekuensi sandaran, tempat anda mahu fail sandaran disimpan, masa untuk membuat sandaran dan jenis data untuk disandarkan.
- 7 Untuk menyimpan tetapan anda, ketik  $\triangleleft$ .

#### Untuk menyandarkan kandungan secara manual

- 1 Jika anda menyandarkan kandungan ke peranti storan USB, pastikan peranti storan disambungkan pada peranti anda menggunakan penyesuai Hos USB. Jika anda membuat sandaran ke kad SD, pastikan kad SD dimasukkan dengan betul ke dalam peranti anda. Jika anda menyandarkan kandungan ke akaun dalam talian, pastikan anda telah mendaftar masuk ke akaun Google™ anda.
- 2 Dari Skrin laman utama anda, ketik ...
- 3 Cari dan ketik Tetapan > Sandaran & tetapan semula.
- 4 Di bawah Sandaran & pemulihan Xperia™, ketik Lagi.
- 5 Ketik Sandaran manual, kemudian pilih destinasi sandaran dan jenis data yang ingin anda sandarkan.
- 6 Ketik Sandaran.
- 7 Setelah data disandarkan, ketik **Selesai**.

#### Untuk menyunting fail sandaran

- 1 Dari Skrin laman utama anda, ketik **...**
- 2 Cari dan ketik Tetapan > Sandaran & tetapan semula.
- 3 Di bawah Sandaran & pemulihan Xperia™, ketik Lagi.
- 4 Ketik **Edit fail sandaran**, kemudian pilih sumber sandaran dan jenis data yang anda ingin pulihkan.
- 5 Ketik Padam data.
- 6 Ketik OK untuk mengesahkan.
- 7 Selepas data dipadamkan, ketik Selesai.

#### Untuk memulihkan kandungan yang disandarkan

- 1 Jika anda memulihkan kandungan daripada peranti storan USB, pastikan peranti storan disambungkan ke peranti anda menggunakan penyesuai Hos USB. Jika anda memulihkan kandungan dari kad SD, pastikan kad SD dimasukkan dengan betul ke dalam peranti anda. Jika anda memulihkan kandungan dari akaun dalam talian, pastikan anda telah mendaftar masuk ke akaun Google™ anda.
- 2 Dari Skrin laman utama anda, ketik $\oplus$ .
- 3 Cari dan ketik Tetapan > Sandaran & tetapan semula.
- 4 Di bawah Sandaran & pemulihan Xperia™, ketik Pulihkan data, kemudian pilih sumber pemulihan dan jenis data yang anda ingin pulihkan.
- 5 Ketik Pulihkan data.
- 6 Selepas kandungan dipulihkan, ketik Selesai.
- . Jangan lupa bahawa sebarang perubahan yang anda lakukan pada data dan tetapan anda selepas anda membuat sandaran, termasuk sebarang aplikasi yang anda muat turun, akan dipadamkan semasa prosedur pemulihan.

# Menyandarkan data dengan aplikasi Sandaran & pemulihan Google

Menggunakan aplikasi Sandaran & pemulihan Google, anda boleh menyandarkan data ke pelayan Google. Anda juga boleh menghidupkan fungsi pemulihan automatik untuk memulihkan data dan tetapan aplikasi apabila anda memasang semula aplikasi.

Dengan aplikasi ini anda boleh menyandarkan jenis data berikut:

- Aplikasi
- Penanda buku
- Rangkaian Wi-Fi
- Tetapan lain

#### Untuk menyandarkan data ke akaun dalam talian

- 1 Dari Skrin laman utama anda, ketik **...**
- 2 Cari dan ketik Tetapan > Sandaran & tetapan semula.
- 3 Di bawah Sandaran & pemulihan Google™, ketik Buat sandaran data saya dan seret gelangsar ke arah kanan.

Untuk mendayakan pemulihan automatik apabila anda memasang semula aplikasi

- 1 Dari Skrin laman utama anda, ketik **...**
- 2 Cari dan ketik Tetapan > Sandaran & tetapan semula.
- 3 Di bawah **Sandaran & pemulihan Google™**, seret peluncur di sebelah Pulihkan automatik ke kanan.

# Memuat turun aplikasi

# Memuat turun aplikasi dari Google Play™

Google Play™ adalah gedung Google dalam talian rasmi untuk memuat turun aplikasi, permainan, muzik, filem dan buku. Ia termasuk kedua-dua aplikasi percuma dan berbayar. Sebelum anda mula memuat turun daripada Google Play™, pastikan anda mempunyai sambungan Internet yang berfungsi, lebih digalakkan melalui Wi-Fi untuk mengehadkan caj trafik data.

 $\pmb{\P}$ Untuk menggunakan Google Play™, anda perlu mempunyai akaun Google™. Google Play™ mungkin tidak tersedia di semua negara atau rantau.

Untuk memuat turun aplikasi daripada Google Play™

- 1 Dari Skrin laman utama, ketik **...**
- 2 Cari dan ketik Play Store.
- 3 Cari item yang anda ingin muat turun dengan menyemak imbas kategori atau dengan menggunakan fungsi carian.
- 4 Ketik item untuk melihat butirannya dan ikuti arahan untuk menyelesaikan pemasangan.
- Sesetengah aplikasi mungkin perlu mengakses data, tetapan dan pelbagai fungsi pada peranti anda untuk berfungsi dengan betul. Hanya pasang dan beri kebenaran kepada aplikasi yang anda percayai.
- Anda boleh melihat kebenaran yang diberikan kepada aplikasi perisian dimuat turun dengan mengetik apliaski di bawah Tetapan > Aplikasi.

# Memuat turun aplikasi daripada sumber lain

Apabila peranti anda ditetapkan untuk membenarkan muat turun daripada sumber selain Google Play™, anda boleh memuat turun aplikasi secara terus daripada laman web lain dengan mengikuti arahan muat turun berkaitan.

- $\mathbf{r}$ Memasang aplikasi yang asal usulnya tidak diketahui atau tidak boleh dipercayai boleh merosakkan peranti anda. Hanya muat turun aplikasi daripada sumber yang dipercayai. Hubungi pembekal aplikasi sekiranya anda mempunyai sebarang soalan atau kebimbangan.
- Ţ Jika anda menggunakan peranti dengan berbilang pengguna, hanya pemilik, iaitu pengguna utama, boleh membenarkan muat turun daripada sumber selain Google Play™. Perubahan yang dibuat oleh pemilik melibatkan semua pengguna lain.

Untuk membenarkan muat turun aplikasi daripada sumber lain

- 1 Dari Skrin laman utama anda, ketik **...**
- 2 Cari dan ketik Tetapan > Keselamatan.
- 3 Seret penggelangsar di sebelah **Sumber tidak diketahui** ke kanan.
- 4 Ketik OK.
- Sesetengah aplikasi mungkin perlu mengakses data, tetapan dan pelbagai fungsi pada peranti anda untuk berfungsi dengan betul. Hanya pasang dan beri kebenaran kepada aplikasi yang anda percayai.
- ÷ó. Anda boleh melihat kebenaran yang diberikan kepada aplikasi perisian dimuat turun dengan mengetik aplikasi di bawah Tetapan > Aplikasi.

# Internet dan rangkaian

# Menyemak imbas web

Penyemak imbas web Google Chrome™ untuk peranti Android™ siap diprapasang dalam kebanyakan pasaran. Pergi ke<http://support.google.com/chrome>dan klik pautan "Chrome for Mobile" untuk mendapatkan maklumat terperinci selanjutnya tentang cara menggunakan penyemak imbas web ini.

#### Untuk melayari Google Chrome™

- 1 Daripada Skrin laman utama anda, ketik ...
- 2 Cari dan ketik o.
- 3 Jika anda menggunakan Google Chrome™ buat pertama kali, pilih sama ada mendaftar masuk ke akaun Google™ atau layari Google Chrome™ tanpa nama.
- 4 Masukkan istilah carian atau alamat web dalam medan carian dan alamat, kemudian ketik Pergi pada papan kekunci.

# Tetapan Internet dan MMS

Untuk menghantar mesej multimedia atau mengakses Internet semasa tiada rangkaian Wi-Fi yang tersedia, anda mesti mempunyai sambungan data mudah alih yang berfungsi dengan tetapan Internet dan MMS (Perkhidmatan Pemesejan Multimedia) yang betul. Berikut ialah beberapa petua:

- Bagi kebanyakan rangkaian dan pengendali mudah alih, tetapan Internet dan MMS diprapasang pada peranti anda. Anda boleh mula menggunakan Internet dan menghantar mesej multimedia dengan serta-merta.
- Tetapan ini boleh dimuat turun menerusi Wi-Fi.
- Anda boleh menambah, menukar atau memadam tetapan Internet dan MMS secara manual pada peranti anda pada bila-bila masa. Jika anda menukar atau memadam tetapan Internet atau MMS secara tidak sengaja, muat turun tetapan Internet dan MMS sekali lagi.
- Jika anda tidak boleh mengakses Internet melalui rangkaian mudah alih atau jika pemesejan multimedia tidak berfungsi, walaupun tetapan Internet dan MMS telah berjaya dimuat turun ke peranti anda, rujuk petua menyelesaikan masalah untuk peranti anda di [www.sonymobile.com/support/](http://www.sonymobile.com/support/) bagi masalah liputan rangkaian, data mudah alih dan MMS.
- Jika mod Penjimat bateri diaktifkan untuk menjimatkan kuasa, semua trafik data mudah alih dihentikan seketika semasa skrin dimatikan. Jika hal ini menyebabkan masalah sambungan, cuba keluarkan beberapa aplikasi dan perkhidmatan daripada dihentikan seketika atau nyahaktifkan mod Penjimat bateri buat sementara waktu.
- Jika anda menggunakan peranti dengan berbilang pengguna, hanya pemilik, iaitu pengguna utama, boleh memuat turun tetapan Internet dan pemesejan daripada menu Tetapan, tetapi tetapan yang dimuat turun boleh digunakan oleh semua pengguna.

#### Untuk memuat turun tetapan Internet dan MMS

- 1 Dari Skrin laman utama anda, ketik **...**
- 2 Cari dan ketik Tetapan > Lagi > Tetapan internet.
- 3 Ketik Terima. Setelah tetapan berjaya dimuat turun, v muncul di bar status dan trafik data mudah alih akan dihidupkan secara automatik.
- Ţ Jika tetapan tidak boleh dimuat turun ke peranti anda, periksa kekuatan isyarat rangkaian mudah alih anda. Pergi ke lokasi terbuka yang tiada halangan atau berhampiran dengan tingkap dan cuba lagi.

#### Untuk menambahkan tetapan Internet dan MMS

- 1 Dari Skrin utama anda, ketik **...**
- 2 Cari dan ketik Tetapan > Lagi > Rangkaian mudah alih.
- 3 Ketik **Nama Titik Capaian**  $> +$ .
- 4 Ketik **Nama** dan masukkan nama pilihan anda, kemudian ketik OK.
- 5 Ketik APN dan masukkan nama titik akses, kemudian ketik OK.
- 6 Masukkan semua maklumat lain yang diperlukan. Jika anda tidak mengetahui maklumat yang diperlukan, hubungi pengendali rangkaian anda untuk mendapatkan butiran lanjut.
- 7 Setelah anda selesai, ketik , kemudian ketik SIMPAN.

#### Untuk melihat tetapan Internet dan MMS yang dimuat turun

- 1 Dari Skrin utama anda, ketik ...
- 2 Cari dan ketik Tetapan > Lagi > Rangkaian mudah alih.
- 3 Ketik Nama Titik Capaian.
- 4 Untuk melihat butiran lanjut, ketik mana-mana item yang tersedia.

# Wi-Fi

Gunakan Wi-Fi untuk melayari Internet, memuat turun aplikasi atau menghantar dan menerima e-mel. Setelah anda bersambung dengan rangkaian Wi-Fi, peranti anda mengingati rangkaian dan bersambung dengannya secara automatik setiap kali anda berada dalam jarak liputan.

Sesetengah rangkaian Wi-Fi memerlukan anda untuk log masuk ke laman web sebelum anda boleh mendapat akses. Hubungi pentadbir rangkaian Wi-Fi yang berkenaan untuk mendapatkan maklumat lanjut.

Rangkaian Wi-Fi yang tersedia mungkin terbuka atau dilindungi:

- Rangkaian terbuka ditunjukkan oleh di sebelah nama rangkaian Wi-Fi.
- Rangkaian dilindungi ditunjukkan oleh <sup>e</sup>a di sebelah nama rangkaian Wi-Fi.
- Ţ. Sesetengah rangkaian Wi-Fi tidak kelihatan dalam senarai rangkaian yang ada kerana ia tidak menyiarkan nama rangkaiannya (SSID). Jika anda tahu nama rangkaian tersebut, anda boleh menambahnya secara manual pada senarai rangkaian Wi-Fi anda yang tersedia.

#### Untuk menghidupkan atau mematikan Wi-Fi

- 1 Dari Skrin utama anda, ketik **...**
- 2 Cari dan ketik Tetapan > Wi-Fi.
- 3 Ketik penggelangsar untuk mendayakan atau menyahdayakan Wi-Fi.
- $\mathbf{r}$ Beberapa saat mungkin diperlukan sebelum Wi-Fi didayakan.

#### Untuk menyambung kepada rangkaian Wi-Fi

- 1 Dari Skrin utama anda, ketik **...**
- 2 Cari dan ketik **Tetapan > Wi-Fi**.
- 3 Ketik penggelongsor untuk menghidupkan Wi-Fi. Semua rangkaian Wi-Fi yang tersedia dipaparkan.
- 4 Ketik rangkaian Wi-Fi untuk bersambung dengannya. Untuk rangkaian selamat, masukkan kata laluan yang berkenaan. aipaparkan dalam bar status setelah anda disambungkan.
- $\bullet$ Untuk mencari rangkaian baru yang tersedia, ketik \*, kemudian ketik Muat semula. Jika anda tidak berjaya menyambung ke Wi-Fi rangkaian, rujuk tip pencarisilapan yang berkaitan untuk peranti anda di [www.sonymobile.com/support/](http://www.sonymobile.com/support/).

#### Untuk menambah rangkaian Wi-Fi secara manual

- 1 Dari Skrin laman utama anda, ketik **.**
- 2 Cari dan ketik Tetapan > Wi-Fi.
- 3 Ketik : > Tambah rangkaian.
- 4 Masukkan maklumat **Nama rangkaian (SSID)**.
- 5 Untuk memilih jenis keselamatan, ketik medan Keselamatan.
- 6 Jika diperlukan, masukkan kata laluan.
- 7 Untuk menyunting pilihan lanjutan seperti tetapan proksi dan IP, ketik Pilihan
- lanjutan dan kemudian sunting pilihan seperti yang dikehendaki.
- 8 Ketik Simpan.
- Ţ Hubungi pentadbir rangkaian Wi-Fi anda untuk mendapatkan SSID rangkaian dan kata laluan.

# $\mathfrak{m}$ SONY **XPERIA**

Meningkatkan kekuatan isyarat Wi-Fi

Ada beberapa perkara yang boleh anda lakukan untuk meningkatkan penerimaan Wi-Fi: • Dekatkan peranti anda dengan pusat akses Wi-Fi.

- Jauhkan pusat akses Wi-Fi daripada sebarang potensi halangan atau gangguan.
- Jangan tutup kawasan antena Wi-Fi peranti anda (kawasan yang diserlahkan dalam ilustrasi).

# Tetapan Wi-Fi

Apabila anda bersambung dengan rangkaian Wi-Fi atau apabila terdapat rangkaian Wi-Fi tersedia dalam kawasan sekitar anda, anda boleh melihat status rangkaian ini. Anda juga boleh mendayakan peranti anda untuk memberitahu anda apabila rangkaian Wi-Fi terbuka dikesan.

#### Untuk mendayakan pemberitahuan rangkaian Wi-Fi

- 1 Hidupkan Wi-Fi, jika ia belum dihidupkan lagi.
- 2 Dari Skrin laman utama anda, ketik ...
- 3 Cari dan ketik Tetapan > Wi-Fi.
- 4 Ketik $\frac{1}{2}$  > Lanjutan.
- 5 Seret penggelongsor di sebelah **Pemberitahuan rangk.** ke kanan.

#### Untuk melihat maklumat terperinci tentang rangkaian Wi-Fi yang disambungkan

- 1 Dari Skrin laman utama, ketik **...**
- 2 Cari dan ketik Tetapan > Wi-Fi.
- 3 Ketik rangkaian Wi-Fi yang sedang bersambung dengan anda. Maklumat terperinci rangkaian dipaparkan.

#### Untuk menambah dasar tidur Wi-Fi

- 1 Dari Skrin laman utama, ketik ...
- 2 Cari dan ketik Tetapan > Wi-Fi.
- 3 Ketik , kemudian ketik Lanjutan > Biarkan Wi-Fi aktif smsa tidur.
- 4 Pilih satu pilihan.

#### Bagi mencari alamat MAC untuk peranti anda

- 1 Dari Skrin utama, ketik **...**
- 2 Cari dan ketik **Tetapan > Wi-Fi.**
- 3 Ketik **tx. Alamat MAC** dipaparkan dalam senarai.

#### **WPS**

WPS (Wi-Fi Protected Setup™) ialah standard perangkaian wayarles yang membantu anda mewujudkan sambungan rangkaian wayarles yang selamat. Jika anda mempunyai sedikit pengetahuan latar belakang keselamatan wayarles, WPS memudahkan anda menyediakan penyulitan Wi-Fi Protected Access® (WPA) untuk memastikan rangkaian anda selamat. Anda juga boleh menambahkan peranti baru pada rangkaian yang sedia ada tanpa memasukkan kata laluan yang panjang.

Gunakan salah satu kaedah ini untuk mendayakan WPS:

- Kaedah butang tolak tolak sahaja butang pada peranti disokong WPS, contohnya, penghala.
- Kaedah PIN peranti anda mewujudkan PIN rawak (Nombor Pengenalan Peribadi), yang anda masukkan pada peranti disokong WPS.

#### Untuk menyambung ke rangkaian Wi-Fi menggunakan butang WPS

- 1 Dari Skrin utama, ketik **...**
- 2 Cari dan ketik Tetapan > Wi-Fi.
- 3 Hidupkan Wi-Fi, jika ia belum dihidupkan lagi.
- 4 Ketik , kemudian ketik Tetapan > Butang Tekan WPS, kemudian tekan butang WPS pada peranti yang disokong WPS.

#### Untuk bersambung ke rangkaian Wi-Fi menggunakan PIN WPS

- 1 Dari Skrin utama anda, ketik **...**
- 2 Cari dan ketik **Tetapan > Wi-Fi.**
- 3 Hidupkan Wi-Fi, jika ia belum dihidupkan lagi.
- 4 Ketik: > Tetapan > Masukan PIN WPS.
- 5 Pada peranti yang disokong WPS, masukkan PIN yang muncul pada peranti anda.

# Berkongsi sambungan data mudah alih anda

Anda boleh berkongsi sambungan data mudah alih anda dengan peranti lain dalam beberapa cara:

- Penambatan USB kongsi sambungan data mudah alih anda dengan satu komputer menggunakan kabel USB.
- Penambatan Bluetooth® kongsi sambungan data mudah alih anda dengan sehingga lima peranti lain melalui Bluetooth®.
- Hotspot Wi-Fi mudah alih kongsi sambungan data mudah alih anda dengan sehingga 8 peranti lain serentak, termasuk peranti yang menyokong teknologi WPS.

#### Untuk berkongsi sambungan data anda menggunakan kabel USB

- 1 Nyahaktifkan semua sambungan kabel USB ke peranti anda.
- 2 Menggunakan kabel USB yang disertakan dengan peranti anda, sambung peranti anda kepada komputer.
- 3 Dari Skrin laman utama anda, ketik **...**
- 4 Cari dan ketik Tetapan > Lagi > Penambatan & hotspot mudah alih.
- 5 Seret penggelangsar di sebelah **Penambatan USB** ke kanan, kemudian ketik OK jika digesa.  $\oint$  dipaparka dalam bar status sebaik saja anda bersambung.
- 6 Untuk berhenti berkongsi sambungan data anda, seret penggelangsar di sebelah Penambatan USB ke kiri atau putuskan sambungan kabel USB.
- $\mathbf{r}$ Anda tidak boleh berkongsi sambungan data dan kad SD peranti anda melalui kabel USB pada masa yang sama.

#### Untuk berkongsi sambungan data mudah alih anda dengan peranti Bluetooth® lain

- 1 Pastikan yang peranti anda dan peranti Bluetooth® telah dipasangkan sesama mereka dan trafik data mudah alih telah diaktifkan pada peranti anda.
- 2 Peranti anda: Dari Skrin laman utama anda, ketik $\blacksquare$ .
- 3 Cari dan ketik Tetapan > Lagi > Penambatan & hotspot mudah alih dan kemudian seret gelangsar di sebelah Penambatan Bluetooth ke arah kanan.
- 4 Peranti Bluetooth®: Sediakan peranti supaya ia mendapatkan sambungan rangkaiannya menggunakan Bluetooth®. Jika peranti merupakan sebuah komputer, rujuk arahan yang relevan untuk melengkapkan persediaan. Jika peranti dijalankan menggunakan sistem pengendalian Android™, ketik ikon tetapan di sebelah nama peranti yang dipasangkan di bawah Tetapan > Bluetooth > Peranti pasangan, kemudian tandakan kotak semak Akses Internet.
- 5 Peranti anda: Tunggu selama > untuk muncul pada bar status. Sebaik sahaja ia muncul, persediaan telah lengkap.
- 6 Untuk berhenti berkongsi sambungan data mudah alih anda, seret gelangsar di sebelah **Penambatan Bluetooth**ke arah kiri.
- Ţ. Fungsi Penambatan Bluetooth dimatikan setiap kali anda memadamkan peranti anda atau mematikan fungsi Bluetooth®.
- Untuk maklumat lanjut mengenai berpasangan dan menghidupkan trafik data mudah alih, lihat [Untuk membuat memasangkan peranti anda dengan peranti Bluetooth® lain](#page-129-0) pada halaman 130 dan [Untuk menambah rangkaian persendirian maya](#page-52-0) pada halaman 53.

#### Untuk menggunakan peranti anda sebagai hotspot Wi-Fi mudah alih

- 1 Dari Skrin laman utama anda, ketik **...**
- 2 Cari dan ketik Tetapan  $>$  Lagi  $>$  Penambatan & hotspot mudah alih.
- 3 Ketik Tetapan hotspot mudah alih > Konfigurasikan hotspot Wi-Fi.
- 4 Masukkan maklumat **Nama rangkaian (SSID)**.
- 5 Untuk memilih jenis keselamatan, ketik medan Keselamatan. Jika diperlukan, masukkan kata laluan.
- 6 Ketik Simpan.
- 7 Ketik <, kemudian seret penggelangsar di sebelah Hotspot mudah alih ke kanan.
- 8 Jika digesa, ketik OK untuk mengesahkannya. namuncul dalam bar status sebaik shaaja hotspot Wi-Fi mudah alih aktif.
- 9 Untuk berhenti berkongsi sambungan data anda melalui Wi-Fi, seret penggelangsar di sebelah Hotspot mudah alih ke kiri.

Untuk membenarkan peranti yang disokong WPS menggunakan sambungan data mudah alih anda

- 1 Pastikan peranti anda berfungsi sebagai hotspot Wi-Fi mudah alih.
- 2 Dari Skrin laman utama anda, ketik ...
- 3 Cari dan ketik Tetapan > Lagi > Penambatan & hotspot mudah alih > Tetapan hotspot mudah alih.
- 4 Seret penggelangsar di sebelah **Boleh ditemui** ke kanan.
- 5 Di bawah Konfigurasikan hotspot Wi-Fi, pastikan hotspot mudah alih anda dilindungi dengan kata laluan.
- 6 Ketik **Butang Tekan WPS**, kemudian ikut arahan yang berkaitan. Atau, ketik  $\frac{2}{3}$ Masukan PIN WPS, kemudian masukkan PIN yang muncul pada peranti yang disokong WPS.

#### Untuk menamakan semula atau melindungi hotspot mudah alih anda

- 1 Dari Skrin utama, ketik **...**
- 2 Cari dan ketik Tetapan  $>$  Lagi  $>$  Penambatan & hotspot mudah alih.
- 3 Ketik Tetapan hotspot mudah alih > Konfigurasikan hotspot Wi-Fi.
- 4 Masukkan Nama rangkaian (SSID) bagi rangkaian.
- 5 Untuk memilih jenis keselamatan, ketik medan Keselamatan.
- 6 Jika diperlukan, masukkan kata laluan.
- 7 Ketik Simpan.

# Mengawal penggunaan data

Anda boleh menjejak jumlah data yang dipindahkan ke peranti dan dari peranti anda melalui sambungan data mudah alih atau Wi-Fi anda dalam tempoh tertentu. Contohnya, anda boleh melihat jumlah data yang digunakan oleh setiap aplikasi. Untuk data yang dipindahkan melalui sambungan data mudah alih anda, anda juga boleh menetapkan amaran dan had penggunaan data untuk mengelakkan caj tambahan.

Ţ. Jika anda menggunakan peranti dengan berbilang pengguna, hanya pemilik, iaitu pengguna utama, yang boleh melaraskan tetapan penggunaan data. Melaraskan tetapan penggunaan data dapat membantu anda mengawal penggunaan data dengan lebih baik tetapi tidak dapat menjamin caj tambahan boleh dielakkan.

#### Untuk menghidupkan atau mematikan trafik data

- 1 Dari Skrin laman utama anda, ketik **...**
- 2 Cari dan ketik Tetapan > Penggunaan data.
- 3 Seret gelongsor di sebelah **Trafik data mudah alih** untuk menghidupkan atau mematikan data trafik.
- $-\bullet$ Apabila trafik data dimatikan, peranti anda masih boleh mewujudkan sambungan Wi-Fi, NFC dan Bluetooth®.

#### Untuk menetapkan amaran penggunaan data

- 1 Pastikan trafik data mudah alih dihidupkan.
- 2 Daripada Skrin laman utama anda, ketik ...
- 3 Cari dan ketik Tetapan > Penggunaan data.
- 4 Untuk menetapkan tahap amaran, seret garis amaran ke nilai yang dikehendaki. Anda menerima pemberitahuan amaran apabila jumlah trafik data menghampiri paras yang anda tetapkan.

#### Untuk menetapkan had penggunaan data mudah alih

- 1 Pastikan trafik data mudah alih dihidupkan.
- 2 Dari Skrin laman utama anda, ketik **...**
- 3 Cari dan ketik Tetapan > Penggunaan data.
- 4 Seret penggelangsar di sebelah Tetapkan had data mudah alih ke kanan, kemudian ketik OK.
- 5 Untuk menetapkan had penggunaan data mudah alih, seret garisan had data ke nilai yang diingini.
- Sebaik sahaja penggunaan data anda mencapai had yang ditetapkan, trafik data mudah alih pada peranti anda akan dimatikan secara automatik.

#### Untuk mengawal penggunaan data aplikasi individu

- 1 Dari Skrin laman utama anda, ketik **...**
- 2 Cari dan ketik Tetapan > Penggunaan data.
- 3 Ketik aplikasi yang anda mahu kawal, kemudian seret penggelangsar di sebelah Hadkan data latar belakang apl ke kanan dan ketik OK.
- 4 Untuk mengakses tetapan khusus bagi aplikasi (jika tersedia), ketik Tetapan aplikasi dan lakukan pertukaran yang dikehendaki.
- Prestasi aplikasi individu mungkin terjejas jika anda menukar tetapan penggunaan data yang berkaitan.

#### Untuk menyemak penggunaan data anda

- 1 Dari Skrin laman utama anda, ketik **...**
- 2 Cari dan ketik Tetapan > Penggunaan data.
- 3 Ketik , kemudian ketik Tunjukkan Wi-Fi.
- 4 Untuk melihat maklumat tentang amaun data yang dipindahkan melalui Wi-Fi, ketik tab Wi-Fi.
- 5 Untuk melihat maklumat tentang jumlah data yang dipindahkan melalui sambungan data mudah alih, ketik tab**Mudah Alih**.

# Memilih rangkaian mudah alih

Peranti anda bertukar antara rangkaian mudah alih secara automatik bergantung pada rangkaian mudah alih yang tersedia di tempat anda berada. Anda juga boleh menetapkan peranti anda secara manual untuk menggunakan mod rangkaian mudah alih tertentu, sebagai contoh, WCDMA atau GSM.

Ikon status berlainan dipaparkan dalam bar status bergantung pada jenis dan mod rangkaian yang disambungkan. Rujuk *[Ikon status](#page-30-0)* pada halaman 31 untuk melihat rupa ikon status yang berlainan.

#### Untuk memilih mod rangkaian

- 1 Dari Skrin laman utama anda, ketik **...**
- 2 Cari dan ketik Tetapan > Lagi > Rangkaian mudah alih.
- 3 Ketik Jenis rangkaian pilihan, kemudian pilih mod rangkaian.

#### Untuk memilih rangkaian lain secara manual

- 1 Dari Skrin laman utama anda, ketik **...**
- 2 Cari dan ketik Tetapan > Lagi > Rangkaian mudah alih > Pengendali rangkaian.
- 3 Ketik Mod cari, kemudian pilih Manual.
- 4 Pilih rangkaian.
- Jika anda memilih rangkaian secara manual, peranti anda tidak akan mencari rangkaian lain, walaupun sekiranya anda keluar daripada liputan rangkaian pilihan yang dibuat secara manual itu.

#### Untuk mengaktifkan pemilihan rangkaian automatik

- <span id="page-52-0"></span>1 Dari Skrin laman utama anda, ketik **.**
- 2 Cari dan ketik Tetapan > Lagi > Rangkaian mudah alih > Pengendali rangkaian.
- 3 Ketik Mod cari, kemudian pilih Automatik.

# Rangkaian persendirian maya (VPN)

Gunakan peranti anda untuk bersambung kepada rangkaian persendirian maya (VPN), yang membenarkan anda mengakses sumber dalam rangkaian tempatan selamat daripada rangkaian awam. Contohnya, sambungan VPN lazimnya digunakan oleh syarikat dan institusi pendidikan untuk pengguna yang memerlukan akses intranet dan perkhidmatan dalaman yang lain apabila mereka berada di luar rangkaian dalaman, contohnya, apabila mereka dalam perjalanan.

Sambungan VPN boleh disediakan dalam pelbagai cara, bergantung pada rangkaian. Sesetengah rangkaian mungkin memerlukan anda memindahkan dan memasang sijil keselamatan pada peranti anda. Untuk butiran terperinci mengenai cara menyediakan sambungan kepada rangkaian persendirian maya anda, hubungi pentadbir rangkaian syarikat atau organisasi anda.

#### Untuk menambah rangkaian persendirian maya

- 1 Dari Skrin laman utama anda, ketik **...**
- 2 Cari dan ketik Tetapan > Lagi > VPN.
- $3$  Ketik  $+$ .
- 4 Pilih jenis VPN yang mahu ditambah.
- 5 Masukkan tetapan VPN anda.
- 6 Ketik Simpan.

#### Untuk bersambung ke rangkaian persendirian maya

- 1 Dari Skrin laman utama anda, ketik **...**
- 2 Cari dan ketik Tetapan > Lagi > VPN.
- 3 Dalam senarai rangkaian yang tersedia, ketik VPN yang anda mahu sambungkan.
- 4 Masukkan maklumat yang diperlukan.
- 5 Ketik Sambung.

#### Untuk memutuskan sambungan daripada rangkaian peribadi maya

- 1 Seret bar status ke bawah.
- 2 Ketik pemberitahuan untuk sambungan VPN untuk mematikannya.

# Tetapan asas

# Mengakses tetapan

Lihat dan tukar tetapan untuk peranti anda daripada menu Tetapan. Menu Tetapan boleh diakses dari skrin Aplikasi dan panel tetapan Pantas.

Untuk membuka menu tetapan peranti daripada skrin Aplikasi

- 1 Dari Skrin laman utama anda, ketik **...**
- 2 Ketik Tetapan.

#### Untuk melihat maklumat tentang peranti anda

- 1 Dari Skrin laman utama anda, ketik **...**
- 2 Cari dan ketik Tetapan > Mengenai telefon.

#### Untuk mengaktifkan skrin menggunakan Ketik kepada mod bangun

- 1 Pastikan Ketik untuk mod bangun dihidupkan. Untuk menghidupkannya, ketik Tetapan > Paparan, kemudian seret penggelangsar di sebelah Ketik untuk bangkit ke kanan.
- 2 Dwi-ketik pada skrin.

#### Untuk membuka panel Tetapan pantas

• Menggunakan dua jari, seret bar status ke bawah.

#### Untuk menghidupkan Suluh

- 1 Seret bar status ke bawah menggunakan dua jari.
- 2 Ketik  $\bar{\mathbf{x}}$ .

#### Untuk memilih tetapan yang dipaparkan pada panel Tetapan pantas

- 1 Menggunakan dua jari, seret bar status ke bawah, kemudian ketik ...
- 2 Dalam bar di bahagian atas skrin, sentuh terus ikon untuk tetapan pantas yang anda mahu tambah, kemudian seret dan lepaskannya di bahagian bawah skrin.

#### Untuk menyusun semula panel Tetapan pantas

- 1 Menggunakan dua jari, seret bar status ke bawah, kemudian ketik ...
- 2 Sentuh terus ikon, kemudian alihkannya ke kedudukan yang diingini.

# Tetapan kelantangan

Anda boleh menyelaraskan kelantangan nada dering untuk panggilan masuk dan pemberitahuan serta ulang main muzik dan video.

Untuk melaraskan kelantangan nada dering menggunakan kekunci kelantangan

• Tekan kekunci kelantangan ke atas atau ke bawah.

#### Untuk melaraskan kelantangan media yang dimainkan menggunakan kekunci kelantangan

• Apabila memainkan muzik atau menonton video, tekan kekunci kelantangan ke atas atau ke bawah walaupun semasa skrin dikunci.

#### Untuk menghidupkan mod getaran

Fekan kekunci kelantangan ke bawah atau atas sehingga in muncul dalam bar status.

#### Untuk melaras aras kelantangan

- 1 Dari Skrin laman utama anda, ketik **.**
- 2 Cari dan ketik Tetapan > Bunyi & pemberitahuan.
- 3 Seret gelangsar kelantangan ke posisi yang diingini.
- Anda juga boleh menekan butang kelantangan naik dan turun, kemudian selepas mengetik butang bawah, ketik  $\geq$  untuk melaras nada dering, main balik media atau aras kelantangan penggera secara berasingan.

Untuk menetapkan peranti anda supaya bergetar untuk panggilan masuk.

- 1 Dari Skrin laman utama anda, ketik **...**
- 2 Cari dan ketik Tetapan > Bunyi & pemberitahuan.
- 3 Seret penggelangsar di sebelah **Juga bergetar untuk panggilan** ke kanan.

#### Untuk menetapkan nada dering

- 1 Dari Skrin laman utama anda, ketik **.**
- 2 Cari dan ketik Tetapan > Bunyi & pemberitahuan > Nada dering telefon.
- 3 Pilih satu pilihan daripada senarai atau ketik  $+$  kemudian dan pilih fail muzik yang disimpan dalam peranti anda.
- 4 Untuk mengesahkan, ketik Selesai.

#### Untuk memilih bunyi pemberitahuan

- 1 Dari Skrin laman utama anda, ketik **...**
- 2 Cari dan ketik Tetapan > Bunyi & pemberitahuan > Bunyi pemberitahuan.
- 3 Buat pilihan daripada senarai atau ketik + dan pilih fail muzik yang disimpan pada peranti anda.
- 4 Untuk mengesahkan, ketik **Selesai**.
- Sesetengah aplikasi mempunyai bunyi pemberitahuan khususnya sendiri, yang anda boleh pilih daripada tetapan aplikasi.

#### Untuk mendayakan nada sentuh

- 1 Dari Skrin laman utama anda, ketik **...**
- 2 Cari dan ketik Tetapan > Bunyi & pemberitahuan > Bunyi lain.
- 3 Seret penggelangsar di sebelah **Nada pad dail** dan **Bunyi sentuhan** ke kanan.

# Tetapan mod jangan ganggu

Anda boleh menetapkan peranti anda ke mod Jangan ganggu dan menentukan berapa lama peranti anda akan berada dalam mod Jangan ganggu secara manual. Anda juga boleh membuat praset bila peranti anda akan berada dalam mod Jangan ganggu secara automatik.

Tiada had masa Pastikan peranti sentiasa senyap sehingga anda menghidupkan bunyi semula secara manual.

Selama satu jam Pastikan peranti senyap untuk satu jam. Anda boleh mengetik ikon tolak dan tambah untuk melaraskan tempoh.

#### Untuk mengaktifkan mod senyap

- 1 Tekan kekunci kelantangan ke bawah sehingga e kelihatan dalam bar status.
- 2 Pilih selang masa.

#### Untuk menukar dengan cepat antara mod Jangan ganggu/Getar/Bunyi

- 1 Tekan kekunci kelantangan ke atas atau ke bawah sehingga , in i muncul.
- 2 Ketik ,  $\Box$ <sub>u</sub> atau 1 untuk bertukar antara mod Getar/Bunyi dengan cepat. Untuk mengaktifkan mod Jangan ganggu, tekan kekunci kelantangan ke bawah semasa dalam mod getar.

#### Untuk menjadualkan selang masa mod Jangan ganggu

- 1 Dari Skrin laman utama anda, ketik **.**
- 2 Cari dan ketik Tetapan > Bunyi & pemberitahuan > Jangan ganggu > Peraturan automatik.
- 3 Pilih masa atau peristiwa untuk menjadualkan mod Jangan ganggu atau menambah peraturan baru.
- 4 Cari dan ketik **Dari** dan tandakan kotak semak untuk hari yang berkaitan, kemudian ketik Selesai.
- 5 Untuk melaraskan masa bermula, ketik Masa mula dan pilih nilai, kemudian ketik OK.
- 6 Untuk melaraskan masa berakhir, ketik Masa tamat dan pilih nilai, kemudian ketik OK. Peranti anda kekal dalam mod Jangan ganggu semasa selang masa yang dipilih.

#### Pengecualian tetapan untuk mod Jangan ganggu

Anda boleh memilih jenis pemberitahuan yang dibenarkan untuk berbunyi dalam mod Jangan ganggu dan anda boleh menapis pengecualian berdasarkan daripada siapa pemberitahuan tersebut datang. Jenis pengecualian yang paling biasa termasuk:

- Acara dan peringatan
- Panggilan
- Mesej
- Penggera

#### Untuk membenarkan pengecualian dalam mod Jangan ganggu

- 1 Dari skrin Laman Utama, ketik **...**
- 2 Cari dan ketik Tetapan > Bunyi & pemberitahuan > Jangan ganggu > Dbenarkn dlm Keutamaan shj.
- 3 Seret penggelongsor di sebelah pilihan yang dikehendaki.

Untuk mengaitkan pengecualian dengan pemberitahuan tertentu

- 1 Dari skrin Laman Utama, ketik **...**
- 2 Cari dan ketik Tetapan > Bunyi & pemberitahuan > Jangan ganggu > Dbenarkn dlm Keutamaan shj.
- 3 Pilih satu pilihan.

# Tetapan skrin

#### Untuk melaraskan kecerahan skrin

- 1 Dari skrin Utama anda, ketik **...**
- 2 Cari dan ketik Tetapan > Paparan > Tahap kecerahan.
- 3 Seret penggelangsar untuk melaraskan kecerahan.
- **Warendahkan tahap kecerahan meningkatkan prestasi bateri.**

#### Untuk menetapkan skrin agar bergetar apabila disentuh

- 1 Dari skrin Utama anda, ketik **...**
- 2 Cari dan ketik Tetapan > Bunyi & pemberitahuan > Bunyi lain.
- 3 Seret penggelangsar di sebelah **Bergetar pada sentuhan** ke kanan. Kini, skrin bergetar apabila anda mengetik kekunci lembut dan aplikasi tertentu.

#### Untuk melaraskan masa melahu sebelum skrin dimatikan

- 1 Dari Skrin laman utama anda, ketik **...**
- 2 Cari dan ketik **Tetapan > Paparan > Tidur.**
- 3 Pilih pilihan.
- $\frac{1}{2}$  Untuk mematikan skrin dengan cepat, tekan sebentar kekunci kuasa $\psi$ .

## Kawalan cahaya latar pintar

Kawalan cahaya latar pintar memastikan skrin dihidupkan selagi peranti dipegang. Sebaik sahaja anda meletakkan peranti, skrin dimatikan mengikut tetapan tidur.

#### Untuk menghidupkan fungsi kawalan cahaya latar Pintar

- 1 Dari skrin Utama anda, ketik **...**
- 2 Cari dan ketik Tetapan > Paparan > Kawalan cahaya latar pintar.
- 3 Seret penggelangsar ke kanan.

#### Sematan skrin

Gunakan sematan skrin untuk menetapkan peranti anda supaya memaparkan skrin aplikasi tertentu sahaja. Sebagai contoh, jika anda bermain sesuatu permainan dan anda tersentuh kekunci navigasi Skrin Utama secara tidak sengaja, ciri sematan skrin menghalang skrin aplikasi permainan aktif daripada diminimumkan. Anda boleh menggunakan ciri ini juga apabila anda meminjamkan peranti kepada orang lain untuk menyukarkan mereka mengakses lebih daripada satu aplikasi. Sebagai contoh, anda boleh meminjamkan peranti anda kepada seseorang untuk mengambil foto dan mengepin skrin pada aplikasi Kamera supaya orang itu tidak boleh menggunakan aplikasi lain seperti E-mel dengan mudah.

 $\bullet$ Sematan skrin bukan ciri keselamatan dan tidak menghalang pengguna lain daripada menyahsemat skrin dan mengakses peranti anda dengan sepenuhnya. Untuk melindungi data anda, anda perlu menetapkan peranti anda supaya meminta PIN kunci, kata laluan atau corak skrin sebelum seseorang boleh menyahsemat skrin.

#### Untuk mengaktifkan sematan skrin

- 1 Dari Skrin laman utama anda, ketik **...**
- 2 Cari dan ketik Tetapan > Keselamatan > Pengepinan skrin.
- 3 Seret penggelangsar ke kanan.
- 4 Jika anda tidak menyediakan corak, PIN atau kata laluan kunci skrin pada peranti anda, seret penggelongsor di sebelah Kunci peranti semasa menyahsemat ke kanan dan kemudian pilih opsyen. Jika anda sudah mempunyai kunci skrin yang didayakan, kemudian seret penggelongsor untuk mengaktifkan pilihan keselamatan berkaitan selepas anda mengaktifkan penyematan skrin.
- <sup>- $\frac{1}{2}$ </sup> Corak, PIN atau kata laluan tidak wajib untuk penyematan skrin berfungsi.

#### Untuk mengepin skrin

- 1 Pastikan sematan skrin diaktifkan pada peranti anda.
- 2 Buka aplikasi dan pergi ke skrin yang anda mahu pinkan.
- $3$  Ketik  $\Box$ .
- 4 Untuk memaparkan ikon pengepinan skrin , leret ke atas.
- 5 Ketik .
- 6 Dalam tetingkap timbul yang muncul, ketik Faham.

#### Untuk membuka pin skrin

- 1 Pada skrin yang dipinkan, sentuh terus  $\Box$  dan  $\triangleleft$  pada masa yang sama.
- 2 Lepaskan kedua-dua butang.
- ÷ó. Jika anda memilih pilihan keselamatan apabila anda mengaktifkan fungsi pengepinan skrin, anda perlu memasukkan corak, PIN atau kata laluan anda untuk membuka kunci peranti sebelum pin pada skrin boleh dibuka.

# Tetapan aplikasi

Sesetengah aplikasi akan meminta kebenaran sebaik sahaja anda mula menggunakannya. Anda boleh membenarkan atau menolak permintaan secara individu untuk setiap aplikasi, sama ada dari menu Tetapan atau dari dialog pengesahan Kebenaran. Keperluan kebenaran bergantung pada reka bentuk aplikasi.

# Membenarkan atau menolak permintaan

Anda boleh memilih sama ada untuk membenarkan atau menolak kebenaran apabila dialog dipaparkan. Jika anda mempunyai versi Android lain sebelum ini, kebanyakan aplikasi telah diberikan kebenaran yang diperlukan.

#### Untuk membenarkan kebenaran

- 1 Untuk membenarkan kebenaran, ketik **Benarkan**.
- 2 Apabila dialog pengesahan muncul untuk kali kedua, anda boleh memilih pilihan Jangan tanya lagi jika anda mahu.
- 3 Satu dialog akan menerangkan mengapa aplikasi tersebut memerlukan kebenaran dan kegunaannya secara khusus. Untuk menolak dialog ini, ketik OK.

#### Untuk menolak kebenaran

- Untuk menolak kebenaran, ketik Tolak apabila dialog dipaparkan.
- Sesetengah aplikasi masih boleh digunakan walaupun anda telah menolak kebenarannya.

# Kebenaran kritikal

Sesetengah kebenaran adalah wajib agar aplikasi berfungsi dengan betul. Dalam kes demikian, satu dialog akan memaklumkan anda.

#### Untuk mengkonfigurasi aplikasi

- 1 Dari Skrin laman utama anda, ketik **...**
- 2 Cari dan ketik **Tetapan > Aplikasi >**  $\dot{\mathbf{\Omega}}$ .
- 3 Selepas memilih pilihan konfigurasi, sebagai contoh **Kebenaran aplikasi**, kemudian pilih satu aplikasi yang anda ingin konfigurasikan.

#### Untuk membenarkan kebenaran kritikal

- 1 Untuk membenarkan kebenaran, ketik Teruskan > MAKLUMAT APL > Kebenaran.
- 2 Cari kebenaran kritikal yang anda perlukan.
- 3 Seret gelangsar ke arah kanan.
- $\ddot{\bullet}$ Anda juga boleh menguruskan kebenaran dalam Tetapan > Aplikasi. Ketik satu aplikasi dan ubah kebenaran seperti yang diingini.

# Membenarkan atau menolak kemas kini aplikasi automatik

Jika ciri kemas kini automatik didayakan, aplikasi anda dikemas kini tanpa permintaan anda, jadi anda mungkin tidak menyedari bahawa sejumlah data yang besar sedang dimuat turun. Bagi mengelak kemungkinan kos pemindahan data yang tinggi, anda boleh menyahdayakan kemas kini automatik atau menyahdayakan kemas kini automatik hanya menerusi sambungan Wi-Fi. Anda perlu menyahdayakan kedua-dua ciri kemas kini automatik dalam aplikasi Play Store™ dan What's New (jika tersedia) bagi mengelak kemas kini aplikasi secara automatik.

#### Bagi mendayakan atau menyahdayakan kemas kini automatik untuk semua aplikasi dalam Play Store

- 1 Dari Skrin utama anda, ketik  $\oplus$ , kemudian cari dan ketik  $\Box$ .
- 2 Ketik  $\equiv$ , kemudian ketik **Tetapan > Kemas kini auto aplikasi**.
- 3 Buat pilihan yang diutamakan.

Bagi mendayakan atau menyahdayakan kemas kini automatik untuk semua aplikasi dalam What's New

- 1 Dari Skrin utama anda, ketik , kemudian cari dan ketik .
- 2 Ketik  $\equiv$ , kemudian ketik **Tetapan > Kemas kini auto aplikasi**.
- 3 Buat pilihan yang diutamakan.

# Pautan aplikasi

Peranti anda boleh menentukan aplikasi lalai untuk menguruskan pautan web tertentu. Ini bermaksud jika pautan itu telah ditetapkan, anda tidak perlu memilih aplikasi setiap kali anda membuat pautan. Anda boleh mengubah aplikasi lalai pada bila-bila masa anda inginkan.

#### Untuk mengurus pautan aplikasi dari menu Tetapan

- 1 Dari Skrin laman utama anda, ketik **.**
- 2 Cari dan ketik Tetapan > Aplikasi.
- 3 Ketik **dan cari Pautan apl.**
- 4 Pilih aplikasi yang ingin anda tetapkan dengan pautan yang disokong.
- 5 Tetapkan sifat **Pautan api** ke pilihan **Buka dalam api ini**.

# Menetapkan semula aplikasi anda

Anda boleh menetapkan semula aplikasi atau membuang data aplikasi jika aplikasi anda berhenti bertindak balas atau menyebabkan masalah dengan peranti anda.

#### Untuk menetapkan semula keutamaan aplikasi

- 1 Dari Skrin laman utama anda, ketik **.**
- 2 Cari dan ketik Tetapan > Aplikasi.
- 3 Ketik:, kemudian ketik Set semula keutamaan > Tetapkan semula aplikasi.
- ÷. Menetapkan semula keutamaan aplikasi tidak memadam sebarang data aplikasi dari peranti anda.

#### Untuk mengosongkan data aplikasi

- 1 Dari Skrin laman utama anda, ketik **.**
- 2 Cari dan ketik Tetapan > Aplikasi.
- 3 Pilih aplikasi atau perkhidmatan, kemudian ketik Storan > KOSONGKAN DATA > OK.
- Ţ Apabila anda mengosongkan data aplikasi, data untuk aplikasi yang dipilih dipadamkan dari peranti anda secara kekal. Pilihan untuk mengosongkan data aplikasi tidak tersedia untuk semua aplikasi atau perkhidmatan.

#### Untuk mengosongkan cache aplikasi

- 1 Dari Skrin laman utama anda, ketik **...**
- 2 Cari dan ketik Tetapan > Aplikasi.
- 3 Pilih aplikasi atau perkhidmatan, kemudian ketik Storan > KOSONGKAN CACHE.
- $\mathbf{r}$ Pilihan untuk mengosongkan cache aplikasi tidak tersedia untuk semua aplikasi atau perkhidmatan.

#### Untuk mengosongkan tetapan lalai aplikasi

- 1 Dari Skrin laman utama anda, ketik **...**
- 2 Cari dan ketik Tetapan > Aplikasi.
- 3 Pilih aplikasi atau perkhidmatan, kemudian ketik **Buka secara lalai** > KOSONGKAN LALAI.
- Ţ Pilihan untuk mengosongkan tetapan lalai aplikasi tidak tersedia untuk semua aplikasi atau perkhidmatan.

# Lamunan

Lamunan merupakan gambar skrin interaktif yang memaparkan warna, foto atau tayangan slaid secara automatik semasa peranti anda diletakkan pada dok atau sedang dicas dan skrin melahu.

Pada peranti dengan berbilang pengguna, setiap pengguna boleh mempunyai tetapan Lamunan tersendiri.

#### Untuk mengaktifkan gambar skrin Lamunan

- 1 Dari skrin Utama anda, ketik **...**
- 2 Cari dan ketik Tetapan > Paparan > Lamunan.
- 3 Seret penggelangsar ke kanan.

#### Untuk memilih kandungan bagi gambar skrin Lamunan

- 1 Dari skrin Utama anda, ketik **...**
- 2 Cari dan ketik Tetapan > Paparan > Lamunan.
- 3 Seret penggelangsar ke kanan.
- 4 Pilih gambar yang ingin dipaparkan apabila gambar skrin aktif.

#### Untuk menetapkan bila gambar skrin Lamunan dimulakan

- 1 Dari skrin Utama anda, ketik **...**
- 2 Cari dan ketik Tetapan > Paparan > Lamunan.
- 3 Seret penggelangsar ke kanan.
- 4 Untuk mengaktifkan penjimat skrin Lamunan dengan segera, ketik •, kemudian ketik Mulakan sekarang.
- 5 Untuk menetapkan pilihan pengaktifan, ketik , kemudian ketik **Bila untuk** melamun dan buat pilihan.

# Tetapan bahasa

Anda boleh memilih bahasa lalai untuk peranti anda dan menukarnya lagi kemudian. Anda juga boleh menukar bahasa penulisan untuk input teks. Lihat [Memperibadikan](#page-68-0) [papan kekunci pada paparan](#page-68-0) pada halaman 69.

#### Untuk menukar bahasa

- 1 Dari Skrin laman utama, ketik **...**
- 2 Dapatkan dan ketik Tetapan > Bahasa & input > Bahasa.
- 3 Pilih pilihan.
- 4 Ketik OK.
- Ţ Jika anda memilih bahasa yang salah dan tidak dapat membaca teks menu, cari dan ketik o Kemudian pilih teks di sebelah  $\boxplus$  dan pilih entri pertama dalam menu yang terbuka. Kemudian, anda boleh memilih bahasa yang anda mahukan.

# Tarikh & masa

Anda boleh menukar tarikh dan masa pada peranti anda.

#### Untuk menetapkan tarikh secara manual

- 1 Dari Skrin laman utama, ketik **...**
- 2 Cari dan ketik Tetapan > Tarikh & masa.
- 3 Seret penggelangsar di sebelah Tarikh & masa automatik ke kiri.
- 4 Ketik Tetapkan tarikh.
- 5 Tatal ke atas dan bawah untuk memilih tarikh yang diingini.
- 6 Ketik OK.

#### Untuk menetapkan masa secara manual

- 1 Dari Skrin laman utama anda, ketik **.**
- 2 Cari dan ketik Tetapan > Tarikh & masa.
- 3 Seret penggelangsar di sebelah **Tarikh & masa automatik** ke kiri.
- 4 Ketik Tetapkan waktu.
- 5 Pilih nilai yang berkenaan untuk jam dan minit.
- 6 Ketik OK.

#### Untuk menetapkan zon waktu

- 1 Dari Skrin laman utama anda, ketik **...**
- 2 Cari dan ketik Tetapan > Tarikh & masa.
- 3 Seret penggelangsar di sebelah Zon waktu automatik ke kiri.
- 4 Ketik Pilih zon waktu.
- 5 Buat pilihan.

# X-Reality™ for mobile

Teknologi X-Reality™ for mobile untuk Sony memperbaiki kualiti tontonan foto dan video selepas anda mengambilnya, memberikan anda imej yang lebih jelas, lebih tajam dan lebih semula jadi. X-Reality™ for mobile dihidupkan secara lalai tetapi anda boleh mematikannya jika anda mahu mengurangkan penggunaan bateri.

#### Untuk menghidupkan X-Reality™ untuk mudah alih

- 1 Dari skrin Utama anda, ketik ...
- 2 Cari dan ketik Tetapan > Paparan > Peningkatan imei.
- 3 Ketik butang radio X-Reality for mobile jika ia belum lagi dipilih.

# Mod super terang

Mod super terang meningkatkan kecerahan warna dan penepuan foto dan video semasa anda melihatnya di peranti anda.

#### Untuk menghidupkan mod Super terang

- 1 Dari skrin Utama anda, ketik **...**
- 2 Cari dan ketik Tetapan > Paparan > Peningkatan imej.
- 3 Ketik butang radio Mod super terang jika ia belum lagi dipilih.

# Mempertingkatkan output bunyi

Anda boleh mempertingkatkan bunyi peranti anda dengan mendayakan tetapan bunyi individu secara manual seperti bunyi Penyama dan Sekeliling. Anda juga boleh mendayakan penormal Dinamik untuk meminimumkan perbezaan kelantangan antara lagu atau video.

#### Untuk mempertingkatkan output bunyi secara manual

- 1 Dari skrin Utama anda, ketik **...**
- 2 Cari dan ketik Tetapan > Bunyi & pemberitahuan > Tetapan audio.
- 3 Seret penggelangsar di sebelah **ClearAudio+** ke kanan.

#### Untuk melaraskan tetapan bunyi secara manual

- 1 Dari skrin Utama, ketik **...**
- 2 Cari dan ketik Tetapan  $>$  Bunyi & pemberitahuan  $>$  Tetapan audio.
- 3 Seret penggelangsar di sebelah **ClearAudio+** ke kiri.
- 4 Ketik **Kesan bunyi > Penyama.**
- 5 Laraskan bunyi secara manual dengan menyeret butang jalur frekuensi ke atas atau ke bawah.
- ÷ó. Pelarasan manual tetapan output bunyi tiada kesan ke atas aplikasi komunikasi suara. Contohnya, tiada perubahan dalam kualiti bunyi panggilan suara.

#### Untuk meminimumkan perbezaan kelantangan menggunakan penormal Dinamik

- 1 Dari skrin Utama, ketik **.**
- 2 Cari dan ketik Tetapan  $>$  Bunyi & pemberitahuan  $>$  Tetapan audio.
- 3 Seret penggelangsar di sebelah **Penormal dinamik** ke kanan.

# Pembatalan hingar

Peranti anda menyokong headset pembatalan hingar. Dengan menggunakan headset pembatalan hingar dengan peranti anda, anda boleh mendapat kualiti audio yang lebih jelas, contohnya, apabila mendengar muzik dalam suasana bising, seperti di dalam bas, keretapi atau kapal terbang. Anda juga boleh menggunakan ciri ini untuk mencipta suasana sunyi untuk belajar, bekerja atau membaca.

 $\bullet$ Untuk memastikan prestasi optimum, headset pembatalan hingar daripada Sony disyorkan.

#### Untuk menggunakan headset pembatalan hingar

- 1 Sambungkan headset pembatalan hingar ke peranti anda.
- 2 Dari skrin Utama anda, ketik  $\bigoplus$  > Tetapan > Bunyi & pemberitahuan > Tetapan aksesori > Pembatalan hingar, kemudian seret penggelangsar di sebelah Pembatalan hingar ke kanan.
- 3 Jika anda mahu **Pembatalan hingar** didayakan hanya semasa ulang main muzik atau video atau apabila skrin aktif, seret penggelangsar di sebelah Mod jimat kuasa ke kanan.
- 4 Jika anda mahu **Pembatalan hingar** didayakan selama mana headset disambungkan, seret penggelangsar di sebelah Mod jimat kuasa ke kiri.
- Ţ Headset pembatalan hingar mungkin tidak disertakan dengan peranti anda semasa pembelian.

#### Untuk melaraskan tetapan kepada persekitaran hingar

- 1 Pastikan headset pembatalan hingar disambungkan ke peranti anda.
- 2 Dari skrin Utama anda, ketik **...**
- 3 Cari dan ketik Tetapan > Bunyi & pemberitahuan > Tetapan aksesori >Pembatalan hingar > Persekitaran hingar.
- 4 Pilih jenis persekitaran hingar berkaitan, kemudian ketik OK.

# Akaun berbilang pengguna

Peranti anda menyokong akaun berbilang pengguna supaya pengguna yang lain dapat melog masuk ke peranti dan menggunakannya secara berasingan. Akaun berbilang pengguna sangat sesuai dalam situasi yang memerlukan anda berkongsi peranti yang sama dengan orang lain atau meminjamkan peranti anda kepada orang lain untuk digunakan sebentar. Pengguna yang mula-mula menyediakan peranti menjadi pemilik peranti. Hanya pemilik yang boleh mengurus akaun pengguna lain. Selain daripada akaun pemilik, terdapat dua jenis akaun yang berlainan:

- Pengguna Tetap: Akaun jenis ini sesuai untuk orang yang selalu menggunakan peranti anda.
- Pengguna Tetamu: Dayakan pilihan akaun tetamu untuk orang yang hanya mahu menggunakan peranti anda untuk sementara waktu.
- $\mathbf{I}$ Sesetengah ciri hanya tersedia kepada pemilik. Contohnya, hanya pemilik yang boleh membenarkan muat turun daripada sumber selain Google Play™.

#### Tentang akaun Pengguna Tetap

Dengan menambah akaun Pengguna Tetap, anda boleh membenarkan pengguna berlainan untuk mempunyai skrin utama, kertas dinding anda tetapan umum yang berlainan. Mereka juga mendapat akses berasingan kepada aplikasi dan storan memori untuk file seperti muzik dan foto. Anda boleh menambah sehingga tiga akaun pengguna tetap pada peranti anda.

#### Untuk menambah akaun pengguna tetap

- 1 Pastikan anda dilog masuk sebagai pemilik, iaitu pengguna yang mula-mula menyediakan peranti.
- 2 Dari skrin Utama anda, ketik **...**
- 3 Cari dan ketik Tetapan > Pengguna > Tambah pengguna.
- 4 Ketik OK. Akaun baharu dicipta.
- 5 Ketik **SEDIAKAN**. Kunci skrin dan ikon yang mewakili pengguna yang baru ditambah muncul di sudut atas kanan.
- 6 Buka kunci skrin dengan meleret ke atas.
- 7 Ikut arahan pada skrin bagi menyediakan akaun untuk pengguna.
- -61 Dalam kes di mana seseorang yang menggunakan akaun baharu ingin menyediakan akaun tetapi tidak tersedia pada masa itu, anda boleh mengetik KEMUDIAN dalam langkah 5. Apabila pengguna sedia, mereka boleh memilih Pengguna di bawah Tetapan dan melihat akaun baharu yang muncul sebagai Pengguna baharu. Hanya ketik akaun dan ikut arahan untuk selesai menyediakannya.
- -ò-Anda juga boleh menambah akaun pengguna tetap daripada bar status pada mana-mana skrin. Hanya seret bar status ke bawah menggunakan dua jari dan ketik ikon pengguna, kemudian ketikTambah pengguna.

#### Untuk membenarkan pengguna tetap membuat panggilan telefon

- 1 Pastikan anda dilog masuk sebagai pemilik.
- 2 Dari skrin Laman Utama anda, ketik  $\mathbf{m}$ .
- 3 Cari dan ketik Tetapan > Pengguna.
- 4 Ketik **d** di sebelah nama pengguna yang berkaitan, kemudian seret penggelongsor di sebelah Hidupkan panggilan telefon ke kanan.

#### Untuk memadam akaun pengguna tetap dari peranti anda

- 1 Pastikan anda dilog masuk sebagai pemilik.
- 2 Dari skrin Laman Utama anda, ketik **...**
- 3 Cari dan ketik Tetapan > Pengguna.
- 4 Ketik di sebelah nama pengguna yang anda mahu padamkan, kemudian ketik Alih keluar pengguna > Padam .

# Tentang akaun Pengguna Tetamu

Jika seseorang hanya mahu menggunakan peranti anda untuk sementara, anda boleh dayakan akaun tetamu untuk pengguna ini. Dalam mod tetamu, peranti anda dimulakan sebagai sistem yang baru dipasang dengan hanya aplikasi yang diprapasang. Sebaik saja tetamu anda selesai menggunakan peranti anda, anda boleh menghapus bersih sesi itu supaya tetamu seterusnya boleh bermula dari kosong. Akaun pengguna tetamu diprapasang dan tidak boleh dipadamkan.

#### Untuk mengaktifkan akaun pengguna tetamu

- 1 Pastikan anda dilog masuk sebagai pemilik, iaitu pengguna yang mula-mula menyediakan peranti.
- 2 Dari skrin Utama anda, ketik ...
- 3 Cari dan ketik Tetapan > Pengguna > Tetamu.
- -∳-Anda juga boleh mengaktifkan akaun pengguna tetamu daripada bar status pada mana-mana skrin. Hanya seret bar status ke bawah menggunakan dua jari dan ketik ikon pengguna, kemudian ketikTambah tetamu.

#### Untuk membenarkan pengguna tetamu membuat panggilan telefon

- 1 Pastikan anda dilog masuk sebagai pemilik.
- 2 Dari skrin Utama anda, ketik **...**
- 3 Cari dan ketik Tetapan > Pengguna.
- 4 Ketik di sebelah Tetamu, kemudian seret penggelangsar di sebelah Hidupkan panggilan telefon ke kanan.

#### Untuk mengosongkan data sesi tetamu

- 1 Pastikan anda dilog masuk ke akaun tetamu.
- 2 Dari skrin Utama anda, ketik **...**
- 3 Cari dan ketik Tetapan > Pengguna.
- 4 Cari dan ketik Alih keluar tetamu.
- 5 Ketik Alih keluar.
- $\frac{1}{2}$ Anda juga boleh mengosongkan sesi tetamu dari bar status pada mana-mana skrin selagi mana anda dilog masuk ke akaun tetamu. Hanya seret bar status ke bawah menggunakan dua jari dan ketik ikon pengguna, kemudian ketikAlih keluar tetamu.

#### Bertukar antara akaun berbilang pengguna

#### Untuk bertukar antara akaun berbilang pengguna

- 1 Untuk melihat senarai pengguna, seret bar status ke bawah menggunakan dua jari, kemudian ketik ikon pengguna di bahagian atas kanan skrin.
- 2 Ketik ikon yang mewakili akaun pengguna yang anda mahu bertukar. Skrin kunci untuk akaun pengguna tersebut muncul.
- $-6-$ Apabila anda bertukar ke akaun tetamu, ketik Mula semula jika anda mahu hapuskan sesi terdahulu atau ketik Ya, teruskan untuk meneruskan sesi terdahulu.
- Setiap pengguna boleh menetapkan skrin kunci mereka sendiri. Lihat [Kunci skrin](#page-12-0) pada halaman 13.

# Tetapan untuk akaun berbilang pengguna

Terdapat tiga jenis tetapan yang berlainan pada peranti dengan berbilang pengguna.

- Tetapan yang boleh diubah oleh mana-mana pengguna dan menjejaskan semua pengguna. Contoh termasuk bahasa, Wi-Fi, Mod pesawat, NFC dan Bluetooth®.
- Tetapan yang hanya memberi kesan kepada akaun pengguna individu. Contoh termasuk penyegerakan data automatik, kunci skrin, pelbagai akaun yang ditambah, dan hias latar.
- Tetapan yang hanya kelihatan kepada pemilik dan memberi kesan kepada semua pengguna, sebagai contoh, tetapan VPN.

# Menyelaraskan data pada peranti anda

#### Menyelaraskan dengan akaun dalam talian

Selaraskan peranti anda dengan kenalan, e-mel, acara kalendar dan maklumat lain daripada akaun dalam talian, sebagai contoh, akaun e-mel seperti Gmail™ dan Exchange ActiveSync, Facebook™, Flickr™ dan Twitter™. Anda boleh menyelaraskan data secara automatik untuk akaun itu dengan mengaktifkan fungsi autopenyelarasan. Atau, anda boleh menyelaraskan setiap akaun secara manual.

#### Untuk menetapkan akaun dalam talian bagi penyegerakan

- 1 Dari Skrin laman utama anda, ketik **.**
- 2 Ketik Tetapan > Akaun > Tambah akaun, kemudian pilih akaun yang anda mahu tambahkan.
- 3 Ikut arahan untuk mencipta akaun atau daftar masuk jika anda sudah ada akaun.

#### Untuk menyelaraskan secara manual dengan akaun dalam talian

- 1 Dari Skrin laman utama anda, ketik  $\mathbf{m}$  > Tetapan > Akaun.
- 2 Di bawah Akaun ketik nama akaun yang ingin diselaraskan. Senarai item yang boleh diselaraskan dengan akaun akan muncul.
- 3 Tandakan item yang anda mahu selaraskan.

#### Untuk mengalih keluar akaun dalam talian

- 1 Dari Skrin laman utama anda, ketik  $\mathbf{m}$  > Tetapan > Akaun.
- 2 Di bawah **Akaun** ketik nama akaun yang ingin dialih keluar.
- 3 Ketik , kemudian ketik Alih keluar akaun.
- 4 Ketik Alih keluar akaun sekali lagi untuk mengesahkannya.

#### Menyelaras dengan Microsoft® Exchange ActiveSync®

Dengan akaun Microsoft Exchange ActiveSync, anda boleh mengakses mesej e-mel korporat anda, janji temu kalendar dan kenalan anda secara terus pada peranti anda. Selepas persediaan, anda boleh mendapatkan maklumat dalam aplikasi E-mel, Kalendar dan Kenalan .

#### Untuk menetapkan akaun EAS bagi penyegerakan

- 1 Pastikan anda mempunyai butiran domain dan pelayan anda tersedia (seperti yang diberikan oleh pentadbir rangkaian korporat anda).
- 2 Dari Skrin laman utama anda, ketik $\oplus$ .
- 3 Ketik Tetapan > Akaun > Tambah akaun > Exchange ActiveSync.
- 4 Masukkan alamat e-mel korporat dan kata laluan anda.
- 5 Ketik Seterusnya. Peranti anda mula mengambil maklumat akaun anda. Jika kegagalan berlaku, masukkan butiran domain dan pelayan untuk akaun anda secara manual, kemudian ketik Seterusnya.
- 6 Ketik OK untuk membenarkan pelayan korporat anda mengawal peranti anda.
- 7 Pilih data yang anda mahu segerakkan dengan peranti anda, seperti entri kenalan dan kalendar.
- 8 Jika dikehendaki, aktifkan pentadbir peranti untuk membenarkan pelayan korporat anda mengawal ciri keselamatan tertentu pada peranti anda. Contohnya, anda boleh benarkan pelayan korporat anda menetapkan peraturan kata laluan dan menetapkan penyulitan storan.
- 9 Apabila persediaan selesai, masukkan nama untuk akaun korporat.
- Apabila anda menukar kata laluan log masuk untuk akaun EAS pada komputer anda, anda perlu log masuk semula ke akaun EAS di peranti anda.

#### Untuk menukar tetapan akaun EAS

- 1 Daripada Skrin laman utama anda, ketik **...**
- 2 Ketik E-mel, kemudian ketik :
- 3 Ketik Tetapan dan pilih akaun EAS, kemudian tukar tetapan akaun EAS seperti yang dikehendaki.

#### Untuk menetapkan selang penyelarasan untuk akaun EAS

- 1 Dari Skrin laman utama anda, ketik **...**
- 2 Ketik E-mel, kemudian ketik :
- 3 Ketik Tetapan dan pilih akaun EAS.
- 4 Ketik Kekerapan penyemakan > Kekerapan penyemakan dan pilih pilihan selang waktu.

#### Untuk mengeluarkan akaun EAS

- 1 Daripada Skrin laman utamaanda, ketik  $\mathbf{m}$  > Tetapan > Akaun.
- 2 Di bawah **Akaun**, ketik Exchange ActiveSync, kemudian pilih akaun EAS yang anda ingin keluarkan.
- 3 Ketik , kemudian ketik Alih keluar akaun.
- 4 Ketik **Alih keluar akaun** sekali lagi untuk mengesahkan.

# Menaip teks

# Papan kekunci pada paparan

Anda boleh masukkan teks dengan papan kekunci QWERTY pada paparan dengan mengetik setiap huruf secara berasingan, atau anda boleh gunakan ciri input Gerak Isyarat dan gelangsar jari anda dari huruf ke huruf untuk membentuk perkataan. Jika anda mahu gunakan versi lebih kecil papan kekunci pada paparan dan input teks dengan hanya sebelah tangan, sebaliknya anda boleh aktifkan papan kekunci sebelah tangan.

Anda boleh memilih sehingga tiga bahasa untuk input teks. Ciri pengesanan bahasa Smart mengesan bahasa yang anda gunakan dan menjangka perkataan untuk bahasa yang anda taipkan. Sesetengah aplikasi membuka papan kekunci pada paparan secara automatik, contohnya, aplikasi e-mel dan pemesejan teks.

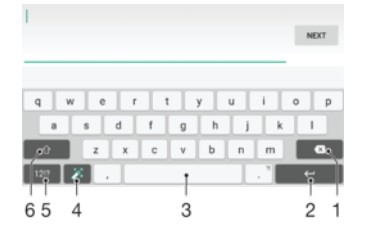

- 1 Padam aksara sebelum kursor.
- 2 Masukkan pembawa kembali atau sahkan input teks.
- 3 Masukkan ruang.
- 4 Peribadikan papan kekunci anda. Kekunci ini hilang selepas papan kekunci diperibadikan.
- 5 Paparkan nombor dan simbol. Untuk lebih banyak simbol, ketik 112.
- 6 Beralih antara  $\bigtriangleup$  huruf kecil,  $\bigtriangleup$  huruf besar dan  $\bigtriangleup$  huruf kecil dan besar. Untuk sesetengah bahasa, kekunci ini digunakan untuk mengakses aksara tambahan dalam bahasa itu.

Untuk memaparkan papan kekunci pada paparan untuk memasukkan teks

• Ketik medan entri teks.

#### Untuk menggunakan papan kekunci pada paparan dalam orientasi lanskap

- Apabila papan kekunci pada paparan dipaparkan, pusingkan peranti ke arah sisi.
- Ţ Anda mungkin perlu melaraskan tetapan dalam sesetengah aplikasi untuk mendayakan orientasi lanskap.

#### Untuk memasukkan aksara teks menggunakan aksara

- 1 Untuk memasukkan aksara yang boleh dilihat pada papan kekunci, ketik aksara.
- 2 Untuk memasukkan kelainan aksara, sentuh terus aksara papan kekunci biasa untuk mendapatkan senarai pilihan tersedia, kemudian, pilih daripada senarai. Sebagai contoh, untuk memasukkan "é", sentuh terus "e" sehingga pilihan lain kelihatan, kemudian, semasa jari anda masih menekan pada papan kekunci, seret dan pilih "é".

#### Untuk memasukkan noktah

• Setelah selesai memasukkan perkataan, ketik dua kali bar ruang.

#### Untuk memasukkan teks menggunakan fungsi input Gerak Isyarat

- 1 Apabila papan kekunci pada paparan dipaparkan, gelangsar jari anda dari huruf ke huruf untuk menyurih perkataan yang anda mahu tuliskan.
- 2 Setelah anda selesai memasukkan sesuatu perkataan, angkat jari anda. Cadangan perkataan muncul berdasarkan huruf yang anda surih.
- 3 Jika perkataan yang anda inginkan tidak muncul, ketik **X** untuk melihat pilihan lain dan pilih dengan sewajarnya. Jika pilihan yang dikehendaki tidak muncul, memadamkan keseluruhan perkataan dan menyurih sekali lagi, atau memasukkan perkataan dengan mengetik setiap huruf.

Untuk menukar tetapan input Gerak Isyarat

- 1 Apabila papan kekunci pada paparan dipaparkan, tekan 12!?.
- 2 Ketik **b**, kemudian ketik Tetapan papan kekunci.
- 3 Untuk mengaktifkan atau menyahaktifkan fungsi input Gerak Isyarat, seret penggelangsar di sebelah Input gerak isyarat ke kedudukan hidup atau mati.

Untuk menggunakan papan kekunci sebelah tangan

- 1 Buka papan kekunci pada paparan dalam mod potret, kemudian ketik 12!?.
- 2 Ketik **b**, kemudian ketik **Papan kekunci sebelah tangan**.
- 3 Untuk memindahkan papan kekunci sebelah tangan ke bahagian kiri atau bahagian kanan skrin, ketik < atau > sewajarnya.
- ÷ó. Untuk kembali menggunakan papan kekunci pada paparan penuh, ketik  $[7]$ .

# Pad telefon

Pad telefon serupa dengan pad kekunci telefon 12 kekunci standard. Ia memberikan anda pilihan input teks ramalan dan berbilang ketikan. Anda boleh mengaktifkan kaedah input teks Pad telefon melalui tetapan papan kekunci. Pad telefon hanya tersedia dalam orientasi potret.

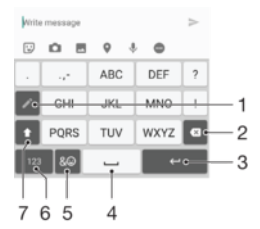

- 1 Buat pilihan input teks. Anda boleh mengetik setiap aksara sekali dan gunakan cadangan perkataan, atau terus mengetik kekunci sehingga aksara yang dikehendaki dipilih.
- 2 Padam aksara sebelum kursor.
- 3 Masukkan pembawa kembali atau sahkan input teks.
- 4 Tukar penghurufbesaran aksara dan hidupkan kunci huruf besar.
- 5 Paparkan nombor.
- 6 Paparkan simbol dan senyuman.
- 7 Masukkan ruang.

#### Untuk membuka Pad Telefon untuk kali pertama

- 1 Ketik medan entri teks, kemudian ketik 12!?.
- 2 Ketik **\*\*** kemudian ketik Tetapan papan kekunci.
- 3 Ketik Papan kekunci potret, kemudian pilih pilihan Pad telefon.

#### Untuk memasukkan teks menggunakan Pad telefon

- Apabila kelihatan dalam Pad telefon, ketik setiap kekunci aksara sekali sahaja, walaupun huruf yang anda mahukan bukan huruf pertama pada kekunci tersebut. Ketik dan tahan baris calon untuk melihat lebih banyak cadangan perkataan dan pilih perkataan daripada senarai.
- Apabila kelihatan dalam Pad telefon, ketik kekunci pada paparan untuk aksara yang anda mahu masukkan. Kekalkan mengetik butang ini sehingga aksara yang diingini dipilih. Kemudian lakukan cara yang sama untuk aksara seterusnya yang anda mahu masukkan dan seterusnya.

#### Untuk memasukkan nombor menggunakan Pad telefon

Apabila Pad telefon dipaparkan, ketik 123 Pad telefon dengan nombor akan kelihatan.

#### Untuk memasukkan simbol dan senyuman menggunakan Pad telefon

- 1 Apabila Pad telefon dipaparkan, ketik & @ Grid dengan simbol dan senyuman kelihatan.
- 2 Tatal ke atas atau ke bawah untuk melihat lebih banyak pilihan. Ketik simbol atau senyuman untuk memilihnya.

# Memasukkan teks menggunakan input suara

Apabila anda memasukkan teks, anda boleh menggunakan fungsi input suara tanpa perlu menaipkan perkataan. Sebut sahaja perkataan yang anda mahu masukkan. Input suara ialah suatu teknologi eksperimen daripada Google™ dan tersedia kepada beberapa bahasa dan rantau.

#### Untuk mendayakan input suara

- 1 Apabila papan kekunci pada paparan dipaparkan, tekan 12!?.
- 2 Ketik **b**, kemudian ketik Tetapan papan kekunci.
- 3 Seret penggelangsar di sebelah Kekunci menaip suara Google™ ke kanan.
- 4 Ketik < untuk menyimpan tetapan anda. Ikon mikrofon  $\bigcup$  kini kelihatan pada papan kekunci pada paparan anda.

#### Untuk memasukkan teks menggunakan input suara

- 1 Buka papan kekunci pada paparan.
- 2 Ketik . Apabila kelihatan, bercakap untuk memasukkan teks.
- 3 Setelah anda selesai, ketik  $\bullet$  sekali lagi. Teks yang dicadangkan muncul.
- 4 Sunting teks secara manual, jika perlu.
- ÷ó. Untuk memaparkan papan kekunci dan memasukkan teks secara manual, ketik ...

# Menyunting teks

Anda boleh memilih, memotong,menyalin dan menampal teks sambil menulis. Anda boleh mengakses pilihan penyuntingan dengan mengetik dua kali teks yang dimasukkan. Pilihan penyuntingan kemudian akan tersedia melalui bar aplikasi.

#### Bar aplikasi

Tindakan berikut tersedia pada teks yang dipilih:

- **Potong**
- Salin
- Tampal
- Kongsi
- Pilih semua
- Î Pilihan Tampal hanya muncul apabila anda mempunyai teks yang disimpan pada papan klip.

#### Untuk memilih teks

- <span id="page-68-0"></span>1 Masukkan sedikit teks, kemudian, ketik dua kali teks. Perkataan yang anda ketik diserlahkan melalui tab di kedua-dua belah.
- 2 Seret tab ke kiri atau kanan untuk memilih lebih banyak teks.

#### Untuk menyunting teks

- 1 Masukkan sedikit teks, kemudian, ketik dua kali teks yang dimasukkan untuk membuatkan bar aplikasi kelihatan.
- 2 Pilih teks yang anda ingin sunting, kemudian, gunakan bar aplikasi untuk membuat perubahan yang anda inginkan.

#### Untuk menggunakan pembesar

• Apabila anda memasukkan teks, ketik dan tahan medan teks untuk melihat dan untuk letakkan kursor dimana anda ingini dalam medan teks.

# Memperibadikan papan kekunci pada paparan

Semasa memasukkan teks menggunakan papan kekunci pada paparan, anda boleh mengakses tetapan papan kekunci dan tetapan input teks lain yang membantu anda, contohnya, menetapkan pilihan untuk bahasa penulisan, ramalan teks dan pembetulan. Anda boleh dapatkan cadangan perkataan untuk satu bahasa pada satu masa dengan menyahaktifkan ciri pengesanan bahasa Smart.

Papan kekunci boleh menggunakan teks yang anda tulis dalam pemesejan dan aplikasi lain untuk mengetahui gaya penulisan anda. Terdapat juga panduan Pemperibadian yang membimbing anda melalui tetapan paling asas, untuk membantu anda bermula segera. Anda boleh pilih untuk menggunakan papan kekunci dan bertukar-tukar antara papan kekunci. Sebagai contoh, anda boleh pilih papan kekunci Bahasa Cina Xperia™ atau papan kekunci Bahasa Jepun Xperia™.

#### Untuk mengakses tetapan papan kekunci pada paparan

- 1 Apabila anda memasukkan teks menggunakan papan kekunci pada paparan, ketik 12!?.
- 2 Ketik  $\bullet$ , kemudian ketik Tetapan papan kekunci, tukar tetapan seperti yang diinaini.
- 3 Untuk menambah bahasa penulisan untuk input teks, ketik **Bahasa penulisan** dan tandakan kotak semak yang berkaitan.
- 4 Ketik OK untuk mengesahkan.

#### Untuk menukar tetapan cadangan perkataan

- 1 Apabila anda memasukkan teks menggunakan papan kekunci pada paparan, ketik 12!?.
- 2 Ketik  $\bullet$ , kemudian ketik Tetapan papan kekunci > Cadangan perkataan.
- 3 Buat pilihan.

#### Untuk memilih papan kekunci

- 1 Apabila anda memasukkan teks menggunakan papan kekunci pada paparan, ketik **di bahagian bawah kanan skrin.**
- 2 Buat pilihan.
- $-\bullet$ Untuk mendayakan lebih daripada satu pilihan papan kekunci, ketik Lbh byk ppn kknci, kemudian seret penggelangsar berkaitan ke kanan.

#### Untuk menukar bahasa penulisan menggunakan papan kekunci pada paparan

- $\mathbf{r}$ Ciri ini hanya tersedia jika anda telah menambah lebih daripada satu bahasa input dan ciri pengesanan bahasa Pintar mati atau jika bahasa yang telah anda pilih termasuk bahasa bukan Latin.
- Apabila anda memasukkan teks menggunakan papan kekunci pada skrin, ketik ikon bahasa penulisan untuk beralih antara bahasa penulisan yang dipilih. Contohnya, ketik EN sehingga bahasa penulisan yang diingini muncul.

Untuk menggunakan gaya penulisan anda

- 1 Apabila anda memasukkan teks menggunakan papan kekunci pada skrin, ketik 12!?
- 2 Ketik **tx**, kemudian ketik Tetapan papan kekunci > Gunakan gaya penulisan saya dan pilih sumber.

Untuk menukar tetapan pengesanan bahasa Pintar

- $\mathbf{r}$ Untuk menggunakan pengesanan bahasa Pintar, lebih daripada satu bahasa mesti dipilih dalam Bahasa penulisan. Sila ambil perhatian juga bahawa hanya bahasa yang menggunakan abjad Latin disokong.
- 1 Apabila papan kekunci pada skrin dipaparkan, ketik 12!?.
- 2 Ketik **x**, kemudian ketik Tetapan papan kekunci.
- 3 Untuk mengaktifkan atau menyahaktifkan fungsi pengesanan bahasa Pintar, seret penggelongsor di sebelah **Pengesanan bahasa pintar** ke kedudukan hidup atau mati.

Untuk memilih varian bentangan papan kekunci

- Ţ Varian bentangan untuk papan kekunci di skrin mungkin tidak tersedia untuk semua bahasa penulisan. Anda boleh pilih bentangan papan kekunci berlainan untuk setiap bahasa penulisan.
- 1 Apabila anda memasukkan teks menggunakan papan kekunci pada paparan, ketik 12!?.
- 2 Ketik **b**, kemudian ketik **Tetapan papan kekunci**.
- 3 Ketik **Bahasa penulisan**, kemudian ketik **put** di sebelah bahasa penulisan.
- 4 Pilih varian bentangan papan kekunci.
- 5 Ketik OK untuk mengesahkan.

# Menghubungi

# Membuat panggilan

Anda boleh membuat panggilan dengan mendail nombor telefon secara manual, dengan mengetik nombor yang disimpan dalam senarai kenalan anda atau dengan mengetik nombor telefon dalam paparan log panggilan anda. Anda juga boleh menggunakan fungsi dail pintar untuk mencari nombor daripada senarai kenalan dan log panggilan anda dengan memasukkan sebahagian nombor kenalan atau nama dan memilih daripada cadangan yang muncul. Untuk membuat panggilan video, anda boleh menggunakan aplikasi pemesejan segera dan sembang video Hangouts™ pada peranti anda. Lihat [Pemesejan segera dan bual video](#page-87-0) pada halaman 88.

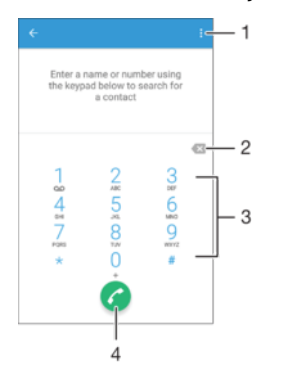

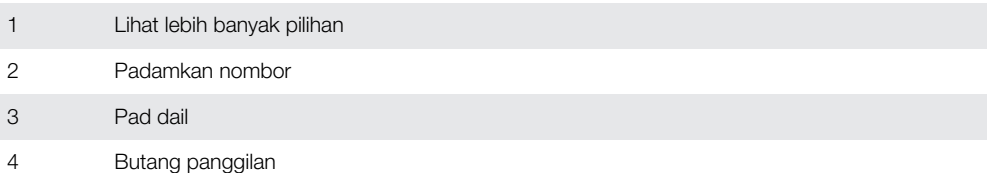

#### Untuk membuka pad dail

- 1 Dari Skrin laman utama anda, ketik **...**
- 2 Cari dan ketik  $\ell$ .
- 3 Jika pad dail tidak muncul, ketik .

#### Untuk mendail nombor telefon

- 1 Buka pad dail.
- 2 Masukkan nombor telefon, kemudian ketik <sup>2</sup>
- ÷ Untuk memadam nombor yang tersalah masuk, ketik  $\sqrt{3}$ .

#### Untuk membuat panggilan menggunakan fungsi dail pintar

- 1 Buka pad dail.
- 2 Masukkan huruf atau nombor yang sepadan dengan kenalan yang anda ingin panggil. Senarai kemungkinan padanan kelihatan apabila anda memasukkan setiap huruf atau nombor.
- 3 Ketik pada kenalan yang anda mahu panggil.

#### Untuk membuat panggilan antarabangsa

- 1 Buka pad dail.
- 2 Sentuh terus 0 sehingga tanda "+" kelihatan.
- 3 Masukkan kod negara, kod kawasan (tanpa sifar permulaan) dan nombor telefon, kemudian ketik **.**

#### Untuk menambahkan nombor dail terus ke skrin Laman Utama anda

- 1 Sentuh terus bahagian kosong pada Skrin laman utama anda sehingga peranti bergetar dan menu penyesuaian kelihatan.
- 2 Dalam menu penyesuaian, ketik **Widget > Jalan pintas**.
- 3 Tatal senarai aplikasi dan pilih Dail terus.
- 4 Pilih kenalan dan nombor yang hendak digunakan sebagai nombor dail terus.

#### Menunjukkan atau menyembunyikan nombor telefon anda

Anda boleh memilih untuk menunjukkan atau menyembunyikan nombor telefon anda pada peranti penerima panggilan apabila anda menghubungi mereka.

#### Untuk menunjukkan atau menyembunyikan nombor telefon anda

- 1 Dari Skrin laman utama, ketik **...**
- 2 Cari dan ketik Tetapan > Panggilan > Tetapan tambahan > ID Pemanggil.

# Menerima panggilan

Jika anda menerima panggilan masuk semasa peranti dalam mod tidur atau skrin dikunci, aplikasi telefon dibuka dalam format skrin penuh. Jika anda menerima panggilan masuk semasa skrin aktif, panggilan masuk dipaparkan sebagai pemberitahuan awal iaitu dalam tetingkap yang dikecilkan yang terapung di sebelah atas skrin yang dibuka. Apabila pemberitahuan tersebut tiba, anda boleh memilih untuk menjawab panggilan dan membuka skrin aplikasi telefon atau anda boleh menolak panggilan dan terus berada pada skrin semasa.

#### Untuk menjawab panggilan masuk apabila skrin tidak aktif

Seret **C** ke kanan.

#### Untuk menjawab panggilan masuk semasa skrin aktif

- Dalam pemberitahuan awal yang muncul di sebelah atas skrin, ketik JAWAB.
- Selain menjawab panggilan, anda boleh pergi ke skrin aplikasi telefon utama dengan mengetik bahagian atas tetingkap pemberitahuan awal. Menggunakan kaedah ini, anda mendapat lebih pilihan untuk mengurus panggilan. Contohnya, anda boleh menentukan untuk menolak panggilan dengan mesej atau memajukan panggilan ke mesin menjawab panggilan.

#### Untuk menolak panggilan masuk apabila skrin tidak aktif

• Seret  $\bullet$  ke kiri.

#### Untuk menolak panggilan masuk semasa skrin aktif

- Dalam pemberitahuan awal yang muncul di sebelah atas skrin, ketik TOLAK.
- Selain menolak panggilan, anda boleh pergi ke skrin aplikasi telefon utama dengan mengetik bahagian atas tetingkap pemberitahuan awal. Menggunakan kaedah ini, anda mendapat lebih pilihan untuk mengurus panggilan. Contohnya, anda boleh memutuskan untuk menolak panggilan dengan mesej.

#### Untuk membisukan nada dering panggilan masuk

• Apabila anda menerima panggilan, tekan kekunci kelantangan.

#### Menggunakan mesin menjawab panggilan

Anda boleh menggunakan aplikasi mesin menjawab panggilan di peranti anda untuk menjawab panggilan semasa anda sibuk atau terlepas panggilan. Anda boleh mendayakan fungsi menjawab automatik dan menentukan tempoh menunggu sebelum panggilan dijawab secara automatik. Anda juga boleh menghalakan panggilan secara manual ke mesin menjawab panggilan semasa anda terlalu sibuk untuk menjawabnya.
Dan anda boleh mengakses mesej yang ditinggalkan pada mesin menjawab panggilan terus daripada peranti anda.

 $\mathbf{r}$ Sebelum menggunakan mesin menjawab panggilan, anda mesti merakamkan mesej alu-aluan.

Untuk merakam mesej aluan untuk mesin jawab panggilan

- 1 Dari Skrin laman utama anda, ketik **...**
- 2 Cari dan ketik Tetapan > Panggilan > Mesin Menjawab Xperia™ > Sapaan.
- 3 Ketik Rakam sapaan baharu dan ikut arahan pada skrin.

Untuk mendayakan jawab automatik

- 1 Dari Skrin laman utama anda, ketik **...**
- 2 Cari dan ketik Tetapan > Panggilan > Mesin Menjawab Xperia™.
- 3 Seret penggelangsar di sebelah Mesin Menjawab ke kanan.
- Jika anda tidak menetapkan masa tunda untuk menjawab panggilan secara automatik, nilai lalai akan digunakan.

#### Untuk menetapkan masa tunda bagi jawab panggilan automatik

- 1 Dari Skrin laman utama anda, ketik **...**
- 2 Cari dan ketik Tetapan > Panggilan > Mesin Menjawab Xperia™.
- 3 Ketik Angkat selepas.
- 4 Laraskan masa dengan menatal ke atas dan ke bawah.
- 5 Ketik Selesai.

#### Untuk memajukan panggilan masuk ke mesin menjawab panggilan

- Apabila ada panggilan masuk, seret Pilihan maklum balas ke atas, kemudian pilih Tolak dengan Mesin Menjawab.
- Apabila ada panggilan masuk, anda juga boleh tunggu sehingga masa tunda yang dipraset berakhir agar mesin menjawab panggilan mengambil panggilan itu secara automatik.

#### Untuk mendengar mesej pada mesin jawab panggilan

- 1 Dari Skrin laman utama anda, ketik ...
- 2 Cari dan ketik Tetapan > Panggilan > Mesin Menjawab Xperia™ > Mesej.
- 3 Pilih mesej suara yang anda ingin dengar.
- Anda juga boleh mendengar mesej mesin jawab panggilan terus daripada log panggilan dengan mengetik  $\cap$ .

### Menolak panggilan dengan mesej teks

Anda boleh menolak panggilan dengan mesej teks. Apabila anda menolak panggilan dengan mesej tersebut, mesej akan dihantar secara automatik kepada pemanggil dan disimpan dalam perbualan Pemesejan dengan kenalan itu.

Anda boleh memilih daripada beberapa mesej dipratakrif yang tersedia di peranti anda atau anda boleh membuat mesej yang baru. Anda boleh membuat mesej peribadi sendiri dengan menyunting mesej yang dipratakrif juga.

#### Untuk menolak panggilan dengan mesej teks

- 1 Apabila panggilan masuk tiba, seret **Pilihan maklum balas** ke atas, kemudian ketik Tolak dengan mesej.
- 2 Pilih mesej yang telah disediakan atau ketik **dan tulis mesej baru.**

#### Untuk menolak panggilan dengan mesej teks apabila skrin aktif

- 1 Apabila panggilan masuk tiba, ketik bahagian atas tetingkap pemberitahuan yang terapung di mana nombor telefon atau nama kenalan muncul.
- 2 Ketik **Pilihan maklum balas.**
- 3 Pilih mesej yang dipratakrif atau ketik Tulis mesej baru.

#### Untuk menolak panggilan dengan mesej teks

- 1 Apabila anda mendengar bunyi bip berulang semasa panggilan, seret Tolak dengan mesej ke atas.
- 2 Pilih mesej yang telah disediakan atau ketik **dan tulis mesej baru.**

Untuk menyunting mesej teks yang digunakan untuk menolak panggilan

- 1 Daripada Skrin laman utama anda, ketik  $\blacksquare$
- 2 Cari dan ketik Tetapan > Panggilan > Tolak panggilan dengan mesej.
- 3 Ketik mesej yang anda mahu sunting, kemudian lakukan perubahan yang perlu.
- 4 Ketik OK.

## Panggilan sedang berjalan

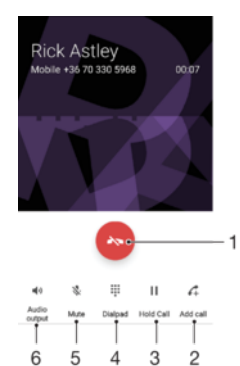

- 1 Tamatkan panggilan
- 2 Buat panggilan kedua
- 3 Tahan panggilan semasa atau dapatkan kembali panggilan yang ditahan
- 4 Masukkan nombor semasa dalam panggilan
- 5 Bisukan mikrofon semasa panggilan
- 6 Hidupkan pembesar suara semasa panggilan

#### Untuk menukar kelantangan speaker telinga semasa panggilan

• Tekan kekunci kelantangan ke atas atau ke bawah.

## Menggunakan log panggilan

Dalam log panggilan, anda boleh melihat panggilan terlepas , panggilan diterima z dan panggilan yang didail 7.

#### Untuk membuka log panggilan

- 1 Dari Skrin laman utama anda, ketik **...**
- 2 Cari dan ketik ?.

#### Untuk melihat panggilan terlepas anda

- 1 Apabila anda mempunyai panggilan terlepas,  $\leq$  muncul dalam bar status. Seret bar status ke bawah.
- 2 Ketik Panggilan terlepas.

### Untuk memanggil nombor daripada log panggilan anda

- Ketik nombor.
- $\rightarrow$ Untuk menyunting nombor sebelum memanggil, sentuh terus nombor dalam log panggilan, kemudian ketik Sunting no. sebelum panggilan.

#### Untuk menambah nombor daripada log panggilan ke kenalan anda

- 1 Sentuh dan tahan nombor yang terpapar dalam log panggilan kemudian ketik Tambah kepada Kenalan.
- 2 Pilih kenalan sedia ada yang anda mahu tambahkan nombor, atau ketik Wujudkan kenalan baru.
- 3 Sunting butiran kenalan, kemudian ketik **SIMPAN**.

#### Untuk melihat pilihan log panggilan

- Apabila log panggilan dibuka, ketik :
- Anda juga boleh mengakses tetapan panggilan umum menggunakan arahan di atas.

## Memajukan panggilan

Anda boleh halakan panggilan ke penerima berlainan, sebagai contoh, ke nombor telefon lain, peranti lain, atau perkhidmatan menjawab panggilan.

#### Untuk memajukan panggilan

- 1 Dari Skrin laman utama anda, ketik **...**
- 2 Cari dan ketik **Tetapan > Panggilan**.
- 3 Ketik **Pemajuan panggilan** dan buat pilihan.
- 4 Masukkan nombor yang ingin anda majukan panggilan, kemudian ketik Hidupkan.

#### Untuk mematikan pemajuan panggilan

- 1 Dari Skrin laman utama anda, ketik **...**
- 2 Cari dan ketik Tetapan > Panggilan > Pemajuan panggilan.
- 3 Buat pilihan, kemudian ketik Matikan.

## Mengehadkan panggilan

Anda boleh menyekat semua atau kategori tertentu panggilan masuk dan keluar. Jika anda telah menerima kod PIN2 daripada pembekal khidmat anda, anda juga boleh menggunakan senarai Nombor Pendailan Tetap (FDN) untuk mengehadkan panggilan keluar. Jika langganan anda termasuk khidmat mel suara, anda boleh menghantar semua panggilan masuk daripada kenalan khusus terus ke mel suara. Jika anda mahu menyekat nombor tertentu, anda boleh pergi ke Google Play™ dan muat turun aplikasi yang menyokong fungsi ini.

Ţ FDN tidak disokong oleh semua pengendali rangkaian. Hubungi pengendali rangkaian anda untuk mengesahkan jika kad SIM atau perkhidmatan rangkaian anda menyokong ciri ini.

Untuk menyekat panggilan masuk atau keluar

- 1 Dari Skrin laman utama anda, ketik **...**
- 2 Cari dan ketik **Tetapan > Panggilan**.
- 3 Ketik Sekatan Panggilan, kemudian buat pilihan.
- 4 Masukkan kata laluan dan ketik **OK**.
- Ţ Apabila anda menyediakan sekatan panggilan untuk kali pertama, anda perlu memasukkan kata laluan untuk mengaktifkan fungsi sekatan panggilan. Anda mesti menggunakan kata laluan yang sama ini kemudian jika anda ingin mengedit tetapan sekatan panggilan.

#### Untuk mendayakan atau menyahdayakan pendailan tetap

- 1 Dari Skrin laman utama anda, ketik **...**
- 2 Cari dan ketik Tetapan > Panggilan > Nombor dailan tetap.
- 3 Ketik Aktifkan pendailan tetap atau Nyahaktifkan pendailan tetap.
- 4 Masukkan PIN2 anda dan ketik **OK**.

#### Untuk mengakses senarai penerima panggilan yang diterima

- 1 Dari Skrin laman utama anda, ketik **.**
- 2 Cari dan ketik Tetapan > Panggilan > Nombor dailan tetap > Nombor dailan tetap.

#### Untuk menukar PIN2 kad SIM

- 1 Dari Skrin laman utama, ketik **...**
- 2 Cari dan ketik **Tetapan > Panggilan.**
- 3 Ketik Nombor dailan tetap > Tukar PIN2.
- 4 Masukkan PIN2 kad SIM lama dan ketik **OK**.
- 5 Masukkan PIN2 kad SIM baru dan ketik OK.
- 6 Sahkan PIN2 baru dan ketik OK.

#### Untuk menghantar panggilan masuk daripada kenalan tertentu terus ke mel suara

- 1 Dari Skrin laman utama anda, ketik **...**
- 2 Cari dan ketik  $\overline{\phantom{a}}$ .
- 3 Pilih kenalan yang ingin anda halakan semua panggilan masuk daripadanya ke mel suara secara automatik.
- 4 Ketik  $\rightarrow$ :
- 5 Tandakan kotak semak di sebelah **Semua pnggilan ke mel suara**.
- 6 Ketik SIMPAN.

## Berbilang panggilan

Sekiranya anda telah mengaktifkan panggilan menunggu, anda boleh mengendalikan berbilang panggilan pada masa yang sama. Apabila ia diaktifkan, anda akan diberitahu dengan bunyi bip jika anda menerima panggilan lain.

#### Untuk mengaktifkan atau menyahaktifkan panggilan menunggu

- 1 Dari Skrin laman utama anda, ketik **.**
- 2 Cari dan ketik Tetapan > Panggilan > Tetapan tambahan.
- 3 Untuk mengaktifkan atau menyahaktifkan panggilan menunggu, ketik **Panggilan** menunggu.

Untuk menjawab panggilan kedua dan menundakan panggilan yang sedang berjalan

• Apabila anda mendengar bip yang berulang semasa panggilan, seret  $\bullet$  ke kanan.

#### Untuk menolak panggilan kedua

• Apabila anda mendengar bip yang berulang semasa panggilan, seret **c**e ke kiri.

#### Untuk membuat panggilan kedua

- 1 Sewaktu panggilan sedang berjalan, ketik ... Log panggilan dipaparkan.
- 2 Ketik skrin untuk memaparkan pad dail.
- 3 Masukkan nombor penerima dan ketik **a**. Panggilan pertama ditahan untuk sementara.

#### Untuk bertukar antara berbilang panggilan

• Untuk bertukar kepada panggilan lain dan menunda panggilan semasa, ketik Tukar ke panggilan ini.

## Panggilan sidang

Dengan panggilan sidang atau berbilang pihak, anda boleh menyambungkan perbualan dengan dua atau lebih ramai orang.

Ţ Untuk butiran mengenai bilangan peserta yang anda boleh tambah pada panggilan sidang, hubungi pengendali rangkaian anda.

#### Untuk membuat panggilan sidang

- 1 Sewaktu panggilan sedang berjalan, ketik 4. Log panggilan kelihatan.
- 2 Untuk memaparkan pad pendail, ketik **.**
- 3 Dail nombor peserta kedua dan ketik . Peserta pertama ditahan untuk sementara.
- 4 Untuk menambahkan peserta kedua pada panggilan itu dan memulakan persidangan, ketik  $f$ .
- 5 Untuk menambahkan lebih ramai peserta pada panggilan itu, ulangi langkah yang berkaitan seperti yang diterangkan di atas.

Untuk mengadakan perbualan peribadi dengan peserta panggilan sidang

- 1 Semasa panggilan sidang yang sedang berjalan, ketik **Urus persidangan**.
- 2 Ketik nombor telefon peserta yang ingin anda adakan perbualan peribadi.
- 3 Untuk menamatkan perbualan peribadi dan kembali ke panggilan sidang, ketik  $\uparrow$ .

#### Untuk melepaskan peserta daripada panggilan sidang

- 1 Semasa panggilan sidang sedang berjalan, ketik Urus persidangan.
- 2 Ketik bersebelahan peserta yang anda mahu lepaskan.

#### Untuk menamatkan panggilan sidang

• Semasa dalam panggilan, ketik  $\lambda$ 

## Mel suara

Jika langganan anda termasuk khidmat mel suara, pemanggil boleh meninggalkan mesej suara untuk anda apabila anda tidak boleh menjawab panggilan. Nombor khidmat mel suara anda biasanya disimpan pada kad SIM. Jika tidak, anda boleh mendapatkan nombor itu daripada pengendali rangkaian anda dan memasukkannya secara manual.

#### Untuk memasukkan nombor mel suara anda

- 1 Dari Skrin laman utama, ketik **...**
- 2 Cari dan ketik Tetapan > Panggilan > Mel suara > Tetapan mel suara > Nombor mel suara.
- 3 Masukkan nombor mel suara anda.
- 4 Ketik OK.

#### Untuk memanggil khidmat mel suara anda

- 1 Buka pad dail.
- 2 Sentuh dan tahan 1 sehingga nombor mel suara anda didail.
- -∳-Kali pertama anda memanggil nombor mel suara anda, sistem mel suara operator rangkaian anda biasanya menggesa anda menyediakan mel suara anda. Contohnya, anda mungkin diminta merakamkan ucapan selamat dan menetapkan kata laluan.

## Panggilan kecemasan

Peranti anda menyokong nombor kecemasan antarabangsa, sebagai contoh 112 atau 911. Anda biasanya boleh menggunakan nombor ini untuk membuat panggilan kecemasan dalam mana-mana negara, dengan atau tanpa kad SIM dimasukkan, jika anda berada dalam liputan rangkaian.

#### Untuk membuat panggilan kecemasan

- 1 Buka pad dail.
- 2 Masukkan nombor kecemasan, dan ketik  $\bullet$ .
- $-\bullet$ Anda boleh membuat panggilan kecemasan walaupun semasa tiada kad SIM dimasukkan atau apabila semua panggilan keluar disekat.

## Untuk membuat panggilan kecemasan semasa kad SIM dikunci

- 1 Ketik Pgln kecemasan.
- 2 Masukkan nombor kecemasan dan ketik ...

Untuk membuat panggilan kecemasan semasa peranti dikunci

- 1 Untuk mengaktifkan skrin, tekan sebentar kekunci kuasa (J.
- 2 Leret ke kiri atau ke atas dan ketik ikon Kecemasan  $\sim$ .
- 3 Masukkan nombor kecemasan dan ketik .

# <span id="page-78-0"></span>Kenalan

## Memindahkan kenalan

Terdapat beberapa cara untuk memindahkan kenalan ke peranti baru anda. Anda boleh menyelaraskan kenalan daripada akaun dalam talian atau mengimport kenalan terus dari peranti lain.

## Memindahkan kenalan menggunakan komputer

Xperia™ Transfer ialah aplikasi yang membantu anda mengumpul kenalan daripada peranti lama anda dan memindahkannya ke peranti baru anda. Xperia™ Transfer, yang membolehkan anda mengakses dari dalam program komputer Xperia™ Companion, menyokong peranti mudah alih yang dijalankan pada iOS/iCloud dan Android™. Jika anda bertukar daripada peranti iOS, ciri Pemadanan Aplikasi mencadangkan aplikasi Android yang hampir sama dengan aplikasi iOS anda.

Untuk menggunakan Xperia™ Transfer, anda memerlukan:

- Komputer yang disambungkan ke Internet.
- Peranti Android™ baharu anda.
- Kabel USB untuk peranti Android™ baru anda.
- Peranti lama anda.
- Kabel USB untuk peranti lama anda.
- Anda mungkin tidak memerlukan peranti lama anda. Untuk peranti iOS, anda boleh bersambung ke iCloud secara terus atau gunakan sandaran setempat. Bagi peranti Sony yang dimiliki sebelum ini, anda boleh gunakan sandaran setempat.

#### Untuk memindahkan kenalan ke peranti baru anda

- 1 Cari dan muat turun Xperia™ Companion untuk Windows di <http://support.sonymobile.com/tools/xperia-companion/> atau Xperia™ Companion untuk Mac di <http://support.sonymobile.com/tools/xperia-companion-mac/>jika perisian sudah tidak dipasang.
- 2 Menggunakan kabel USB, sambungkan peranti anda ke komputer.
- 3 Selepas berjaya memasang, buka perisian Xperia™ Companion jika ia tidak dilancarkan secara automatik, kemudian klik Xperia™ Transfer dan ikut arahan yang berkenaan untuk memindahkan kenalan anda.

### Memindahkan kenalan menggunakan akaun dalam talian

Jika anda selaraskan kenalan dalam peranti lama anda atau komputer anda dengan akaun dalam talian, contohnya Google Sync™, Facebook™ or Microsoft® Exchange ActiveSync®, anda boleh pindahkan kenalan anda ke peranti baru anda menggunakan akaun itu.

Untuk menyelaras kenalan ke peranti baru anda menggunakan akaun penyelarasan

- 1 Dari Skrin laman utama anda, ketik  $\blacksquare$ , kemudian ketik  $\blacksquare$ .
- 2 Ketik  $\frac{1}{2}$ , kemudian ketik Tetapan > Akaun & penyegerakan.
- 3 Pilih akaun yang anda ingin selaraskan dengan kenalan anda, kemudian ketik:  $\ge$ Selaraskan sekarang.
- $\mathbf{r}$ Anda perlu didaftar masuk ke akaun penyelarasan yang berkaitan sebelum anda boleh selaraskan kenalan anda dengannya.

## Kaedah lain untuk memindahkan kenalan

Terdapat beberapa cara lain untuk memindahkan kenalan dari peranti lama anda ke peranti baru anda. Contohnya, anda boleh menyalin kenalan kepada kad ingatan, menggunakan teknologi Bluetooth®, atau menyimpan kenalan pada kad SIM. Untuk maklumat lebih khusus tentang memindahkan kenalan dari peranti lama anda, rujuk Panduan pengguna yang berkaitan.

Untuk mengimport kenalan daripada kad ingatan

- 1 Dari Skrin laman utama anda, ketik  $\oplus$ , kemudian ketik  $\Box$ .
- 2 Tekan , kemudian ketik **Import kenalan > Kad SD**.
- 3 Pilih tempat untuk menyimpan kenalan anda.
- 4 Pilih fail yang anda ingin import dan ketik OK.

Untuk mengimport kenalan menggunakan teknologi Bluetooth®

- <sup>1</sup> Pastikan anda menghidupkan fungsi Bluetooth<sup>®</sup> dan peranti anda ditetapkan kepada kelihatan.
- 2 Apabila anda dimaklumkan tentang fail masuk ke peranti anda, seret bar status ke bawah dan ketik pemberitahuan untuk menerima pemindahan fail.
- 3 Ketik Terima untuk memulakan pemindahan fail.
- 4 Seret bar status ke bawah. Apabila pemindahan selesai, ketik pemberitahuan.
- 5 Ketik fail yang diterima dan pilih tempat untuk menyimpan kenalan anda.

Untuk mengimport kenalan dari kad SIM

- Anda mungkin kehilangan maklumat atau mendapat entri kenalan berbilang jika anda memindahkan kenalan menggunakan kad SIM.
- 1 Dari Skrin laman utama anda, ketik  $\blacksquare$ , kemudian ketik  $\blacksquare$ .
- 2 Ketik : kemudian ketik Import kenalan > Kad SIM.
- 3 Pilih tempat untuk menyimpan kenalan anda.
- 4 Untuk mengimport kenalan individu, cari dan ketik kenalan. Untuk mengimport semua kenalan, ketik Import semua.

## Mencari dan melihat kenalan

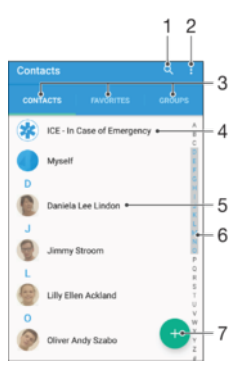

- 1 Cari kenalan
- 2 Lihat lebih banyak pilihan
- 3 Tab Kenalan, Kegemaran dan Kumpulan
- 4 Edit dan lihat maklumat perhubungan perubatan dan kecemasan
- 5 Lihat butiran kenalan
- 6 Lompat ke kenalan bermula dengan huruf yang dipilih
- 7 Tambah kenalan

#### Untuk mencari kenalan

- 1 Dari Skrin laman utama anda, ketik , kemudian ketik .
- 2 Ketik Q dan masukkan nombor telefon, nama atau maklumat lain dalam medan Cari kenalan. Senarai hasil ditapis ketika anda memasukkan setiap aksara.

#### Untuk memilih kenalan manakah yang hendak dipaparkan dalam aplikasi Kenalan

- 1 Dari Skrin laman utama anda, ketik  $\oplus$ , kemudian ketik  $\Box$ .
- 2 Tekan , kemudian ketik Tapis.
- 3 Dalam senarai yang muncul, tanda dan nyahtanda pilihan yang diinginkan. Jika anda telah menyelaraskan kenalan anda dengan akaun penyelarasan, akaun itu akan kelihatan dalam senarai. Untuk mengembangkan lagi senarai pilihan, ketik akaun.

## Menambah dan menyunting kenalan

#### Untuk menambahkan kenalan

- 1 Dari Skrin laman utama anda, ketik , kemudian ketik ...
- 2 Ketik .
- 3 Jika anda telah menyegerak kenalan anda dengan satu atau beberapa akaun dan anda menambahkan kenalan buat kali pertama, anda mesti memilih akaun yang ingin ditambahkan kenalan ini. Sebagai pilihan, ketik Tiada sandaran jika anda hanya ingin menggunakan dan menyimpan kenalan ini pada peranti anda.
- 4 Masukkan atau pilih maklumat yang dikehendaki untuk kenalan.
- 5 Setelah anda selesai, ketik **SIMPAN**.
- Selepas anda memilih akaun penyegerakan dalam langkah 3, akaun tersebut akan ditunjukkan sebagai akaun lalai yang ditawarkan apabila anda menambahkan kenalan selepas itu. Apabila anda menyimpan kenalan pada akaun tertentu, akaun tersebut akan ditunjukkan sebagai akaun lalai untuk disimpan apabila anda menambahkan kenalan selepas itu. Jika anda telah menyimpan kenalan pada akaun tertentu dan ingin menukarnya, anda perlu membuat akaun baru dan memilih akaun lain untuk menyimpannya.
- ÷, Jika anda menambah tanda tambah dan kod negara sebelum nombor telefon kenalan, anda tidak perlu lagi menyunting nombor tersebut semasa anda membuat panggilan dari negara lain.

#### Untuk menyunting kenalan

- 1 Dari Skrin laman utama anda, ketik , kemudian ketik .
- 2 Ketik kenalan yang anda ingin sunting, kemudian ketik  $\blacktriangleright$ .
- 3 Sunting maklumat yang dikehendaki.
- 4 Setelah anda selesai, ketik **SIMPAN**.
- Ţ. Sesetengah perkhidmatan penyegerakan tidak membenarkan anda menyunting butiran kenalan.

#### Untuk mengaitkan gambar dengan kenalan

- 1 Dari Skrin laman utama anda, ketik , kemudian ketik .
- 2 Ketik kenalan yang anda ingin sunting, kemudian ketik ...
- 3 Ketik **D**<sub>u</sub>, kemudian pilih kaedah untuk menambah gambar kenalan dan sunting seperti yang dikehendaki.
- 4 Setelah anda menambahkan gambar, ketik **SIMPAN**.
- Anda juga boleh menambahkan gambar pada kenalan terus daripada aplikasi Album . Jika anda mahu menambahkan gambar yang disimpan ke akaun dalam talian, anda mestilah memuat turun gambar itu dahulu.

#### Untuk memperibadikan nada dering bagi kenalan

- 1 Dari Skrin laman utama anda, ketik , kemudian ketik .
- 2 Ketik pada kenalan yang anda ingin sunting, kemudian ketik  $\blacktriangleright$ .
- 3 Ketik $\frac{1}{2}$  > Tetapkan nada dering.
- 4 Pilih pilihan daripada senarai atau ketik  $+$  untuk memilih fail muzik yang disimpan dalam peranti anda, kemudian ketik Selesai.
- 5 Ketik SIMPAN.

#### Untuk memadam kenalan

- 1 Dari Skrin laman utama anda, ketik  $\oplus$ , kemudian ketik  $\Box$ .
- 2 Sentuh terus kenalan yang anda ingin padamkan.
- 3 Untuk memadam semua kenalan, ketik anak panah bawah untuk membuka menu juntai bawah, kemudian pilih Tanda semua.
- 4 Ketik **;** kemudian ketik **Padam**.

#### Untuk menyunting maklumat hubungan tentang diri anda

- 1 Dari Skrin laman utama anda, ketik , kemudian ketik .
- 2 Ketik **Diri saya**, kemudian ketik  $\lambda$ .
- 3 Masukkan maklumat baru atau buat perubahan yang anda inginkan.
- 4 Setelah anda selesai, ketik **SIMPAN**.

#### Untuk mewujudkan kenalan baru daripada mesej teks

- 1 Dari Skrin laman utama anda, ketik , kemudian cari dan ketik ...
- 2 Ketik ikon bersebelahan nombor telefon, kemudian ketik Simpan.
- 3 Pilih kenalan sedia ada, atau ketik Wujudkan kenalan baru.
- 4 Sunting maklumat kenalan dan ketik SIMPAN.

## Menambah maklumat kenalan perubatan dan kecemasan

Anda boleh menambah atau mengedit maklumat ICE (Jika Berlaku Kecemasan) dalam aplikasi Kenalan. Anda boleh masukkan butiran perubatan, seperti alahan dan ubatan yang anda gunakan, serta maklumat tentang saudara-mara dan rakan yang boleh dihubungi jika berlaku kecemasan. Selepas persediaan, maklumat ICE anda boleh diakses daripada skrin kunci keselamatan. Ini bermakna walaupun skrin dikunci, sebagai contoh, dengan PIN, corak atau kata laluan, kakitangan kecemasan boleh mengambil maklumat ICE anda.

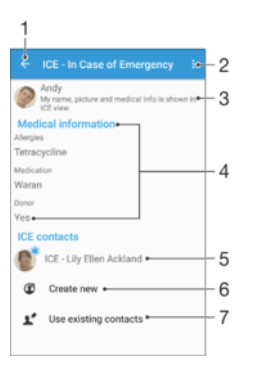

- 1 Kembali ke skrin utama Kenalan
- 2 Lihat lebih banyak pilihan
- 3 Tunjukkan maklumat perubatan dan peribadi anda sebagai sebahagian daripada maklumat ICE
- 4 Maklumat perubatan
- 5 Senarai kenalan ICE
- 6 Cipta kenalan ICE baru
- 7 Menggunakan kenalan sedia ada sebagai kenalan ICE

#### Untuk menunjukkan maklumat perubatan dan peribadi anda sebagai sebahagian daripada maklumat ICE

- 1 Dari Skrin laman utama anda, ketik  $\oplus$ , kemudian ketik  $\cdot$ .
- 2 Ketik ICE In Case of Emergency (Jika Berlaku Kecemasan).
- 3 Ketik , kemudian tandakan kotak pilihan Tunjukkan maklumat peribadi.

#### Untuk memasukkan maklumat perubatan anda

- 1 Dari Skrin laman utama anda, ketik  $\oplus$ , kemudian ketik  $\Box$ .
- 2 Ketik ICE In Case of Emergency (Jika Berlaku Kecemasan).
- 3 Ketik ;, kemudian ketik Edit maklumat perubatan.
- 4 Sunting maklumat yang dikehendaki.
- 5 Setelah anda selesai, ketik **SIMPAN**.

#### Untuk menambahkan kenalan ICE yang baru

- 1 Dari Skrin laman utama anda, ketik , kemudian ketik ..
- 2 Ketik ICE In Case of Emergency (Jika Berlaku Kecemasan), kemudian ketik  $\mathbf{C}$ .
- 3 Jika anda telah menyegerak kenalan anda dengan satu atau beberapa akaun dan anda menambahkan kenalan buat kali pertama, anda mesti memilih akaun yang ingin ditambahkan kenalan ini. Sebagai pilihan, ketik Tiada sandaran jika anda hanya ingin menggunakan dan menyimpan kenalan ini pada peranti anda.
- 4 Masukkan atau pilih maklumat yang dikehendaki untuk kenalan.
- 5 Setelah anda selesai, ketik **SIMPAN**.
- $\bullet$ Kenalan ICE mestilah sekurang-kurangnya mempunyai nombor telefon untuk kakitangan kecemasan membuat panggilan. Jika peranti anda dikunci dengan kunci skrin keselamatan, kakitangan kecemasan hanya boleh melihat nombor telefon kenalan ICE, walaupun jika terdapat maklumat lain yang dimasukkan dalam aplikasi Kenalan tentang kenalan tersebut.

#### Untuk menggunakan kenalan sedia ada sebagai kenalan ICE

- 1 Dari Skrin laman utama anda, ketik  $\blacksquare$ , kemudian ketik  $\blacksquare$ .
- 2 Ketik ICE In Case of Emergency (Jika Berlaku Kecemasan), kemudian ketik  $\mathbf{r}$ .
- 3 Tandakan kenalan yang anda mahu gunakan sebagai kenalan ICE
- 4 Setelah anda selesai, ketik Selesai.
- $\mathbf{r}$ Kenalan ICE yang anda pilih mestilah mempunyai sekurang-kurangnya nombor telefon untuk kakitangan kecemasan membuat panggilan. Jika peranti anda dikunci dengan kunci skrin keselamatan, kakitangan kecemasan hanya boleh melihat nombor telefon kenalan ICE, walaupun jika terdapat maklumat lain yang dimasukkan dalam aplikasi Kenalan tentang kenalan tersebut.

#### Untuk membuatkan maklumat ICE anda boleh dilihat daripada skrin kunci keselamatan

- 1 Daripada Skrin laman utama anda, ketik , kemudian ketik .
- 2 Ketik ICE In Case of Emergency (Jika Berlaku Kecemasan).
- 3 Ketik , kemudian ketik Tetapan.
- 4 Tandakan kotak semak ICE dalam skrin kunci.
- Ţ. Maklumat ICE anda boleh dilihat daripada skrin kunci keselamatan secara lalai.

#### Untuk mendayakan panggilan kepada kenalan ICE daripada skrin kunci keselamatan

- 1 Daripada Skrin laman utama anda, ketik  $\blacksquare$ , kemudian ketik  $\blacksquare$ .
- 2 Ketik ICE In Case of Emergency (Jika Berlaku Kecemasan).
- 3 Ketik , kemudian ketik Tetapan.
- 4 Tandakan kotak semak **Dayakan panggilan dalam ICE**.
- Ţ Sesetengah pengendali rangkaian mungkin tidak menyokong panggilan ICE.

### Kegemaran dan kumpulan

Anda boleh menandakan kenalan sebagai kegemaran supaya anda boleh mendapat akses pantas kepadanya dari aplikasi Kenalan. Anda juga boleh menguntukkan kenalan kepada kumpulan untuk mendapatkan akses yang lebih pantas kepada kumpulan kenalan dari dalam aplikasi Kenalan.

#### Untuk menanda atau menyahtanda kenalan sebagai kegemaran

- 1 Dari Skrin laman utama, ketik  $\oplus$ , kemudian, ketik  $\ddagger$ .
- 2 Ketik kenalan yang anda ingin tambah atau alihkan dari kegemaran anda.
- 3 Ketik $\bigstar$ .

#### Untuk melihat kenalan kegemaran anda

- 1 Dari Skrin laman utama anda, ketik , kemudian ketik .
- 2 Ketik Kegemaran.

#### Untuk menentukan kenalan pada kumpulan

- 1 Dalam aplikasi Kenalan, ketik kenalan yang anda ingin tentukan pada kumpulan.
- 2 Ketik , kemudian ketik bar betul-betul di bawah Kumpulan.
- 3 Tandakan kotak semak untuk kumpulan yang anda mahu tambahkan kenalan.
- 4 Ketik SIMPAN.

## Menghantar maklumat kenalan

#### Untuk menghantar kad nama perniagaan anda

- 1 Dari Skrin laman utama anda, ketik **.** kemudian ketik **.**
- 2 Ketik Diri saya.
- 3 Ketik , kemudian ketik Kongsi.
- 4 Pilih kaedah pindahan yang tersedia, dan ikuti arahan pada paparan.

#### Untuk menghantar kenalan

- 1 Dari Skrin laman utama anda, ketik  $\blacksquare$ , kemudian ketik  $\blacksquare$ .
- 2 Ketik kenalan yang butirannya anda hendak hantar.
- 3 Ketik , kemudian ketik Kongsi.
- 4 Pilih kaedah pindahan yang tersedia, dan ikuti arahan pada paparan.

#### Untuk menghantar beberapa kenalan sekali

- 1 Dari Skrin laman utama anda, ketik , kemudian ketik .
- 2 Tekan : kemudian ketik Tandakan beberapa.
- 3 Tandakan kenalan yang anda hendak hantar, atau pilih semua jika anda hendak menghantar semua kenalan.
- 4 Ketik , kemudian, pilih cara pemindahan yang disediakan dan ikut arahan pada skrin.

## Mengelakkan entri duplikasi dalam aplikasi Kenalan

Jika anda menyelaraskan kenalan anda dengan akaun baru atau mengimport maklumat kenalan dengan cara lain, anda akan mendapat entri duplikasi dalam aplikasi Kenalan. Sekiranya ia berlaku, anda boleh menggabungkan duplikasi tersebut untuk membentuk satu entri. Dan jika anda telah menggabungkan entri secara tidak sengaja, anda boleh mengasingkannya sekali lagi kemudian.

#### Untuk memaut kenalan

- 1 Dari Skrin laman utama anda, ketik , kemudian ketik .
- 2 Ketik kenalan yang anda ingin pautkan dengan kenalan lain.
- 3 Tekan , kemudian ketik **Pautkan kenalan**.
- 4 Ketik kenalan yang maklumatnya anda ingin gabungkan dengan kenalan pertama, kemudian, ketik OK untuk sahkan. Maklumat daripada kenalan pertama dicantumkan dengan kenalan kedua, dan kenalan terpaut dipaparkan sebagai satu kenalan dalam senarai Kenalan.

#### Untuk mengasingkan kenalan terpaut

- 1 Dari Skrin laman utama anda, ketik , kemudian ketik .
- 2 Ketik kenalan terpaut yang anda ingin sunting, kemudian ketik  $\blacktriangleright$ .
- 3 Ketik Nyahpaut kenalan > Nyahpaut.

## Menyandarkan kenalan

Anda boleh menggunakan kad memori, kad SIM atau peranti storan USB untuk menyandarkan kenalan. Lihat [Memindahkan kenalan](#page-78-0) pada halaman 79 untuk mendapatkan maklumat lanjut tentang cara memulihkan kenalan pada peranti anda.

Untuk mengeksport semua kenalan ke kad ingatan

- 1 Dari Skrin laman utama anda, ketik , kemudian ketik .
- 2 Tekan , kemudian ketik Eksport kenalan > Kad SD.
- 3 Ketik OK.

#### Untuk mengeksport kenalan dari kad SIM

- Apabila anda mengeksport kenalan pada kad SIM, bukan semua maklumat boleh dieksport. Ini disebabkan had memori pada kad SIM.
- 1 Dari Skrin laman utama anda, ketik  $\blacksquare$ , kemudian ketik  $\blacksquare$ .
- 2 Tekan: kemudian ketik Eksport kenalan > Kad SIM.
- 3 Tandakan kenalan yang anda hendak eksport, atau ketik Tanda semua jika anda hendak mengeksport semua kenalan anda.
- 4 Ketik Eksport.
- 5 Pilih Tambah kenalan jika anda hendak menambah kenalan pada kenalan sedia ada pada kad SIM anda atau pilih Gantikan semua kenalan jika anda hendak menggantikan kenalan sedia ada pada kad SIM anda.

Untuk mengeksport semua kenalan ke peranti storan USB

- Apabila anda mengeksport menggunakan kaedah ini, mula-mula anda perlu sambungkan peranti anda ke peranti storan USB, contohnya, pemacu kilat atau pemacu keras luaran, menggunakan kabel penyesuai USB. Lihat [Menyambung peranti anda ke aksesori USB](#page-125-0) di laman 126 untuk maklumat lanjut tentang cara untuk menyambung peranti anda ke peranti storan USB.
- 1 Dari Skrin laman utama anda, ketik  $\oplus$ , kemudian ketik  $\Box$ .
- 2 Ketik , kemudian ketik Eksport kenalan > Storan USB.
- 3 Ketik OK.

# Pemesejan dan chat

## Membaca dan menghantar mesej

Aplikasi Pemesejan menunjukkan mesej anda sebagai perbualan, yang bermakna semua mesej kepada dan daripada orang tertentu dikumpulkan bersama. Untuk menghantar mesej multimedia, anda perlu tetapan MMS yang betul pada peranti anda. Lihat [Tetapan](#page-45-0) [Internet dan MMS](#page-45-0) pada halaman 46.

Î Bilangan aksara yang anda boleh hantar dalam satu mesej adalah berbeza bergantung kepada pengendali dan bahasa yang anda gunakan. Saiz maksimum untuk mesej multimedia, termasuk saiz fail media yang ditambahkan juga bergantung kepada pengendali. Hubungi pengendali rangkaian anda untuk mendapatkan maklumat lanjut.

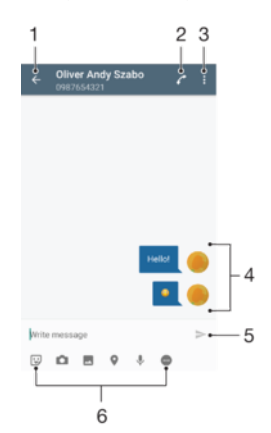

- 1 Pergi kembali ke senarai perbualan
- 2 Panggil penghantar mesej
- 3 Lihat lebih banyak pilihan
- 4 Mesej yang dihantar dan diterima
- 5 Hantar mesej yang lengkap
- 6 Tambah lampiran

#### Untuk mencipta dan menghantar mesej

- 1 Dari Skrin laman utama anda, ketik , kemudian cari dan ketik **.**
- 2 Ketik .
- 3 Masukkan nama atau nombor telefon penerima, atau maklumat perhubungan lain yang telah anda simpan berkaitan dengan penerima, kemudian pilih daripada senarai yang muncul. Jika penerima tidak disenaraikan sebagai kenalan, masukkan nombor penerima secara manual.
- 4 Jika anda ingin menghantar mesej berkumpulan, ulang prosedur yang diterangkan di atas untuk menambah lebih ramai penerima.
- 5 Ketik Tulis mesej dan masukkan teks mesej anda.
- 6 Jika anda ingin menambah lampiran, buat pilihan lampiran yang berkaitan.
- 7 Untuk menghantar mesej, ketik $\blacktriangleright$ .
- $\frac{1}{2}$ Jika anda keluar daripada mesej sebelum menghantarnya, ia akan disimpan sebagai draf. Perbualan akan diteg dengan perkataan Draf:.

#### Untuk membaca mesej yang diterima

- 1 Dari Skrin laman utama anda, ketik  $\oplus$ , kemudian cari dan ketik  $\Box$ .
- 2 Ketik perbualan yang dikehendaki.
- 3 Jika mesej tidak dimuat turun lagi, ketik dan tahan mesej, kemudian, ketik Muat turun mesej.
- $-\bullet$ Semua mesej yang diterima disimpan secara lalai pada ingatan peranti.

#### Untuk membalas mesej

- 1 Dari Skrin laman utama anda, ketik  $\oplus$ , kemudian cari dan ketik  $\Box$ .
- 2 Ketik perbualan yang mengandungi mesej.
- 3 Masukkan balasan anda dan ketik $\blacktriangleright$ .

#### Untuk memajukan mesej

- 1 Dari Skrin laman utama anda, ketik , kemudian cari dan ketik **...**
- 2 Ketik perbualan yang mengandungi mesej yang anda mahu majukan.
- 3 Sentuh terus mesej yang anda ingin majukan, kemudian, ketik **Kehadapankan** mesej.
- 4 Masukkan nama atau nombor telefon penerima, atau maklumat perhubungan lain yang telah anda simpan berkaitan dengan penerima, kemudian pilih daripada senarai yang muncul. Jika penerima tidak disenaraikan sebagai kenalan, masukkan nombor penerima secara manual.
- 5 Sunting mesej, jika perlu, kemudian ketik  $\blacktriangleright$ .

#### Untuk menyimpan fail yang terkandung dalam mesej yang diterima

- 1 Dari Skrin laman utama anda, ketik , kemudian cari dan ketik ...
- 2 Ketik perbualan yang anda mahu buka.
- 3 Jika mesej belum dimuat turun lagi, ketik dan tahan mesej, kemudian, ketik Muat turun mesej.
- 4 Sentuh dan tahan fail yang anda hendak simpan, dan pilih pilihan yang dikehendaki.

## Mengatur mesej anda

#### Untuk memadamkan mesej

- 1 Dari Skrin laman utama anda, ketik , kemudian cari dan ketik **...**
- 2 Ketik perbualan yang mengandungi mesej yang mahu dipadamkan.
- 3 Sentuh terus mesej yang mahu dipadamkan, ketik , kemudian ketik > Padam.

#### Untuk memadamkan perbualan

- 1 Dari Skrin laman utama anda, ketik , kemudian cari dan ketik **..**
- 2 Ketik , kemudian ketik **Padam perbualan**.
- 3 Tandai kotak semak untuk perbualan yang hendak dipadamkan, kemudian, ketik  $\blacksquare$  > Padam.

#### Untuk membintangkan mesej

- 1 Dari Skrin laman utama anda, ketik  $\blacksquare$ , kemudian cari dan ketik  $\blacksquare$ .
- 2 Ketik perbualan yang anda mahu buka.
- 3 Sentuh terus mesej yang anda bahu bintangkan, kemudian ketik Tambah bintang.
- 4 Untuk menyahbintangkan mesej, sentuh terus mesej berbintang, kemudian ketik Padamkan bintang.

#### Untuk melihat mesej yang dibintangkan

- 1 Dari Skrin laman utama anda, ketik , kemudian cari dan ketik ...
- 2 Ketik , kemudian ketik Mesej berbintang.
- 3 Semua mesej yang dibintangkan kelihatan dalam senarai.

#### Untuk mencari mesej

- 1 Dari Skrin laman utama anda, ketik , kemudian cari dan ketik al
- 2 Ketik Q.
- 3 Masukkan kata kunci carian anda. Hasil carian kelihatan dalam senarai.

## Membuat panggilan daripada mesej

#### Untuk memanggil penghantar mesej

- 1 Dari Skrin laman utama anda, ketik , kemudian cari dan ketik **...**
- 2 Ketik perbualan, kemudian ketik  $\sim$ .

#### Untuk menyimpan nombor penghantar sebagai kenalan

- 1 Dari Skrin laman utama anda, ketik , kemudian cari dan ketik **...**
- 2 Ketik  $\Omega$  > Simpan.
- 3 Pilih kenalan sedia ada, atau ketik Wujudkan kenalan baru.
- 4 Sunting maklumat kenalan dan ketik **Simpan**.

## Tetapan mesej

#### Untuk menukar tetapan pemberitahuan mesej anda

- 1 Dari Skrin laman utama anda, ketik , kemudian cari dan ketik **...**
- 2 Ketik , kemudian ketik Tetapan.
- 3 Untuk menetapkan bunyi pemberitahuan, ketik Bunyi pemberitahuan, kemudian buat pilihan atau ketik  $+$  dan pilih fail muzik yang disimpan ke peranti anda.
- 4 Untuk mengesahkan, ketik Selesai.
- 5 Untuk tetapan pemberitahuan lain, seret penggelongsor berkaitan ke kanan atau kiri.

Untuk menghidupkan atau mematikan fungsi laporan penghantaran untuk mesej keluar

- 1 Dari Skrin laman utama anda, ketik , kemudian cari dan ketik ...
- 2 Ketik , kemudian ketik Tetapan.
- 3 Seret penggelongsor di sebelah **Laporan penghantaran** ke kanan atau kiri.
- $\mathbf{r}$ Selepas fungsi laporan penghantaran dihidupkan, tanda semak dipaparkan dalam mesej yang telah berjaya dihantar.

## Pemesejan segera dan bual video

Anda boleh menggunakan aplikasi pemesejan segera dan bual video Google Hangouts™ pada peranti anda untuk berbual dengan rakan yang juga menggunakan aplikasi ini pada komputer, peranti Android™ dan peranti lain. Anda boleh menjadikan sebarang perbualan kepada panggilan video dengan beberapa rakan dan anda boleh menghantar mesej kepada rakan walaupun mereka di luar talian. Anda juga boleh melihat dan berkongsi gambar dengan mudah.

Hangouts™ memerlukan akses Internet dan akaun Google™. Pergi ke [http://](http://support.google.com/hangouts) [support.google.com/hangouts](http://support.google.com/hangouts) dan klik pautan "Hangouts pada Android anda" untuk mendapatkan maklumat lebih terperinci tentang cara menggunakan aplikasi ini.

Ţ Fungsi panggilan video hanya berfungsi pada peranti dengan kamera depan.

Untuk menggunakan aplikasi Hangouts™

- 1 Dari Skrin laman utama anda, ketik **...**
- 2 Cari dan ketik **Hangouts**.

# E-mel

## Menyediakan e-mel

Gunakan aplikasi e-mel dalam peranti anda untuk menghantar dan menerima mesej emel melalui akaun e-mel anda. Anda boleh mempunyai satu atau beberapa akaun e-mel pada masa yang sama, termasuk akaun Microsoft Exchange ActiveSync korporat.

#### Untuk menyediakan akaun e-mel

- 1 Dari Skrin laman utama anda, ketik **...**
- 2 Cari dan ketik **E-mel**.
- 3 Ikut arahan yang kelihatan pada skrin untuk melengkapkan persediaan.
- $\frac{1}{2}$ Untuk sesetengah perkhidmatan e-mel, anda mungkin perlu menghubungi pembekal khidmat e-mel anda untuk mendapatkan maklumat mengenai tetapan terperinci untuk akaun e-mel.

#### Untuk menambah akaun e-mel tambahan

- 1 Dari Skrin laman utama anda, ketik ...
- 2 Cari dan ketik **E-mel**.
- 3 Ketik , kemudian ketik Tetapan > Tambah akaun.
- 4 Masukkan alamat e-mel dan kata laluan, kemudian ketik **Seterusnya**. Jika tetapan untuk akaun e-mel tidak dapat dimuat turun secara automatik, lengkapkan persediaan secara manual.
- 5 Setelah anda selesai, ketik Seterusnya.

## Menghantar dan menerima mesej e-mel

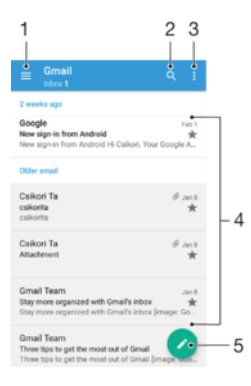

- 1 Lihat senarai semua akaun e-mel dan folder terbaru
- 2 Cari mesej e-mel
- 3 Akses tetapan dan pilihan
- 4 Senarai mesej e-mel
- 5 Tulis mesej e-mel

#### Untuk memuat turun mesej e-mel baru

- Apabila peti masuk e-mel terbuka, leret ke bawah pada senarai mesej.
- Ţ Sebelum anda cuba memuat turun mesej e-mel baru, pastikan bahawa anda mempunyai sambungan data yang berfungsi. Untuk mendapatkan maklumat lanjut tentang memastikan sambungan data berjaya, lihat [Tetapan Internet dan MMS](#page-45-0) pada halaman 46.

#### Untuk membaca mesej e-mel anda

- 1 Dari Skrin laman utama anda, ketik **.**
- 2 Cari dan ketik **E-mel**.
- 3 Jika anda menggunakan beberapa akaun e-mel, seret bahagian tepi kiri skrin ke kanan dan pilih akaun yang anda mahu tandakan. Jika anda mahu tandakan semua akaun e-mel anda pada satu masa, seret bahagian tepi kiri skrin ke kanan, kemudian ketik Peti masuk gabungan.
- 4 Dalam peti masuk e-mel, tatal ke atas atau bawah dan ketik mesej e-mel yang anda mahu baca.

#### Untuk mewujudkan dan menghantar mesej e-mel

- 1 Dari Skrin laman utama anda, ketik , kemudian cari dan ketik E-mel.
- 2 Jika anda menggunakan beberapa akaun e-mel, seret bahagian tepi kiri skrin ke kanan dan pilih akaun yang daripadanya anda mahu hantar e-mel.
- 3 Ketik , kemudian taip nama penerima atau alamat e-mel dan pilih satu atau lebih penerima daripada senarai juntai bawah
- 4 Masukkan subjek dan teks mesej e-mel, kemudian ketik >.

#### Untuk membalas mesej e-mel

- 1 Dalam peti masuk e-mel anda, cari dan ketik mesej yang mahu dibalas, kemudian ketik Balas atau Balas semua.
- 2 Masukkan balasan anda, kemudian ketik $\blacktriangleright$ .

#### Untuk menghantar semula mesej e-mel

- 1 Dalam peti masuk e-mel anda, cari dan ketik mesej yang anda mahu hantar semula, kemudian ketik Hantar semula.
- 2 Masukkan nama penerima atau alamat e-mel, kemudian pilih satu atau lebih penerima daripada senarai juntai bawah.
- 3 Masukkan teks mesej anda, kemudian ketik $\blacktriangleright$ .

#### Untuk melihat lampiran mesej e-mel

- 1 Cari dan ketik mesej e-mel yang mengandungi lampiran yang anda ingin lihat. Mesej e-mel dengan lampiran ditandakan dengan @.
- 2 Setelah mesej e-mel dibuka, ketik Muatkn. Lampiran mula dimuat turun.
- 3 Selepas lampiran selesai dimuat turun, ketik Lihat.

#### Untuk menyimpan alamat e-mel penghantar ke kenalan anda

- 1 Cari dan ketik mesej dalam peti masuk e-mel anda.
- 2 Ketik nama penghantar, ketik Tambah kepada Kenalan kemudian, ketik OK.
- 3 Pilih kenalan sedia ada atau ketik Wujudkan kenalan baru.
- 4 Sunting maklumat kenalan jika dikehendaki, kemudian ketik **Simpan**.

## Mengatur mesej e-mel anda

#### Untuk mengisih e-mel anda

- 1 Dari Skrin laman utama anda, ketik **...**
- 2 Cari dan ketik E-mel.
- 3 Jika anda menggunakan beberapa akaun e-mel, seret bahagian tepi kiri skrin ke kanan dan pilih akaun yang mempunyai e-mel yang anda mahu isihkan. Jika anda mahu isih e-mel dalam semua akaun e-mel anda pada satu masa, seret bahagian tepi kiri skrin ke kanan, kemudian ketik **Peti masuk gabungan**.
- 4 Ketik : kemudian ketik Isih.
- 5 Buat pilihan pengisihan.

#### Untuk mencari e-mel

- 1 Dari Skrin laman utama anda, ketik , kemudian cari dan ketik E-mel.
- 2 Jika anda menggunakan beberapa akaun e-mel, seret bahagian tepi kiri skrin ke kanan dan pilih akaun yang anda mahu cari. Jika anda mahu cari semua akaun emel anda pada satu masa, seret bahagian tepi kiri skrin ke kanan, kemudian ketik Peti masuk gabungan.
- 3 Ketik a.
- 4 Masukkan teks carian anda, kemudian ketik Q pada papan kekunci.
- 5 Hasil carian kelihatan dalam senarai yang diisih mengikut tarikh. Ketik mesej e-mel yang anda ingin buka.

#### Untuk melihat semua folder untuk satu akaun e-mel

- 1 Dari Skrin laman utama anda, ketik , kemudian cari dan ketik E-mel.
- 2 Seret bahagian tepi kiri skrin ke kanan dan pilih akaun yang anda mahu semak.
- 3 Di bawah akaun yang anda mahu semak, pilih Tunjukkan semua folder.

#### Untuk memadamkan mesej e-mel

• Dalam peti masuk e-mel anda, kuis mesej yang anda ingin padamkan ke kanan.

#### Untuk mengalihkan mesej e-mel ke folder lain

- 1 Dalam peti masuk e-mel anda, kuis mesej yang anda ingin alihkan ke kanan.
- 2 Ketik Pindah, kemudian pilih folder.

## Tetapan akaun e-mel

#### Untuk mengalihkan keluar akaun e-mel daripada peranti anda

- 1 Dari Skrin laman utama anda, ketik **...**
- 2 Cari dan ketik **E-mel**.
- 3 Tekan : kemudian ketik Tetapan.
- 4 Pilih akaun yang anda hendak alih keluar.
- 5 Ketik Padam akaun  $>$  OK.

#### Untuk menukar kekerapan semakan peti masuk

- 1 Dari Skrin laman utama anda, ketik **.**
- 2 Cari dan ketik **E-mel**.
- 3 Ketik , kemudian ketik Tetapan.
- 4 Pilih akaun yang anda ingin tukar kekerapan menyemak peti masuk.
- 5 Ketik Kekerapan penyemakan > Kekerapan semakan dan buat pilihan.

#### Untuk menetapkan pembalasan auto Tiada di Pejabat dalam akaun Exchange Active Sync

- 1 Daripada Skrin laman utama anda, ketik , kemudian cari dan ketik E-mel.
- 2 Tekan: kemudian ketik Tetapan.
- 3 Pilih akaun EAS (Exchange Active Sync) di mana anda ingin menetapkan pembalasan auto Tiada di Pejabat.
- 4 Ketik Di luar pejabat.
- 5 Seret penggelangsar di sebelah **Di luar pejabat** ke kanan untuk menghidupkan fungsi.
- 6 Jika perlu, tandakan kotak semak Tetapkan julat masa dan tetapkan julat masa untuk pembalasan auto.
- 7 Masukkan mesej Tiada di Pejabat anda dalam medan teks isi.
- 8 Ketik OK untuk mengesahkan.

## Gmail™

Jika anda mempunyai akaun Google™, anda boleh menggunakan aplikasi Gmail™ untuk membaca dan menulis mesej e-mel.

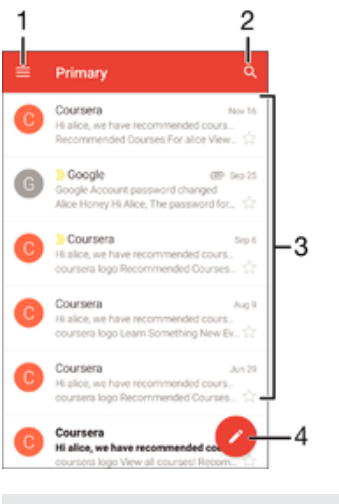

- 1 Lihat senarai semua akaun Gmail dan folder
- 2 Cari mesej e-mel
- 3 Senarai mesej e-mel
- 4 Tulis mesej e-mel

## Untuk mengetahui selanjutnya tentang Gmail™

• Apabila aplikasi Gmail dibuka, seret tepi kiri skrin ke kanan, kemudian cari dan ketik Bantuan.

# Muzik

## Memindahkan muzik ke peranti anda

Terdapat cara yang berbeza untuk memindahkan muzik dari komputer ke peranti anda: • Anda boleh memindahkan fail muzik antara peranti anda dan komputer yang

- menggunakan kabel USB yang disediakan. Selepas menyambung, pilih Pindahkan fail (MTP) pada peranti anda dan kemudian, hanya salin dan tampal atau seret dan lepaskan fail menggunakan komputer. Lihat [Mengurus fail menggunakan komputer](#page-38-0) pada halaman 39.
- Anda boleh menggunakan perisian Xperia™ Companion untuk memindahkan fail media anda antara komputer dan peranti anda. Ketahui lebih lanjut dan muat turun Xperia™ Companion untuk Windows di<http://support.sonymobile.com/tools/xperia-companion/> atau Xperia™ Companion untuk Mac di

[http://support.sonymobile.com/tools/xperia-companion-mac/.](http://support.sonymobile.com/tools/xperia-companion-mac/)

Ţ Aplikasi muzik mungkin tidak menyokong semua format fail muzik. Untuk mendapatkan maklumat lanjut tentang format fail yang disokong dan penggunaan fail multimedia (audio, imej dan video), muat turun Kertas Putih untuk peranti anda di [www.sonymobile.com/support/](http://www.sonymobile.com/support/).

## Mendengar muzik

Gunakan aplikasi Muzik untuk mendengar muzik dan buku audio kegemaran anda.

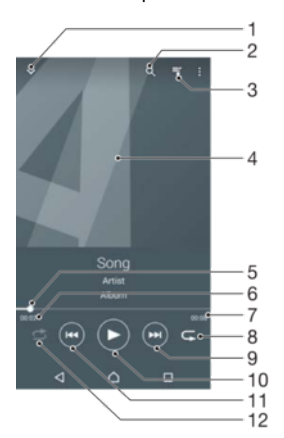

- Pergi ke skrin utama Muzik
- 2 Cari semua lagu yang disimpan pada peranti anda
- 3 Lihat baris gilir main semasa
- 4 Seni album (jika ada)
- 5 Penunjuk kemajuan Seret penunjuk atau ketik sepanjang baris untuk maju pantas atau putar balik
- 6 Masa berlalu bagi lagu semasa
- 7 Jumlah masa panjang lagu semasa
- 8 Ulang semua lagu dalam baris gilir main semasa
- 9 Ketik untuk pergi ke lagu seterusnya dalam baris gilir main Sentuh terus untuk memaju pantas dalam lagu semasa
- 10 Main atau jeda lagu
- 11 Ketik untuk pergi ke lagu sebelumnya dalam baris gilir main Sentuh terus untuk memutar balik dalam lagu semasa
- 12 Kocok lagu dalam baris gilir main semasa

## Skrin utama muzik

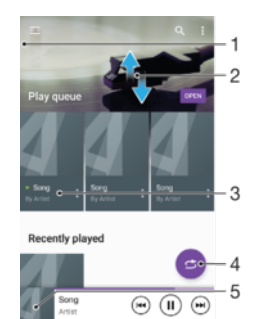

- 1 Seret tepi sebelah kiri skrin ke kanan untuk membuka menu skrin utama Muzik
- 2 Tatal ke atas atau ke bawah untuk melihat kandungan
- 3 Mainkan lagu menggunakan aplikasi Muzik
- 4 Mainkan semua lagu dalam mod susun semula
- 5 Kembali ke skrin pemain muzik

#### Untuk memainkan lagu menggunakan aplikasi Muzik

- 1 Dari Skrin laman utama anda, ketik , kemudian cari dan ketik **D**.
- 2 Seret hujung kiri skrin ke kanan.
- 3 Pilih kategori muzik.
- 4 Ketik lagu untuk memainkannya.
- Ţ Anda mungkin tidak dapat memainkan item yang dilindungi oleh hak cipta. Sahkan bahawa anda mempunyai hak yang diperlukan bagi bahan yang anda ingin kongsi.

#### Untuk mencari maklumat berkaitan lagu di dalam talian

- Semasa lagu dimainkan dalam aplikasi Muzik, ketik seni Album dan kemudian ketik Lebih lanjut mengenai ini.
- ÷∳⊱ Sumber dalam talian yang berkaitan dengan lagu boleh meliputi video di YouTube™, lirik lagu dan maklumat artis di Wikipedia.

#### Untuk mengedit maklumat muzik dan memuat turun seni album

- 1 Daripada aplikasi Muzik, ketik seni Album dan kemudian ketik **Sunting maklumat** muzik.
- 2 Sunting maklumat seperti yang diingini.
- 3 Untuk menetapkan atau memuat turun seni album, ketik , kemudian buat pilihan.
- 4 Setelah anda selesai, ketik **SIMPAN**.
- $\bullet$ Anda juga boleh menetapkan seni album atau memuat turun secara automatik dalam menu Muzik, di bawah Tetapan.

#### Untuk melaraskan kelantangan audio

• Tekan kekunci kelantangan.

#### Untuk meminimumkan aplikasi Muzik

• Apabila lagu dimainkan, ketik  $\bigcap$  untuk pergi ke Skrin laman utama. Aplikasi Muzik kekal dimainkan dalam latar belakang.

#### Untuk membuka aplikasi Muzik apabila aplikasi ini bermain dalam latar belakang

- 1 Semasa lagu sedang dimainkan di latar belakang, ketik  $\Box$  untuk membuka tetingkap aplikasi yang terbaru digunakan.
- 2 Ketik aplikasi Muzik.

## Menu skrin utama muzik

Menu skrin utama Muzik memberi anda gambaran keseluruhan semua lagu pada peranti anda. Di sini anda boleh menguruskan album dan senarai main anda.

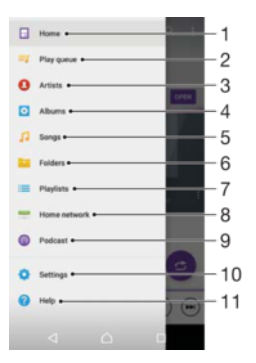

- 1 Kembali ke skrin utama Muzik
- 2 Lihat baris gilir main semasa
- 3 Semak imbas semua artis
- 4 Semak imbas semua album
- 5 Semak imbas semua lagu
- 6 Semak imbas pustaka muzik anda dan menapis mengikut artis, album atau nama lagu
- 7 Semak imbas semua senarai main
- 8 Mainkan fail muzik yang dikongsi pada peranti yang lain
- 9 Lihat semua fail yang dilanggan atau dimuat turun dalam Podcast
- 10 Buka menu tetapan untuk aplikasi Muzik
- 11 Buka menu sokongan untuk aplikasi Muzik

#### Untuk membuka menu skrin utama Muzik

- Dari Skrin laman utama anda, ketik  $\oplus$ , kemudian cari dan ketik  $\oplus$ .
- 2 Seret hujung kiri skrin ke kanan.

#### Untuk kembali ke skrin utama Muzik

- Apabila menu skrin utama Muzik dibuka, ketik Laman Utama.
- Apabila menu skrin utama Muzik dibuka, ketik pada skrin di sebelah kanan menu.

#### Untuk memadamkan lagu

- 1 Dari menu skrin utama Muzik, semak imbas ke lagu yang anda ingin padamkan.
- 2 Sentuh terus tajuk lagu, kemudian ketik **Padam** dalam senarai yang kelihatan.
- 3 Ketik **Padam** sekali lagi untuk mengesahkan.

## Senarai main

Pada skrin utama Muzik, anda boleh membuat senarai main anda sendiri daripada muzik yang disimpan pada peranti anda.

#### Untuk mencipta senarai main anda sendiri

- 1 Dari skrin utama Muzik, sentuh terus nama album atau lagu yang mahu ditambahkan pada senarai main.
- 2 Dalam menu yang terbuka, ketik Tambah ke senarai main > Wujudkan senarai main baru.
- 3 Masukkan nama untuk senarai main dan ketik OK.
- ÷ó. Anda juga boleh mengetik seni album dan kemudian mengetik Tambah ke senarai main untuk membuat senarai main baru.

#### Untuk memainkan senarai main anda sendiri

- 1 Buka menu skrin utama Muzik, kemudian ketik Senarai main.
- 2 Di bawah **Senarai main**, pilih senarai main yang hendak dibuka.
- 3 Jika anda mahu memainkan semua lagu, ketik Kocok semua.

#### Untuk menambah lagu pada senarai main

- 1 Dari skrin utama Muzik, semak imbas ke lagu atau album yang mahu ditambahkan pada senarai main.
- 2 Sentuh terus tajuk lagu atau album, kemudian ketik Tambah ke senarai main.
- 3 Ketik nama senarai main yang ingin anda tambahkan album atau lagu itu. Album atau lagu kini ditambahkan ke senarai main.

#### Untuk mengeluarkan lagu daripada senarai main

- 1 Dalam senarai main, sentuh terus tajuk lagu yang hendak dipadamkan.
- 2 Ketik Alih keluar daripada senarai main.
- Ţ Anda mungkin tidak dapat memadamkan lagu yang disimpan pada kad ingatan atau pada storan dalaman peranti anda.

#### Untuk memadamkan senarai main

- 1 Buka menu skrin utama Muzik, kemudian ketik **Senarai main**.
- 2 Sentuh terus senarai main yang anda ingin padamkan.
- 3 Ketik Padam.
- 4 Ketik Padam sekali lagi untuk mengesahkan.
- Ţ Anda tidak boleh memadamkan senarai main pintar.

## Berkongsi muzik

#### Untuk berkongsi lagu

- 1 Dari skrin utama Muzik, semak imbas ke lagu atau album yang anda ingin kongsi.
- 2 Sentuh terus tajuk lagu, kemudian ketik Kongsi.
- 3 Pilih aplikasi daripada senarai, kemudian ikuti arahan pada paparan.
- Anda juga boleh berkongsi album dan senarai main dengan cara yang sama.

## Mempertingkat bunyi

Untuk meningkatkan kualiti bunyi menggunakan Penyama

- 1 Buka menu skrin laman utama Muzik, kemudian ketik Tetapan > Tetapan audio > Kesan bunyi > Penyama.
- 2 Untuk melaraskan bunyi secara manual, seret butang jalur frekuensi ke atas atau ke bawah. Untuk melaraskan bunyi secara automatik, ketik  $\vee$  dan pilih gaya.

Untuk menghidupkan ciri Bunyi keliling

- 1 Buka menu skrin utama Muzik, kemudian ketik Tetapan > Tetapan audio > Kesan bunyi > Bunyi sekeliling (VPT).
- 2 Kuis ke kiri atau kanan untuk memilih tetapan, kemudian ketik OK untuk mengesahkan.

## Mengenali muzik dengan TrackID™

Gunakan perkhidmatan pengecaman muzik TrackID™ untuk mengenal pasti lagu yang anda dengar dimainkan di sekitar anda. Hanya rakam sampel ringkas lagu itu dan anda akan mendapat maklumat artis, tajuk dan album dalam masa beberapa saat. Anda boleh membeli lagu yang dikenal pasti oleh TrackID™ dan anda boleh melihat carta TrackID™ untuk melihat perkara yang dicari oleh pengguna TrackID™ di seluruh dunia. Untuk hasil terbaik, gunakan TrackID™ di kawasan yang senyap.

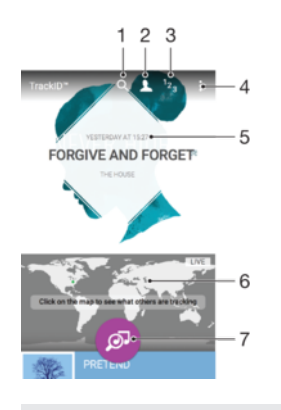

- 1 Cari runut, album dan artis
- 2 Cipta profil dalam talian TrackID™
- 3 Lihat carta muzik semasa
- 4 Lihat pilihan TrackID™
- 5 Lihat sejarah carian anda sebelum ini
- 6 Lihat apa yang orang lain jejaki
- 7 Kenal pasti muzik yang sedang anda dengar
- ı Aplikasi TrackID™ dan perkhidmatan TrackID™ tidak disokong dalam semua negara/rantau atau oleh semua rangkaian dan/atau pembekal khidmat. TrackID™ boleh disambungkan ke perkhidmatan penstriman muzik yang tersedia di negara anda.

#### Untuk mengenal pasti muzik menggunakan teknologi TrackID™

- 1 Dari Skrin laman utama anda, ketik **an**
- 2 Cari dan ketik TrackID™, kemudian pegang peranti anda dekat dengan sumber muzik.
- 3 Ketik . Jika lagu tersebut dicam oleh perkhidmatan TrackID™ hasilnya akan muncul pada skrin.
- $-\bullet$ Untuk kembali ke skrin mula TrackID™, ketik <

#### Untuk melihat maklumat artis bagi lagu

- 1 Setelah lagu dicam oleh aplikasi TrackID™, hasilnya akan dipaparkan pada skrin utama TrackID™.
- 2 Tatal ke hasil yang anda ingin lihat, kemudian ketik untuk membukanya.

#### Untuk memadamkan lagu daripada sejarah trek

- 1 Buka aplikasi TrackID™, kemudian semak imbas ke lagu yang ingin dipadamkan.
- 2 Sentuh dan tahan skrin agar  $\widehat{\mathfrak{m}}$  kelihatan.
- 3 Ketik $\hat{m}$ .

#### Untuk menggunakan TrackID™ LANGSUNG

Anda boleh menggunakan TrackID™ LANGSUNG untuk melihat penjejakan LANGSUNG masa nyata dari seluruh dunia. Terdapat dua cara untuk memulakan TrackID™ LANGSUNG.

- Ketik peta pada skrin laman utama TrackID™.
- Atau tekan ••. kemudian ketik TrackID™ LANGSUNG.
- $\bullet$ Anda boleh mengubah betapa pantas anda ingin mendapatkan penjejakan dan anda boleh membisukan atau menyahbisukan pratonton lagu.

# Radio FM

## Mendengar radio

Radio FM dalam peranti anda berfungsi seperti mana-mana radio FM lain. Contohnya, anda boleh menyemak imbas dan mendengar stesen radio FM dan menyimpannya sebagai kegemaran. Anda perlu menyambungkan headset atau fon kepala berwayar pada peranti anda sebelum dapat menggunakan radio. Ini disebabkan headset atau fon kepala itu bertindak sebagai antena. Selepas salah satu peranti ini disambungkan, anda kemudiannya dapat mengalihkan audio ke speaker, jika diingini.

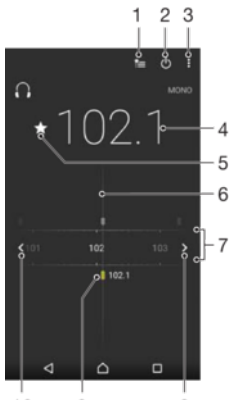

 $10$  $\overline{9}$  $\overline{8}$ 

- 1 Senarai kegemaran
- 2 Butang hidup/mati radio
- 3 Lihat pilihan menu
- 4 Frekuensi talaan
- 5 Simpan atau alih keluar saluran sebagai kegemaran
- 6 Dail penala
- 7 Jalur frekuensi seret ke kiri atau kanan untuk beralih antara saluran
- 8 Bergerak ke bahagian atas jalur frekuensi untuk mencari saluran
- 9 Saluran kegemaran yang disimpan
- 10 Bergerak ke bahagian bawah jalur frekuensi untuk mencari saluran

#### Untuk mendengar radio FM

- 1 Sambungkan headset atau set fon kepala pada peranti anda.
- 2 Dari Skrin laman utama anda, ketik $\oplus$ .
- 3 Cari dan ketik Radio FM . Saluran yang tersedia kelihatan apabila anda tatal melalui jalur frekuensi.
- Ţ Apabila anda memulakan radio FM, saluran tersedia kelihatan secara automatik. Sekiranya saluran mempunyai maklumat RDS, maklumat tersebut muncul beberapa saat selepas anda mula mendengar saluran itu.

#### Untuk beralih antara saluran radio

• Seret jalur frekuensi ke kanan atau ke kiri.

#### Untuk memulakan carian baru untuk saluran radio

- 1 Apabila radio terbuka, tekan :
- 2 Ketik Cari saluran. Radio mengimbas seluruh jalur frekuensi, dan semua saluran yang tersedia dipaparkan.

#### Untuk menukar bunyi radio ke speaker

- 1 Apabila radio terbuka, tekan :
- 2 Ketik Main di pembesar suara.
- Untuk menukar semula bunyi ke headset berwayar atau fon kepala, tekan : dan ketik Mainkan dlm fon kepala.

Untuk mengenal pasti lagu pada radio FM menggunakan TrackID™

- 1 Semasa lagu dimainkan pada radio FM peranti anda, ketik ;, kemudian pilih TrackID™.
- 2 Penunjuk kemajuan kelihatan apabila aplikasi TrackID™ membuat menyemak lagu. Jika pengecaman berjaya, anda ditunjukkan hasilnya atau senarai hasil yang berkemungkinan.
- 3 Untuk kembali ke Radio FM, ketik  $\triangleleft$ .
- Aplikasi TrackID™ dan perkhidmatan TrackID™ tidak disokong di semua negara/rantau atau oleh semua rangkaian dan/atau pembekal khidmat di semua kawasan.

## Saluran radio kegemaran

Untuk menyimpan saluran sebagai kegemaran

- 1 Apabila radio dibuka, navigasi ke saluran yang anda ingin simpankan sebagai kegemaran.
- 2 Ketik  $\frac{1}{N}$ .
- 3 Masukkan nama dan pilih warna untuk saluran, kemudian tekan Simpan.

Untuk mendengar saluran radio kegemaran

- 1 Ketik <u>·</u>
- 2 Buat pilihan.

#### Untuk mengalih saluran sebagai kegemaran

- 1 Apabila radio dibuka, navigasi ke saluran yang anda ingin alih keluar.
- 2 Ketik  $\bullet$ , kemudian ketik **Padam**.

## Tetapan bunyi

#### Untuk bertukar antara mod bunyi mono dan stereo

- 1 Apabila radio dibuka, tekan :
- 2 Ketik Dayakan bunyi stereo.
- 3 Untuk mendengar radio dalam mod bunyi mono lagi, tekan : dan ketik Paksa bunyi mono.

#### Untuk memilih rantau radio

- 1 Apabila radio terbuka, tekan :.
- 2 Ketik Tetapkan kawasan radio.
- 3 Pilih pilihan.

# Kamera

## Mengambil foto dan merakam video

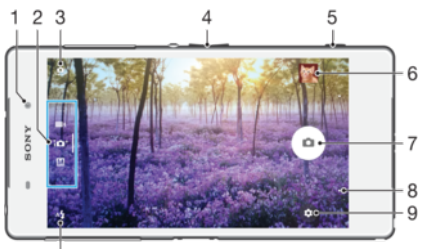

 $10$ 

- 1 Lensa kamera depan
- 2 Pilih mod tangkapan
- 3 Tukar antara kamera depan dan kamera utama
- 4 Zum masuk atau zum keluar
- 5 Lihat foto dan video
- 6 Penunjuk status lokasi simpanan
- 7 Ambil foto atau rakam video
- 8 Undur selangkah atau keluar daripada kamera
- 9 Tetapan mod tangkapan
- 10 Tetapan denyar

#### Untuk mengambil foto daripada skrin kunci

- 1 Untuk mengaktifkan skrin, tekan sebentar kekunci kuasa (1).
- 2 Untuk mengaktifkan kamera, sentuh terus ikon kamera n, kemudian seret ke kiri.
- 3 Setelah kamera dibuka, ketik ...

#### Untuk mengambil foto menggunakan kekunci kamera

- 1 Aktifkan kamera.
- 2 Tekan kekunci kamera sepenuhnya ke bawah.

#### Untuk mengambil foto dengan mengetik butang kamera pada paparan

- 1 Aktifkan kamera.
- 2 Halakan kamera ke arah subjek.
- 3 Ketik butang kamera pada paparan . Foto diambil sebaik sahaja anda melepaskan jari anda.

#### Untuk mengambil selfie menggunakan kamera depan

- 1 Aktifkan kamera.
- 2 Ketik .
- 3 Untuk mengambil foto, tekan kekunci kamera. Foto diambil sebaik sahaja anda melepaskan jari anda.

#### Untuk menggunakan denyar kamera pegun

- 1 Apabila kamera dibuka, ketik  $4.$
- 2 Pilih tetapan denyar yang anda mahukan.
- 3 Ambil foto.

## Untuk menggunakan fungsi zum

• Apabila kamera dibuka, tekan kekunci kelantangan naik atau turun.

100

• Apabila kamera dibuka, cubit ke dalam atau regang keluar pada skrin kamera.

#### Untuk merakam video menggunakan kekunci kamera

- 1 Aktifkan kamera.
- 2 Leret pada skrin untuk memilih **.**
- 3 Untuk mula merakam video, tekan kekunci kamera.
- 4 Untuk menghentikan rakaman, tekan kekunci kamera semula.

#### Untuk merakam video

- 1 Aktifkan kamera.<br>2 Jika mod kamera
- Jika mod kamera tidak dipilih, leretkan skrin untuk memilih  $\blacksquare$
- 3 Halakan kamera ke arah subjek.
- 4 Untuk mula merakam, ketik a.
- 5 Untuk menjeda semasa merakam video, ketik . Untuk menyambung semula rakaman, ketik  $\Theta$ .
- 6 Untuk menghentikan rakaman, ketik  $\Omega$ .

#### Untuk menangkap foto semasa merakam video

• Untuk menangkap foto semasa merakam video, ketik  $\circ$ . Foto diambil sebaik sahaja anda melepaskan jari anda.

#### Untuk melihat foto dan video anda

- 1 Aktifkan kamera, kemudian ketik imej kecil untuk membuka foto atau video.
- 2 Kuis ke kiri atau kanan untuk melihat foto dan video anda.

#### Untuk memadamkan foto atau video yang dirakam

- 1 Semak imbas ke foto atau video yang anda mahu padamkan.
- 2 Ketik skrin agar  $\blacksquare$  kelihatan.
- $3$  Ketik  $\blacksquare$
- 4 Ketik Padam untuk mengesahkan.

## Pengecaman muka

Anda boleh menggunakan pengecaman muka untuk membawa muka di luar fokus ke dalam fokus. Kamera mengesan sehingga lima muka secara automatik, ditunjukkan oleh bingkai putih. Bingkai berwarna menunjukkan muka yang telah dipilih untuk fokus. Fokus ditetapkan pada muka yang terdekat dengan kamera. Anda juga boleh mengetik salah satu bingkai untuk memilih muka yang harus berada dalam fokus.

Untuk menghidupkan pengecaman muka

- 1 Leret pada skrin untuk memilih  $M$  mod tangkapan **Manual**.
- 2 Ketik $\mathbf{\dot{a}}$ .
- 3 Ketik Lagi > Mod fokus > Pengecaman muka.

Untuk mengambil foto menggunakan pengecaman muka

- 1 Apabila kamera dibuka dan Pengecaman muka dihidupkan, halakan kamera ke subjek anda. Sehingga lima muka boleh dikesan dan setiap muka yang dikesan dibingkaikan.
- 2 Tekan kekunci kamera separuh ke bawah. Bingkai berwarna menunjukkan muka yang berada dalam fokus.
- 3 Untuk mengambil foto, tekan kekunci kamera sepenuhnya ke bawah.

## Menggunakan Smile Shutter™ untuk menangkap muka tersenyum

Gunakan teknologi Smile Shutter™ untuk menangkap foto muka apabila ia tersenyum. Kamera mengecam sehingga lima muka dan memilih satu muka untuk pengecaman senyuman dan fokus auto. Apabila muka yang dipilih tersenyum, kamera mengambil foto secara automatik.

#### Untuk menghidupkan Smile Shutter™

- 1 Aktifkan kamera.
- 2 Ketik $\mathbf{\dot{a}}$ .
- 3 Cari dan ketik **Pengatup Senyum** dan pilih aras senyuman.

Untuk mengambil foto menggunakan Smile Shutter™

- 1 Apabila kamera dibuka dan Smile Shutter™ dihidupkan, halakan kamera ke arah subjek anda. Kamera memilih muka mana yang hendak difokuskan.
- 2 Muka yang dipilih muncul dalam bingkai berwarna dan foto diambil secara automatik.
- 3 Jika tiada senyuman dikesan, tekan kekunci kamera untuk mengambil foto secara manual.

## Menambah kedudukan geografi pada foto anda

Hidupkan geopengetegan untuk menambah lokasi geografi (geotag) anggaran pada foto semasa anda merakamnya. Lokasi geografi ditentukan oleh rangkaian wayarles (rangkaian mudah alih atau Wi-Fi) atau teknologi GPS.

Apabila  $\clubsuit$ , kelihatan pada skrin kamera, geopengetegan dihidupkan tetapi kedudukan geografi tidak ditemui. Apabila 9 kelihatan, geopengetegan dihidupkan dan kedudukan geografi tersedia, oleh itu foto anda boleh diletakkan geotag. Apabila tiada satu pun daripada kedua-dua simbol ini kelihatan, geopengetegan dimatikan.

#### Untuk menghidupkan geoteg

- 1 Dari Skrin laman utama anda, ketik **...**
- 2 Ketik Tetapan > Lokasi.
- 3 Ketik suis hidup-mati.
- 4 Aktifkan kamera.
- 5 Ketik $\mathbf{\dot{a}}$ .
- 6 Ketik Lagi > Lokasi simpanan. Seret penggelongsor ke kanan.

## Tetapan kamera umum

### Mod tangkapan

 $10<sup>+</sup>$  Auto superior

M

Optimumkan tetapan anda supaya sesuai dengan apa-apa pemandangan.

- 
- Manual

Laraskan tetapan kamera secara manual.

Video 4K

Rakam video dengan definisi ultra tinggi 4K.

Timeshift video

Rakam video kadar bingkai tinggi dan gunakan kesan gerak perlahan.

#### $\mathbf{A}$ Kaburkan ltr belakang

Kaburkan latar belakang foto anda untuk menjadikan subjek anda kelihatan lebih tajam secara perbandingan.

Kesan AR

Ambil foto atau video dengan pemandangan dan watak maya.

#### Kesan kreatif

Gunakan kesan pada foto atau video.

#### Timeshift burst

Cari foto terbaik daripada letusan imej.

#### Sapuan Panorama  $\bullet$

Ambil foto bersudut luas dan panoramik.

#### $\mathbf{Q}$ Muka dalam gambar

Ambil foto menggunakan kamera depan dan belakang pada masa yang sama.

#### Berbilang kamera  $\overline{P}$

Rakam pemandangan yang sama dari sudut berbeza pada satu skrin.

#### Sound Photo

Ambil foto dengan bunyi latar belakang.

#### Keseronokan AR

Mainkan dalam pemidang tilik kamera anda dengan objek maya dan perkayakan foto atau video anda.

 $\ddot{\bullet}$ 

Untuk mengetahui lebih lanjut mengenai cara mengambil foto dengan lebih baik, pergi ke [www.sonymobile.com/support/](http://www.sonymobile.com/support/).

#### Untuk bertukar antara mod tangkapan

- 1 Tekan dan tahan kekunci kamera.
- 2 Leret pada skrin untuk memilih mod tangkapan yang diingini.

### Superior auto

Mode Superior auto mengesan keadaan di mana anda merakam dan melaraskan tetapan secara automatik bagi memastikan anda mengambil foto terbaik yang mungkin.

Resolusi tertinggi yang disokong oleh mod Superior auto ialah 8MP. Jika anda mahu mengambil foto dengan resolusi tertinggi, gunakan mod Manual.

#### Mod manual

Gunakan Mod manual apabila anda ingin melaraskan tetapan kamera anda secara manual untuk mengambil gambar atau video.

#### Kesan AR

Anda boleh menggunakan kesan AR (realiti tambahan) pada foto atau video anda dan menjadikannya lebih menyeronokkan. Apabila menggunakan kamera, tetapan ini membolehkan anda menyepadukan pemandangan 3D ke dalam foto atau video anda. Hanya pilih pemandangan yang anda inginkan dan laraskan kedudukannya dalam pemidang tilik.

### Kesan kreatif

Anda boleh gunakan kesan yang berbeza pada foto dan video anda. Sebagai contoh, anda boleh menambah kesan Nostalgia untuk membuat foto kelihatan lama atau kesan Lakaran untuk imej yang lebih menyeronokkan.

#### Sweep Panorama

Anda boleh mengambil foto bersudut luas dan panoramik dari arah mendatar atau menegak dalam gerakan tekan dan beralun yang mudah.

#### Untuk mengambil foto panorama

- 1 Aktifkan kamera.
- 2 Leret pada skrin untuk pergi ke  $\ldots$ , kemudian pilih  $\oplus$ .
- 3 Untuk memilih arah tangkapan, ketik  $\rightarrow$ .
- 4 Tekan kekunci kamera dan gerakkan kamera perlahan-lahan dan dengan stabil ke arah pergerakan yang ditunjukkan pada skrin.

### Timeshift burst

Kamera mengambil letusan 61 gambar dalam tetingkap dua saat – satu saat sebelum dan selepas anda menekan kekunci kamera. Jadi, anda boleh kembali dan mencari imej yang sempurna.

#### Untuk menggunakan letusan Timeshift

- 1 Aktifkan kamera.
- 2 Leret pada skrin untuk pergi ke ..., kemudian pilih  $\odot$ .
- 3 Ambil foto. Foto yang diambil muncul dalam paparan imej kecil.
- 4 Tatal menerusi imej kecil dan pilih foto yang ingin disimpan, kemudian ketik ...

#### Video anjakan masa

Anda boleh merakam video pada kadar bingkai tinggi 120 bingkai sesaat, kemudian menggunakan kesan supaya anda boleh memainkan semula sebahagian atau seluruh video dalam gerak perlahan.

#### Mod nyahfokus latar belakang

Gunakan kesan latar belakang dikaburkan pada kamera anda untuk menjadikan subjek kelihatan lebih tajam dan lebih terang berbanding latar belakangnya. Dalam mod Nyahfokus latar belakang, kamera mengambil dua tangkapan, mengenal pasti latar belakang, kemudian mengaburkannya sambil mengekalkan subjek tajam dan terfokus – seperti mengambil gambar dengan kamera SLR digital. Anda boleh memilih daripada tiga variasi kaburan yang berbeza dan memperhalus tahap kekaburan dalam paparan pratonton.

#### Face dalam gambar

Anda boleh gunakan Face dalam mod gambar untuk menghidupkan kamera hadapan dan utama pada masa yang sama, agar anda boleh ambil gambar anda sendiri bersama dengan subjek.

#### Mod berbilang kamera

Mod berbilang kamera membolehkan anda mengambil foto yang menggabungkan imej daripada dua sudut dan peranti yang berbeza. Anda dapat melihat dua imej dalam pemidang tilik kamera peranti anda – satu dari kamera anda sendiri dan satu lagi dari peranti Xperia™ yang disambungkan atau kamera Sony yang menyokong teknologi NFC dan Wi-Fi Direct™. Anda kemudiannya boleh mengedit perkara yang dilihat dalam pemidang tilik itu sebelum mengambil foto.

Jadi, jika anda sedang menghadiri konsert, contohnya, dan mahu mengabadikan foto yang menggabungkan kumpulan muzik dari satu sudut dan khalayak penonton dari sudut yang lain, anda boleh menggunakan kod Berbilang kamera untuk mendapatkan kesan yang terbaik.

Anda boleh menyediakan mod Berbilang kamera menggunakan NFC, yang melancarkan proses memasangkan kedua-dua peranti menggunakan teknologi Wi-Fi Direct™.

#### Untuk menggunakan mod Berbilang kamera

- 1 Hidupkan fungsi NFC pada kedua-dua peranti yang ingin anda sambungkan.
- 2 Aktifkan kamera pada peranti anda.
- 3 Leret pada skrin untuk pergi ke ..., kemudian pilih ..
- 4 Pada skrin kedua-dua peranti, ketik  $+$ .
- 5 Sentuh kawasan pengesanan NFC pada setiap peranti kepada sesama peranti. Kedua-dua peranti kini sepatunya bersambung menggunakan teknologi Wi-Fi Direct™.
- 6 Sebaik sahaja peranti bersambung, dua imej akan dipaparkan pada pemidang tilik peranti anda – satu daripada pemidang tilik kamera anda dan satu lagi daripada pemidang tilik peranti yang disambungkan.
- 7 Untuk menyunting imej dalam pemidang tilik anda, ketik  $\mathbf{r}_0$ .
- 8 Sunting imej seperti yang diingini. Sebagai contoh, anda boleh mengetik terus satu imej dan menyeretnya ke sebelah sisi pemidang tilik untuk mengubah kedudukannya.
- 9 Apabila anda telah selesai menyunting dan bersedia untuk merakam imej tergabung akhir, ketik **Selesai** >  $\circ$ .

#### Memuat turun aplikasi kamera

Anda boleh memuat turun aplikasi kamera percuma atau berbayar dari Google Play™ atau lain atau sumber lain. Sebelum anda mula memuat turun, pastikan anda mempunyai sambungan Internet yang berfungsi, lebih digalakkan melalui Wi-Fi untuk mengehadkan caj trafik data.

#### Untuk memuat turun aplikasi kamera

- 1 Buka aplikasi kamera.
- 2 Leret pada skrin untuk pergi ke  $\ldots$ , kemudian ketik  $\odot$ .
- 3 Pilih aplikasi yang anda ingin muat turun dan ikut arahan untuk melengkapkan pemasangan.

## Pelancar pantas

Gunakan tetapan Pelancar pantas untuk melancarkan kamera apabila skrin dikunci.

#### Lancarkan sahaja

Apabila tetapan ini diaktifkan, anda boleh melancarkan kamera semasa skrin dikunci dengan menekan dan menahan kekunci kamera.

#### Lancar dan tangkap

Apabila tetapan ini diaktifkan, anda boleh melancarkan kamera dan menangkap foto secara automatik semasa skrin dikunci dengan menekan dan menahan kekunci kamera.

#### Lancar dan rakam video

Apabila tetapan ini diaktifkan, anda boleh melancarkan kamera dan mula merakam video semasa skrin dikunci dengan menekan dan menahan kekunci kamera.

#### Matikan

#### Lokasi simpanan

Tambah maklumat lokasi geografi (geotag) ke foto anda apabila anda mengambilnya.

### Tangkapan sentuh

Kenal pasti kawasan fokus, kemudian sentuh skrin kamera dengan jari anda. Foto diambil sebaik sahaja anda melepaskan jari anda.

### Bunyi

Pilih untuk menghidupkan atau mematikan bunyi pengatup.

### Storan data

Anda boleh memilih untuk menyimpan data anda pada kad SD yang boleh ditanggalkan atau pada storan dalaman peranti anda.

#### Storan dalaman

Foto atau video disimpan pada ingatan peranti.

Kad SD

Foto atau video disimpan pada kad SD.

## Touch Block

Anda boleh menyahdayakan skrin sentuh untuk mengelakkan sentuhan yang tidak disengajakan semasa anda menggunakan kamera.

### Imbangan putih

Tetapan ini, yang hanya tersedia dalam mod tangkapan **Manual**, laraskan imbangan warna mengikut keadaan pencahayaan. Ini turut membolehkan anda melaraskan dedahan secara manual dalam julat -2.0 EV hingga +2.0 EV. Contohnya, anda boleh meningkatkan kecerahan imej atau mengurangkan dedahan keseluruhan dengan

mengetik kawalan tambah atau tolak sewajarnya apabila ikon tetapan imbangan putih dipaparkan.

**AUTO** Auto

Melaraskan keseimbangan warna secara automatik agar disesuaikan kepada keadaan pencahayaan.

· Pijar

Melaraskan keseimbangan warna untuk keadaan pencahayaan hangat, seperti di bawah mentol lampu.

**Pendarfluor** 

Melaraskan keseimbangan warna untuk pencahayaan pendarfluor.

- Siang hari Melaraskan keseimbangan warna untuk keadaan luar yang cerah.
- Mendung

Melaraskan keseimbangan warna untuk langit mendung.

## Tetapan kamera pegun

#### Untuk melaraskan tetapan kamera pegun

- 1 Aktifkan kamera.
- 2 Untuk memaparkan semua tetapan, ketik  $\bullet$ .
- 3 Pilih tetapan yang anda mahu laraskan, kemudian sunting seperti yang diingini.

### Gambaran keseluruhan tetapan kamera pegun

#### Resolusi

Pilih antara beberapa resolusi dan nisbah bidang sebelum mengambil foto. Foto dengan resolusi lebih tinggi memerlukan memori yang lebih besar.

## 20.7MP

#### 5248×3936(4:3)

Resolusi 20.7 megapiksel dengan nisbah bidang 4:3. Sesuai untuk foto yang ingin anda lihat pada paparan bukan skrin lebar atau cetak dalam resolusi tinggi.

#### 15.5MP

## 5248×2952(16:9)

Resolusi 15.5 megapiksel dengan nisbah bidang 16:9. Sesuai untuk foto yang ingin anda lihat pada paparan skrin lebar.

## 8MP

## 3264×2448(4:3)

Resolusi 8 megapiksel dengan nisbah bidang 4:3. Sesuai untuk foto yang ingin anda lihat pada paparan bukan skrin lebar atau cetak dalam resolusi tinggi.

#### 8MP

#### 3840×2160(16:9)

Resolusi 8 megapiksel dengan nisbah bidang 16:9. Sesuai untuk foto yang ingin anda lihat pada paparan skrin lebar.

#### 3MP

#### 2048×1536(4:3)

Resolusi 3 megapiksel dengan nisbah bidang 4:3. Sesuai untuk foto yang ingin anda lihat pada paparan bukan skrin lebar atau cetak dalam resolusi tinggi.

## 2MP

1920×1080(16:9)

Resolusi 2 megapiksel dengan nisbah bidang 16:9. Sesuai untuk foto yang ingin anda lihat pada paparan skrin lebar.

#### Ţ Tetapan ini hanya tersedia dalam mod tangkapan Manual.

### Pemasa kendiri

Dengan pemasa kendiri, anda boleh mengambil foto tanpa memegang peranti. Gunakan fungsi ini untuk mengambil portret sendiri atau foto kumpulan di mana semua orang

#### 106

boleh berada dalam foto. Anda juga boleh gunakan pemasa kendiri jika anda mahu elak menggoncangkan kamera semasa mengambil foto.

#### Hidup (10 s.)

Tetapkan tundaan 10 saat dari masa anda mengetik skrin kamera sehingga foto diambil.

#### Hidup (2 s.)

Tetapkan tundaan 2 saat dari masa anda mengetik skrin kamera sehingga foto diambil.

#### 0.5 saat

Tetapkan tundaan setengah saat daripada semasa anda ketik skrin kamera sehingga foto diambil.

#### Matikan

Foto diambil sebaik sahaja anda mengetik skrin kamera.

#### Smile Shutter™

Gunakan fungsi Smile Shutter™ untuk menentukan jenis senyuman mana kamera akan bertindak balas sebelum mengambil foto.

#### Mod Fokus

Fungsi fokus mengawal bahagian foto yang seharusnya tajam. Apabila autofokus berterusan dihidupkan, kamera sentiasa melaraskan fokus supaya kawasan dalam bingkai fokus kekal tajam.

#### Fokus auto tunggal

Kamera memfokus secara automatik pada subjek yang dipilih. Autofokus berterusan dihidupkan. Sentuh terus skrin kamera sehingga bingkai fokus bertukar warna, yang menunjukkan fokus sudah ditetapkan. Foto diambil apabila anda melepaskan jari anda.

#### Berbilang fokus auto

Fokus ditetapkan secara automatik pada beberapa kawasan imej. Sentuh terus skrin kamera sehingga bingkai fokus bertukar warna, yang menunjukkan fokus sudah ditetapkan. Foto diambil apabila anda melepaskan jari anda. Autofokus berterusan dimatikan.

#### Pengecaman muka

Kamera mengecam sehingga lima muka manusia secara automatik, ditunjukkan dengan bingkai pada skrin. Kamera memfokus pada muka terdekat secara automatik. Anda boleh memilih muka yang ingin difokuskan juga dengan mengetiknya pada skrin. Apabila anda mengetik skrin kamera, bingkai berwarna menunjukkan muka yang dipilih dan berada dalam fokus. Pengecaman muka tidak boleh digunakan untuk semua jenis pemandangan. Autofokus berterusan dihidupkan.

#### Fokus sentuh

Sentuh kawasan khusus pada skrin kamera untuk menetapkan kawasan yang difokuskan. Autofokus berterusan dimatikan. Sentuh terus skrin kamera sehingga bingkai fokus bertukar warna, yang menunjukkan fokus sudah ditetapkan. Foto diambil apabila anda melepaskan jari anda.

#### Penjejakan objek

Apabila anda memilih objek dengan menyentuhnya dalam pemidang tilik, kamera menjejakinya untuk anda.

Ţ Tetapan ini hanya tersedia dalam mod tangkapan Manual.

### HDR

Gunakan tetapan HDR (High Dynamic Range/Julat Dinamik Tinggi) untuk mengambil foto bertentangan cahaya latar yang terang atau dalam keadaan apabila kontras tajam. HDR mengimbangkan kehilangan butiran dan menghasilkan gambar yang mewakili kawasan gelap dan juga cerah.

#### Tetapan ini hanya tersedia dalam mod tangkapan Manual.

#### ISO

Anda boleh mengurangkan kekaburan imej yang disebabkan keadaan gelap atau subjek yang bergerak dengan meningkatkan kepekaan ISO. Selain itu, jika anda mahu mengambil imej cerah meskipun dalam keadaan gelap, anda boleh menetapkan kepekaan ISO kepada satu nilai yang lebih tinggi.

Auto

Menetapkan kepekaan ISO secara automatik.

#### 50

Menetapkan kepekaan ISO kepada 50.

## 100

Menetapkan kepekaan ISO kepada 100.

#### 200

Menetapkan kepekaan ISO kepada 200.

#### 400

Menetapkan kepekaan ISO kepada 400.

#### 800

Menetapkan kepekaan ISO kepada 800.

## 1600

Menetapkan kepekaan ISO kepada 1600.

#### 3200

Menetapkan kepekaan ISO kepada 3200.

## Tetapan ini hanya tersedia dalam mod tangkapan Manual.

#### Permeteran

Fungsi ini menentukan dedahan seimbang secara automatik dengan mengukur jumlah cahaya yang terpancar pada imej yang anda ingin tangkap.

#### Tengah

Ukur bahagian tengah imej, dan tentukan dedahan berdasarkan kecerahan subjek di sana.

#### Titik

Melaraskan dedahan dalam bahagian imej yang paling kecil yang anda ingin tangkap.

#### Muka

Ukur jumlah cahaya pada muka dan laraskan dedahannya supaya muka tidak terlalu gelap atau terlalu cerah.

#### Berbilang

Bahagikan imej kepada berbilang kawasan dan ukur setiap kawasan untuk menentukan dedahan yang seimbang.

Ţ Tetapan ini hanya tersedia dalam mod tangkapan Manual.

#### Penstabil imej

Apabila mengambil foto, sukar untuk memegang peranti dengan stabil. Penstabil membantu anda dengan mengimbangi pergerakan kecil tangan.

#### ı Tetapan ini hanya tersedia dalam mod tangkapan Manual.

#### **Pratonton**

Anda boleh memilih untuk mempratonton foto sebaik sahaja anda menangkapnya.

#### Tanpa had

Pratonton foto atau video kelihatan selepas anda menangkapnya.

#### 5 saat

Pratonton foto atau video kelihatan selama 5 saat selepas anda menangkapnya.

#### 3 saat

Pratonton foto atau video kelihatan selama 3 saat selepas anda menangkapnya.

#### **Sunting**

Pratonton foto atau video terbuka untuk penyuntingan selepas anda menangkapnya.

#### Matikan

Foto atau video disimpan selepas anda menangkapnya dan tiada pratonton kelihatan.
## Pengecaman muka

Anda boleh mendaftarkan muka dalam aplikasi Kamera agar kamera dapat memfokus pada muka ini secara automatik apabila muka tersebut muncul dalam pemidang tilik.

#### Denyar

Gunakan denyar untuk mengambil foto semasa keadaan pencahayaan tidak terang atau apabila terdapat cahaya latar. Pilihan berikut tersedia apabila anda mengetik ikon denyar **4** pada skrin kamera:

## A4 Auto

Kamera menentukan sama ada keadaan pencahayaan memerlukan penggunaan denyar atau tidak secara automatik.

#### $\mathbf{L}$ Hidupkan denyar

Gunakan tetapan ini apabila latar belakang adalah lebih cerah daripada subjek. Tetapan ini mengalih keluar bayangan gelap yang tidak diingini.

#### Pengurangan 'red eye'

Mengurangkan warna merah mata semasa mengambil foto.

#### **(2)** Matikan

Denyar dimatikan. Kadangkala, kualiti foto boleh menjadi lebih baik tanpa denyar, walaupun keadaan pencahayaan lemah. Mengambil foto yang baik tanpa menggunakan denyar memerlukan tangan yang stabil. Gunakan pemasa kendiri untuk mengelakkan foto yang kabur.

#### Lampu suluh

Lampu denyar dihidupkan apabila anda mengambil foto.

## Pemilihan pemandangan

Gunakan ciri Pemilihan pemandangan untuk menyediakan kamera dengan cepat untuk situasi biasa menggunakan pemandangan yang dipraprogram. Kamera menentukan beberapa tetapan untuk anda padankan dengan pemandangan yang dipilih, memastikan foto terbaik mungkin dihasilkan.

#### **SCN** Matikan

Ciri Pemilihan pemandangan dimatikan dan anda boleh mengambil foto secara manual.

#### Kulit lembut ☎

Mengambil foto wajah menggunakan kesan kecantikan dipertingkatkan.

#### Tangkapan lembut 28

Gunakan foto tangkapan bertentangan latar belakang lembut.

#### Anti gerakan kabur

Gunakan untuk meminimumkan gegaran kamera semasa merakam pemandangan yang agak gelap.

#### ΔÂ Landskap

Gunakan untuk foto landskap. Kamera memfokuskan pada objek yang jauh.

#### HDR Pembetulan Lampu Latar 图卡

Gunakan untuk memperbaiki butiran di dalam tangkapan kontras tinggi. Pembetulan lampu latar terbina dalam menganalisis imej dan secara automatik, melaraskannya untuk memberikan tangkapan bercahaya yang sempurna.

#### $\mathbf{L}$ Potret malam

Gunakan untuk foto potret yang diambil pada waktu malam atau dalam persekitaran yang bercahaya malap. Disebabkan oleh masa pendedahan yang lama, kamera mesti dipegang pegun atau diletakkan pada permukaan yang stabil.

#### $\lambda$ Pemandangan malam

Gunakan apabila mengambil foto pada waktu malam atau dalam persekitaran yang bercahaya malap. Disebabkan oleh masa pendedahan yang lama, kamera mesti dipegang pegun atau diletakkan pada permukaan yang stabil.

#### Senjakala bimbit JШ

Gunakan untuk mengambil foto bercahaya malap pegangan tangan dengan hingar dan kabur dikurangkan.

#### Sensitiviti tinggi **ISO**

Gunakan untuk mengambil foto tanpa denyar di bawah keadaan cahaya malap. Kurangkan kabur.

#### Gourmet Y1

Gunakan untuk merakam susunan makanan dalam warna terang.

#### $\sum_{i=1}^{n}$ Haiwan kesayangan

Gunakan untuk mengambil foto haiwan kesayangan anda. Kurangkan kabur dan mata merah.

#### Pantai  $\sum_{i=1}^{n}$

Gunakan untuk mengambil foto pemandangan tepi pantai atau tepi tasik.

#### Salji ደ

Gunakan dalam persekitaran cerah untuk mengelakkan foto lebih dedahan.

#### $26$ Parti

Gunakan untuk foto dalam bangunan dalam persekitaran yang kurang terang. Pemandangan ini menangkap pencahayaan latar dalam bangunan atau cahaya lilin. Disebabkan oleh masa pendedahan yang lama, kamera mesti dipegang pegun atau diletakkan pada permukaan yang stabil.

#### 签 Sukan

Gunakan untuk foto objek yang bergerak pantas. Masa dedahan yang singkat meminimumkan pengaburan pergerakan.

#### 昏 Dokumen

Gunakan untuk foto teks atau lukisan. Memberikan foto kontras yang dipertingkatkan, lebih tajam.

#### :ö: Bunga api

Gunakan untuk mengambil foto bunga api dalam semua keindahannya.

ı Tetapan ini hanya tersedia dalam mod tangkapan Manual.

## Tetapan kamera video

#### Untuk melaraskan tetapan kamera video

- 1 Aktifkan kamera.
- 2 Leret untuk  $\blacksquare$
- 3 Untuk memaparkan tetapan, ketik  $\bullet$ .
- 4 Pilih tetapan yang anda mahu laraskan, kemudian lakukan perubahan anda.

### Gambaran keseluruhan tetapan kamera video

### Resolusi video

Laraskan resolusi video untuk format yang berbeza.

## HD penuh (30 fps)

# 1920×1080(16:9)

Format HD Penuh (Definisi Tinggi Penuh) dengan nisbah bidang 30 fps dan nisbah aspek 16:9.

#### HD penuh (60 fps)

## 1920×1080(16:9)

Format HD Penuh (Definisi Tinggi Penuh) dengan nisbah bidang 60 fps dan nisbah aspek 16:9.

#### HD 1280×720(16:9)

Format HD (Definisi Tinggi) dengan nisbah bidang 16:9.

#### VGA

640×480(4:3) Format VGA dengan nisbah bidang 4:3.

#### **MMS**

Rakam video yang sesuai untuk dihantar dalam mesej multimedia. Masa rakaman bagi format video ini adalah terhad supaya fail video dapat muat dalam mesej multimedia.

#### Pemasa kendiri

Dengan pemasa kendiri, anda boleh merakam video tanpa memegang peranti. Gunakannya untuk merakam video kumpulan agar semua orang boleh berada dalam video tersebut. Anda juga boleh gunakan pemasa kendiri jika anda mahu elak menggoncangkan kamera semasa merakam video.

#### Hidup (10 s.)

Tetapkan tundaan 10 saat dari masa anda mengetik skrin kamera sehingga video mula merakam.

#### Hidup (2 s.)

Tetapkan tundaan 2 saat dari masa anda mengetik skrin kamera sehingga video mula merakam.

## 0.5 saat

Tetapkan tundaan setengah saat daripada semasa anda ketik skrin kamera sehingga foto diambil.

#### Matikan

Video mula merakam sebaik sahaja anda mengetik skrin kamera.

## Smile Shutter™(video)

Gunakan fungsi Smile Shutter™ untuk menentukan jenis senyuman yang kamera bertindak balas sebelum merakam video.

#### Mod fokus

Tetapan fokus mengawal bahagian pada subjek video dirakam yang sepatutnya tajam. Apabila autofokus berterusan dihidupkan, kamera sentiasa melaraskan fokus supaya kawasan dalam bingkai fokus putih kekal jelas.

#### Fokus auto tunggal

Kamera memfokus secara automatik pada subjek yang dipilih. Fokus auto berterusan dihidupkan.

#### Pengecaman muka

Kamera mengecam sehingga lima wajah manusia secara automatik, ditunjukkan oleh bingkai pada skrin. Kamera memberi fokus secara automatik pada wajah terdekat. Anda juga boleh memilih wajah mana yang hendak difokuskan dengan mengetiknya pada skrin. Apabila anda mengetik skrin kamera, bingkai kuning menunjukkan muka yang dipilih dan berada dalam fokus. Pengecaman muka tidak boleh digunakan untuk semua jenis pemandangan. Fokus auto berterusan dihidupkan.

#### Penjejakan objek

Apabila anda memilih objek dengan menyentuhnya dalam pemidang tilik, kamera menjejakinya untuk anda.

## Video HDR

Gunakan tetapan HDR (High-Dynamic Range/Julat Dinamik Tinggi) video untuk merakam video bertentangan cahaya latar yang terang atau dalam keadaan apabila kontras tajam. HDR video mengimbangkan kehilangan butiran dan menghasilkan gambar yang mewakili kawasan gelap dan juga cerah.

Tetapan ini hanya tersedia dalam mod tangkapan Manual.

#### Permeteran

Fungsi ini menentukan dedahan seimbang secara automatik dengan mengukur jumlah cahaya yang terpancar pada imej yang anda ingin tangkap.

#### **Tengah**

Ukur bahagian tengah imej, dan tentukan dedahan berdasarkan kecerahan subjek di sana.

#### Titik

Melaraskan dedahan dalam bahagian imej yang paling kecil yang anda ingin tangkap.

#### Muka

Ukur jumlah cahaya pada muka dan laraskan dedahannya supaya muka tidak terlalu gelap atau terlalu cerah.

#### Berbilang

Bahagikan imej kepada berbilang kawasan dan ukur setiap kawasan untuk menentukan dedahan yang seimbang.

#### Ţ Tetapan ini hanya tersedia dalam mod tangkapan Manual.

#### SteadyShot™

Apabila merakam video, memegang peranti dengan stabil boleh menjadi sukar. Penstabil membantu dengan mengimbangi pergerakan kecil tangan anda.

#### **Standard**

Aktifkan untuk mengalih keluar gegaran kamera.

#### Matikan

Penstabil dimatikan.

## Mikrofon

Pilih sama ada hendak menangkap bunyi sekeliling ketika merakam video.

### **Pratonton**

Anda boleh memilih untuk pratonton video sebaik sahaja anda menangkapnya.

#### Hidupkan

Pratonton video muncul selepas anda menangkapnya.

#### **Sunting**

Pratonton video terbuka untuk penyuntingan selepas anda menangkapnya.

#### Matikan

Video disimpan selepas anda menangkapnya dan pratonton tidak muncul.

#### Lampu denyar

Gunakan lampu denyar untuk merakam video semasa keadaan pencahayaan kurang memuaskan atau apabila terdapat cahaya latar. Ikon denyar video hanya tersedia pada skrin kamera video. Ambil perhatian bahawa kadangkala kualiti video lebih baik tanpa cahaya walaupun keadaan pencahayaan kurang memuaskan.

#### Hidupkan ÷O

Matikan  $\frac{1}{2}$ 

## Pemilihan pemandangan

Ciri Pemilihan pemandangan membantu anda menyediakan kamera dengan pantas untuk situasi biasa menggunakan pemandangan video yang dipraprogram. Setiap tetapan pemandangan direka untuk menghasilkan video berkualiti terbaik mungkin dalam persekitaran rakaman khusus.

#### **SCN Matikan**

Ciri Pemilihan pemandangan dimatikan dan anda boleh merakam video secara manual.

#### Tangkapan lembut  $29$

Gunakan untuk merakam video dengan latar lembut.

#### Landskap

Gunakan untuk video landskap. Kamera memfokuskan pada objek yang jauh.

#### Pemandangan malam

Apabila dihidupkan, kepekaan cahaya akan bertambah. Gunakan dalam persekitaran yang bercahaya malap. Video objek yang bergerak pantas mungkin menjadi kabur. Tetapkan tangan anda atau gunakan sokongan. Matikan mod malam apabila keadaan pencahayaan baik, untuk memperbaiki kualiti video.

#### Pantai  $\sum_{i=1}^{n}$

Gunakan untuk video pemandangan tepi pantai atau tepi tasik.

#### Salji

Gunakan dalam persekitaran cerah untuk mengelakkan video dengan dedahan terlebih.

#### Sukan

Gunakan untuk video objek bergerak pantas. Masa dedahan yang singkat meminimumkan pengaburan pergerakan.

#### $26$ Parti

Gunakan untuk video dalam bangunan, dalam persekitaran yang tidak terang. Pemandangan ini menangkap pencahayaan latar dalam bangunan atau cahaya lilin. Video objek yang bergerak pantas mungkin menjadi kabur. Tetapkan tangan anda atau gunakan sokongan.

# Foto dan video dalam Album

# Melihat foto dan video

Gunakan aplikasi Album untuk melihat foto dan memainkan video yang telah anda ambil dengan kamera atau untuk melihat kandungan yang serupa, yang telah anda simpan ke peranti anda. Semua foto dan video dipaparkan dalam grid yang disusun mengikut kronologi.

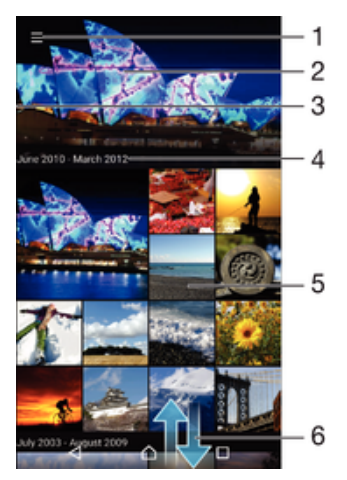

- 1 Ketik ikon untuk membuka menu skrin utama Album
- 2 Lihat tayangan slaid semua imej atau imej yang telah anda tambahkan pada kegemaran
- 3 Seret tepi sebelah kiri skrin ke kanan untuk membuka menu skrin utama Album
- 4 Julat tarikh item dalam kumpulan semasa
- 5 Ketik foto atau video untuk membukanya dalam skrin penuh
- 6 Tatal ke atas atau ke bawah untuk melihat kandungan

## Untuk melihat foto dan video

- 1 Dari Skrin laman utama anda, ketik **...**
- 2 Cari dan ketik **Album**.
- 3 Ketik foto atau video yang ingin anda lihat. Jika digesa, ketik  $\odot$  > Video > SEKALI SAHAJA.
- 4 Kuis ke kiri untuk melihat foto atau video seterusnya. Kuis ke kanan untuk melihat foto atau video sebelumnya.
- $\frac{1}{2}$ Jika kedudukan skrin tidak berubah secara automatik apabila anda memusingkan peranti ke sisi, aktifkan butang Skrin autoputar di bawah Tetapan > Paparan > Putaran skrin.

#### Untuk menukar saiz imej kecil

• Apabila melihat imej kecil foto dan video dalam Album, gerakkan dua jari ke arah bertentangan untuk zum masuk atau cantumkan bersama dua jari untuk zum keluar.

#### Untuk mengezum foto

• Apabila anda melihat foto, gerakkan dua jari ke arah bertentangan untuk zum masuk atau camtumkan bersama dua jari untuk zum keluar.

#### Untuk menonton tayangan slaid foto anda

- 1 Apabila anda melihat foto, ketik skrin untuk memaparkan bar alat, kemudian ketik  $\frac{2}{3}$  > Tayangan slaid untuk mula memainkan semua foto dalam album.
- 2 Ketik foto untuk menamatkan tayangan slaid.

#### Untuk memainkan video

- 1 Dalam Album, cari dan ketik video yang hendak dimainkan.
- 2 Ketik  $\odot$ , kemudian ketik **Video** > **SEKALI SAHAJA**.
- 3 Jika kawalan ulang main tidak dipaparkan, ketik skrin untuk memaparkannya. Untuk menyembunyikan kawalan, ketik skrin sekali lagi.

#### Untuk menjeda video

- 1 Apabila video sedang dimainkan, ketik skrin untuk memaparkan kawalan.
- 2 Ketik $\bullet$

#### Untuk maju pantas dan putar balik video

- 1 Apabila video sedang dimainkan, ketik skrin untuk memaparkan kawalan.
- 2 Seret penanda bar perkembangan ke kiri untuk putar balik atau ke kanan untuk maju pantas.

#### Untuk melaraskan kelantangan video

• Tekan kekunci kelantangan.

# Berkongsi dan mengurus foto dan video

Anda boleh berkongsi foto dan video yang anda telah simpan pada peranti anda. Anda juga boleh menguruskannya dengan cara yang berbeza. Contohnya, anda boleh mengendalikan foto dalam kelompok, padam foto dan pautkannya pada kenalan. Jika anda mempunyai banyak foto yang disimpan pada peranti, anda digalakkan agar kerap memindahkan foto ke komputer atau peranti storan luaran bagi mengelakkan kehilangan data yang tidak dijangka. Selain itu, ia juga mengosongkan lebih banyak ruang di peranti anda. Lihat [Mengurus fail menggunakan komputer](#page-38-0) pada halaman 39.

 $\mathbf{r}$ Anda mungkin tidak dapat menyalin, menghantar atau memindahkan item yang dilindungi hak cipta. Beberapa item juga mungkin tidak dihantar jika saiz fail terlalu besar.

#### Untuk berkongsi foto atau video

- 1 Dalam Album, cari dan ketik foto atau video yang anda mahu kongsi.
- 2 Ketik skrin untuk memaparkan bar alat, kemudian ketik  $\leqslant$ .
- 3 Ketik aplikasi yang anda mahu gunakan untuk berkongsi foto, kemudian ikut langkah untuk menghantarnya.

#### Untuk menggunakan foto sebagai gambar kenalan

- 1 Semasa anda melihat foto, ketik skrin untuk memaparkan bar alat, kemudian ketik > Gunakan sebagai > Gambar kenalan.
- 2 Pilih satu kenalan, kemudian sunting foto seperti yang diingini.
- 3 Ketik Simpan.

#### Untuk menggunakan foto sebagai hias latar

- 1 Semasa anda melihat foto, ketik skrin untuk memaparkan bar alat, kemudian ketik  $\frac{2}{5}$  > Gunakan sebagai > Hias latar.
- 2 Ikut arahan pada skrin anda.

#### Untuk memutarkan foto

- 1 Apabila anda melihat foto, ketik skrin untuk memaparkan bar alat, kemudian ketik
- . 2 Ketik **Putar**, kemudian pilih satu pilihan. Foto disimpan dalam orientasi baru.

#### Untuk memadam foto atau video

- 1 Apabila anda melihat foto, ketik skrin untuk memaparkan bar alat, kemudian ketik .
- 2 Ketik **Padam**.

#### Untuk mengendalikan sekelompok foto atau video dalam Album

- 1 Semasa melihat imej kecil foto dan video dalam Album, sentuh dan tahan item sehingga ia diserlahkan.
- 2 Ketik item lain yang anda ingin kendalikan untuk memilihnya. Jika anda mahu memilih semua item, ketik , kemudian ketik Pilih semua.
- 3 Gunakan alat dalam bar alat untuk mengendalikan item yang anda pilih.

## Menganalisis foto dengan wajah dalam Album

Anda boleh menganalisis sebarang foto yang menampilkan wajah orang pada peranti anda. Setelah diaktifkan, ciri analisis foto kekal hidup dan foto baharu akan dianalisis apabila foto itu ditambahkan. Kemudian, setelah menjalankan analisis, anda boleh menghimpunkan semua foto orang yang sama di dalam satu folder.

#### Untuk menghidupkan ciri analisis foto

- 1 Dari Skrin laman utama anda, ketik **...**
- 2 Cari dan ketik **Album**
- 3 Seret sisi kiri skrin utama Album ke sebelah kanan, kemudian ketik Muka. Semua foto pada peranti anda dianalisis dan dikumpulkan dalam folder Muka tanpa nama.

#### Untuk menamakan muka

- 1 Dalam jubin Muka, ketik folder Muka tidak dinamakan, kemudian semak imbas ke folder **Muka lain** dan pilih muka yang anda ingin namakan.
- 2 Ketik Tambah nama.
- 3 Taip nama, kemudian ketik Selesai > Tambahkan sebagai orang baru.

#### Untuk menyunting muka nama

- 1 Apabila anda melihat muka dalam paparan skrin penuh, ketik skrin untuk memaparkan bar alat, kemudian ketik : > Sunting tag nama.
- 2 Ketik OK.
- 3 Ketik nama bagi muka yang anda ingin sunting.
- 4 Ketik gambar, kemudian ketik Selesai >Tambahkan sebagai orang baru.

# Menyunting foto dengan aplikasi Penyunting foto

Anda boleh menyunting dan menggunakan kesan pada foto asal yang anda ambil dengan kamera anda. Contohnya, anda boleh menukar kesan cahaya. Selepas anda menyimpan foto yang disunting, versi asal foto yang tidak ditukar kekal pada peranti anda.

#### Untuk menyunting foto

• Apabila anda melihat foto, ketik skrin untuk memaparkan bar alat, kemudian ketik .

### Untuk memangkas foto

- 1 Apabila anda melihat foto, ketik skrin untuk memaparkan bar alat, kemudian ketik .
- 2 Jika digesa, pilih **Penyunting foto**.
- $3$  Ketik  $\overline{u}$  > **Pangkas**.
- 4 Ketik **Pangkas** untuk memilih satu pilihan.
- 5 Untuk melaraskan bingkai pangkasan, sentuh terus tepi bingkai pangkasan. Apabila bulatan di bahagian tepi hilang, seret ke dalam atau keluar untuk mensaiz semula bingkai.
- 6 Untuk mensaiz semula semua sisi bingkai pangkasan pada masa yang sama, sentuh terus salah satu daripada empat sisi. Apabila bulatan di bahagian tepi hilang, seret sudut sewajarnya.
- 7 Untuk memindahkan bingkai pangkasan ke kawasan lain pada foto, sentuh terus bahagian dalam bingkai, kemudian seretnya ke kedudukan yang dikehendaki.
- 8 Ketik $\checkmark$ .
- 9 Untuk menyimpan salinan foto apabila anda telah memangkasnya, ketik **Simpan**.

## Untuk menggunakan kesan khas pada foto

- 1 Apabila anda melihat foto, ketik skrin untuk memaparkan bar alat, kemudian ketik .
- 2 Jika digesa, pilih **Penyunting foto**.
- 3 Ketik  $\pm$ , kemudian buat pilihan.
- 4 Sunting foto seperti yang dikehendaki, kemudian ketik **Simpan**.

#### Untuk memperbaik foto menggunakan tetapan lanjutan

- 1 Apabila anda melihat foto, ketik skrin untuk memaparkan bar alat, kemudian ketik .
- 2 Jika digesa, pilih **Penyunting foto**.
- $3$  Ketik  $\Box$ , kemudian buat pilihan.
- 4 Untuk menyimpan salinan foto yang disunting, ketik **Simpan**.

#### Untuk menyelaraskan tetapan cahaya bagi foto

- 1 Apabila anda melihat foto, ketik skrin untuk memaparkan bar alat, kemudian ketik .
- 2 Jika digesa, pilih **Penyunting foto**.
- 3 Ketik  $\bullet$ , kemudian pilih pilihan dan sunting seperti yang dikehendaki.
- 4 Untuk menyimpan salinan foto yang disunting, ketik **Simpan**.

#### Untuk menetapkan tahap penepuan warna dalam foto

- 1 Apabila anda melihat foto, ketik skrin untuk memaparkan bar alat, kemudian ketik .
- 2 Jika digesa, pilih **Penyunting foto**.
- $3$  Ketik  $\bigotimes$  kemudian buat pilihan.
- 4 Untuk menyimpan salinan foto yang disunting, ketik **Simpan**.

# Menyunting video dengan aplikasi Penyunting video

Anda boleh menyunting video yang telah anda rakam dengan kamera anda. Sebagai contoh, anda boleh memangkas video mengikut panjang yang diingini atau melaras kelajuan video. Selepas anda menyimpan video yang disunting, versi asal video yang tidak ditukar kekal pada peranti anda.

## Untuk memotong video

- 1 Dalam Album, cari dan ketik video yang hendak dimainkan.
- 2 Ketik skrin untuk memaparkan bar alat, kemudian ketik  $\ddot{\mathbf{r}}$  > **Potong**.
- 3 Untuk mengalihkan bingkai potongan ke bahagian lain garis masa, sentuh dan tahan sisi bingkai potongan dan seret ke kedudukan yang dikehendaki, kemudian ketik Guna.
- 4 Untuk menyimpan salinan video yang dipotong, ketik **Simpan**.

#### Untuk melaraskan kelajuan video

- 1 Dalam Album, cari dan ketik video yang hendak dimainkan.
- 2 Ketik skrin untuk memaparkan bar alat, kemudian ketik  $\mathbf{z} > \mathbf{K}$ elajuan.
- 3 Buat pilihan, kemudian sentuh dan tahan sisi garis masa dan seret ke kedudukan yang diingini dan ketik Guna.
- 4 Untuk menyimpan salinan video yang disunting, ketik **Simpan**.

# Menyembunyikan foto dan video

Anda boleh menyembunyikan sebarang foto dan video dari skrin utama Album. Setelah foto dan video disembunyikan dari skrin utama Album, foto dan video itu hanya dapat dilihat dari folder Tersembunyi.

#### Untuk menyembunyikan foto atau video

- 1 Dalam Album, cari dan ketik foto atau video yang anda mahu sembunyikan.
- 2 Ketik skrin untuk memaparkan bar alat, kemudian ketik :
- $3$  Ketik **Sembunyikan**  $>$  OK.

#### Untuk melihat foto dan video anda yang tersembunyi

- 1 Dalam Album, seret sisi kiri skrin utama Album ke sebelah kanan, kemudian ketik Tersembunyi.
- 2 Ketik foto atau video untuk melihatnya.
- 3 Kuis ke kiri untuk melihat foto atau video seterusnya. Kuis ke kanan untuk melihat foto atau video sebelumnya.

#### Untuk menyahsembunyikan foto atau video

- 1 Dalam Album, seret sisi kiri skrin utama Album ke sebelah kanan, kemudian ketik Tersembunyi.
- 2 Ketik foto atau video yang anda mahu nyahsembunyikan.
- 3 Ketik skrin untuk memaparkan bar alat, kemudian ketik :.
- 4 Ketik Jangan sembunyi.

# Menu skrin laman utama album

Dari menu skrin utama Album, anda dapat menyemak imbas album foto anda, termasuk foto dan video yang diambil menggunakan kesan khas, serta kandungan yang anda kongsi dalam talian melalui perkhidmatan seperti Picasa™ dan Facebook. Sebaik sahaja anda dilog masuk ke platform tersebut, anda boleh menguruskan kandungan dan melihat imej dalam talian. Daripada aplikasi Album, anda turut boleh menambahkan geoteg pada foto, melaksanakan tugas penyuntingan asas dan menggunakan kaedah seperti teknologi wayarles Bluetooth® dan e-mel untuk berkongsi kandungan.

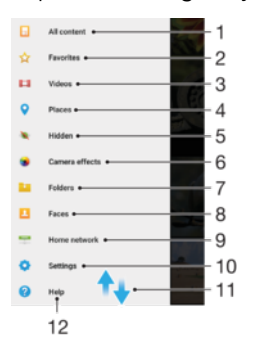

- 1 Kembali ke skrin laman utama aplikasi Album untuk melihat semua kandungan
- 2 Lihat foto dan video kegemaran anda
- 3 Lihat semua foto dan video yang disimpan ke peranti anda
- 4 Lihat foto anda pada peta atau dalam mod Glob
- 5 Lihat foto dan video yang telah anda sembunyikan daripada paparan
- 6 Lihat semua foto dan video yang diambil dengan kamera peranti anda menggunakan kesan khas
- 7 Lihat semua foto dan video yang disimpan ke peranti anda dalam folder yang berbeza
- 8 Lihat semua foto yang mengandungi muka
- 9 Lihat foto dan video pada peranti dalam rangkaian yang sama
- 10 Buka menu tetapan untuk aplikasi Album
- 11 Tatal ke atas atau ke bawah untuk melihat kandungan
- 12 Buka sokongan web

#### Untuk melihat foto daripada perkhidmatan dalam talian dalam Album

- 1 Dari Skrin laman utama anda, ketik **...**
- 2 Cari dan ketik **Album**, kemudian seret sisi kiri skrin utama Album ke kanan.
- 3 Ketik perkhidmatan dalam talian yang dikehendaki, kemudian ikut arahan pada skrin untuk bermula. Semua album dalam talian yang tersedia, yang telah anda muat naik ke perkhidmatan itu akan dipaparkan.
- 4 Ketik sebarang album untuk melihat kandungannya, kemudian ketik foto dalam album itu.
- 5 Kuis ke kiri untuk melihat foto atau video seterusnya. Kuis ke kanan untuk melihat foto atau video sebelumnya.

# Melihat foto anda pada peta

Menambahkan maklumat lokasi pada foto dirujuk sebagai geoteg. Anda boleh melihat dan mengeteg foto anda pada peta dan menunjukkan kepada rakan dan keluarga akan lokasi anda semasa anda mengambil foto tertentu. Lihat [Menambah kedudukan](#page-101-0) [geografi pada foto anda](#page-101-0) pada halaman 102 untuk mendapatkan maklumat lanjut.

-64 Jika anda telah menghidupkan pengesanan lokasi dan mengaktifkan geoteg pada kamera, anda boleh terus mengeteg foto anda untuk dilihat pada peta pada masa akan datang

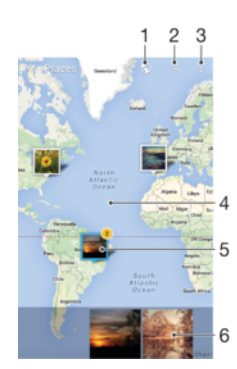

- 1 Lihat foto yang digeoteg dalam paparan Glob
- 2 Cari lokasi pada peta
- 3 Lihat pilihan menu
- 4 Ketik dua kali untuk mengezum masuk. Cubit untuk mengezum keluar. Seret untuk melihat bahagian lain peta
- 5 Sehimpunan foto dan/atau video digeoteg dengan lokasi yang sama
- 6 Imej kecil himpunan foto dan/atau video yang dipilih. Ketik item untuk melihatnya dalam skrin penuh
- ÷ Jika beberapa foto diambil di tempat yang sama, hanya satu yang kelihatan pada peta. Jumlah foto kelihatan di sudut atas sebelah kanan, contohnya **regior di Sumuat Semua** foto dalam himpunan, ketik foto halaman depan dan kemudian ketik salah satu imej kecil di bahagian bawah skrin.

### Untuk menambahkan geoteg pada foto

- 1 Apabila anda melihat foto, ketik skrin untuk memaparkan bar alat.
- 2 Ketik: kemudian ketik Tambah geotag untuk membuka skrin peta.
- 3 Ketik pada peta untuk menetapkan lokasi untuk foto.
- 4 Untuk menetapkan semula lokasi foto, ketik lokasi baru pada peta.
- 5 Setelah anda selesai, ketik OK.

#### Untuk melihat foto yang digeoteg pada peta

- 1 Dari Skrin laman utama anda, ketik **...**
- 2 Cari dan ketik **Album**.
- 3 Seret sisi kiri skrin utama Album ke sebelah kanan, kemudian ketik Tempat.
- 4 Ketik foto yang anda mahu lihat pada peta.

#### Untuk melihat foto yang digeoteg pada glob

- 1 Dari Skrin laman utama anda, ketik **...**
- 2 Cari dan ketik **Album**.
- 3 Seret sisi kiri skrin utama Album ke sebelah kanan, kemudian ketik **Tempat** >  $\mathbb{C}$ .
- 4 Ketik foto yang anda mahu lihat di glob.

## Untuk menukar geoteg foto

- 1 Apabila melihat foto pada peta dalam Album, sentuh terus foto sehingga bingkainya bertukar biru, kemudian ketik lokasi yang dikehendaki pada peta.
- 2 Ketik OK.

Untuk menukar paparan peta

# Video

# Menonton video dalam aplikasi Video

Gunakan aplikasi Video untuk memainkan filem dan kandungan video lain yang telah anda simpan atau muat turun ke peranti anda. Aplikasi Video membantu anda mendapatkan seni poster, ringkasan plot, maklumat genre dan butiran pengarah untuk setiap filem juga. Anda turut dapat memainkan filem anda pada peranti lain yang disambungkan pada rangkaian yang sama.

Ţ Sesetengah fail video mungkin tidak dapat dimainkan dalam aplikasi Video.

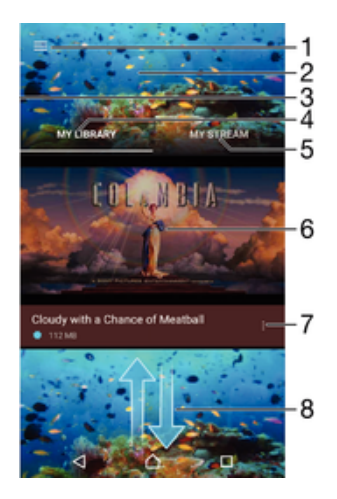

- 1 Ketik ikon untuk membuka menu skrin utama Video
- 2 Paparkan video yang terbaru dimainkan
- 3 Seret sisi kiri skrin ke kanan untuk menyemak imbas semua video yang dimuat turun dan disimpan
- 4 Lihat semua video yang disimpan pada peranti anda
- 5 Lihat video dalam talian
- 6 Ketik untuk memainkan fail video yang disimpan atau dimuat turun
- 7 Lihat pilihan menu video
- 8 Tatal ke atas atau ke bawah untuk melihat kandungan

#### Untuk memainkan video dalam Video

- 1 Dari Skrin laman utama anda, ketik , kemudian cari dan ketik Video.
- 2 Cari dan ketik video yang hendak dimainkan. Jika video itu tidak dipaparkan pada skirn, seret sisi kiri skrin ke kanan untuk membuka skrin utama Video, kemudian cari dan ketik video yang hendak dimainkan.
- 3 Untuk memaparkan atau menyembunyikan kawalan, ketik skrin.
- 4 Untuk menjedakan main, ketik  $\bullet$ . Untuk menyambung semula main, ketik  $\odot$ .
- 5 Untuk memutar balik, seret penanda bar kemajuan ke kiri. Untuk memaju pantas, seret penanda bar kemajuan ke kanan.

#### Untuk menukar tetapan dalam Video

- 1 Dari Skrin laman utama anda, ketik , kemudian cari dan ketik Video.
- 2 Seret hujung kiri skrin ke kanan untuk membuka menu skrin utama Video, kemudian ketik Tetapan.
- 3 Tukar tetapan seperti yang diinginkan.

#### Untuk menukar tetapan bunyi semasa video dimainkan

- 1 Semasa video sedang dimainkan, ketik skrin untuk memaparkan kawalan.
- 2 Ketik: > Tetapan audio, kemudian tukar tetapan seperti yang diingini.
- 3 Setelah anda selesai, ketik **OK**.

#### Untuk berkongsi video

- 1 Apabila video dimainkan, ketik •, kemudian ketik **Kongsi**.
- 2 Ketik aplikasi yang anda mahu gunakan untuk berkongsi video yang dipilih kemudian ikut langkah yang berkenaan untuk menghantarnya.

# Memindahkan kandungan video ke peranti anda

Sebelum anda mula menggunakan aplikasi Filem, anda digalakkan supaya memindahkan filem, rancangan TV dan kandungan video lain ke peranti anda dari peranti lain, seperti komputer. Terdapat beberapa cara untuk memindahkan kandungan anda:

- Untuk Windows® sahaja: Sambungkan peranti ke komputer menggunakan kabel USB, kemudian seret dan lepaskan fail video terus menggunakan aplikasi pengurus fail pada komputer. Lihat [Mengurus fail menggunakan komputer](#page-38-0) pada halaman 39.
- Jika anda memiliki PC atau komputer Apple® Mac®, gunakan Xperia™ Companion untuk menguruskan kandungan dan memindahkan fail video ke peranti anda.

# Menguruskan kandungan video

#### Untuk mendapatkan maklumat filem secara manual

- 1 Pastikan peranti anda telah mengaktifkan sambungan data.
- 2 Apabila video sedang dimainkan, ketik skrin untuk memaparkan kawalan.
- $3$  Ketik  $\frac{1}{2}$  > Maklumat.

#### Untuk memadamkan video

- 1 Dari skrin Utama anda, ketik , kemudian cari dan ketik Video.
- 2 Seret sisi sebelah kiri skrin ke kanan untuk membuka menu skrin utama Video, kemudian semak imbas kategori dan ke fail video yang ingin anda padamkan.
- 3 Sentuh terus gambar kecil video, kemudian ketik **Padam** daripada senarai yang kelihatan.
- 4 Ketik **Padam** sekali lagi untuk mengesahkan.

# Pencipta Filem

Pencipta Filem Xperia™ mencipta video pendek sepanjang kira-kira 30 saat menggunakan foto dan video sedia ada secara automatik. Aplikasi ini menentukan garis masa secara automatik untuk mencipta filemnya. Contohnya, aplikasi boleh mengambil beberapa foto dan video yang dipilih daripada koleksi foto bersiar-siar pada petang Sabtu atau koleksi tujuh hari secara rawak dan mencipta sebuah filem untuk anda. Apabila filem gaya sorotan ini telah sedia, anda akan diberitahu. Anda kemudiannya boleh menyuntingnya mengikut keinginan anda. Contohnya, anda boleh menyunting tajuk, memadamkan beberapa babak, menukar muzik atau menambahkan lebih banyak foto dan video.

#### Untuk membuka Movie Creator

- 1 Dari Skrin laman utama anda, ketik **.**
- 2 Cari dan ketik Movie Creator.
- Ţ Jika tiada foto atau video disimpan pada peranti anda, tiada kefungsian tersedia apabila anda buka aplikasi Movie Creator.

## Untuk mematikan pemberitahuan Movie Creator

- 1 Dari Skrin laman utama anda, ketik **.**
- 2 Cari dan ketik Movie Creator.
- 3 Ketik , kemudian ketik Tetapan dan nyahaktifkan Pemberitahuan.

Untuk menyahdayakan Pencipta Filem

- 1 Dari Skrin laman utama anda, ketik **.**
- 2 Cari dan ketik Tetapan > Aplikasi.
- 3 Cari dan ketik Movie Creator > LUMPUHKAN.

# Kesambungan

# Mencerminkan skrin peranti anda pada TV menggunakan kabel

Anda boleh menyambung peranti anda ke set TV yang serasi menggunakan kabel MHL dan mencerminkan skrin peranti anda pada skrin TV.

- $-\bullet$ Kabel MHL dan HDMI™ serta penyesuai dijual secara berasingan.
- $\mathbf{v}$ Sony tidak menjamin bahawa semua jenis kabel MHL dan HDMI™ serta penyesuai disokong oleh peranti anda.

#### Untuk melihat kandungan daripada peranti anda pada TV yang menyokong input MHL

- 1 Sambungkan peranti anda ke TV menggunakan kabel MHL. **kelihatan dalam** bar status peranti anda selepas sambungan diwujudkan.
- 2 TV akan memaparkan skrin peranti anda.
- Jika peranti anda gagal mengesan paparan yang disambungkan dengan kabel MHL, sambungkan semula kabel dan ketik Tetapan > Sambungan peranti > Kesambungan USB > Kesan peranti USB.

Untuk melihat kandungan daripada peranti anda pada TV yang menyokong input HDMI™

- 1 Sambung peranti anda ke penyesuai MHL dan sambung penyesuai itu ke port USB dikuasakan.
- 2 Sambung penyesuai ke TV menggunakan kabel HDMI™. muncul dalam bar status peranti anda setelah sambungan dibuat.
- 3 TV memaparkan skrin peranti anda.

Untuk melihat bantuan tentang menggunakan alat kawalan jauh TV

- 1 Semasa peranti anda disambungkan ke set TV, seret bar status ke arah bawah untuk membuka panel Pemberitahuan.
- 2 Ketik MHL disambungkan. Tetapan MHL muncul pada skrin TV.
- 3 Pilih Penggunaan kawalan jauh.
- \* Anda boleh memilih Saiz Output Video untuk melaraskan saiz output pada skrin TV. Jika pilihan penskalaan auto TV sudah didayakan, tetapan ini tidak muncul di bawah tetapan MHL.
- $\frac{1}{2}$ Anda boleh menekan butang kuning pada alat kawalan jauh TV untuk membuka panel Pemberitahuan juga.

#### Untuk memutuskan sambungan peranti anda dari set TV

• Cabut kabel MHL atau penyesuai MHL dari peranti anda.

# Mencerminkan skrin peranti anda secara wayarles di TV

Anda boleh menggunakan ciri Pencerminan skrin untuk memaparkan skrin peranti anda di TV atau paparan besar yang lain tanpa menggunakan sambungan kabel. Teknologi Wi-Fi Direct™ membuat sambungan wayarles antara kedua-dua peranti itu, jadi anda boleh bersantai sambil menikmati tontonan foto kegemaran anda dengan selesa dari sofa anda. Anda juga boleh menggunakan ciri ini untuk mendengar muzik daripada peranti anda melalui pembesar suara TV.

Ţ. Semasa menggunakan pencerminan skrin, kualiti imej kadang kala mengalami impak negatif jika terdapat gangguan daripada rangkaian Wi-Fi lain.

#### Untuk mencerminkan skrin peranti anda di skrin TV

- 1 TV: Ikut arahan dalam Panduan pengguna untuk TV anda bagi menghidupkan fungsi pencerminan skrin.
- 2 Peranti anda: Dari Skrin utama anda, ketik ...
- 3 Cari dan ketik Tetapan > Sambungan peranti > Pencerminan skrin.
- 4 Ketik Mula.
- 5 Ketik **OK** dan pilih peranti.
- 1 TV anda perlu menyokong pencerminan skrin berdasarkan Wi-Fi CERTIFIED Miracast™ untuk dapat berfungsi. Jika TV anda tidak menyokong pencerminan skrin, anda mungkin perlu membeli penyesuai paparan wayarles secara berasingan. Apabila menggunakan pencerminan skrin, jangan tutup kawasan antena Wi-Fi peranti anda.

#### Menghentikan pencerminan skrin antara peranti

- 1 Dari Skrin laman utama anda, ketik **...**
- 2 Cari dan ketik Tetapan > Sambungan peranti > Pencerminan skrin.
- 3 Ketik Putuskan samb., kemudian ketik OK.

# Berkongsi kandungan dengan peranti DLNA Certified™

Anda boleh melihat atau memainkan kandungan media yang disimpan ke peranti anda pada peranti lain seperti TV atau komputer. Peranti ini mestilah menyertai rangkaian wayarles yang sama dan boleh jadi TV atau pembesar suara Sony mahupun produk yang mendapat DLNA Certified™ oleh Digital Living Network Alliance. Anda boleh juga melihat atau memainkan kandungan dari peranti DLNA Certified™ yang lain pada peranti anda.

Selepas anda menyediakan perkongsian media antara peranti, anda boleh, sebagai contoh, mendengarkan fail muzik yang disimpan pada komputer rumah anda daripada peranti anda, atau melihat foto yang diambil dengan kamera peranti anda pada skrin TV yang besar.

# Mainkan fail daripada peranti DLNA Certified™ pada peranti anda

Apabila anda memainkan fail dari peranti DLNA Certified™ pada peranti anda, peranti lain ini bertindak sebagai pelayan. Dalam kata lain, ia berkongsi kandungan melalui rangkaian. Peranti pelayan mesti menjadikan fungsi perkongsiannya didayakan dan memberi kebenaran akses kepada peranti anda. Ia juga mesti disambungkan kepada rangkaian Wi-Fi yang sama seperti peranti anda.

### Untuk memainkan trek muzik yang dikongsi pada peranti anda

- 1 Pastikan peranti yang anda mahu berkongsi fail disambungkan kepada rangkaian Wi-Fi yang sama seperti peranti anda.
- 2 Dari Skrin laman utama anda, ketik  $\oplus$ , kemudian cari dan ketik  $\oplus$ .
- 3 Seret sisi kiri skrin utama Muzik ke sebelah kanan, kemudian ketik Rangkaian rumah.
- 4 Pilih peranti daripada senarai peranti yang disambungkan.
- 5 Semak imbas folder bagi peranti yang disambungkan dan pilih trek yang anda mahu mainkan. Setelah dipilih, trek mula dimainkan secara automatik.

#### Untuk memainkan video yang dikongsi pada peranti anda

- 1 Pastikan peranti yang anda mahu berkongsi fail disambungkan kepada rangkaian Wi-Fi yang sama seperti peranti anda.
- 2 Dari Skrin laman utama anda, ketik , kemudian cari dan ketik Video.
- 3 Seret sisi kiri skrin utama Video ke sebelah kanan, kemudian ketik Rangkaian rumah.
- 4 Pilih peranti daripada senarai peranti yang disambungkan.
- 5 Semak imbas folder bagi peranti yang disambungkan dan pilih video yang anda mahu mainkan.

#### Untuk melihat foto yang dikongsi pada peranti anda

- 1 Pastikan peranti yang anda mahu berkongsi fail disambungkan kepada rangkaian Wi-Fi yang sama seperti peranti anda.
- 2 Dari Skrin laman utama anda, ketik , kemudian cari dan ketik Album .
- 3 Seret hujung kiri skrin utama Album ke kanan, dan ketik **Rangkaian rumah**.
- 4 Pilih peranti daripada senarai peranti yang disambungkan.
- 5 Semak imbas folder bagi peranti yang disambungkan dan pilih foto untuk melihatnya.

## Memainkan fail daripada peranti anda pada peranti DLNA Certified™

Sebelum anda boleh melihat atau memainkan fail media dari peranti anda pada peranti DLNA Certified™ lain, anda mesti menyediakan perkongsian fail pada peranti anda. Peranti yang anda kongsikan kandungan dipanggil peranti klien. Sebagai contoh, TV, komputer atau tablet boleh bertindak sebagai peranti klien. Peranti anda berfungsi sebagai pelayan media apabila ia menyediakan kandungan kepada peranti klien. Apabila anda menyediakan perkongsian fail pada peranti anda, anda mesti juga memberikan kebenaran akses kepada peranti klien. Selepas anda melakukannya, peranti tersebut dipaparkan sebagai peranti yang didaftarkan. Peranti yang menunggu untuk mendapatkan kebenaran akses disenaraikan sebagai peranti yang menunggu kebenaran.

#### Untuk menyediakan perkongsian fail dengan peranti DLNA Certified™ lain

- 1 Sambungkan peranti anda ke rangkaian Wi-Fi.
- 2 Dari Skrin laman utama anda, ketik , kemudian cari dan ketik Tetapan > Sambungan peranti > Pelayan media.
- 3 Untuk menghidupkan fungsi **Kongsi media**, seret penggelongsor. n<sup>3</sup> kelihatan dalam bar status. Kini peranti anda boleh berfungsi sebagai pelayan media.
- 4 Sambungkan komputer anda atau peranti lain ke rangkaian Wi-Fi yang sama seperti peranti anda.
- 5 Pemberitahuan muncul dalam bar status peranti anda. Buka pemberitahuan dan tetapkan kebenaran akses untuk setiap peranti.
- Arahan untuk menyediakan perkongsian fail menggunakan DLNA™ berbeza bergantung pada peranti klien. Rujuk Panduan pengguna peranti klien anda untuk mendapatkan maklumat lanjut. Jika peranti tidak dapat menyambung ke rangkaian klien, semak untuk memastikan rangkaian Wi-Fi anda berfungsi.
- -64 Anda juga boleh mengakses menu Pelayan media daripada aplikasi tertentu seperti Muzik, Album atau Video dengan menyeret sudut kiri skrin laman utama aplikasi ke arah kanan dan kemudian mengetik Tetapan > Pelayan media.

#### Berhenti berkongsi fail dengan peranti DLNA Certified™ yang lain

- 1 Dari Skrin laman utama anda, ketik **...**
- 2 Cari dan ketik Tetapan > Sambungan peranti > Pelayan media.
- 3 Seret gelangsar di sebelah **Kongsi media** ke arah kiri.

#### Untuk menetapkan kebenaran akses bagi peranti menunggu

- 1 Dari Skrin laman utama anda, ketik **...**
- 2 Cari dan ketik Tetapan > Sambungan peranti > Pelayan media.
- 3 Pilih peranti daripada senarai **Peranti menunggu**.
- 4 Pilih tahap kebenaran akses.

#### Untuk menukar nama peranti yang didaftarkan

- 1 Dari Skrin laman utama anda, ketik **...**
- 2 Cari dan ketik Tetapan > Sambungan peranti > Pelayan media.
- 3 Pilih peranti daripada senarai **Peranti berdaftar**, kemudian pilih Tukar nama.
- 4 Masukkan nama baru untuk peranti, kemudian ketik OK.

#### Untuk menukar tahap akses bagi peranti berdaftar

- 1 Dari Skrin laman utama anda, ketik **.**
- 2 Cari dan ketik Tetapan > Sambungan peranti > Pelayan media.
- 3 Pilih peranti daripada senarai **Peranti berdaftar**.
- 4 Ketik Tukar tahap akses dan pilih satu opsyen.

Untuk mendapatkan bantuan mengenai berkongsi kandungan dengan peranti DLNA Certified™ yang lain

- 1 Dari Skrin laman utama anda, ketik **...**
- 2 Cari dan ketik Tetapan > Sambungan peranti > Pelayan media.
- 3 Ketik i dan kemudian ketik **Bantuan**.

# Memainkan fail pada peranti Digital Media Renderer

Menggunakan teknologi DLNA™ anda boleh menolak kandungan media yang disimpan pada peranti anda ke peranti lain yang disambungkan kepada rangkaian Wi-Fi yang sama. Peranti lain mestilah dapat berfungsi sebagai peranti Digital Media Renderer (DMR) dan memaparkan atau memainkan kandungan yang diterima dari peranti anda. TV dengan ciri DLNA atau PC yang menjalankan Windows® 7 atau lebih tinggi adalah contoh peranti DMR.

- Tetapan untuk mendayakan Digital Media Renderer mungkin berbeza-beza bergantung pada peranti. Rujuk panduan pengguna peranti DMR untuk mendapatkan maklumat lanjut.
- Kandungan yang dilindungi dengan Pengurusan Hak Digital (DRM) tidak boleh dimainkan pada peranti Digital Media Renderer menggunakan teknologi DLNA™.

#### Untuk melihat foto atau video dari peranti anda pada peranti DMR

- 1 Pastikan anda sudah menyediakan peranti DMR dengan betul dan ia disambungkan ke rangkaian Wi-Fi yang sama seperti peranti anda.
- 2 Dari Skrin laman utama anda, ketik $\oplus$ .
- 3 Cari dan ketik **Album**.
- 4 Semak imbas dan buka foto atau video yang anda mahu lihat.
- 5 Ketik skrin untuk memaparkan bar alat, kemudian ketik  $\frac{1}{2}$ , kemudian ketik Throw dan pilih peranti DMR untuk berkongsi kandungan anda. Kandungan yang dipilih mula dimainkan dalam turutan kronologi pada peranti yang anda pilih.
- 6 Untuk memutuskan sambungan dari peranti DMR, ketik a dan pilih **Putuskan** smban. Fail berhenti dimainkan pada peranti DMR tetapi terus bermain pada peranti anda.
- Anda juga boleh berkongsi video daripada aplikasi Video pada peranti anda dengan mengetik video, kemudian mengetik , kemudian ketik Throw.

#### Untuk memainkan trek muzik dari peranti anda pada peranti DMR

- 1 Pastikan anda sudah menyediakan peranti DMR dengan betul dan ia disambungkan ke rangkaian Wi-Fi yang sama seperti peranti anda.
- 2 Dari Skrin laman utama anda, ketik  $\oplus$ , kemudian cari dan ketik  $\oplus$ .
- 3 Pilih kategori muzik dan semak imbas ke trek yang anda mahu kongsi, kemudian ketik trek itu.
- 4 Ketik , kemudian ketik Throw dan pilih peranti DMR untuk berkongsi kandungan anda. Trek akan dimainkan secara automatik pada peranti yang anda pilih.
- 5 Untuk memutuskan sambungan daripada peranti DMR, ketik a dan pilih peranti anda. Trek berhenti bermain pada peranti DMR tetapi terus dimainkan pada peranti anda.

# Menyambung peranti anda ke aksesori USB

Anda boleh menggunakan penyesuai Hos USB untuk menyambungkan peranti anda ke aksesori USB seperti peranti storan massa USB, pengawal permainan, papan kekunci

<span id="page-126-0"></span>USB dan tetikus USB. Jika aksesori USB mempunyai penyambung USB mikro, penyesuai Hos USB tidak diperlukan.

 $\mathbf{r}$ Penyesuai Hos USB dijual secara berasingan. Sony tidak menjamin bahawa semua aksesori USB disokong oleh peranti anda.

Untuk menyambungkan aksesori USB menggunakan penyesuai Hos USB

- 1 Pasang penyesuai Hos USB pada peranti anda, kemudian sambungkan penyesuai pada aksesori USB.
- 2 Dari Skrin laman utama anda, ketik $\oplus$ .
- 3 Cari dan ketik Tetapan > Sambungan peranti > Kesambungan USB > Kesan peranti USB.
- $\mathbf{r}$ Langkah atau perisian tambahan mungkin diperlukan untuk menyediakan pengawal permainan, audio USB dan aksesori Ethernet USB. Sony tidak menjamin bahawa semua aksesori USB disokong oleh peranti anda.

Untuk mengakses kandungan pada peranti storan massa USB menggunakan penyesuai Hos USB

- 1 Pasang penyesuai Hos USB pada peranti anda, kemudian sambungkan penyesuai pada peranti storan massa USB.
- 2 Dari Skrin laman utama anda, ketik **...**
- 3 Cari dan ketik Tetapan > Sambungan peranti > Kesambungan USB > Kesan peranti USB.
- 4 Untuk mengakses fail dan folder pada peranti storan USB, gunakan aplikasi pengurus fail seperti File Commander.
- Anda turut boleh membuka aplikasi media yang relevan pada peranti anda untuk melihat terus kandungan. Sebagai contoh, anda boleh membuka aplikasi Album untuk melihat foto disimpan dalam peranti storan massa USB.

#### Untuk menyambungkan aksesori USB menggunakan penyambung USB mikro

- 1 Pasangkan penyambung USB mikro aksesori USB ke peranti anda.
- 2 Dari Skrin laman utama anda, ketik **...**
- 3 Cari dan ketik Tetapan > Sambungan peranti > Kesambungan USB > Kesan peranti USB.
- $\bullet$ Sony tidak menjamin bahawa semua aksesori USB dengan penyambung USB mikro disokong oleh peranti anda.

# Menyambung peranti anda ke pengawal wayarles siri DUALSHOCK™

Anda boleh bermain permainan yang tersimpan dalam peranti anda menggunakan pengawal wayarles siri DUALSHOCK™. Anda juga boleh cerminkan peranti anda di TV atau paparan lain. Untuk maklumat lanjut tentang pencerminan Skrin, rujuk bahagian panduan Pengguna yang berkenaan.

#### Untuk menyambungkan pengawal wayarles DUALSHOCK™4 ke peranti anda

- 1 Dari Skrin laman utama anda, ketik **...**
- 2 Cari dan ketik Tetapan > Sambungan peranti > DUALSHOCK™4.
- 3 Ketik **Pasangkan pengawal**, kemudian ikut arah pada skrin untuk melengkapkan sambungan.

# **NFC**

Gunakan Komunikasi Medan Dekat (Near Field Communications - NFC) untuk berkongsi data dengan peranti lain seperti video, foto, alamat halaman web, fail muzik atau kenalan. Anda juga boleh menggunakan NFC untuk mengimbas tag yang memberikan anda maklumat mengenai produk atau perkhidmatan serta tag yang mengaktifkan fungsi tertentu pada peranti anda.

NFC ialah teknologi wayarles dengan julat maksimum satu sentimeter, jadi, peranti yang berkongsi data perlu dirapatkan. Sebelum anda boleh menggunakan NFC, anda perlu menghidupkan fungsi NFC terlebih dahulu dan skrin peranti anda hendaklah aktif.

NFC mungkin tidak tersedia di semua negara dan/atau rantau.

Untuk menghidupkan fungsi NFC

- 1 Dari Skrin laman utama anda, ketik **...**
- 2 Cari dan ketik Tetapan > Lagi.
- 3 Ketik suis hidup-mati di sebelah NFC.

Untuk berkongsi kenalan dengan peranti lain menggunakan NFC

- 1 Pastikan kedua-dua peranti telah menghidupkan fungsi NFC dan kedua-dua skrin aktif.
- 2 Untuk melihat kenalan, pergi ke Skrin laman utama anda, ketik  $\blacksquare$ , kemudian ketik .
- 3 Ketik kenalan yang anda ingin berkongsi.
- 4 Pegang peranti anda dan peranti penerima sebelah-menyebelah supaya kawasan pengesanan NFC peranti saling bersentuhan. Apabila peranti bersambung, imej kecil kenalan muncul.
- 5 Ketik imej kecil untuk memulakan pemindahan.
- 6 Apabila pemindahan selesai, maklumat kenalan dipaparkan pada skrin peranti penerima dan juga disimpan pada peranti penerima.

#### Untuk berkongsi fail muzik dengan peranti lain menggunakan NFC

- 1 Pastikan bahawa peranti anda dan peranti penerima menghidupkan fungsi NFC dan kedua-dua skrin aktif.
- 2 Untuk membuka aplikasi Muzik, ketik  $\blacksquare$ , kemudian cari dan ketik  $\blacksquare$ .
- 3 Pilih kategori muzik dan semak imbas ke trek yang anda mahu kongsi.
- 4 Ketik trek untuk memainkannya. Kemudiannya anda boleh mengetik **untuk** menjedakan trek. Pemindahan berfungsi sama ada trek dimainkan ataupun dijeda.
- 5 Pegang peranti anda dan peranti penerima sandar-menyandar supaya kawasan pengesanan NFC peranti saling bersentuhan. Apabila peranti bersambung, imej kecil trek muncul.
- 6 Ketik imej kecil untuk memulakan pemindahan.
- 7 Apabila pemindahan selesai, fail muzik dimainkan serta-merta pada peranti penerima. Pada masa yang sama, fail disimpan pada peranti penerima.

### Untuk berkongsi foto atau video dengan peranti lain menggunakan NFC

- 1 Pastikan kedua-dua peranti telah menghidupkan fungsi NFC dan kedua-dua skrin aktif.
- 2 Untuk melihat foto dan video dalam peranti anda, pergi ke Skrin laman utama anda, ketik , kemudian cari dan ketik Album .
- 3 Ketik foto atau video yang anda mahu kongsi.
- 4 Pegang peranti anda dan peranti penerima sandar-menyandar supaya kawasan pengesanan NFC peranti saling bersentuhan. Apabila peranti bersambung, imej kecil trek muncul.
- 5 Ketik imej kecil untuk memulakan pemindahan.
- 6 Apabila pemindahan selesai, foto atau video dipaparkan pada skrin peranti penerima. Pada masa yang sama, item disimpan dalam peranti penerima.

#### Untuk berkongsi alamat web dengan peranti lain menggunakan NFC

- 1 Pastikan kedua-dua peranti telah menghidupkan fungsi NFC dan kedua-dua skrin aktif.
- 2 Daripada Skrin laman utama anda, ketik **...**
- 3 Untuk membuka pelayar web, cari dan ketik  $\odot$ .
- 4 Muatkan laman web yang anda ingin kongsikan.
- 5 Pegang peranti anda dan peranti penerima sandar-menyandar supaya kawasan pengesanan NFC peranti saling bersentuhan. Apabila peranti bersambung, imej kecil akan muncul.
- 6 Ketik imej kecil untuk memulakan pemindahan.
- 7 Apabila pemindahan selesai, laman web dipaparkan pada skrin peranti penerima.

# Mengimbas tag NFC

Peranti anda boleh mengimbas pelbagai jenis tag NFC. Sebagai contoh, ia boleh mengimbas tag dibenam pada poster, pada iklan papan iklan atau bersebelahan produk dalam kedai runcit. Anda boleh menerima maklumat tambahan seperti alamat web.

#### Untuk mengimbas tag NFC

- 1 Pastikan peranti anda telah menghidupkan fungsi NFC dan skrin aktif.
- 2 Letakkan peranti anda pada tag supaya kawasan pengesanan NFC menyentuhnya. Peranti anda mengimbas tag dan memaparkan kandungan yang dikumpulkan. Ketik kandungan tag untuk membukanya.

## Menyambung ke peranti serasi NFC

Anda boleh menyambungkan peranti anda ke peranti serasi NFC yang lain dikeluarkan oleh Sony, seperti speaker atau fon kepala. Apabila mewujudkan sambungan jenis ini, rujuk panduan peranti yang serasi untuk mendapatkan maklumat lanjut.

Ţ Anda perlu mengaktifkan Wi-Fi atau Bluetooth® pada kedua-dua peranti untuk sambungan berfungsi.

# Teknologi wayarles Bluetooth®

Gunakan fungsi Bluetooth® untuk menghantar fail ke peranti serasi Bluetooth® yang lain atau untuk bersambung ke aksesori bebas tangan. Sambungan Bluetooth® berfungsi dengan lebih baik apabila berada dalam lingkungan jarak 10 meter (33 kaki), tanpa objek padu di antaranya. Dalam sesetengah keadaan, anda perlu memasangkan peranti anda dengan peranti Bluetooth® lain secara manual.

- V Kesalingoperasian dan keserasian antara peranti Bluetooth® berbeza-beza.
- 0 Jika anda menggunakan peranti dengan berbilang pengguna, setiap pengguna boleh menukar tetapan Bluetooth® dan penukaran itu melibatkan semua pengguna.

#### Untuk menghidupkan fungsi Bluetooth®

- 1 Dari Skrin laman utama anda, ketik **...**
- 2 Cari dan ketik Tetapan > Bluetooth.
- $3$  Ketik suis hidup-mati di sebelah **Bluetooth** supaya fungsi Bluetooth<sup>®</sup> dihidupkan. Peranti anda sekarang kelihatan kepada peranti dan satu senarai peranti Bluetooth® yang tersedia muncul.

## Menamakan peranti anda

Anda boleh menamakan peranti anda. Nama ini ditunjukkan kepada peranti lain selepas anda menghidupkan fungsi Bluetooth® dan peranti ditetapkan pada kelihatan.

#### Untuk menamakan peranti anda

- <sup>1</sup> Pastikan fungsi Bluetooth<sup>®</sup> dihidupkan.
- 2 Dari Skrin laman utama anda, ketik $\oplus$ .
- 3 Cari dan ketik Tetapan > Bluetooth.
- 4 Ketik : > Namakan semula peranti ini.
- 5 Masukkan nama untuk peranti anda.
- 6 Ketik Namakan semula.

# Berpasangan dengan peranti Bluetooth® yang lain

Apabila anda memasangkan peranti anda dengan peranti lain, anda boleh menyambungkan peranti anda ke set kepala Bluetooth<sup>®</sup> atau kit kereta Bluetooth<sup>®</sup>, contohnya, dan menggunakan peranti lain ini untuk berkongsi muzik.

Setelah anda memasangkan peranti anda dengan peranti Bluetooth® yang lain, peranti anda mengingati pasangannya ini. Apabila memasangkan peranti anda dengan peranti Bluetooth®, anda mungkin perlu memasukkan kod laluan. Peranti anda akan cuba menggunakan kod laluan generik 0000. Jika tidak berjaya, rujuk panduan pengguna untuk peranti Bluetooth® anda untuk mendapatkan kod laluan peranti. Anda tidak perlu memasukkan semula kod laluan selepas ini apabila anda bersambung ke peranti Bluetooh® yang pernah dipasangkan.

- Ţ Sesetengah peranti Bluetooth®, contohnya, kebanyakan set kepala Bluetooth®, menghendaki anda membuat pasangan dan juga menyambung dengan peranti lain itu.
- Ţ Anda boleh memasangkan peranti anda dengan beberapa peranti Bluetooth® tetapi anda hanya boleh bersambung ke satu profil Bluetooth® sahaja pada masa yang sama.

#### Untuk membuat memasangkan peranti anda dengan peranti Bluetooth® lain

- 1 Pastikan peranti yang anda mahu jadikan pasangan telah mengaktifkan fungsi Bluetooth® dan boleh dilihat pada peranti Bluetooth® lain.
- 2 Dari Skrin laman utama peranti anda, ketik $\blacksquare$ .
- 3 Cari dan ketik Tetapan > Bluetooth.
- 4 Ketik penggelangsar di sebelah **Bluetooth** untuk menghidupkan fungsi Bluetooth®. Senarai peranti Bluetooth® yang tersedia kelihatan.
- Ketik peranti Bluetooth<sup>®</sup> yang anda ingin jadikan pasangan.
- 6 Masukkan kod laluan, jika perlu, atau sahkan kod laluan yang sama pada keduadua peranti.

## Untuk menyambungkan peranti anda ke peranti Bluetooth® lain

- 1 Daripada Skrin laman utama anda, ketik  $\oplus$ .
- 2 Cari dan ketik Tetapan > Bluetooth.
- $3$  Ketik peranti Bluetooth<sup>®</sup> yang anda ingin sambungkan.

Untuk memisahkan pasangan peranti Bluetooth®

- 1 Dari Skrin laman utama anda, ketik **...**
- 2 Cari dan ketik Tetapan > Bluetooth.
- 3 Di bawah **Peranti pasangan**, ketik **b**ersebelahan nama peranti yang anda mahu pisahkan pasangan.
- 4 Ketik Lupakan.

## Menghantar dan menerima item menggunakan teknologi Bluetooth®

Kongsi item dengan peranti serasi Bluetooth® yang lain seperti telefon atau komputer. Anda boleh menghantar dan menerima beberapa jenis item menggunakan fungsi Bluetooth® seperti:

• Foto dan video

- Muzik dan fail audio lain
- Kenalan
- Halaman web

#### Untuk menghantar item menggunakan Bluetooth™

- 1 Dalam peranti yang menerima, pastikan peranti Bluetooth™ yang anda mahu hantarkan item telah menghidupkan Bluetooth™ dan kelihatan kepada peranti Bluetooth™ lain.
- 2 Dalam peranti yang menghantar, buka aplikasi yang mengandungi item yang anda mahu hantarkan dan tatal ke item itu.
- 3 Bergantung pada aplikasi dan item yang anda mahu hantarkan, anda mungkin perlu, contohnya, menyentuh terus item, membuka item atau menekan . Cara lain untuk menghantar item mungkin wujud.
- 4 Pilih kongsi atau hantar item menu.
- 5 Dalam menu yang kelihatan, pilih **Bluetooth**.
- 6 Hidupkan Bluetooth™, jika anda diminta melakukannya.
- 7 Ketik nama peranti yang menerima.
- 8 Peranti yang menerima: Jika diminta, terima sambungan tersebut.
- 9 Jika diminta, masukkan kod laluan yang sama pada kedua-dua peranti atau sahkan kod laluan yang disyorkan.
- 10 Peranti yang menerima: Terima item masuk. Jika perlu, seret bar status ke bawah untuk mencari pemberitahuan.

#### Untuk menerima item menggunakan Bluetooth®

- 1 Pastikan fungsi Bluetooth<sup>®</sup> dihidupkan dan kelihatan kepada peranti Bluetooth<sup>®</sup> lain.
- 2 Peranti menghantar kini mula menghantar data ke peranti anda.
- 3 Jika digesa, masukkan kod laluan yang sama pada kedua-dua peranti atau sahkan kod laluan yang dicadangkan.
- 4 Apabila anda dimaklumkan tentang fail masuk pada peranti anda, seret bar status ke bawah dan ketik pemberitahuan untuk menerima pemindahan fail.
- 5 Ketik Terima untuk memulakan pemindahan fail.
- 6 Untuk melihat kemajuan pemindahan, seret bar status ke bawah.
- 7 Untuk membuka item yang diterima, seret bar status ke bawah dan ketik pemberitahuan yang berkaitan.

#### Untuk melihat fail yang anda terima menggunakan Bluetooth®

- 1 Daripada Skrin laman utama anda, ketik **...**
- 2 Cari dan ketik Tetapan > Bluetooth.
- 3 Tekan: dan pilih Tunjukkan fail yang diterima.

# Aplikasi dan ciri pintar yang menjimatkan masa anda

# Mengawal aksesori dan tetapan dengan Smart Connect™

Gunakan aplikasi Smart Connect™ untuk menetapkan perkara yang berlaku dalam peranti anda semasa anda menyambungkan atau menanggalkan aksesori. Contohnya, anda boleh menentukan untuk sentiasa memulakan aplikasi radio FM apabila anda menyambungkan set kepala.

Anda juga boleh menetapkan Smart Connect™ untuk membaca mesej teks masuk. Atau, anda boleh menggunakan aplikasi untuk menetapkan tindakan khusus atau sekumpulan tindakan untuk dilancarkan pada peranti anda pada masa tertentu dalam sehari. Contohnya, apabila anda menyambungkan set kepala anda antara 7pg dan 9pg, anda boleh menentukan bahawa:

- Aplikasi radio FM bermula.
- Aplikasi perangkaian sosial kegemaran anda dibuka, contohnya, Facebook.
- Kelantangan deringan ditetapkan pada bergetar.

Dengan Smart Connect™, anda juga boleh mengurus aksesori seperti Xperia™ SmartTags atau jam daripada siri Sony SmartWatch. Untuk mendapatkan maklumat lanjut, rujuk Panduan pengguna aksesori khusus.

Ţ Jika anda menggunakan peranti dengan berbilang pengguna, anda mesti melog masuk sebagai pemilik, iaitu pengguna utama, untuk menggunakan aplikasi Smart Connect™.

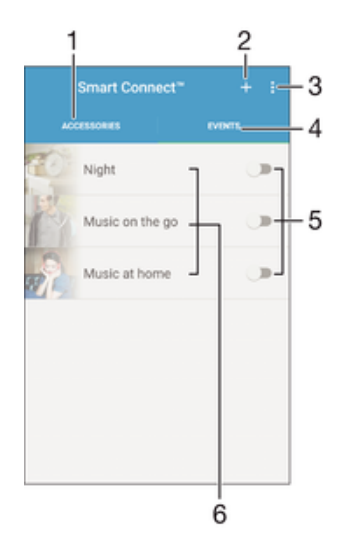

- 1 Ketik untuk memaparkan aksesori yang tersedia
- 2 Tambahkan aksesori atau acara
- 3 Lihat pilihan menu
- 4 Ketik untuk memaparkan semua acara
- 5 Ketik untuk mengaktifkan acara
- 6 Ketik untuk melihat butiran acara

#### Untuk membuat acara Smart Connect™

- 1 Dari Skrin laman utama anda, ketik  $\oplus$ , kemudian cari dan ketik  $\subseteq$ .
- 2 Jika anda membuka Smart Connect™ untuk kali pertama, ketik OK untuk menutup skrin pengenalan.
- 3 Pada tab **Acara**, ketik  $+$ .
- 4 Jika anda membuat acara untuk kali pertama, ketik OK sekali lagi untuk menutup skrin pengenalan.
- 5 Tambah keadaan yang anda ingin cetuskan acara. Keadaan mungkin sambungan dengan aksesori atau selang masa tertentu atau kedua-duanya.
- 6 Ketik  $\rightarrow$  untuk meneruskan.
- 7 Tambahkan perkara yang anda inginkan ia berlaku apabila anda menyambung aksesori dan menetapkan tetapan lain seperti yang dikehendaki.
- 8 Ketik  $\rightarrow$  untuk meneruskan.
- 9 Tetapkan nama acara, kemudian ketik Selesai.
- $-6 -$ Untuk menambahkan aksesori Bluetooth®, anda perlu menjadikannya pasangan peranti anda terlebih dahulu.

#### Untuk menyunting acara Smart Connect™

- 1 Mulakan aplikasi Smart Connect™.
- 2 Ketik acara pada tab Acara.
- 3 Jika acara dimatikan, seret peluncur ke kanan untuk menghidupkannya.
- 4 Ketik **Sunting peristiwa**, kemudian laraskan tetapan seperti yang dikehendaki.

#### Untuk memadamkan acara

- 1 Mulakan aplikasi Smart Connect™.
- 2 Pada tab **Acara**, sentuh dan tahan acara yang anda ingin padamkan, kemudian ketik Padamkan peristiwa.
- 3 Ketik **Padam** untuk mengesahkan.
- $-\bullet$ Anda juga boleh membuka acara yang anda ingin padam, kemudian ketik  $\cdot >$  Padamkan peristiwa > Padam.

#### Untuk menetapkan Smart Connect™ supaya menuturkan mesej teks masuk

- 1 Mulakan aplikasi Smart Connect™.
- 2 Ketik , kemudian ketik Tetapan.
- 3 Tandai kotak pilihan di sebelah Teks Ke Pertuturan, kemudian sahkan pengaktifan, jika perlu.
- . Jika ciri ini dihidupkan, semua mesej masuk akan dituturkan. Untuk melindungi privasi anda, anda mungkin perlu mematikan ciri ini jika anda menggunakan peranti di tempat awam atau di tempat kerja, contohnya.

# Mengurus aksesori

Gunakan aplikasi Smart Connect™ untuk mengurus pelbagai aksesori pintar yang anda boleh sambung ke peranti anda, termasuk Xperia™ SmartTags, jam siri SmartWatch atau set kepala wayarles daripada Sony. Smart Connect™ memuat turun sebarang aplikasi yang perlu dan turut mencari aplikasi pihak ketiga, apabila tersedia. Aksesori yang pernah disambungkan dahulu ditunjukkan dalam senarai yang membolehkan anda mendapat maklumat lanjut tentang ciri setiap aksesori.

#### Untuk memasangkan dan menyambungkan aksesori

- 1 Mulakan aplikasi Smart Connect™. Jika anda membuka Smart Connect™ untuk kali pertama, ketik OK untuk menutup skrin pengenalan.
- 2 Ketik Aksesori, kemudian ketik  $+$ .
- 3 Hidupkan fungsi Bluetooth® jika ia belum dihidupkan, kemudian ketik nama peranti yang anda mahu pasangkan dan sambungkan.
- 4 Jika perlu, masukkan kod laluan, atau sahkan kod laluan yang sama pada keduadua peranti anda dan aksesori.

#### Untuk menyelaraskan tetapan untuk aksesori disambungkan

- 1 Pasangkan dan sambungkan aksesori dengan peranti anda.
- 2 Mulakan aplikasi Smart Connect™.
- 3 Ketik **Aksesori**, kemudian ketik nama aksesori yang disambungkan.
- 4 Laraskan tetapan yang diinginkan.

# Menggunakan peranti anda sebagai hab kecergasan dengan ANT  $+^{\text{TM}}$

Anda boleh menggunakan peranti anda dengan produk kesihatan dan kecergasan yang turut menyokong teknologi ANT+™. Contohnya, jika anda sedang berlari dengan pemantau kadar denyutan jantung dan pod kaki yang serasi ANT+™ (untuk mengukur rentak dan jarak), anda boleh mengumpul semua data larian tersebut pada peranti anda. Anda kemudiannya boleh menganalisis prestasi anda dan melihat cara anda boleh meningkatkan prestasi.

Anda boleh memuat turun pelbagai aplikasi yang menyokong peranti sukan, kecergasan dan kesihatan ANT+™ dari Google Play™. Untuk mendapatkan maklumat mengenai produk yang serasi ANT+™, pergi ke [www.thisisant.com/directory.](http://www.thisisant.com/directory)

# Menggunakan peranti anda sebagai dompet

Gunakan peranti anda sebagai dompet untuk membayar barangan tanpa perlu menjangkau dompet sebenar anda. Semua perkhidmatan pembayaran anda yang dipasang diletakkan bersama-sama untuk dipaparkan dan diuruskan. Sila ambil perhatian semasa membuat pembayaran, anda mesti menghidupkan NFC terlebih dahulu sebelum peranti anda menyentuh pembaca kad. Untuk mendapatkan maklumat lanjut mengenai NFC, lihat [NFC](#page-126-0) pada halaman 127.

Perkhidmatan bayaran mudah alih mungkin belum tersedia lagi di semua kawasan.

#### Untuk menguruskan perkhidmatan pembayaran

- 1 Dari Skrin laman utama anda, ketik  $\oplus$ .
- 2 Cari dan ketik Tetapan > Ketuk & bayar. Satu senarai perkhidmatan pembayaran muncul.
- 3 Uruskan perkhidmatan pembayaran seperti yang diinginkan, contohnya, ubah perkhidmatan pembayaran lalai anda.

# <span id="page-134-0"></span>Perjalanan dan peta

# Menggunakan perkhidmatan lokasi

Perkhidmatan lokasi membolehkan aplikasi seperti Peta dan kamera menggunakan maklumat daripada rangkaian mudah alih atau Wi-Fi anda serta maklumat Sistem Kedudukan Sejagat (GPS) untuk menentukan kedudukan anggaran anda. Jika anda tidak berada dalam garisan penglihatan jelas satelit GPS, peranti anda boleh menentukan lokasi anda menggunakan fungsi Wi-Fi. Dan jika anda tidak berada dalam liputan rangkaian, peranti anda boleh menentukan lokasi anda menggunakan rangkaian mudah alih anda.

Bagi menggunakan peranti anda untuk mencari lokasi anda, anda perlu mendayakan perkhidmatan lokasi.

1 Anda mungkin dikenakan caj sambungan data apabila anda bersambung ke Internet dari peranti anda.

Untuk mendayakan atau melumpuhkan perkhidmatan lokasi

- 1 Dari Skrin laman utama anda, ketik **...**
- 2 Cari dan ketik Tetapan > Lokasi, kemudian ketik suis hidup-mati sewajarnya untuk mendayakan atau melumpuhkan perkhidmatan lokasi.

# Memperbaik ketepatan GPS

Pada kali pertama anda menggunakan GPS pada peranti anda, ia boleh mengambil masa 5 hingga 10 minit untuk lokasi anda ditemui. Untuk membantu carian, pastikan anda mempunyai pandangan langit yang jelas. Berdiri tegak dan jangan lindungi antena GPS (kawasan yang diserlahkan dalam imej). Isyarat GPS boleh melepasti awan dan plastik, tetapi tidak melalui objek pejal seperti bangunan dan gunung. Jika lokasi anda tidak dijumpai selepas beberapa minit, bergerak ke lokasi lain.

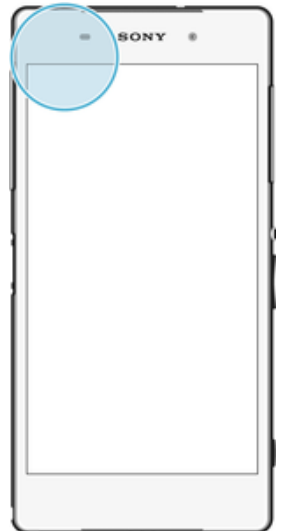

# Google Maps™ dan navigasi

Gunakan Google Maps™ untuk menjejaki lokasi semasa anda, melihat situasi trafik masa nyata dan menerima arah terperinci ke destinasi anda.

Aplikasi Google Maps™ memerlukan sambungan Internet apabila digunakan dalam talian. Anda mungkin dikenakan caj sambungan data apabila anda bersambung ke Internet dari peranti anda. Untuk mendapatkan maklumat lebih terperinci tentang cara menggunakan aplikasi ini, pergi ke <http://support.google.com>dan klik pautan "Peta untuk mudah alih".

0 Aplikasi Google Maps™ mungkin tidak tersedia di setiap pasaran, negara atau rantau.

#### Untuk menggunakan Google Maps™

- 1 Dari Skrin laman utama anda, ketik **.**.
- 2 Cari dan ketik Peta.

## Menggunakan trafik data semasa mengembara

Apabila anda mengembara di luar rangkaian mudah alih asal, anda mungkin perlu mengakses Internet dengan menggunakan trafik data mudah alih. Jika ya, anda perlu mengaktifkan perayauan data pada peranti anda. Anda mungkin akan dikenakan caj bayaran tambahan apabila anda mengaktifkan perayauan data. Anda disyorkan supaya menyemak caj bayaran penghantaran data yang berkaitan terlebih dahulu.

Ţ Jika anda menggunakan peranti dengan berbilang pengguna, anda mungkin perlu melog masuk sebagai pemilik, iaitu pengguna utama, untuk mengaktifkan atau menyahaktifkan perayauan data.

#### Untuk mengaktifkan perayauan data

- 1 Dari Skrin laman utama anda, ketik **...**
- 2 Cari dan ketik Tetapan > Lagi > Rangkaian mudah alih.
- 3 Seret gelangsar di sebelah **Perayauan data** ke arah kanan.
- Ţ Anda tidak boleh mengaktifkan perayauan data semasa trafik data dimatikan.

# Menggunakan peranti anda dengan sistem maklumat hiburan kereta

Sambung peranti anda ke sistem maklumat hiburan kereta yang diperakui MirrorLink™ menggunakan kabel USB untuk, sebagai contoh, menggunakan aplikasi navigasi atau memainkan muzik daripada peranti anda ketika memandu. Apabila disambungkan, anda boleh menavigasi aplikasi menggunakan kawalan sistem maklumat hiburan kereta.

Ţ Sesetengah aplikasi mungkin tidak tersedia semasa sambungan MirrorLink™. Juga, data dilindungi, seperti video yang dilindungi secara ketat di bawah Pengurusan Hak Digital (DRM), tidak tersedia melalui MirrorLink™.

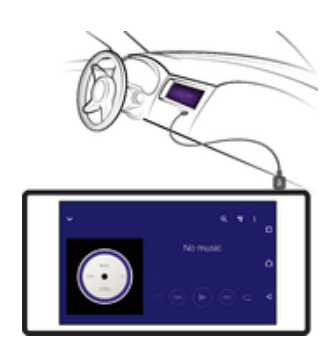

#### Untuk menyambung peranti anda ke sistem maklumat hiburan kereta

- Sambungkan peranti anda dan sistem maklumat hiburan kereta menggunakan kabel USB. Skrin peranti anda muncul pada skrin sistem maklumat hiburan.
- Ţ Anda mungkin perlu memulakan MirrorLink™ secara manual jika sambungan antara peranti anda dan sistem maklumat hiburan tidak diwujudkan secara automatik.

### Memulakan MirrorLink™ secara manual

- 1 Pastikan peranti anda bersambung kepada sistem maklumat hiburan kereta menggunakan kabel USB.
- 2 Dari Skrin laman utama anda, ketik $\oplus$ .
- 3 Cari dan ketik Tetapan > Sambungan peranti > MirrorLink™.
- 4 Ketik Mulakan MirrorLink™, kemudian ketik OK.
- 5 Jika sambungan masih gagal, ketik **Alamat rangkaian** untuk bertukar ke alamat rangkaian lain ( jika alamat rangkaian yang sama sedang digunakan oleh perkhidmatan lain seperti Bluetooth® dan Wi-Fi), dan kemudian cuba lagi.

# Mod pesawat

Dalam mod Pesawat, rangkaian dan penghantar terima radio dimatikan untuk mengelakkan gangguan pada peralatan sensitif. Walau bagaimanapun, anda masih boleh bermain permainan, mendengarkan muzik, menonton video dan kandungan lain, selagi kesemua kandungan ini disimpan pada kad ingatan atau storan dalaman anda. Anda juga boleh diberitahu melalui makluman, jika penggera makluman diaktifkan.

Penggunaan bateri akan berkurang apabila mod Pesawat dihidupkan.

#### Untuk menghidupkan mod Pesawat

- 1 Dari Skrin laman utama anda, ketik **...**
- 2 Cari dan ketik Tetapan > Lagi.
- 3 Seret penggelangsar di sebelah Mod pesawat ke kanan.

# Kalendar dan jam penggera

# Kalendar

Gunakan aplikasi Kalendar untuk menguruskan jadual masa anda. Jika anda telah mendaftar masuk dan menyelaraskan peranti anda dengan satu atau beberapa akaun dalam talian yang mengandungi kalendar, contohnya akaun Google™ anda atau akaun Xperia™ dengan Facebook, maka acara kalendar daripada akaun ini juga akan dipaparkan dalam aplikasi Kalendar. Anda boleh memilih kalendar yang ingin anda sepadukan ke dalam paparan Kalendar gabungan.

Apabila masa janji temu hampir tiba, peranti anda akan memainkan bunyi pemberitahuan untuk mengingatkan anda. Di samping itu, di kelihatan di bar status.

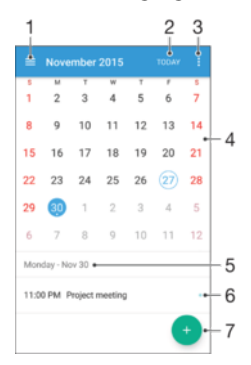

- 1 Pilih jenis paparan dan kalendar yang anda ingin lihat
- 2 Kembali ke tarikh semasa
- 3 Akses tetapan dan pilihan lain
- 4 Kuis ke kiri atau kanan untuk menyemak imbas dengan lebih pantas
- 5 Tarikh dipilih
- 6 Agenda untuk hari yang dipilih
- 7 Tambahkan peristiwa kalendar

#### Untuk mewujudkan peristiwa kalendar

- 1 Dari Skrin laman utama anda, ketik , kemudian ketik Kalendar.
- 2 Ketik  $\bullet$ .
- 3 Jika anda telah selaraskan kalendar anda dengan satu atau lebih akaun, pilih akaun yang anda ingin tambahkan peristiwa ini. Jika anda hanya mahu menambah peristiwa ini pada peranti anda, ketik Kalendar peranti.
- 4 Masukkan atau pilih maklumat yang dikehendaki dan tambahkan hadirin pada peristiwa tersebut.
- 5 Untuk menyimpan peristiwa dan menghantar jemputan, ketik Simpan.

#### Untuk melihat acara kalendar

- 1 Daripada Skrin laman utama anda, ketik , kemudian ketik Kalendar.
- 2 Ketik acara yang anda ingin lihat.

#### Untuk melihat berbilang kalendar

- 1 Dari Skrin laman utama anda, ketik , kemudian cari dan ketik Kalendar.
- 2 Ketik  $\equiv$ , kemudian tandakan kotak semak untuk kalendar yang ingin anda lihat.

#### Untuk mengezum paparan kalendar

• Apabila paparan Minggu atau Hari dipilih, picit skrin untuk zum masuk.

#### Untuk memaparkan cuti kebangsaan dalam aplikasi Kalendar

- 1 Daripada Skrin laman utama anda, ketik , kemudian ketik Kalendar.
- 2 Ketik , kemudian ketik Tetapan.
- 3 Ketik Cuti umum.
- 4 Pilih pilihan atau gabungan pilihan, kemudian ketik OK.

Untuk memaparkan hari lahir dalam aplikasi Kalendar

- 1 Dari Skrin laman utama anda, ketik **...** kemudian ketik **Kalendar**.
- 2 Ketik , kemudian ketik Tetapan > Hari lahir.
- 3 Seret penggelongsor ke kanan.

## Untuk memaparkan ramalan cuaca dalam aplikasi Kalendar

- 1 Dari Skrin laman utama anda, ketik , kemudian ketik Kalendar.
- 2 Ketik : kemudian ketik Tetapan.
- 3 Ketik Ramalan cuaca, kemudian seret penggelongsor ke kanan.
- 4 Jika perkhidmatan lokasi dilumpuhkan, ketik Lokasi rumah, kemudian cari bandar yang anda ingin tambahkan.
- $-\bullet$ Untuk maklumat lanjut tentang cara mendayakan perkhidmatan lokasi, lihat [Menggunakan](#page-134-0) [perkhidmatan lokasi](#page-134-0) pada halaman 135.

#### Untuk menukar tetapan ramalan cuaca dalam aplikasi Kalendar

- 1 Daripada Skrin laman utama anda, ketik , kemudian ketik Kalendar.
- 2 Ketik , kemudian ketik Tetapan.
- 3 Ketik Ramalan cuaca.
- 4 Laraskan tetapan seperti yang diingini.

# Penggera dan jam

And boleh menetapkan satu atau beberapa penggera serta menggunakan sebarang bunyi yang disimpan pada peranti anda sebagai isyarat penggera. Penggera tidak berbunyi jika peranti anda dimatikan.

Format masa penggera yang dipaparkan adalah sama seperti format yang anda pilih untuk tetapan masa umum anda, contohnya, 12 jam atau 24 jam.

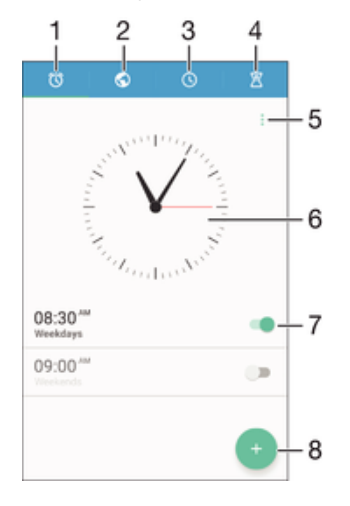

- 1 Akses skrin utama penggera
- 2 Lihat jam dunia dan selaraskan tetapan
- 3 Akses fungsi jam randik
- 4 Akses fungsi pemasa
- 5 Lihat pilihan
- 6 Buka tetapan tarikh dan masa untuk jam
- 7 Hidupkan atau matikan penggera
- 8 Tambahkan penggera baharu

#### Untuk menetapkan penggera baru

- 1 Dari skrin Utama anda, ketik **...**
- 2 Cari dan ketik Jam.
- 3 Ketik **.**
- 4 Ketik Waktu dan pilih nilai yang diingini.
- 5 Ketik OK.
- 6 Jika anda mahu, sunting tetapan penggera lain.
- 7 Ketik Simpan.

#### Untuk menidurkan penggera apabila ia berbunyi

• Ketik Tidur.

#### Untuk mematikan penggera apabila ia berbunyi

- Seret @ ke kanan.
- Untuk mematikan penggera yang ditunda, anda boleh menyeret bar status ke bawah untuk membuka panel Pemberitahuan dan kemudian, ketik  $\hat{a}$ .

#### Untuk menyunting penggera sedia ada

- 1 Buka aplikasi Penggera & jam, kemudian ketik penggera yang anda mahu sunting.
- 2 Buat perubahan yang dikehendaki.
- 3 Ketik Simpan.

#### Untuk menghidupkan atau mematikan penggera

• Buka Penggera & penggera jam, kemudian seret gelangsar di sebelah penggera kedudukan kepada hidup atau mati.

#### Untuk memadamkan penggera

- 1 Buka aplikasi Penggera & jam, kemudian sentuh dan tahan penggera yang anda mahu padamkan.
- 2 Ketik Padam penggera, kemudian ketik Ya.

#### Untuk menetapkan bunyi untuk penggera

- 1 Buka aplikasi Penggera & jam, kemudian ketik penggera yang anda mahu edit.
- 2 Ketik **Bunyi penggera** dan buat pilihan, atau ketik *p* dan pilih fail muzik.
- 3 Ketik Selesai, kemudian ketik Simpan.

#### Untuk melaras aras kelantangan untuk penggera

- 1 Buka aplikasi Penggera & jam, kemudian ketik penggera yang anda mahu sunting.
- 2 Seret penggelongsor kelantangan di bawah Kelantangan penggera ke kedudukan yang diingini.
- 3 Ketik Simpan.

#### Untuk menetapkan penggera berulangan

- 1 Buka aplikasi Penggera & jam, kemudian ketik penggera yang anda mahu edit.
- 2 Ketik Ulang.
- 3 Tandakan kotak tanda untuk hari yang berkenaan, kemudian ketik OK.
- 4 Ketik Simpan.

## Untuk mengaktifkan fungsi getar untuk penggera

- 1 Buka aplikasi Penggera & jam, kemudian ketik penggera yang anda mahu sunting.
- 2 Tandakan kotak tanda Getar.
- 3 Ketik Simpan.

## Untuk menetapkan tingkah laku kekunci sisi

- 1 Buka aplikasi Penggera & jam, kemudian pilih penggera yang anda mahu sunting.
- 2 Ketik Tingkah laku kekunci sisi, kemudian pilih tingkah laku kekunci sisi yang diingini apabila ia ditekan semasa penggera.
- 3 Ketik Simpan.

# Kebolehcapaian

# Gerak isyarat pembesaran

Gerak isyarat pembesaran membolehkan anda zum masuk ke bahagian skrin dengan mengetik kawasan skrin sentuh tiga kali berturut-turut.

Untuk mendayakan atau menyahdayakan gerak isyarat Pembesaran

- 1 Dari Skrin laman utama anda, ketik **...**
- 2 Cari dan ketik Tetapan > Kebolehaksesan > Gerak isyarat pembesaran.
- 3 Ketik suis hidup-mati.

#### Untuk membesarkan kawasan dan menyorot merentasi skrin

- 1 Pastikan Gerak isyarat pembesaran didayakan.
- 2 Ketik kawasan tiga kali dan kemudian tahan dan seret jari anda merentasi skrin.

# Teks besar

Anda boleh mendayakan pilihan Teks besar untuk meningkatkan saiz lalai teks yang dipaparkan pada peranti anda.

#### Untuk mendayakan atau menyahdayakan Teks besar

- 1 Dari Skrin laman utama anda, ketik **.**
- 2 Cari dan ketik Tetapan > Kebolehaksesan.
- 3 Seret gelangsar di sebelah Teks besar.

# Pembetulan warna

Tetapan pembetulan warna mengubah cara warna dipaparkan pada skrin untuk pengguna yang buta warna atau mempunyai kesukaran dalam membezakan warna.

#### Untuk mendayakan pembetulan Warna

- 1 Dari Skrin laman utama anda, ketik  $\blacksquare$ .
- 2 Cari dan ketik Tetapan > Kebolehaksesan > Pembetulan warna.
- 3 Ketik suis hidup-mati.
- 4 Ketik Mod pembetulan, kemudian pilih sensitiviti warna yang sesuai.
- $\mathbf{r}$ Pembetulan warna pada masa ini adalah ciri percubaan dan mungkin menjejaskan prestasi peranti.

# Skrin Laman Utama Ringkas

Skrin Laman Utama Ringkas ialah skrin laman utama alternatif yang memaparkan aplikasi anda yang paling banyak digunakan dan meliputi dail pantas untuk menelefon kenalan tertentu dengan cepat. Ia juga menampilkan fon dan ikon yang lebih besar untuk aplikasi yang dipra-pasang seperti Kenalan, Pemesejan dan Kalendar.

#### Untuk mendayakan skrin Laman Utama Ringkas

- 1 Dari Skrin laman utama anda, ketik **...**
- 2 Cari dan ketik Tetapan > Laman Utama > Laman Utama Ringkas.
- 3 Ikut arahan atas skrin dan kemudian ketik OK.

## Untuk menukar ke Skrin Laman Utama standard

• Daripada Skrin laman utamaanda, ketik Tetapan > Keluar daripada Laman Utama Ringkas > OK.

# Keserasian alat bantu dengar

Pilihan keserasian alat bantu dengar memastikan bahawa audio daripada peranti anda berfungsi dengan alat bantu dengar standard.

Untuk mendayakan atau menyahdayakan keserasian bantuan pendengaran

- 1 Dari Skrin laman utama anda, ketik **...**
- 2 Cari dan ketik Tetapan > Panggilan > Kebolehaksesan.
- 3 Seret penggelongsor di sebelah Hearing aids ke tetapan yang diingini.

# Cakap Balik

Cakap Balik ialah perkhidmatan pembaca skrin untuk pengguna cacat penglihatan. Cakap Balik menggunakan maklum balas pertuturan bagi menerangkan sebarang peristiwa atau tindakan yang dilakukan pada peranti Android anda. Cakap Balik menerangkan antara muka pengguna dan membacakan ralat perisian, pemberitahuan dan mesej.

#### Untuk mendayakan TalkBack

- 1 Dari Skrin laman utama anda, ketik **...**
- 2 Cari dan ketik Tetapan > Kebolehaksesan > TalkBack.
- 3 Ketik suis hidup-mati dan kemudian ketik OK.
- Untuk menukar pertuturan, maklum balas dan keutamaan sentuhan untuk TalkBack, ketik Tetapan.
- $\frac{1}{2}$ TalkBack melancarkan tutorial sebaik sahaja anda mendayakan ciri ini. Untuk keluar daripada tutorial, ketik butang Keluar dua kali.

#### Menyahdayakan TalkBack

- 1 Dari Skrin laman utama anda, ketik dua kali **...**
- 2 Cari dan ketik dua kali Tetapan > Kebolehaksesan> TalkBack.
- 3 Ketik dua kali suis hidup-mati dan kemudian ketik dua kali OK.

# Mod TTY (Teletypewriter) (Mesin Teletaip)

Ciri TTY (Mesin Teletaip) pada peranti anda membolehkan orang yang pekak, sukar mendengar atau orang yang hilang upaya bertutur atau bahasa, untuk berkomunikasi menggunakan peranti TTY atau perkhidmatan geganti.

#### Untuk mendayakan mod TTY

- 1 Dari Skrin laman utama anda, ketik **...**
- 2 Cari dan ketik Tetapan > Panggilan > Kebolehaksesan > TTY mode.
- 3 Pilih mod TTY yang bersesuaian.

# Cakap perlahan

Ciri cakap perlahan memperlahankan pertuturan pihak lain semasa anda dalam panggilan.

#### Untuk mendayakan atau menyahdayakan Cakap Perlahan

- 1 Dari Skrin laman utama anda, ketik **...**
- 2 Cari dan ketik Tetapan > Panggilan.
- 3 Seret penggelongsor di sebelah **Bercakap perlahan** ke kedudukan hidup atau mati.

# Sokongan dan undang-undang

# Aplikasi sokongan

Gunakan aplikasi Sokongan pada peranti anda untuk menyemak imbas Panduan pengguna, panduan penyelesaian masalah, dan mencari maklumat tentang kemas kini perisian dan maklumat yang berkaitan dengan produk lain.

Untuk mengakses aplikasi Sokongan

- 1 Dari Skrin utama anda, ketik **...**
- 2 Cari dan ketik ?, kemudian pilih item sokongan yang diperlukan.
- 寧 Sambung ke Internet apabila menggunakan aplikasi Sokongan untuk sokongan terbaik yang tersedia.

# Petua Xperia™

Menggunakan petua Xperia™, anda boleh mendapatkan maklumat berguna untuk peranti anda melalui pemberitahuan dan mempelajari semua yang anda perlukan untuk bermula.

Untuk mendayakan atau menyahdayakan Petua Xperia™

- 1 Dari Skrin utama anda, ketik ..
- 2 Cari dan ketik Tetapan > Pengenalan & Petua.
- 3 Ketik penggelangsar **Petua Xperia™**.

# Bantuan dalam menu dan aplikasi

Beberapa aplikasi dan tetapan mempunyai bantuan yang tersedia dalam menu pilihan, yang biasanya ditunjukkan oleh : dalam aplikasi tertentu.

# Menjalankan ujian diagnostik pada peranti anda

Aplikasi Xperia™ Diagnostics boleh menguji fungsi khusus atau menjalankan ujian diagnostik penuh untuk memeriksa sama ada peranti Xperia™ anda berfungsi dengan betul.

Xperia™ Diagnostics boleh:

- Menilai isu perkakasan atau perisian berpotensi pada peranti Xperia™ anda.
- Menganalisis kebagusan prestasi aplikasi pada peranti anda.
- Log bilangan panggilan terputus sepanjang 10 hari lepas.
- Kenal pasti perisian yang dipasangkan dan berikan butiran yang berguna tentang peranti anda.
- $-64$ Aplikasi Xperia™ diprapasang pada kebanyakan peranti Android™ daripada Sony. Jika pilihan Diagnostics tidak tersedia di bawah Tetapan > Mengenai telefon, anda boleh memuat turun versi ringkas dari Google Play™.

## Untuk menjalankan ujian diagnostik khusus

- 1 Dari Skrin laman utama anda, ketik **...**
- 2 Cari dan ketik Tetapan > Mengenai telefon > Diagnostik > Ujian.
- 3 Pilih ujian daripada senarai.
- 4 Ikut arahannya dan ketik Ya atau Tidak untuk mengesahkan sama ada ciri berfungsi.
### Untuk menjalankan semua ujian diagnostik

- 1 Dari Skrin laman utama anda, ketik **.**
- 2 Cari dan ketik Tetapan > Mengenai telefon > Diagnostik > Ujian > Jalankan semua.
- 3 Ikut arahannya dan ketik Ya atau Tidak untuk mengesahkan sama ada ciri berfungsi.

### Untuk melihat butiran tentang peranti anda

- 1 Dari Skrin laman utama anda, ketik **...**
- 2 Cari dan ketik Tetapan > Mengenai telefon > Diagnostik > Fakta.

## Memulakan semula, menetapkan semula dan membaiki

Anda boleh memaksa peranti anda untuk memulakan semula atau menutup jika ia berhenti memberi respons atau tidak dapat dimulakan semula secara normal. Tiada tetapan atau data peribadi dipadam.

Anda juga boleh menetapkan semula peranti anda ke tetapan kilang asal. Tindakan ini kadang-kadang adalah perlu sekiranya peranti anda berhenti berfungsi dengan betul, tetapi ambil perhatian jika anda ingin menyimpan sebarang data penting, anda hendaklah terlebih dahulu menyandarkan data ini ke kad ingatan atau ingatan bukan dalaman lain. Untuk maklumat lanjut, lihat [Membuat sandaran dan memulihkan kandungan](#page-40-0) di halaman 41.

Jika peranti anda gagal dihidupkan kuasa atau jika anda ingin menetapkan semula perisian peranti anda, anda boleh menggunakan Xperia™ Companion bagi membaikpulih peranti anda. Untuk maklumat lanjut mengenai penggunaan Xperia™ Companion, lihat *[Xperia™ Companion](#page-38-0)* di halaman 39.

÷ó. Jika anda berkongsi peranti dengan berbilang pengguna, anda mungkin perlu melog masuk sebagai pemilik, iaitu pengguna utama, untuk menetapkan semula peranti anda kepada tetapan asal kilang.

#### Untuk memulakan semula peranti anda

- $\mathbf{I}$ Peranti anda mungkin gagal untuk memulakan semula jika paras bateri rendah. Sambung peranti anda ke pengecas dan cuba mulakan semula sekali lagi.
- Tekan dan tahan kekunci kuasa (I).
- 2 Dalam menu yang terbuka, ketik **Mulakan semula**. Peranti dimulakan semula secara automatik.

### Untuk mematikan peranti secara paksa

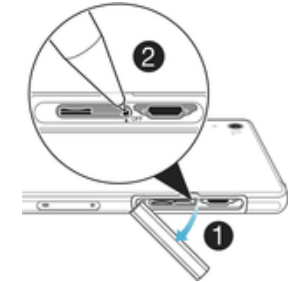

- 1 Tanggalkan penutup slot kad SIM mikro.
- 2 Menggunakan hujung mata pen atau objek yang serupa, tekan butang OFF.
- Ţ Jangan gunakan objek yang terlalu tajam yang boleh merosakkan butang OFF.

#### Untuk menjalankan penetapan semula data kilang

Ţ Sebelum anda mulakan, pastikan anda menyandarkan sebarang data penting yang disimpan pada memori dalaman peranti anda ke kad memori atau kad memori bukan dalaman yang lain. Penetapan semula data kilang akan memadam semua data dari storan dalaman peranti anda, dan anda tidak akan boleh mengakses fail tersebut pada mana-mana kad SD tersulit anda lagi.

- $\mathbf{r}$ Untuk mengelakkan kerosakan kekal pada peranti anda, jangan mulakan semula peranti semasa prosedur penetapan semula sedang dijalankan.
- 1 Dari Skrin laman utama anda, ketik **...**
- 2 Cari dan ketik Tetapan > Sandaran & tetapan semula > Tetapkan semula data kilang.
- 3 Ketik Tetapkan semula telefon.
- 4 Jika dikehendaki, lukis corak buka kunci skrin anda atau masukkan kata laluan atau PIN buka kunci skrin anda untuk teruskan.
- 5 Untuk mengesahkan, ketik **Padam semua**.
- Peranti anda tidak akan kembali ke versi perisian Android™ yang awal apabila anda melaksanakan penetapan semula data kilang.
- 1 Jika anda terlupa kata laluan, PIN atau corak buka kunci skrin anda, anda boleh menggunakan ciri pembaikan peranti dalam Xperia™ Companion untuk memadamkan lapisan keselamatan ini. Anda perlu menyediakan butiran log masuk akaun Google anda untuk melaksanakan operasi ini. Dengan menjalankan ciri pembaikan, anda memasang semula perisian untuk peranti anda dan mungkin kehilangan sebahagian data peribadi dalam proses itu.

## Membaik pulih perisian peranti

Jika anda terlupa kata laluan, PIN atau corak buka kunci skrin anda, anda boleh menggunakan ciri pembaikan peranti dalam Xperia™ Companion untuk memadamkan lapisan keselamatan ini. Anda perlu menyediakan butiran log masuk akaun Google anda untuk melaksanakan operasi ini. Dengan menjalankan ciri pembaikan, anda memasang semula perisian untuk peranti anda dan mungkin kehilangan sebahagian data peribadi dalam proses itu.

Jika anda tidak boleh mematikan peranti anda sebelum melaksanakan pembaikan perisian, paksa ia tutup.

Apabila anda menerima nama pengguna atau kata laluan akaun Google™ yang baharu, anda mungkin tidak dapat menggunakannya untuk melog masuk dan memulihkan peranti anda selama 72 jam.

### Untuk membaik pulih perisian peranti menggunakan Xperia™ Companion

 $\mathbf{v}$ Sebelum melaksanakan pembaikan perisian, pastikan anda mengetahui nama pengguna dan kata laluan akaun Google™ anda. Bergantung pada tetapan keselamatan anda, anda mungkin perlu memasukkannya bagi memulakan semula peranti selepas pembaikan perisian.

Jika peranti anda kelihatan kaku, memulakan semula berulang kali atau tidak memulakan langsung selepas anda telah mengemas kini perisian Xperia™ atau selepas anda melakukan pembaikan perisian atau tetapan semula data kilang, cuba paksa peranti tutup, kemudian cuba hidupkannya semula. Jika masalah masih wujud, paksa peranti tutup, kemudian lakukan pembaikan perisian dengan mengikuti langkah-langkah di bawah:

- <sup>1</sup> Pastikan bahawa Xperia™ Companion dipasang pada PC atau Mac<sup>®</sup> anda.
- 2 Buka perisian Xperia™ Companion pada komputer dan klik pada skrin utama.
- 3 Ikut arahan yang dipaparkan pada skrin untuk memasang semula perisian dan melengkapkan pembaikan.

## Membantu kami memperbaik perisian kami

Anda boleh mengupayakan penghantaran maklumat penggunaan dari peranti anda supaya Sony Mobile boleh mengumpulkan laporan pepijat dan statistik tanpa nama yang membantu memperbaik perisian kami. Tiada maklumat yang dikumpulkan merangkumi data peribadi.

### Untuk membenarkan penghantaran maklumat penggunaan

- 1 Daripada Skrin laman utama anda, ketik **...**
- 2 Cari dan ketik Tetapan > Mengenai telefon > Tetapan maklumat penggunaan.
- 3 Tandakan kotak semak **Hntr mklumat p'gunaan** jika ia belum lagi ditandakan.
- 4 Ketik Setuju.

# Menggunakan peranti anda dalam keadaan basah dan berdebu

Peranti anda adalah kalis air dan dilindungi terhadap debu, jadi jangan bimbang jika anda terperangkap dalam hujan atau ingin mencuci kotoran di bawah air, tetapi ingat: semua port dan penutup yang dilekapkan hendaklah ditutup dengan rapat. Anda hendaklah tidak: meletakkan peranti sepenuhnya di bawah air; atau mendedahkannya kepada air laut, air masin, air berklorin atau cecair seperti minuman. Salah guna atau penggunaan tidak wajar terhadap peranti akan membatalkan jaminan. Peranti mempunyai Perlindungan Ingress penilaian IP65/68. Untuk maklumat lanjut, lihat [www.sonymobile.com/waterproof/](http://www.sonymobile.com/waterproof/).

Waranti anda tidak meliputi kerosakan atau kecacatan yang berpunca daripada salah guna terhadap peranti anda yang bertentangan dengan arahan Sony Mobile. Untuk maklumat lanjut mengenai waranti, rujuk Maklumat penting, yang boleh diakses melalui [support.sonymobile.com](http://support.sonymobile.com) atau melalui Tetapan > Mengenai telefon > Maklumat undang-undang.

Peranti anda mempunyai satu port USB tanpa tutup. Port USB mestilah benar-benar kering sebelum kabel boleh disambung untuk pengecasan atau pemindahan data, sebagai contoh. Selepas peranti anda terkena air, lap kering menggunakan kain mikrogentian dan goncang peranti sekurang-kurangnya 15 kali dengan port USB menghadap ke bawah. Ulangi prosedur itu jika lembapan masih kelihatan dalam port USB. Masukkan kabel USB ke dalam port USB hanya setelah port itu kering sepenuhnya.

#### Untuk mengeringkan port USB

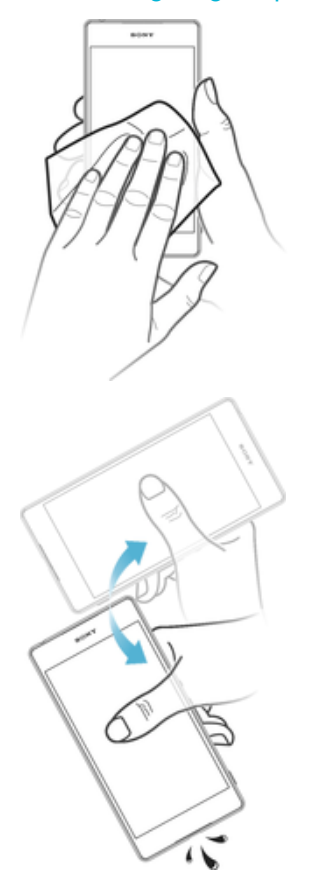

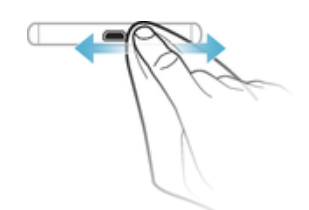

- 1 Menggunakan kain mikrogentian untuk mengelap sebarang lembapan berlebihan dari peranti anda.
- 2 Pegang peranti dengan kemas dan halakan port USB ke bawah, kemudian goncang peranti dengan kuat sekurang-kurangnya 15 kali.
- 3 Jika lembapan masih kelihatan dalam port USB, goncang peranti beberapa kali lagi.
- 4 Gunakan kain mikrogentian untuk mengelap sebarang lembapan yang tinggal dari port USB itu.

## Waranti, SAR dan garis panduan penggunaan

Untuk mendapatkan maklumat tentang waranti, SAR (Kadar Serapan Khusus) dan garis panduan keselamatan, sila baca Maklumat penting yang diberikan di bawah Tetapan > Mengenai telefon > Maklumat undang-undang pada peranti anda.

## Mengitar semula peranti anda

Ada peranti lama yang tidak digunakan di rumah? Mengapa tidak mengitarnya semula? Dengan berbuat demikian, anda dapat membantu kami menggunakan semula bahan dan komponennya dan anda juga turut melindungi persekitaran! Ketahui selanjutnya mengenai pilihan pengitaran dalam rantau anda di [www.sonymobile.com/recycle/](http://www.sonymobile.com/recycle/).

# Maklumat undang-undang

### Sony D6502/D6503

Panduan pengguna ini diterbitkan oleh Sony Mobile Communications Inc. atau syarikat bersekutu tempatannya, tanpa sebarang waranti. Penambahbaikan dan perubahan pada Panduan pengguna ini yang disebabkan oleh kesilapan tipografi, maklumat semasa yang tidak tepat atau penambahbaikan program dan/atau peralatan, boleh dilakukan oleh Sony Mobile Communications Inc. pada bila-bila masa sahaja dan tanpa notis. Walau bagaimanapun, perubahan tersebut akan disatukan ke dalam edisi baru Panduan pengguna ini. Semua ilustrasi adalah untuk tujuan ilustrasi sahaja dan mungkin tidak menggambarkan peranti sebenar dengan tepat. Semua nama produk dan nama syarikat yang dinyatakan di sini merupakan tanda dagangan atau tanda dagangan berdaftar pemiliknya masing-masing. Semua tanda dagangan lain merupakan hak milik pemiliknya masing-masing. Mana-mana hak yang tidak diberikan secara nyata dalam buku panduan ini adalah terpelihara. Lawati [www.sonymobile.com/us/legal/](http://www.sonymobile.com/us/legal/) untuk mendapatkan maklumat lanjut.

Panduan pengguna ini boleh merujuk perkhidmatan atau aplikasi yang disediakan oleh pihak ketiga. Penggunaan pengaturcaraan atau perkhidmatan sedemikian mungkin memerlukan pendaftaran yang berasingan dengan pembekal pihak ketiga dan mungkin tertakluk pada terma penggunaan tambahan. Bagi aplikasi yang diakses pada atau melalui tapak web pihak ketiga, sila semak dahulu terma penggunaan dan dasar privasi yang dikenakan oleh tapak web sedemikian. Sony tidak menjamin ketersediaan atau prestasi sebarang tapak web pihak ketiga atau perkhidmatan yang ditawarkan.

Peranti mudah alih anda berkeupayaan untuk memuat turun, menyimpan dan menghantar semula kandungan tambahan, sebagai contoh, nada dering. Penggunaan kandungan tersebut mungkin disekat atau dilarang oleh hak pihak ketiga, termasuk tetapi tidak terhad kepada sekatan di bawah undang-undang hak cipta yang diguna pakai. Anda, dan bukannya Sony, bertanggungjawab sepenuhnya bagi kandungan tambahan yang anda muat turun atau hantar semula dari peranti mudah alih anda. Sebelum anda menggunakan sebarang kandungan tambahan, sila sahkan bahawa penggunaan yang anda hasratkan dilesenkan sewajarnya atau dibenarkan. Sony tidak menjamin<br>ketepatan, integriti atau kualiti apa-apa kandungan tambahan atau apa-apa kandungan pihak ketiga yang lain.<br>Dalam apa Lawati [www.sonymobile.com](http://www.sonymobile.com) untuk mendapatkan maklumat lanjut.

Produk ini dilindungi oleh hak harta intelektual tertentu Microsoft. Penggunaan atau pengedaran teknologi sedemikian di luar produk ini dilarang tanpa lesen daripada Microsoft.

Pemilik kandungan menggunakan teknologi pengurusan hak digital Windows Media (WMDRM) untuk melindung<br>hak milik intelektual mereka, termasuk hak cipta. Peranti ini menggunakan perisian WMDRM untuk mengakses<br>kandungan yang d boleh meminta Microsoft untuk membatalkan keupayaan perisian untuk menggunakan WMDRM untuk memainkan atau menyalin kandungan yang dilindungi. Pembatalan tidak memberi kesan pada kandungan yang tidak dilindungi.<br>Apabila anda memuat turun lesen untuk kandungan yang dilindungi, anda bersetuju bahawa Microsoft boleh<br>memasukka WMDRM untuk mengakses kandungan mereka. Jika anda menolak penaikan taraf, anda tidak akan dapat mengakses kandungan yang memerlukan naik taraf tersebut.

Produk ini dilesenkan di bawah visual MPEG-4 dan lesen portfolio paten AVC untuk penggunaan peribadi dan<br>bukan komersil pengguna untuk (i) pengekodan video yang mematuhi standard visual MPEG-4 ("video MPEG-4")<br>atau standar yang terlibat dalam aktiviti peribadi dan bukan komersil dan/atau telah mendapatkannya daripada pembekal video yang dilesenkan oleh MPEG LA untuk membekalkan MPEG-4 dan/atau video AVC. Tiada lesen diberikan atau

boleh dikenakan secara tersirat untuk sebarang penggunaan lain. Maklumat tambahan termasuk yang berkaitan<br>dengan penggunaan dan pelesenan untuk promosi, dalaman dan komersil boleh diperoleh daripada MPEG LA,<br>L.L.C. Lihat © 2015 Sony Mobile Communications Inc.

Hak cipta terpelihara.